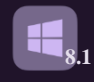

**EL** Windows 8.1

# Windows 8.1

### **Prepared By**

## **Eng. M. Abou Elela**

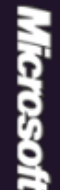

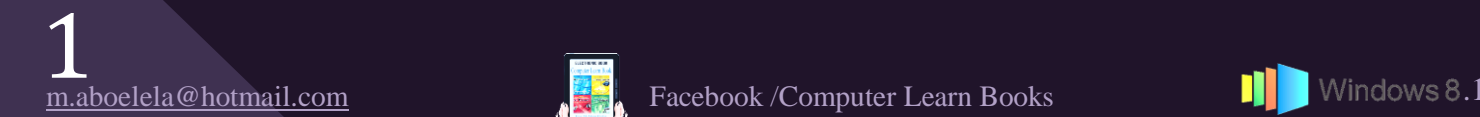

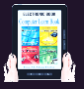

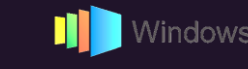

**Microsoft**<sup>®</sup>

2

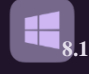

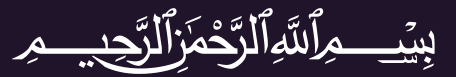

بعد تحميل نسخة ويندوز 8.1 من موقع شركة مايكروسوفت من هذا ۞ قم بنسخها على اسطوانة DVD منخلال احدى بر امج الحرق مثّل ImgBurn (@ و يمكنك ايضا نسخها على الفلاش ميموري من خلال دٌٗجٓؼ DVD USB 7 Windows ثٝ دٌٗجٓؼ UnetBootinعْ هْ دٝٞغ ثالّطٞثٗز ثٝ الْفلاشّ ميموري في الكمبيوتر وعمل اعادة تشغيل له و قم باتباع الخطوات المصورة التالية لتحميلٌ نسخةً الويندوز الخاصة بك وتفعيلها ايضا

ولكن في البداية لابد من اعداد البيوس BIOS الخاصة بجهازك لكي يتم عمل بداية الاقلاع ( boot ) من الاسطوانة او الفلاش ميموري وليس من القرِص الصلب وتختلف الاعدادات حسب نوع جهازك وستجد في كَتَاب BIOS  $\stackrel{\circ}{\mathscr{E}}$  HD DIVISION شرح وافى لكيفية اعداد ذلك بسهولة لأكثر انواع البيوس انتشاراً وايضًا طريقة تقسيم القرص الصلب مع العلم ان اقل مساحة للجزء المهيئ Disk Portion لتحميل ويندوز 8.1 هي 16 جيجابايت للنسخة 32 Bit و 20 جيجابايت للنسخة 64 Bit ومن خلال خبرتي الُّخاصة اقترح عليك ان تكون مساحة C هي دائما 25 جيجابايت و هي مساحة كافية لتحميل أي اصدار من مايكروسوفت ويندوز ستجد الكراك مضمن في نهاية الكتاب و يمكنك الاستعانة بكتاب Crack & Serial & Patch في وذلك للإلمام التام بطريقة تركّيب الكراك لنسخة الويندوز بعد التحميل او اي برنامج اخر

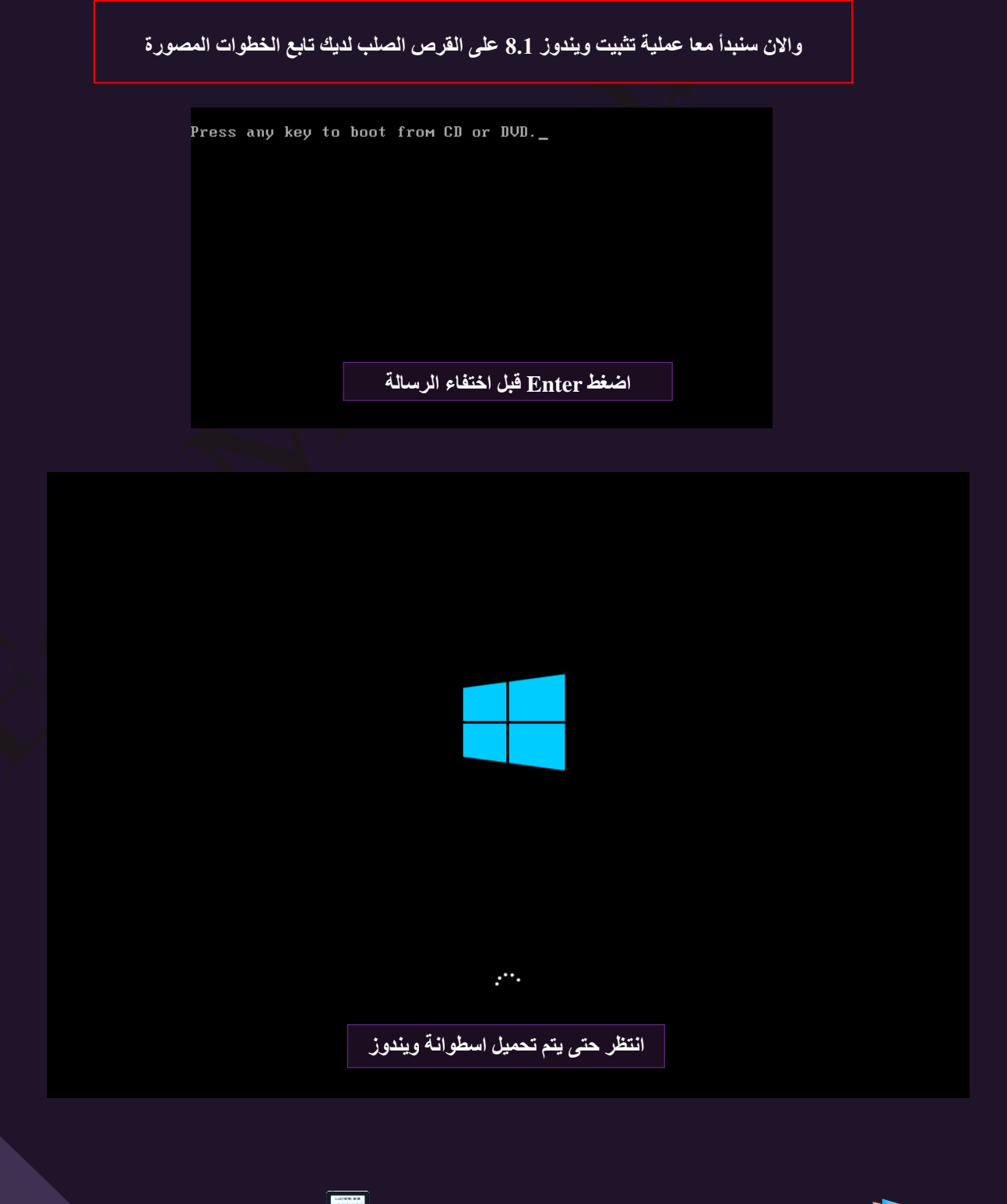

m.aboelela@hotmail.com **Facebook /Computer Learn Books** .1. In Mindows 8.

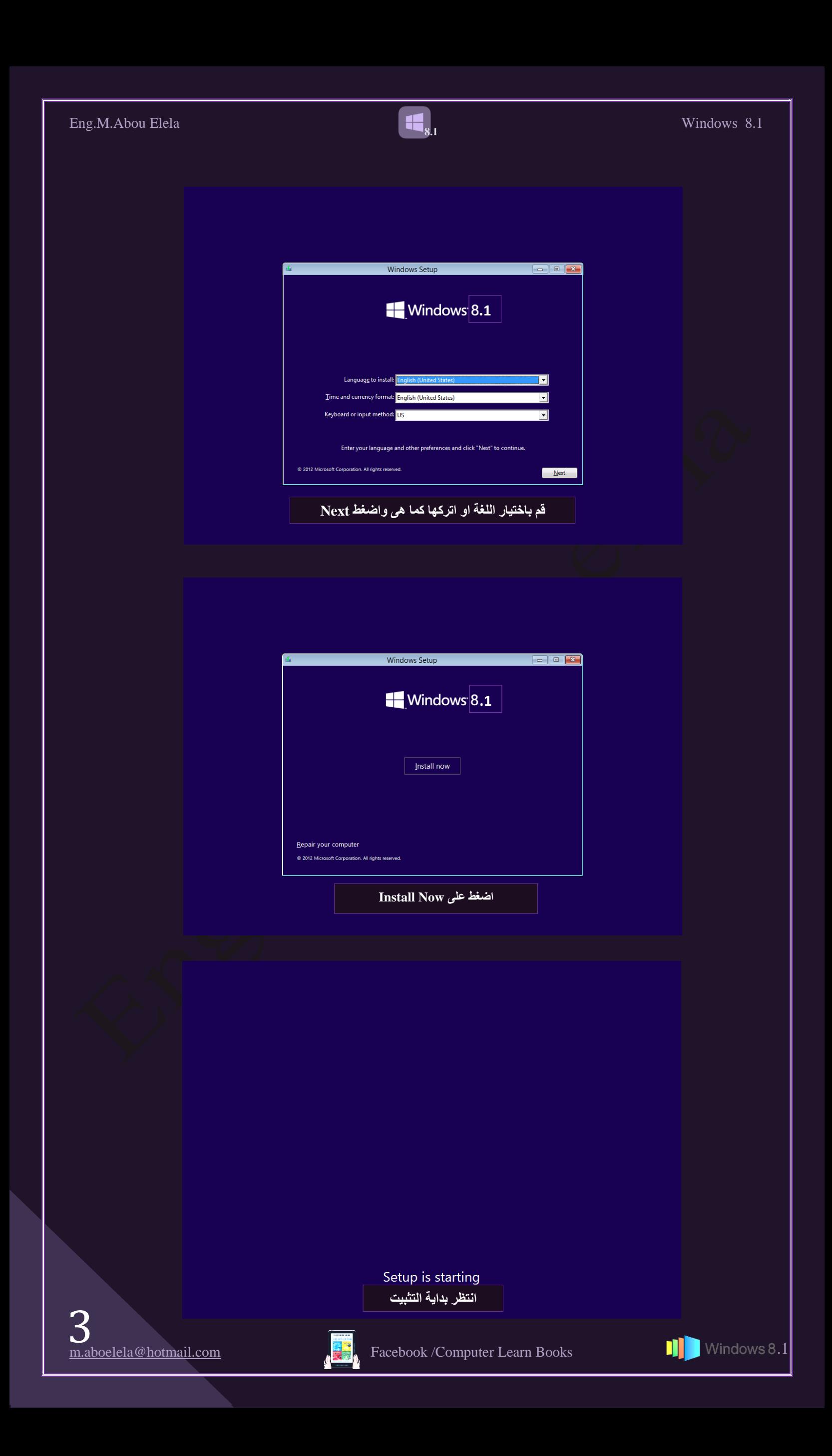

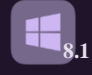

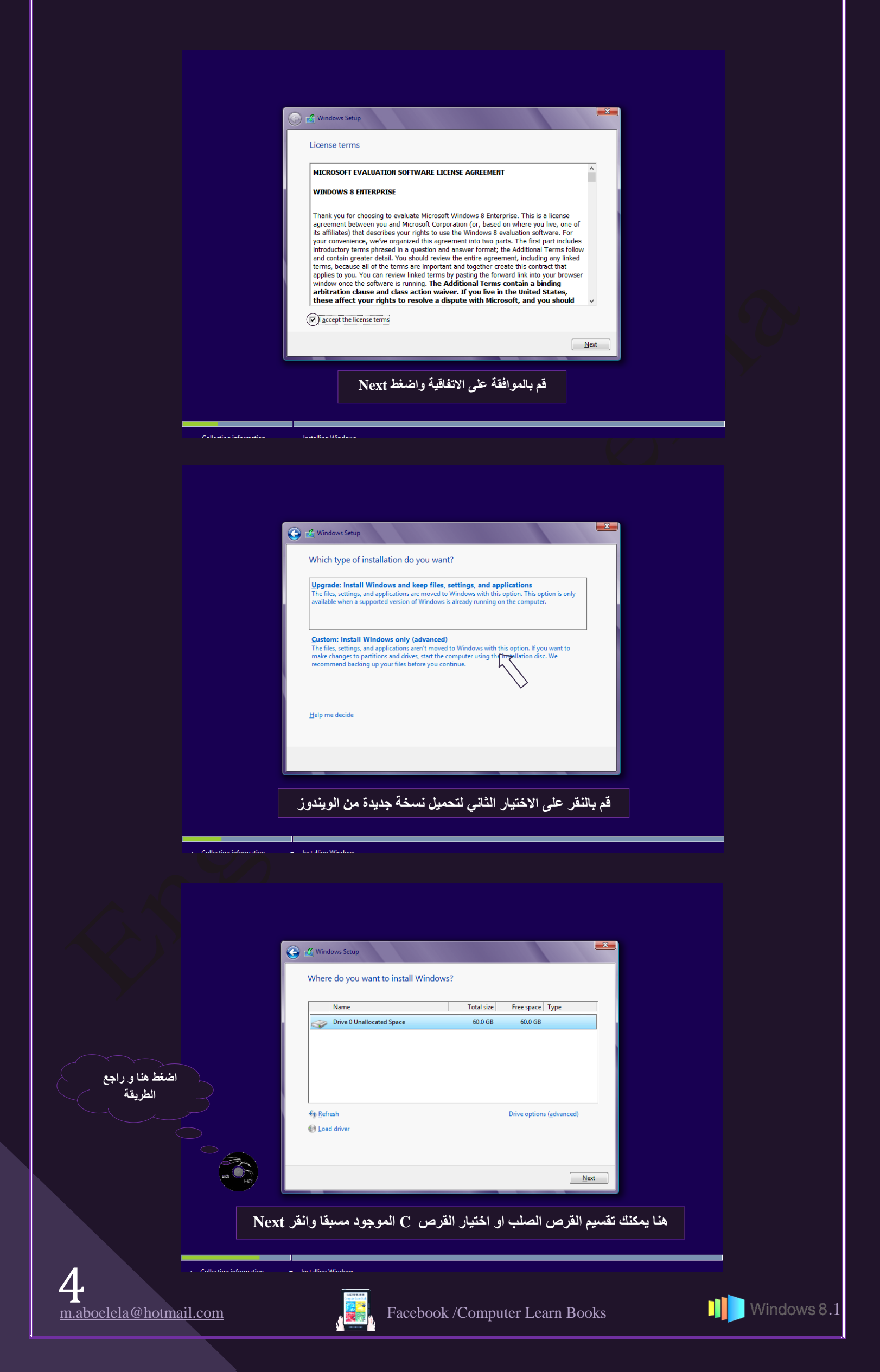

5

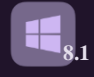

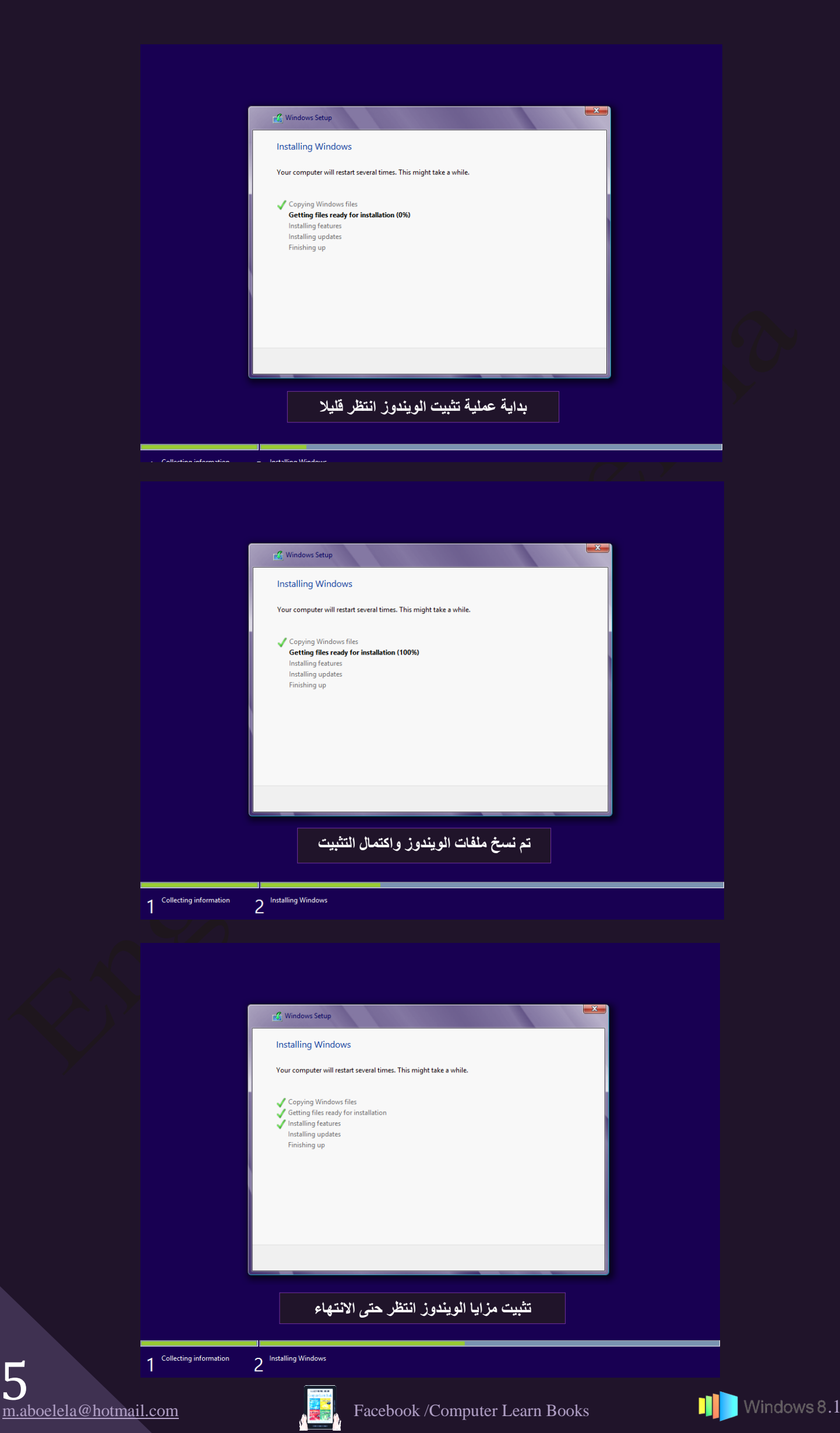

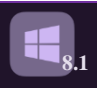

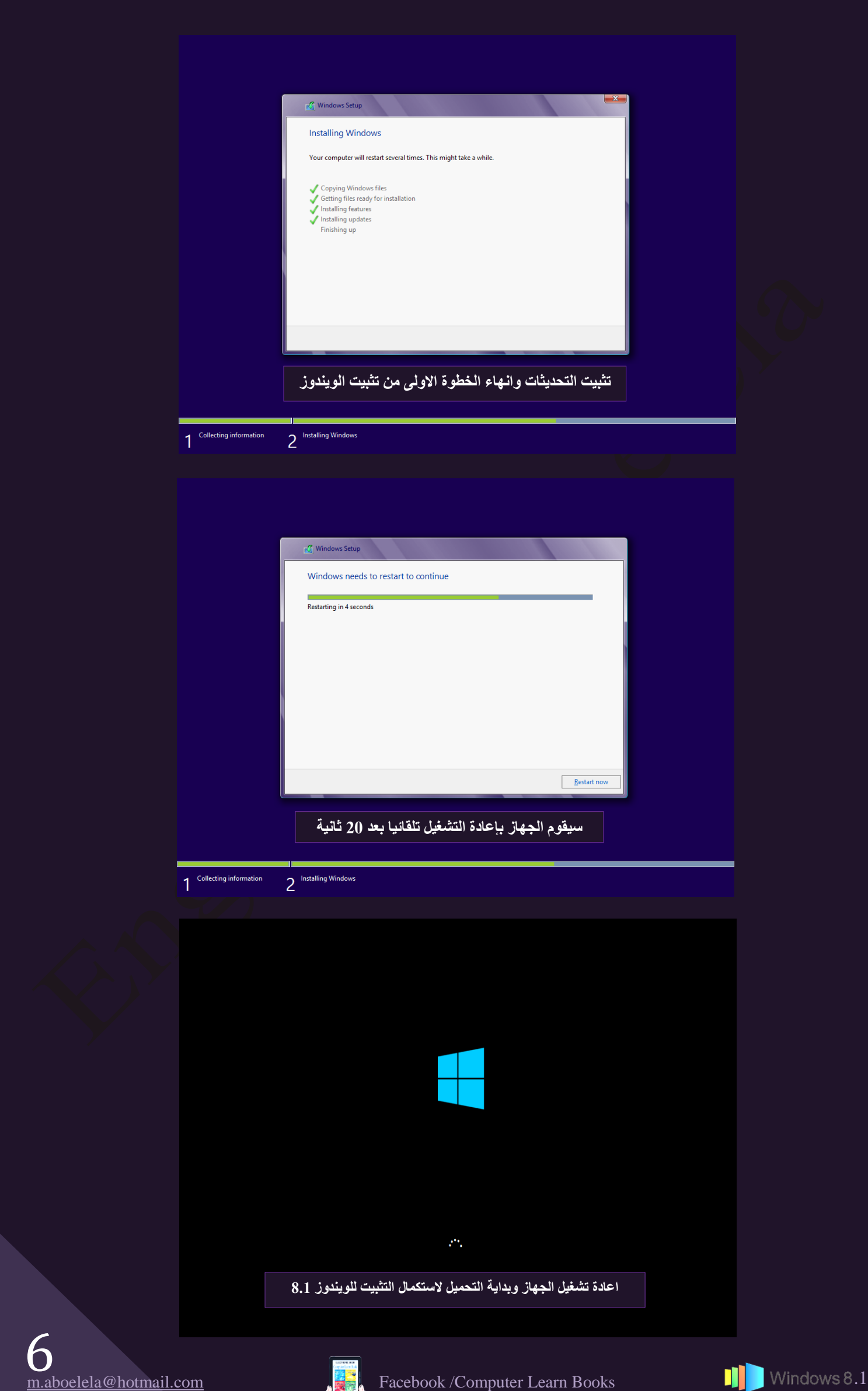

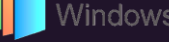

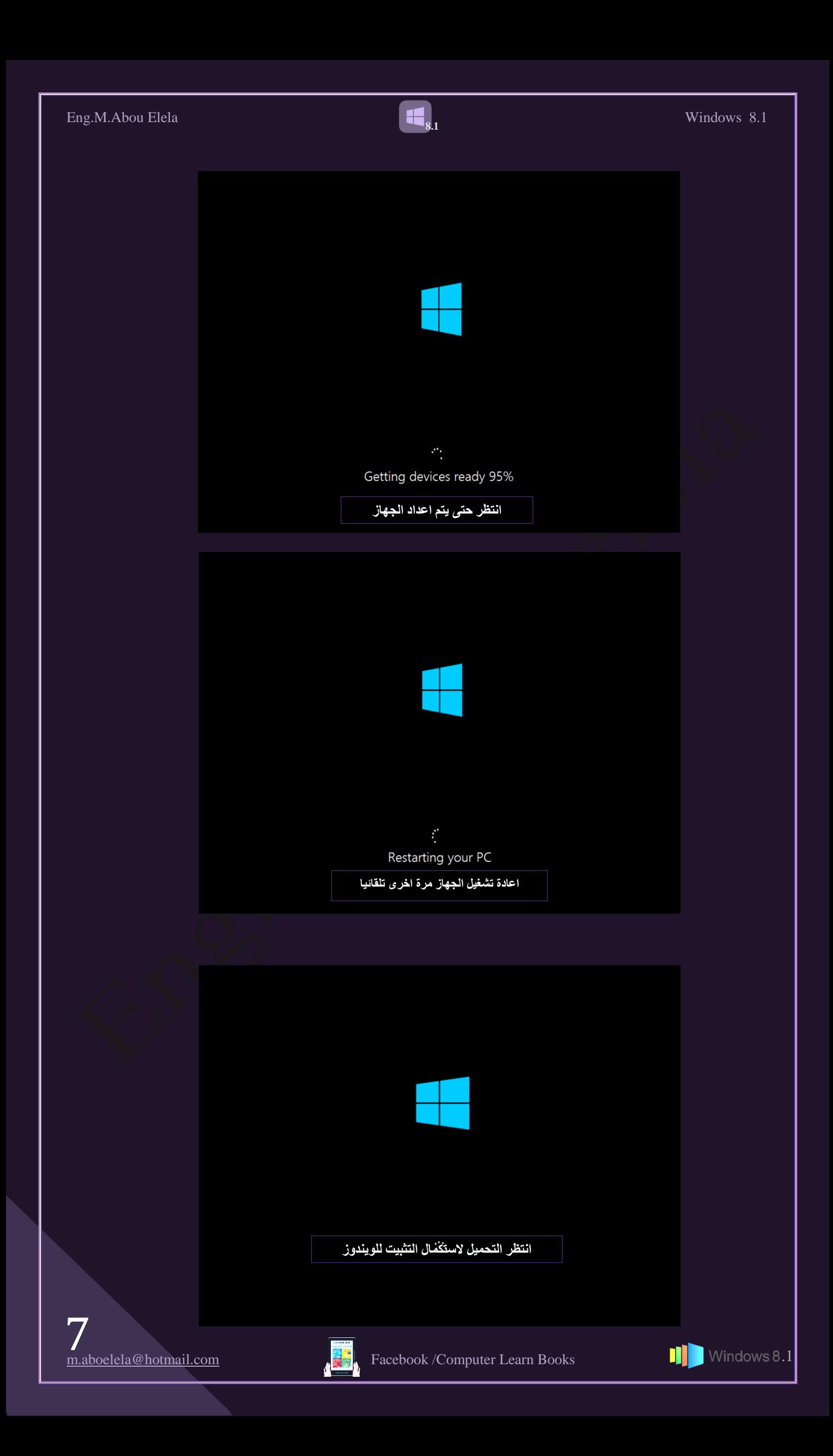

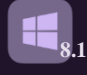

Let's go through a few basics Personalize Wireless

Settings

Sign in

سوف يقوم الويندوز ببعض الخطوات الـهامة لإعدادات الاولية لجهازك

### **⊙** Settings

#### Express settings

You can customize the following settings or choose express settings. If you choose express settings, your PC will<br>occasionally send info to Microsoft and will:

- Automatically install important and recommended updates.<br>- Help protect your PC from unsafe files and websites.<br>- Turn on Do Not Track in Internet Explorer.
- 
- Help improve Microsoft software, services, and location services by sending us info.
- 
- 

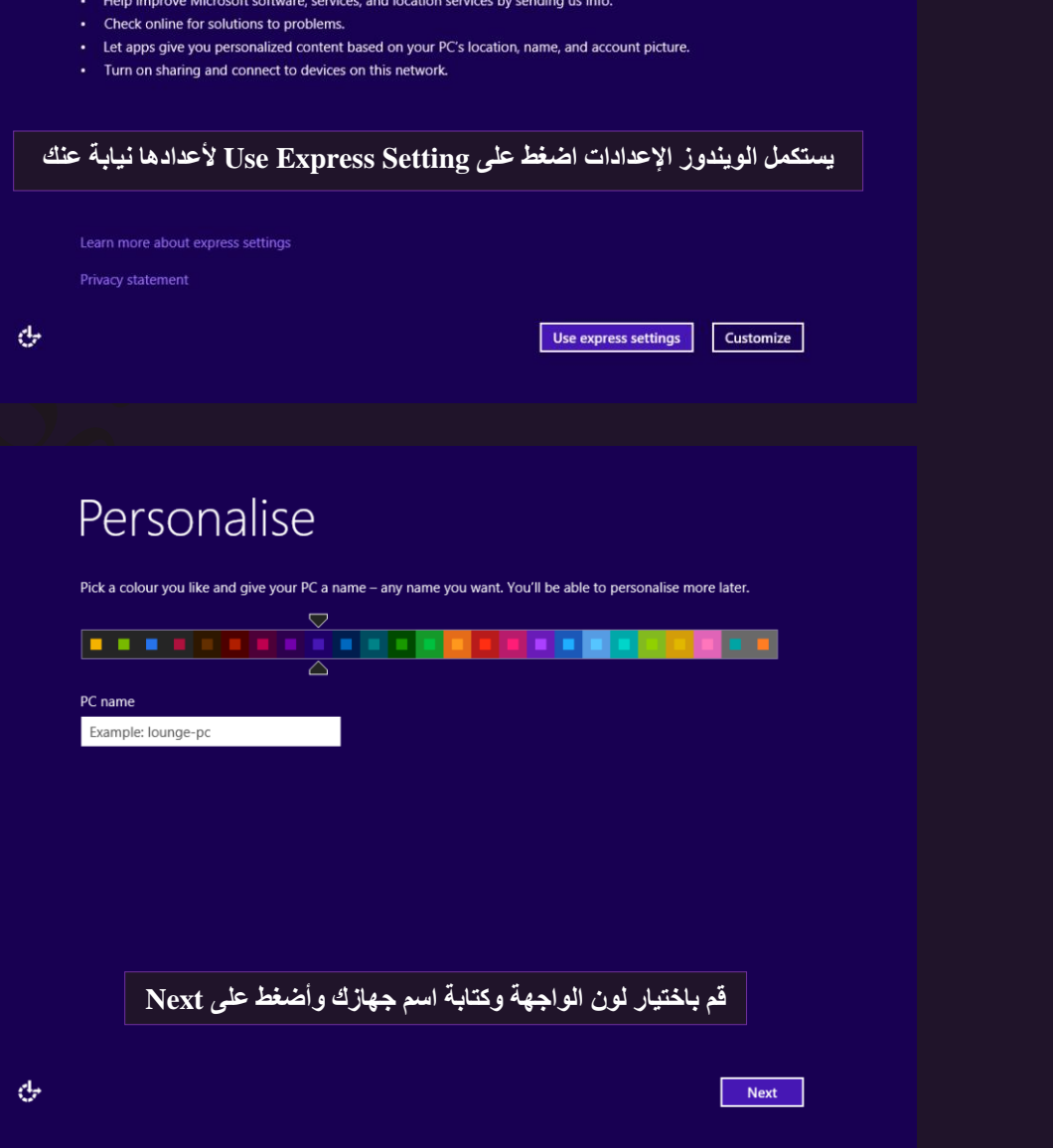

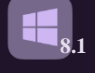

⊕ Sign in to your PC Use your favourite email address as a Microsoft account to sign in to Windows. We won't send you spa Email address When you sign in to Windows with a Microsoft account, you can:<br>
• Download apps from Windows Store.<br>
• Get your online content in Microsoft applications automatically.<br>
• Synchronise settings online to make PCs look and f قم بكتابة بريدك الحقيقي على Hotmail وا**ضغط** Next  $\blacksquare$  Next  $\mathbb{G}$ Enter your Microsoft account password ∵ Please wait هنا يتم التأكد من وجود هذا البريد بالفعل انتظر قليلا  $\boxed{\phantom{a} \text{Cancel} \phantom{a}}$ ← Enter your Microsoft account password You already have a Microsoft account. It's the one you use with Messenger, Hotmail, Xbox LIVE, or<br>Microsoft senices Email address ela@hotmail.com Password ............... ົ قم بكتابة كلمة السر الخاصة ببريدك المدرج سابقا Next Cancel

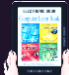

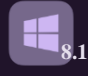

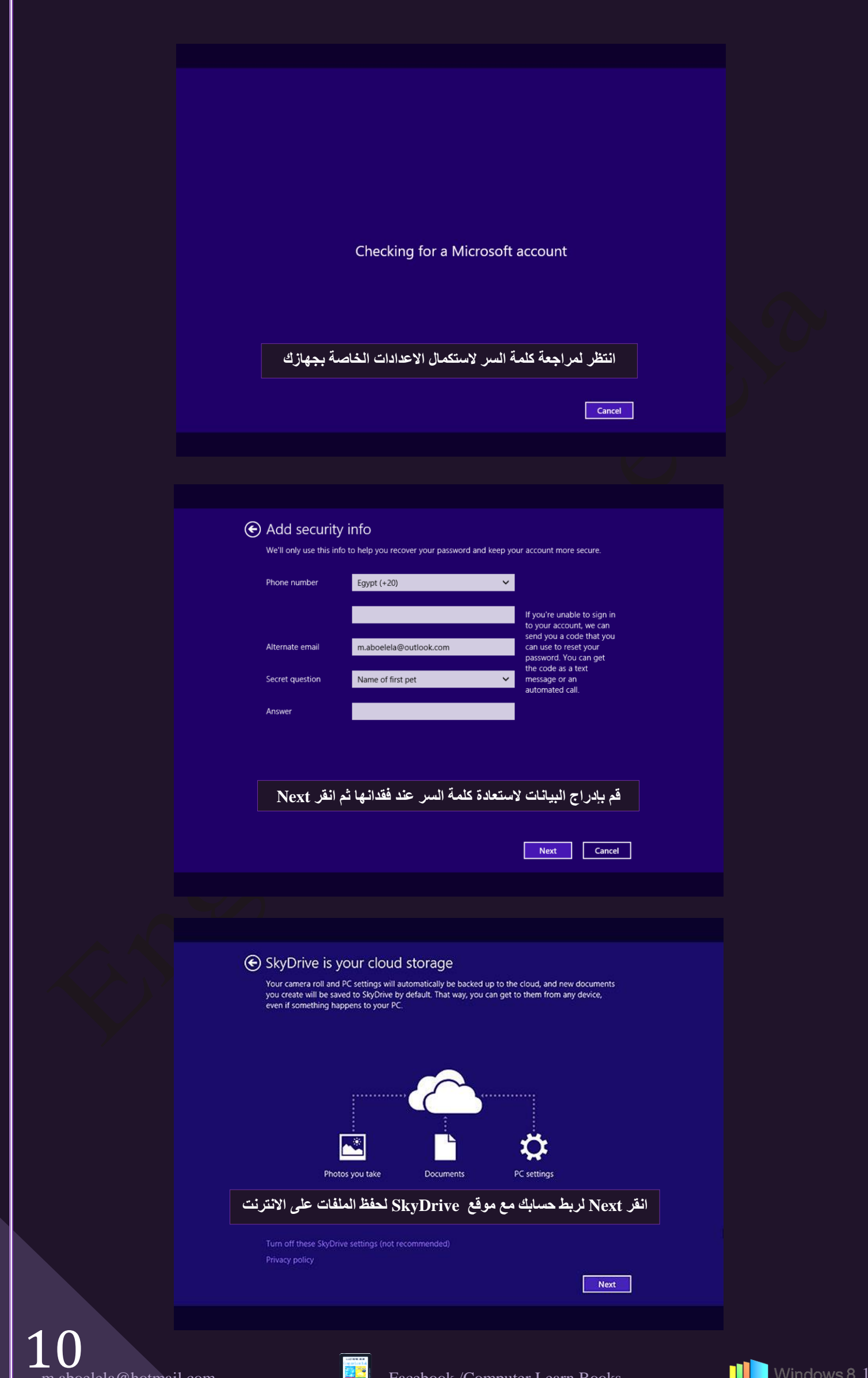

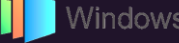

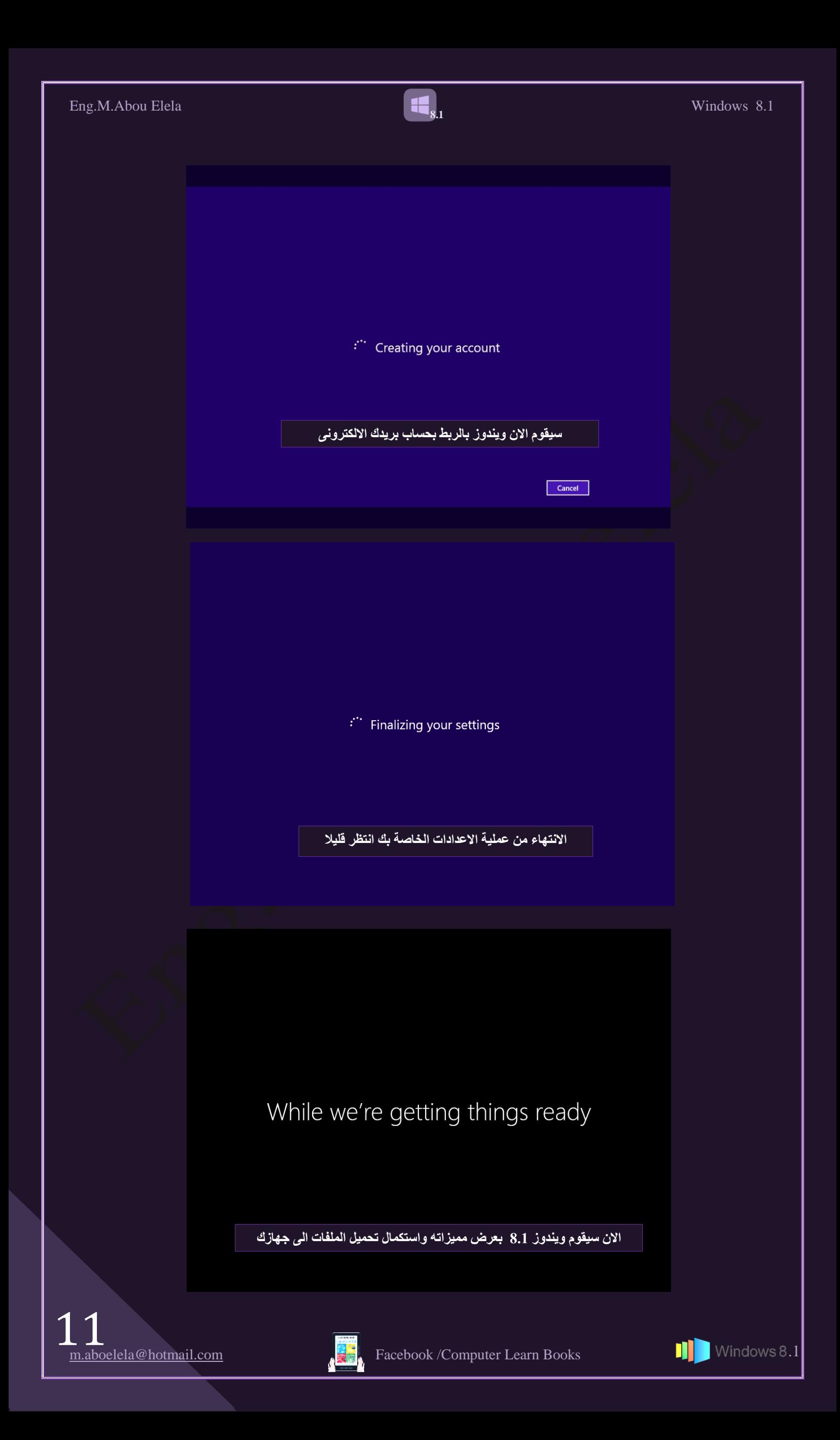

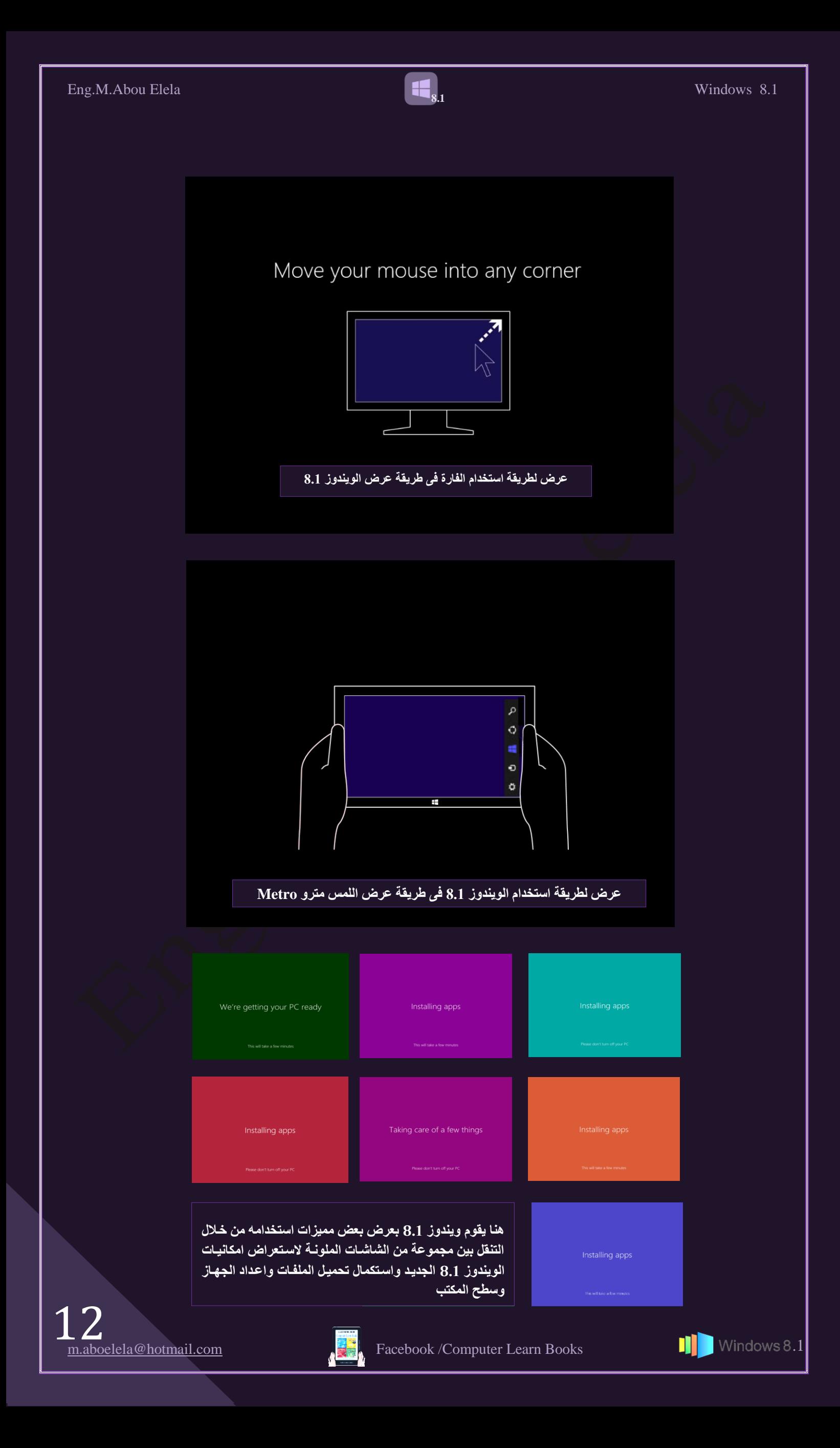

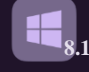

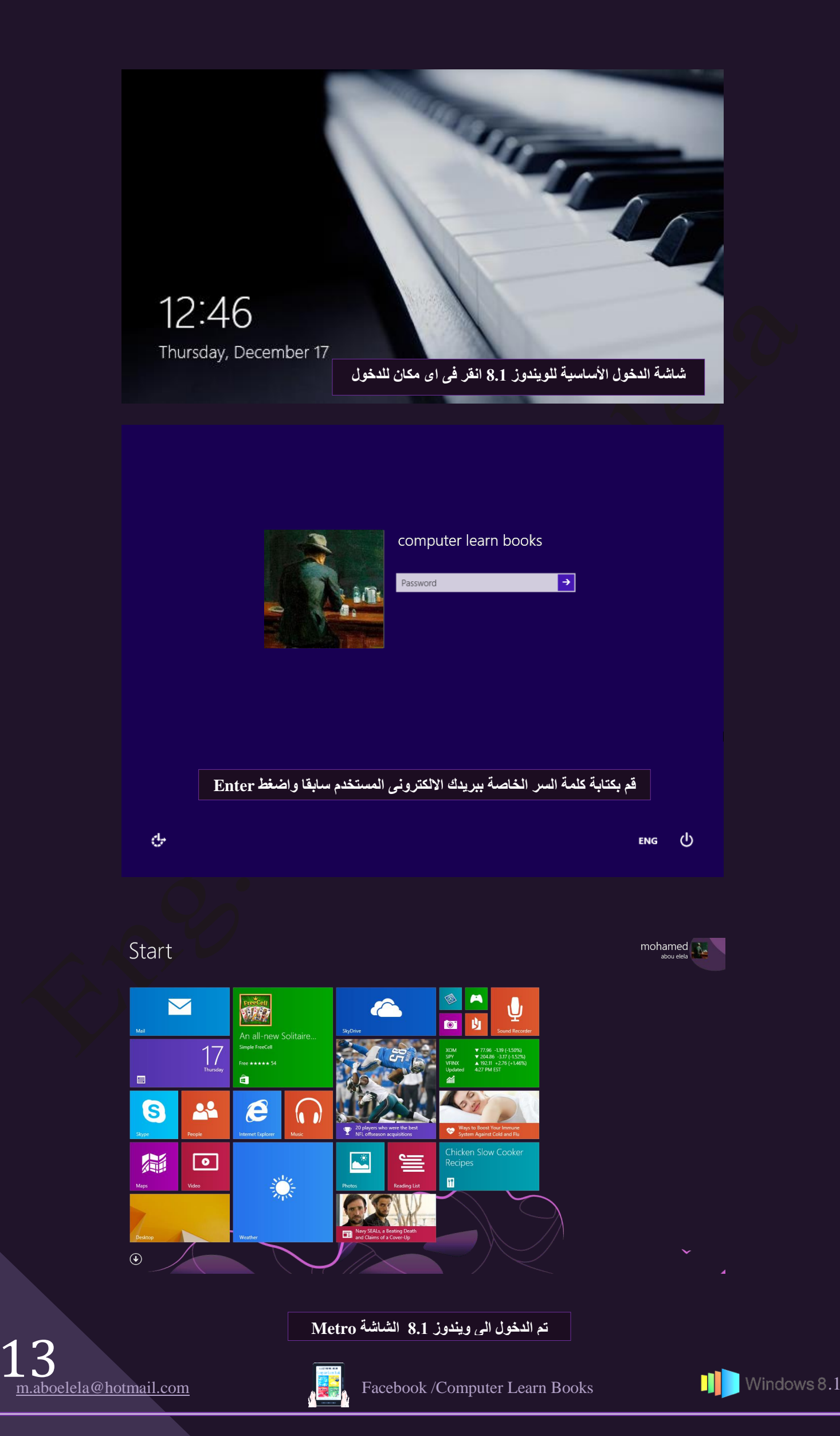

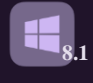

Start Screen ( Metro ) ثدوأ زٕجٕ

بعد ظهور أجهزة التابلت أو ما يعرف بالأجهزة اللوحية والتي تعتمد على تقنية اللمس والتي تسمح للمستخدمين بالتعامل مع نظام التشغيل بطريقة سلسة وممتعة ۖ قامت ميكروسوفت بإصدار نسختها الجديدة من ويندوز والتي تحمل اسم ويندوز 8.1

يستهدف وينتدوز 8.1 فتي المقتام الأول الأجهـزة اللوحيـة وأجهـزة الــلاب تـوب التــي تعمـل بتقنيــة اللمـس ولكنهـا تعمـل أيضــاً علــي الأجهـزة العاديــة سـواء المكتبيــة أو أجهـزة الــلاب تــوب والتــي لا يوجد بهما شاشـة لمـس Touch Screen وهذا مـا يميز هـا عـن غير هـا مـن الأنظمـة وهـو أنـهـا تـعمـل يت<br>بـنفس نظـام التشــغيل وينـدوز الـذي تعودنــا عليــه وأيضــاً أضــافت اللمســة الخاصــة بــالأجهزة اللوحيــة والتي تُتميز بسهولة الوصول من وإلى التطبيقات المختلفة

> ان ويندوز 8.1 أشبه ما يكون بنظام تشغيل ويندوز 7 من حيث وجود سطح المكتب ونفس الأيقونـات ولكن يضـاف إليـه واجهـة جديدة تسمى واجهةٌ متروKetro( (ابدا) وهذا هو الجديد في ويُندوز 8.1 حيث أن هذه الواجهة تشبه إلى حد كبير أنظمـة التشـغيل التـي تعمل بـاللمس مـن حيث وجود أيقونات للبر امج والتطبيقات يتم الضغط عليها للتعامل مع البرنامج ولكن الفرق هنا في هذه الواجهة أن البرنامج عبارة عن صفحة وليس نافذة

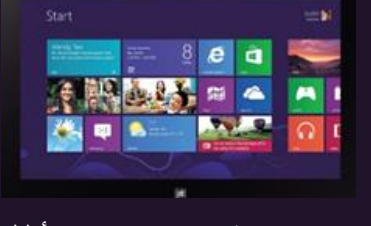

window يمكن إغلاقها من شريط العنوان كما تعودنا فعند تشغيل البرنامج في واجهة مترو فإنـه يملأ لك الشاشة ومنها تبدأ في التعامل مع كل برنامج على حدة ويتم التعامل مع البرَّنامج من خـلال شاشـة اللمـس أو الماوس و الكيبورد في حالة عدم وجود شاشة لمس و هذه صورة للواجهة الجديدة Metro

فواجهة مترو Metro ما هي الا ايقونات على شكل مربعات توجد عادة كما قلنا من قبل في الاجهزة اللوحية كما في Windows Phone وقد تم إضـافتها إلـى نظـام الحاسب لسـهولة الوصـول إلـى التطبيقـات

الرئيسية والبرامج التي قامت مايكروسوفت ويندوز بإضافتها إلى ويندوز 8.1 من خلال شاشة مترو Metro وبذلك فهذا النظام لا يعتمد على زر ابدأ فالمستخدمين سيجدون بعض الصعوبة في التأقلم مع ذلك وخاصية عند استخدامه مع الأجهزة الغير لوحية ستجد في شاشة البداية العديد من الخيار ات والتي حدث بها الكثير من التقدم والتحديث ومن التطبيقات الرئيسية التي قامت مايكر وسوفت بتوفير ها

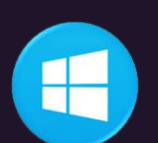

Start

mohamed **Manu** 

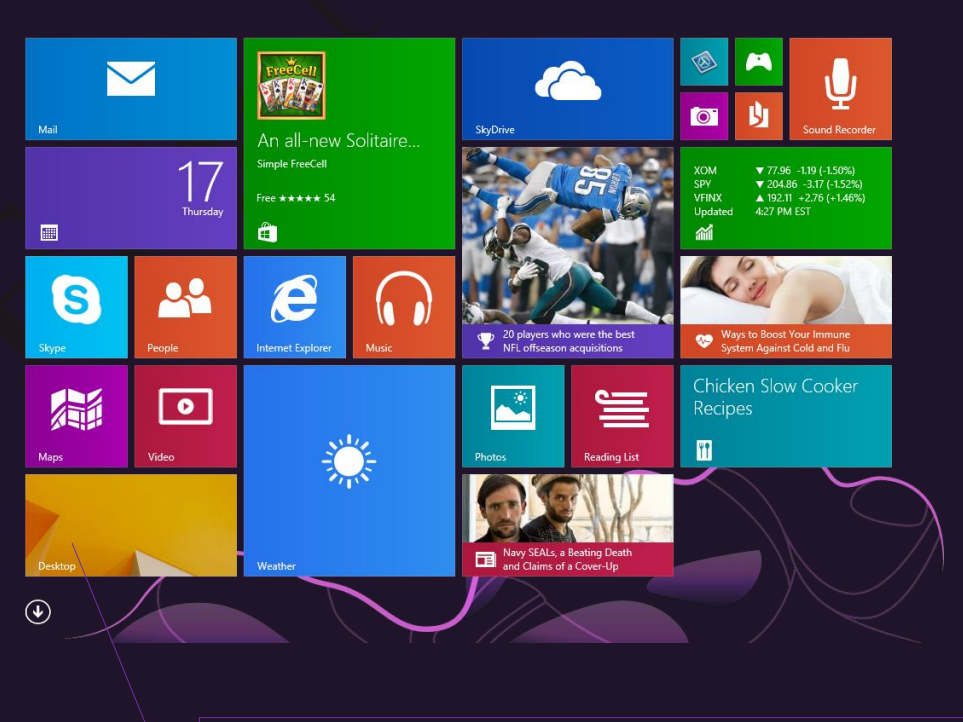

**Desktop** 

صورة سطح المكتب ومنـها يمكنك الدخول إل*ى* سطح المكتب والخروج من شاشـة متـرو Metro والتعامل مع ويندوز 8.1 كأنة ويندوز 7 مع بعض الاختلافات البسيطة التي سوف يتم شرحها لاحقا صفحة 103

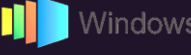

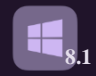

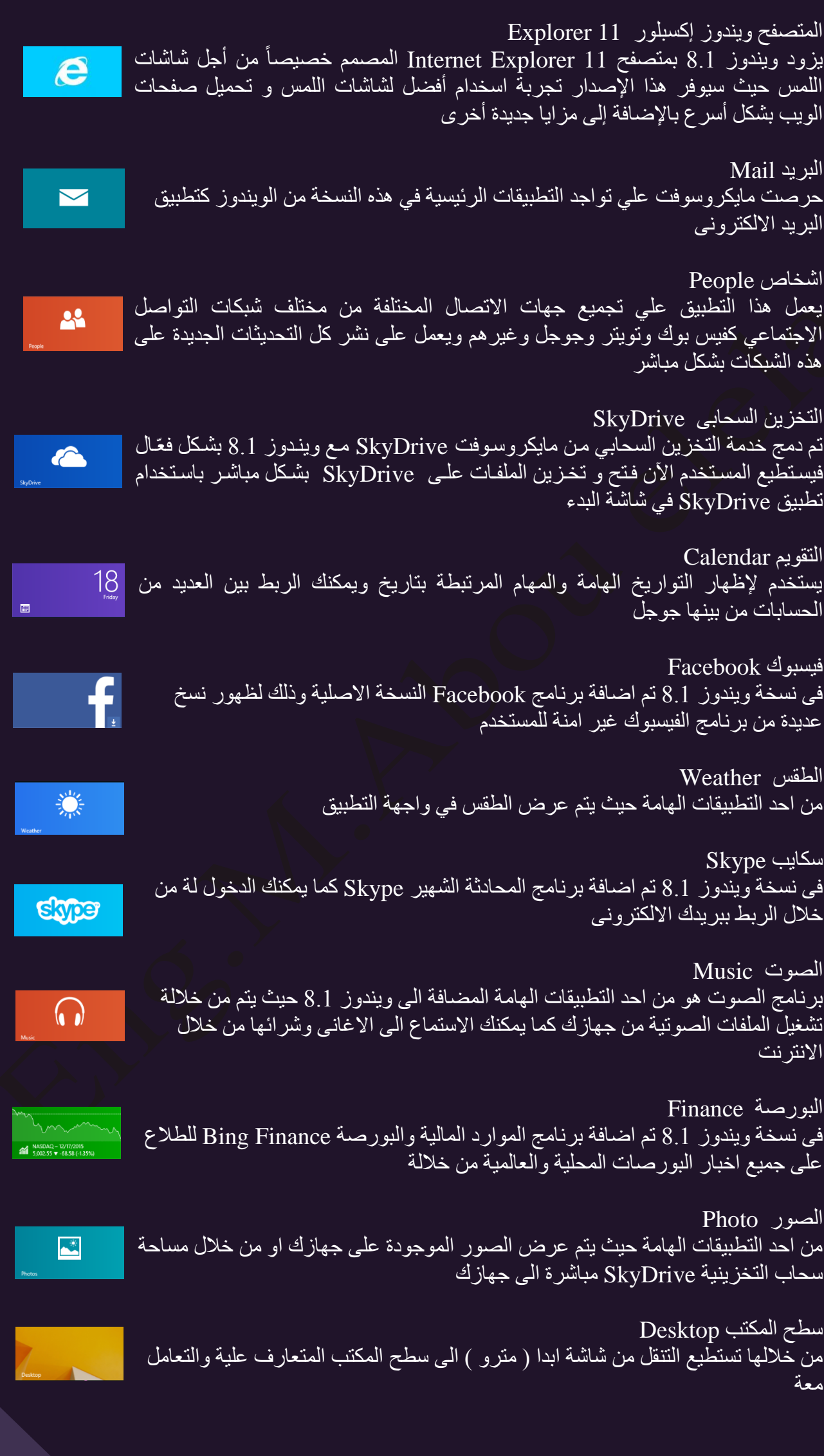

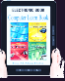

 $16$ 

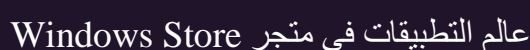

يجعل استخدام جهاز الكمبيوتر الخاص بك أسهل من خلال فتح طرق جديدة إلَّانجاز المهام والحصول على بعض المتعة فيمكنك من خلاله تثبيت بعض البرامج التي نُتيح لك إضفاء الطابع الشّخصي واستمرار التواصل مع الأصدقاء أو حتَّى الموَّاقع الإخبارية وأيضا مشاركة المُعسّندات وعرضها وتنظُّيم الصور والاستماع إلى الموسيقى ومشاهدة الأفلام وتحميل الالعاب

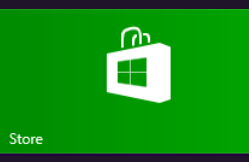

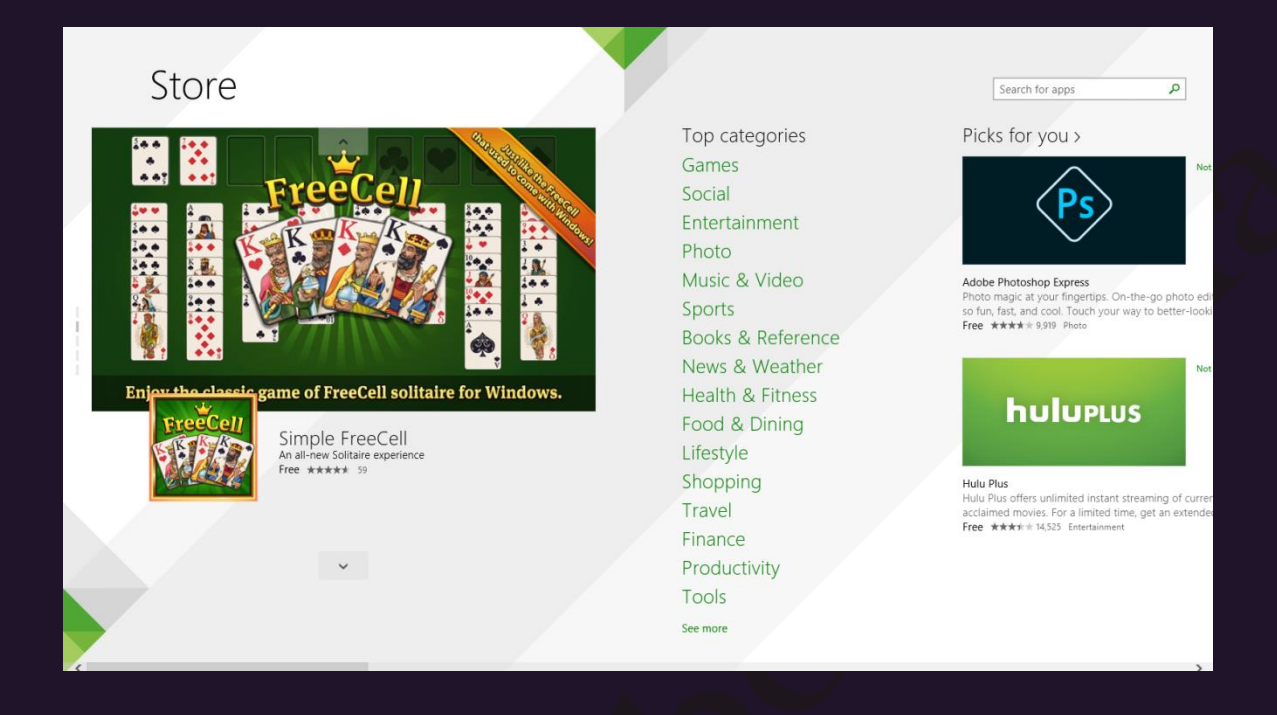

**8.1**

وقد قام متجر 8.1 بتخصيص البرامج المتاحة حيث تستطيع الحصول على البرنامج المطلوب من خلال تخصيص عملية البحث عنة وذلك خلال تحديد البحث في نوعية البرنامج المطلوب شرائة او تثبيتة لديك وبالطبع هناك بعض البرامج المجانية التي يمكنك استخدّامها وبعض البرّامج الأخرى بمقابل مادي كأ*ي* متّجر أَخر لشّراء تطبيقات الْحاسوب

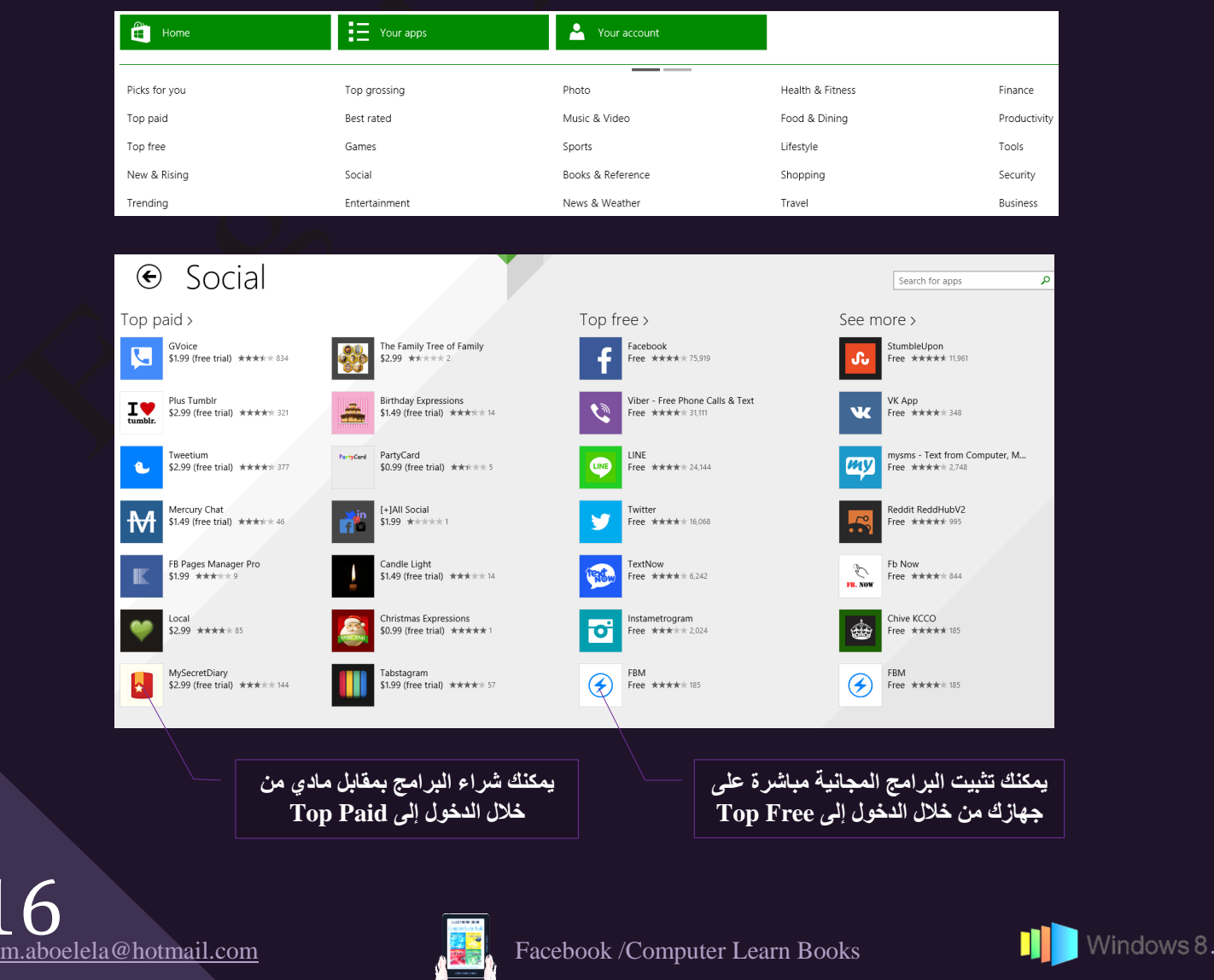

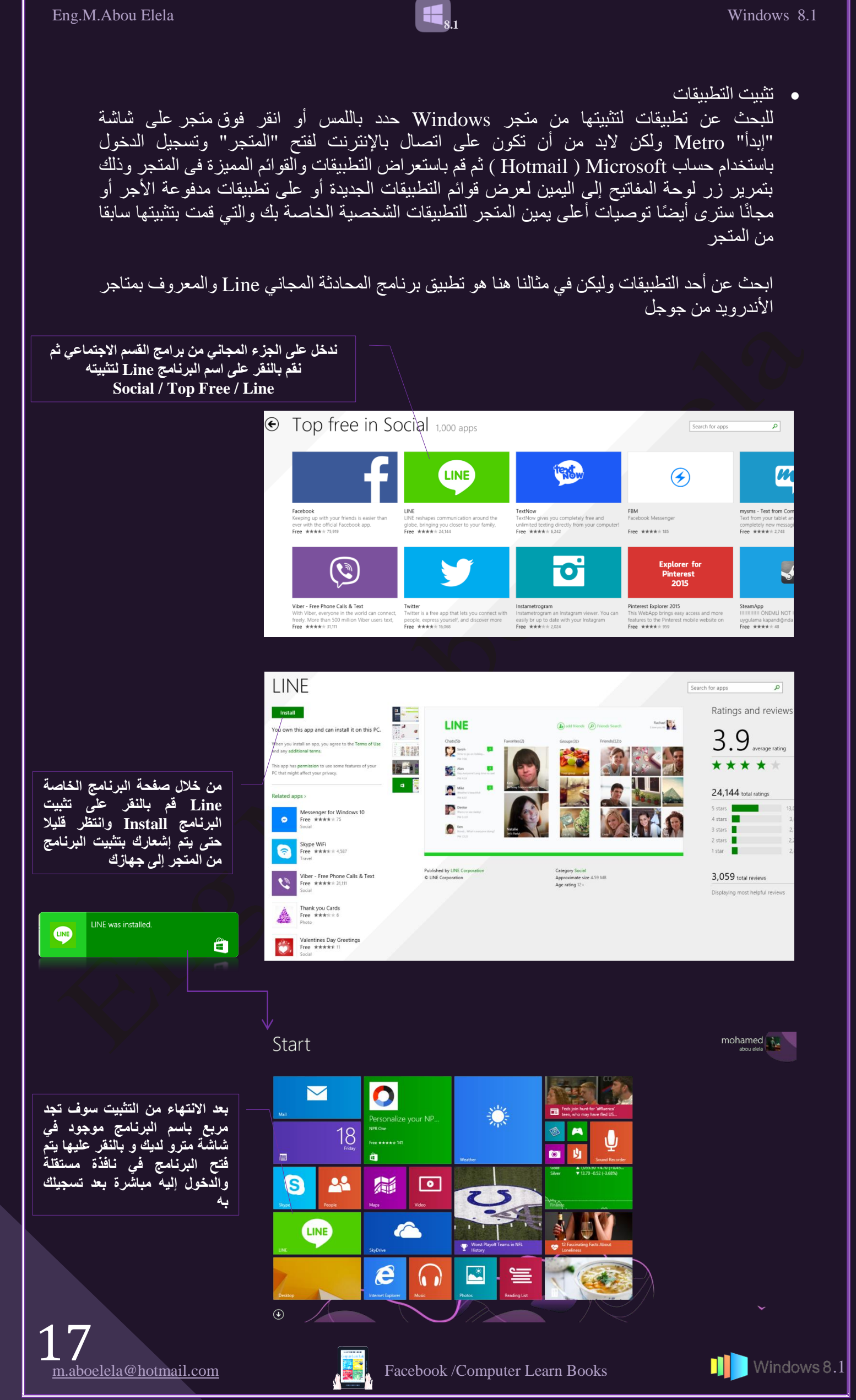

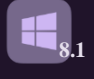

Email Account

ssword

Auto Login

Login

You need to register an email to your LINE app to login.

قم بالت*س*جيل ف*ي* البرنـامج والدخول بالبريد ال**إلكتروني وكلمة السر الخاصة بك** وإضافَّةٌ الأصدقاء والتحدث معهم ع*َن* <u>طريق</u> الشات والصوت والفيديو أيضا

#### **ِالؽظخ**

ستجد هناك الـعديد من البرامج التي يمكن إضافتها إلى شاشة مترو Metro من خلال برنـامج المتجر Store ولك أن تقوم بالتجربة بنفس الطريقة السابقة لأي برنـامج تريد تثبيته وسوف نتعلم لاحقا طريقة إزالـة البرامج من شاشة مترو Metro أو أبدا لويندوز 8.1

والجدير بالذكر هنا أن البرامج في واجهة مترو لا يتم إغلاقها كما كان الحال في الإصدارات أَنْسَابَقَةٌ أَي أنه لا يوجد شَريط العنوان الذي يتم إغُلاق البرنامج منه فجميع التطبيقات التي تُعمل في واجهة متّرو يتم إيقافها مؤقتاً بشكل لا يؤدي إلى استهلاكٌ موارد الجّهاز وهذه العمّلية تسمىً Suspend ويُمكُنُ التَّنقُل بِّين هذه البرامَج مِّن خُلال تحريك مؤشر الماوس كما هو موضح بالصورة لتظهر قائمة البرامج المفتوحة والتي يمكن إغلاقها بالنقر على زر الماوس الأيمن لتظهر قائمة نختار منها إغلاق Close أو تركها مفتوحة والتنقل بينها لسرعة العودة إليها مرة أخرى وبر غم هذا لم تؤثَّر هذه البر امج على سر عة جهاز الكمبيوتر لديك في تنفيذ الأوامر

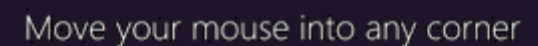

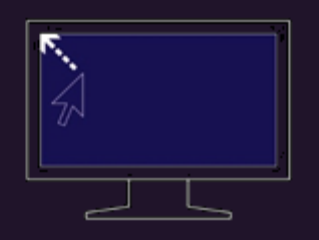

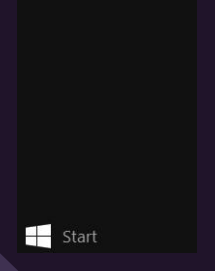

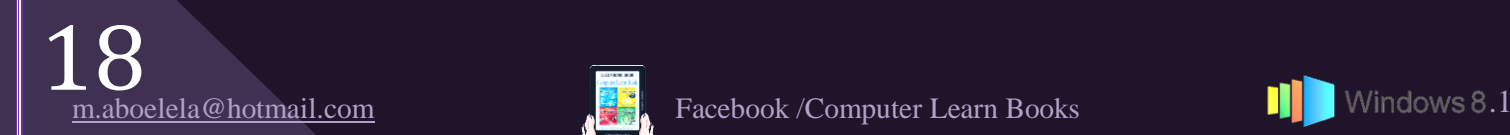

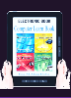

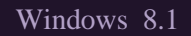

وفي طفرة نوعية في ويندوز 8.1 نجد انة قد جمع بين ويندوز 8 و ويندوز 7 حيث انة احتفظ بشاشة ابدا (Metro) ﷺ الْمَمْيَزْة لُويندُوز 8 بَلْ اضْافْ لَهَا كَثَيْرًا مِنْ الْمَزْايَا الَّتِّي سُوف نَتَعْرَف عَلَيْهَا لأحقا كَمَا احتفظ ايضا بقائمة ابدا ﴾ المميزة للنسخ السابقة من ويندوز والتي تعود عليها كثيرا من مستحدمي الويندوز

**8.1**

#### mohamed  $\mathbb{R}$

Start

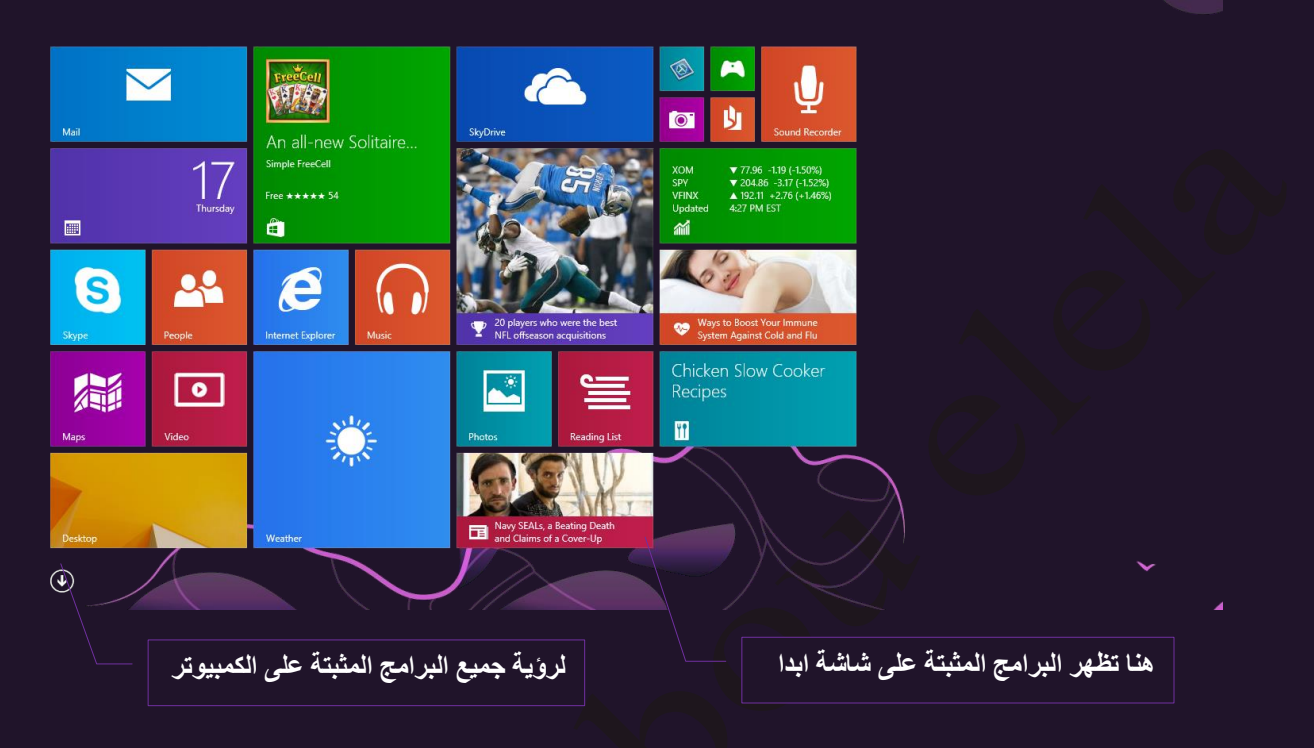

ولكن مع ذلك أيضا يمكنك أن لا تجد كل برامج المثبتة على جهازك قد ظهرت مباشرة في شاشة مترو ويمكنك إظهار أي برنامج في شاشة مترو وذلك بالنقر بالماوس على العلامة ﴿ والموجودة اسفل يسار شاشة ابدا لتظهر لذا نافذة بكل البرامج الموجودة والتي تم تثبيتها من خلالك أو من خلال مطوري ويندوز 8.1 والتي يمكنك التعامل معها كالتالي

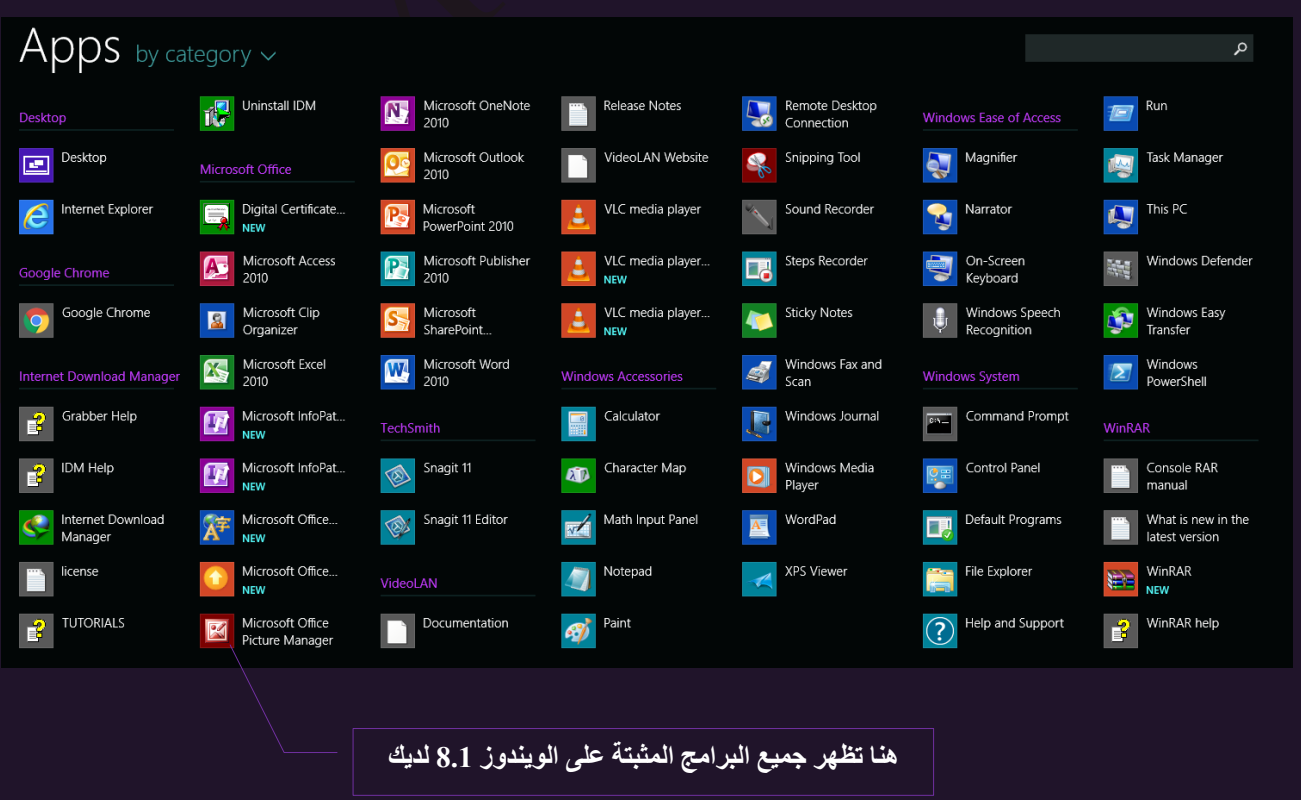

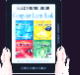

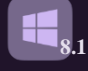

وللنعامل مع البر امج الموجودة يمكنك ذلك من خلال الوقوف بالماوس في أي مكان فار غ على شاشة المترو وّالنقر بزر الماوس الأيمن ليّظهر شريط أسفلّ الشاشة مّنه يمكنك اختيار ًCustomize كما هو موضح

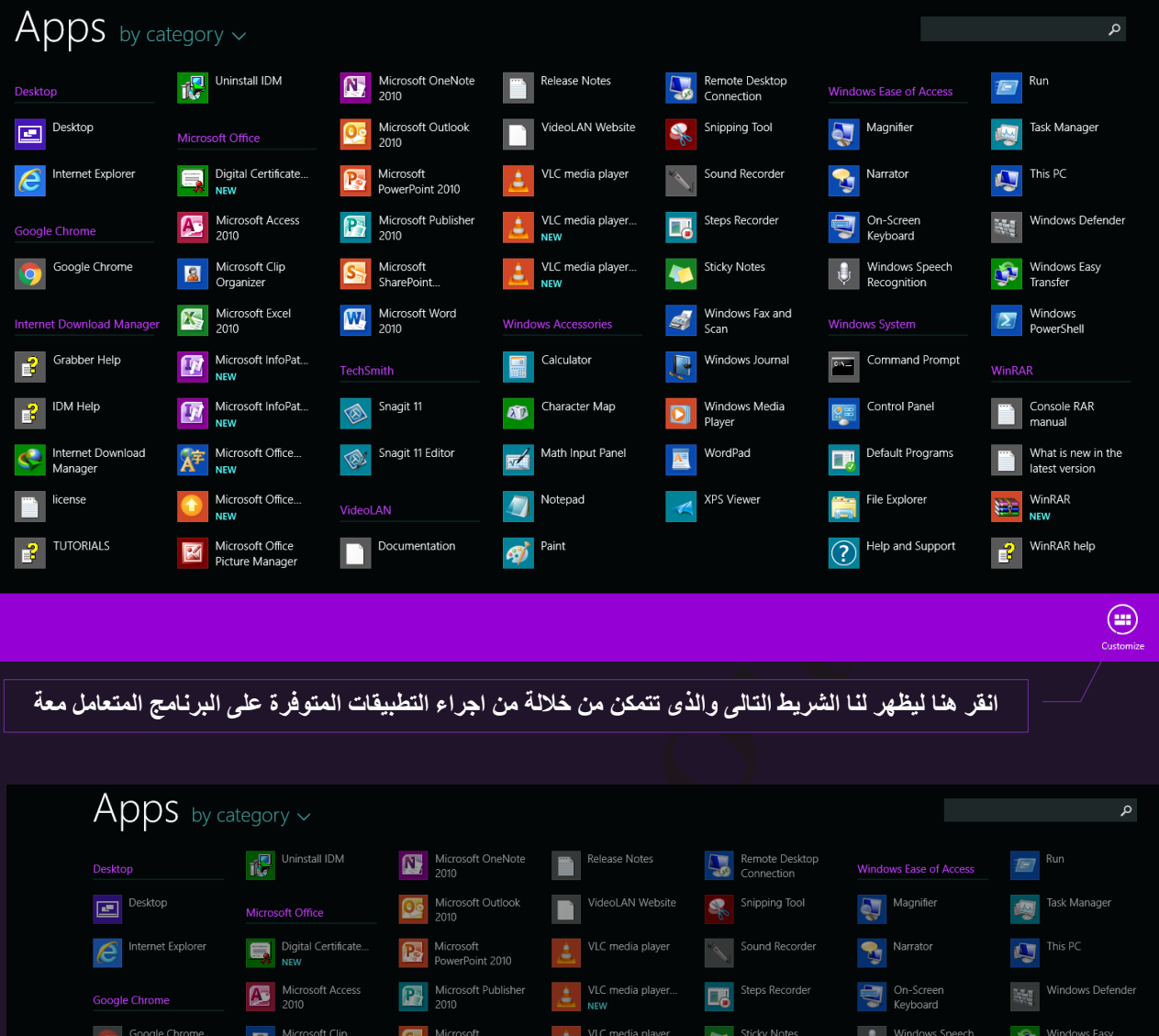

E

Character Map

Math Input Panel

Notepad

**ext** Paint

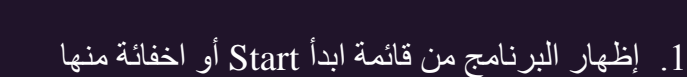

2. وضع البرنامج في شريط المهام الموجود بسطح المكتب أو حذفه منها

Windows Fax and

Windows Journal

Windows Media

WordPad XPS Viewer

3. حذف البرنامج نهائيا من الكمبيوتر

 $\boxed{\overline{\text{env}}\quad \text{Command Property}}$ 

Control Panel

Default Programs

**File Explorer** 

(?) Help and Support

- 4 . فتح البرنامج في نافذة جديدة
	- 5. فتح البرنامج كمسئول

 $\boxed{\sum}$  Windows<br>PowerShell

Console RAR<br>
manual

What is new in<br>atest version

WinRAR

WinRAR help

⊕

WinRAR

. فتح مسار البرنامج بالكمبيوتر

#### **ٍِؾٛظخ**

- **لاحظ اختلاف الاوامر السابقة حسب طبيعة كل برنامج صفحة 129**
- قم بتجربة الاوامر السابقة وذلك بوضع برنـامج المنبة Alarms ال*ى* قائمة ابدا لديك

 $20$ <u>m.aboelela@hotmail.com</u>

**1**  $\overline{X}$  **2**  $\overline{X}$  **3**  $\overline{X}$  **4**  $\overline{X}$  **5**  $\overline{Y}$ 

 $\textcircled{\scriptsize{\textsf{F}}}$ 

 $\bullet$  Grabber Help

 $\overline{E}$  IDM Help

 $\left| \begin{array}{c} \blacksquare \\ \blacksquare \end{array} \right|$  license

TUTORIALS

 $\bigcirc$ 

 $\circledast$ 

Internet Download

Microsoft Excel

Microsoft InfoPat.

Microsoft InfoPat

Microsoft Office..

Microsoft Office.

Microsoft Office

 $\bigcirc$ 

 $\odot$ 

Micr<br>2010

**TechSmith** 

 $\blacksquare$ 

Snagit 11

Snagit 11 Editor

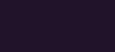

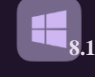

ٕجٕز ثدوث Screen Start

من خلال شاشة ابدا ايضـا يمكنك التحكم فـي طريقة عرض ايقونـات البرامج بـها فقد قام مطورين ويندوز 8.1 بإضفاء مزيد من التحكم لشاشة مترو لتكون حسب رغبة المستخدم فيمكنك نقل مكان الصورة المميزة للبر امج من مكاناها الّي مكان اخر بالسحب والأفلات وعند الوقوف في أي مكان على شاشة أبدا والنقر بزر .<br>الفارة الايمن لتظهر لنا الشريط التالي والذي من خلالة بمكنك تطبيق بعض الاجراءاات التالة على البرنامج المختار لتالي

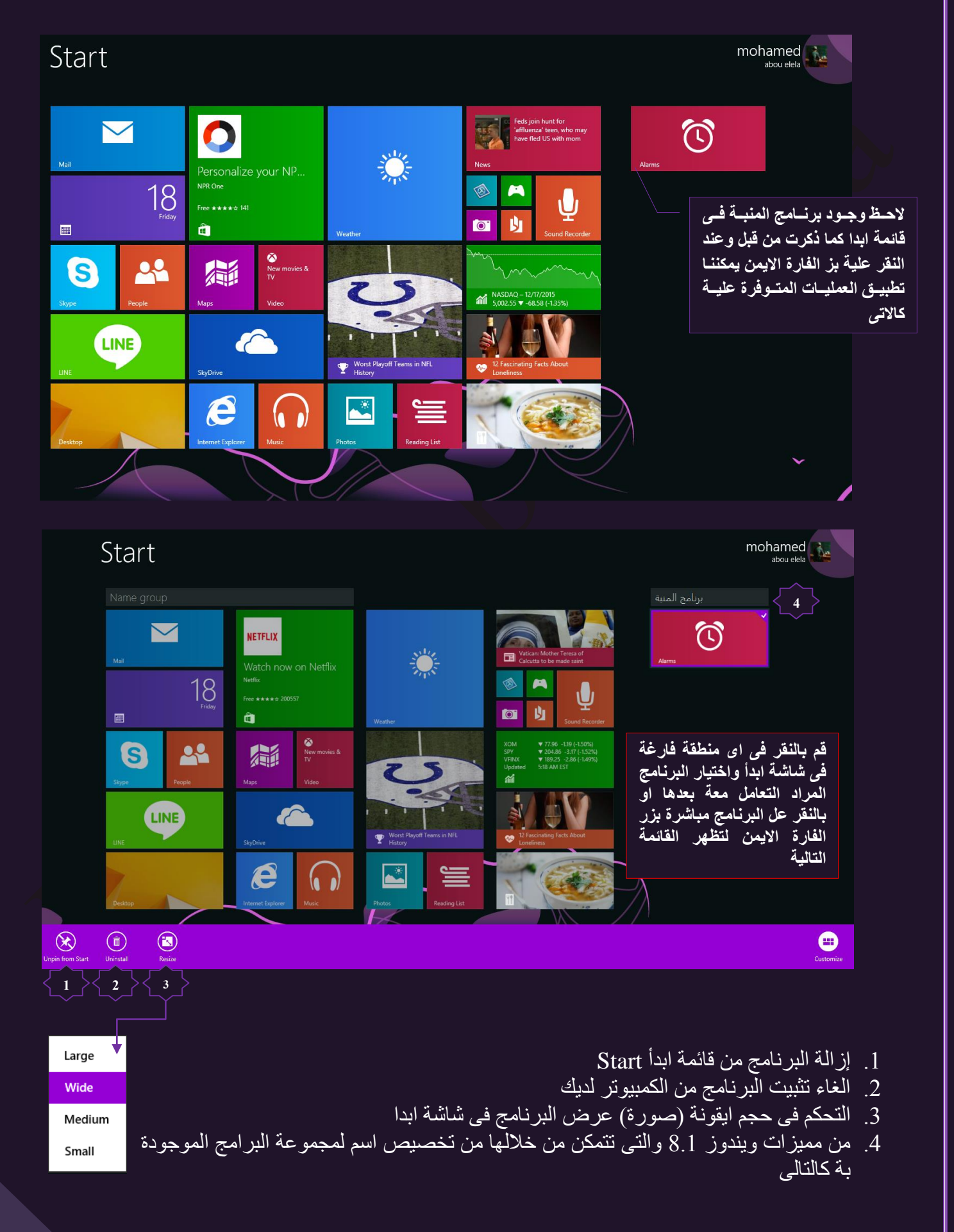

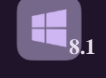

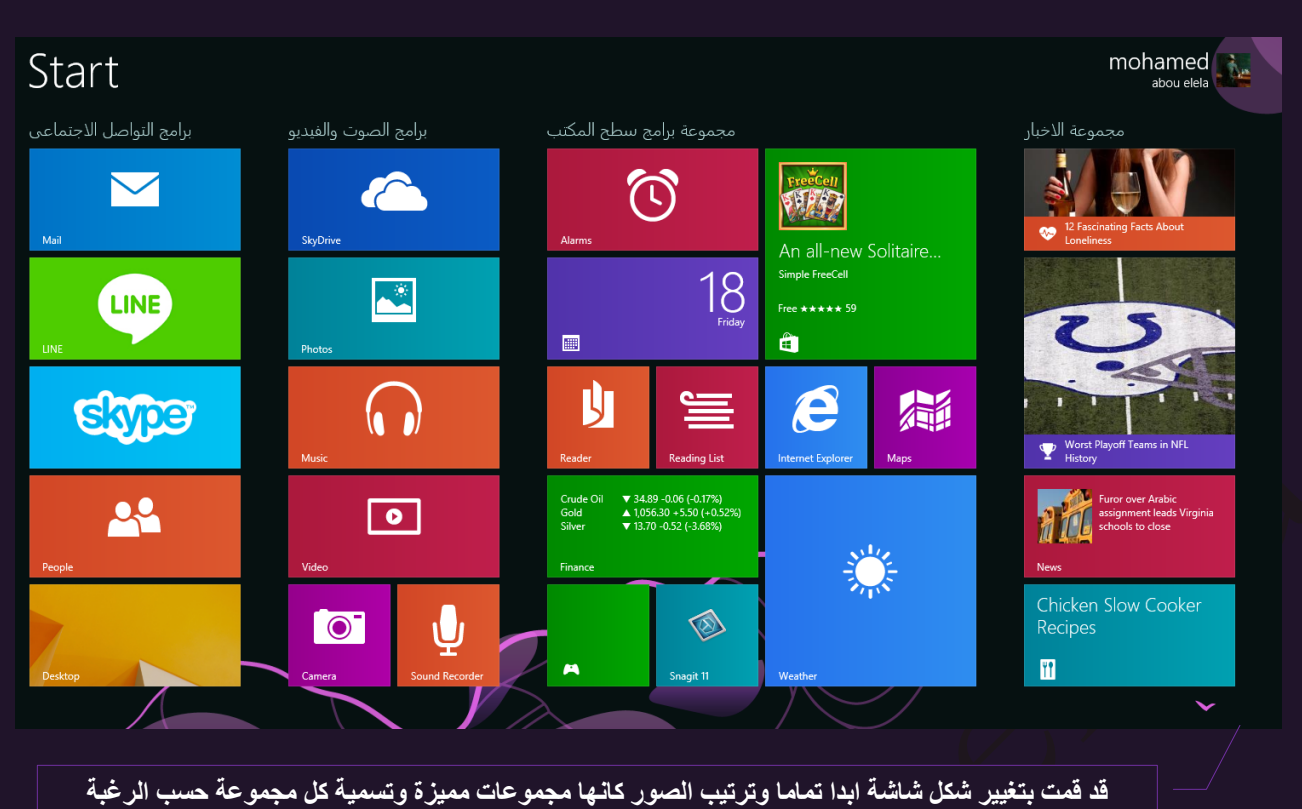

الخاصة كما هو مبي*ن* بالشكل

كما نتمكن من خلال شاشة ابدأ اضافة المزيد من التخصيص والتحكم الكامل في جهاز الكمبيوتر لديك وايضا الدّخولّ على لوحة التحكم Control Panel او غيرها من الخيارات التي يمكنك التعامل معها او ثُمَّةٍ من خُلالها بخواص جهازُك وذلك من خلال التحرك بزر الماوس للركن الأيمن في أعلى الشاشة ليظهر لك شريط جديد Charm Bar على يمين النافذة و يمكنك من الدخول إلى باقي الإعدادات وبالوقوف علية يظهر شريط أسود صغير في أسفل يسار الشاشة موضحا التاريخ والوقت وشحن البطارية وقوة اشارة الشبكة الاسلكية لديك ويمكّنك أيضا اظهار ها من خلال سطح المكتب كالتالي

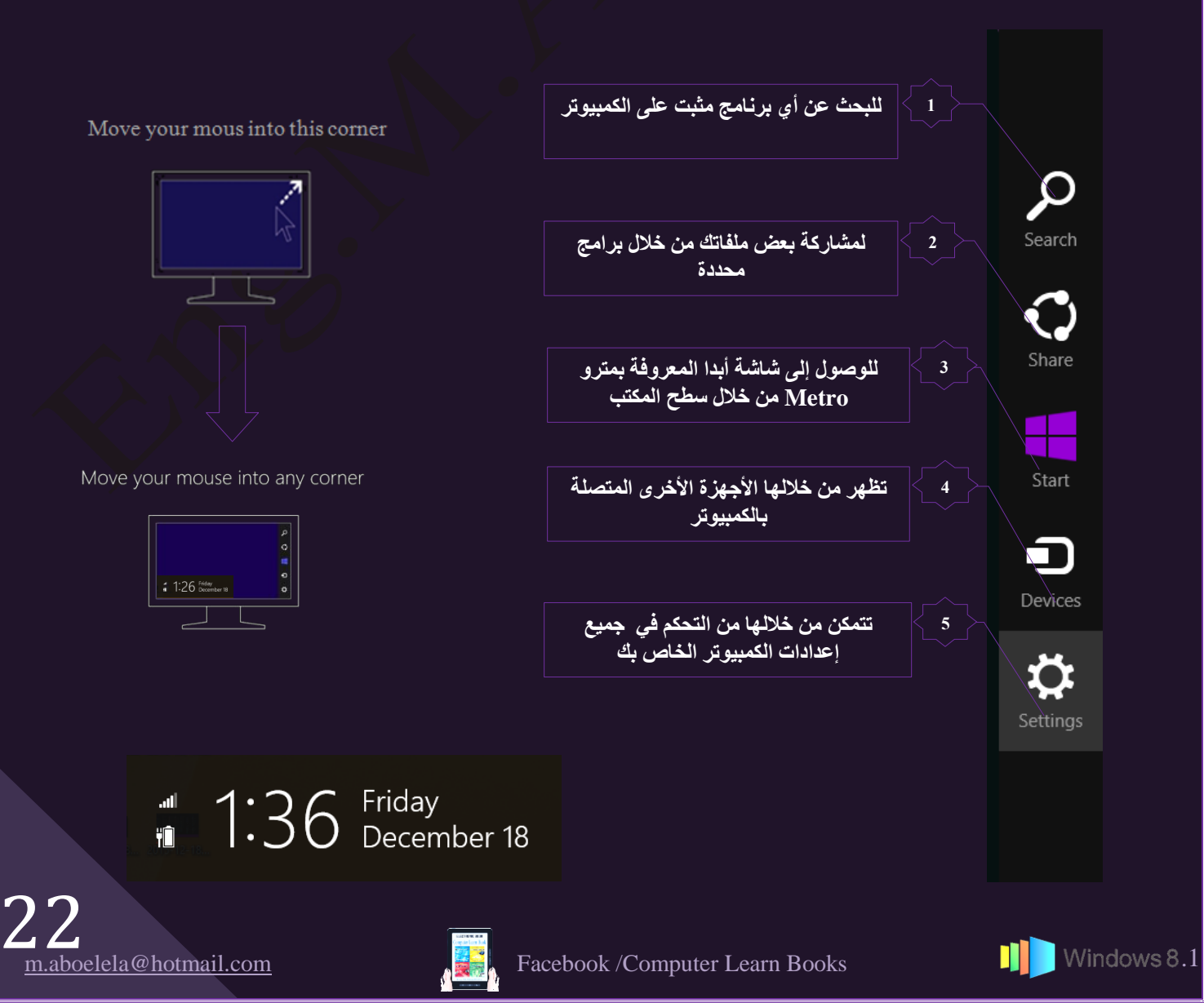

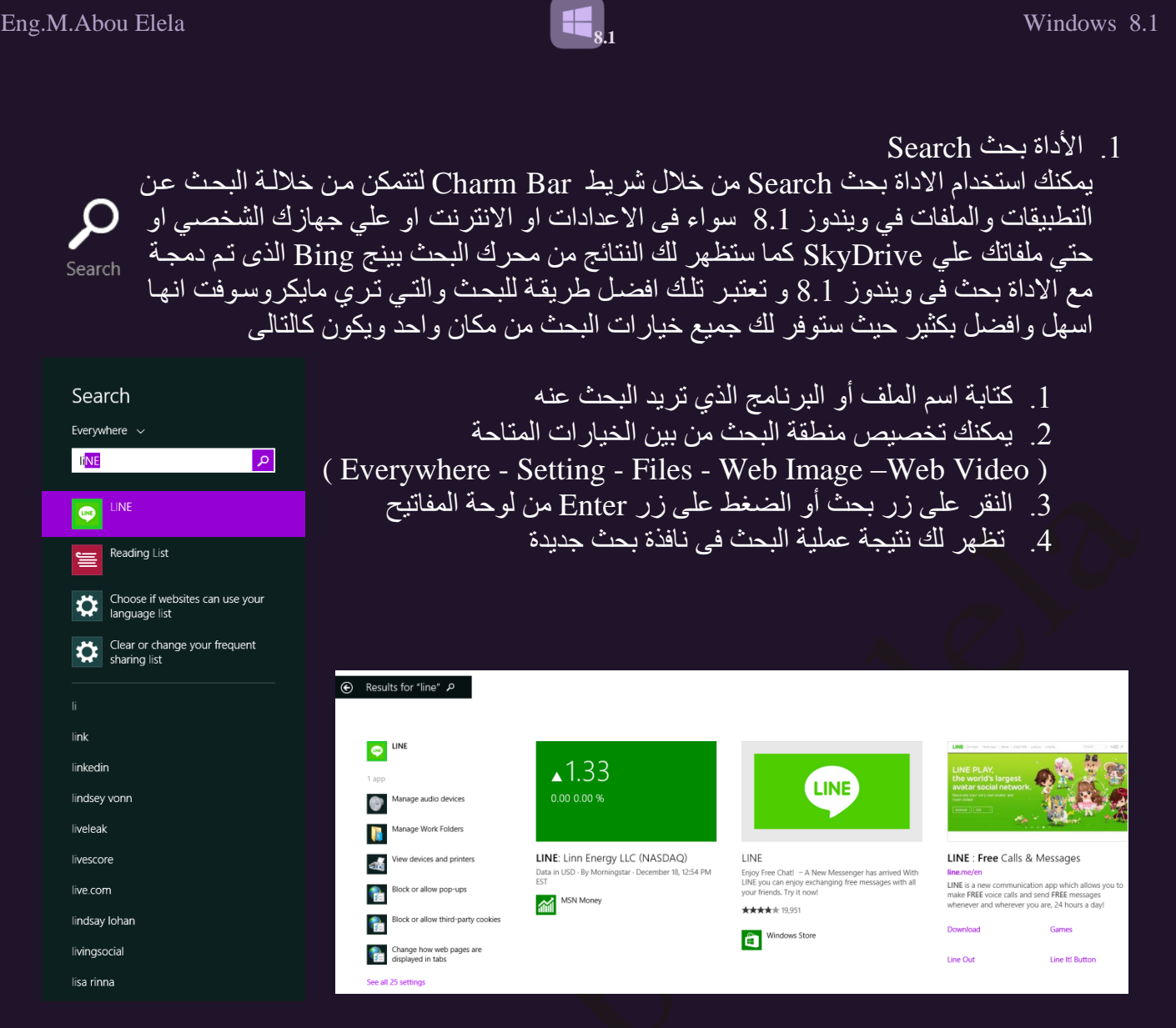

 $Share$  ألأداة  $2$ 

ومنها يمكنك مشاركة البرامج الموجودة بالمتجر Store من خلال برامج التواصل المثبتة لديك ولإيضاح ذلك نفرض بأننا نُّريد أن نشارك برنامج Line المثبت والموجّود لديك ضمن برامج الويندوز المثبتة من خلال المتجر كما هو موضح بالشكل مع شخص اخر فتكون الخطوات كالتالي

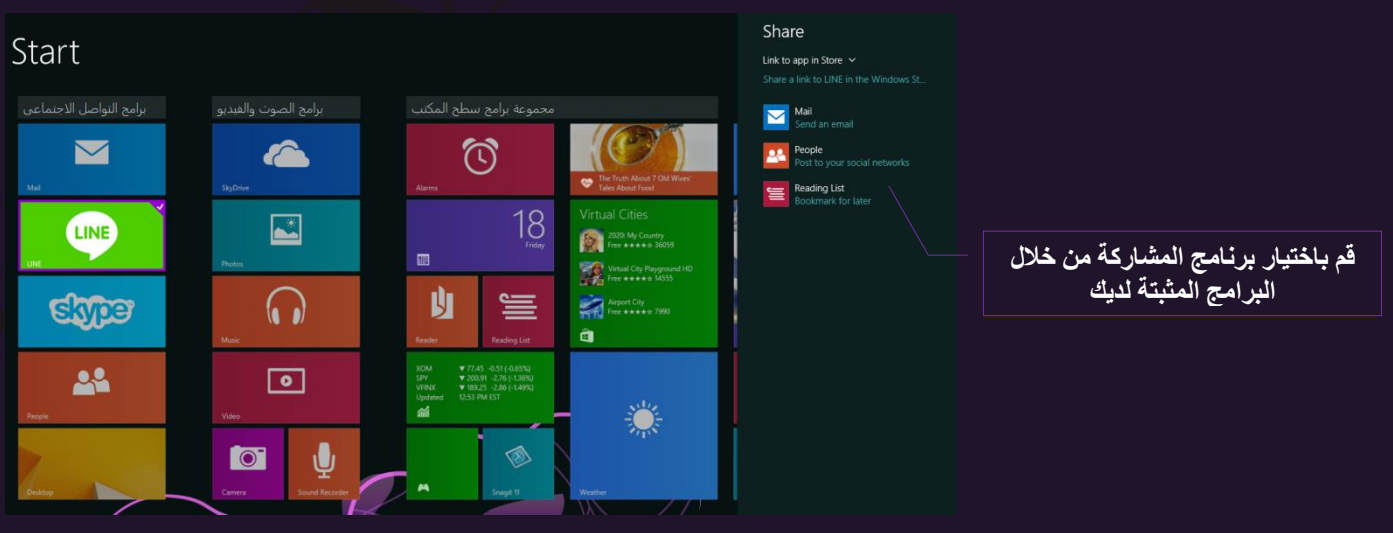

- 1. الوقوف على برنامج Line والنقر بزر الماوس الأيمن لوضع علامة عليه
- 2. التحرك إلى أعلى بِمين الشاشة لإظهار شريط Charm ثم نختار الأداة مشاركة Share لتظهر لنا جميع برامج المشاركة التي يمكنك من خلالها إرسال رابط ومشاركة البرنامج المختار Line مع آخرين
- 3. سوف أقوم باختيار مشاركة من خلال البريد الالكتروني Mail تظهر لي صفحة أيميل بها عنوان البرنامج المذكور على متجر Store كل ما عليك هو كتابة البريد الالكتروني للصديق و أرسالة إليه لبشار كه معك

Share

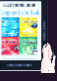

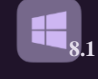

 $Start$  الأداة  $.3$ 

كما ذكرت من قبل أن ويندوز 8.1 أشبه ما يكون بنظام تشغيل ويندوز7 من حيث وجود سطح المكتب ونفس الْأيقونات ولكن يُضَّافُ اليه واجهة جديدة تُسمى واجهة متَّرو Metro ويمكنك التغيير من شاشة سطح المكتب إلى شاشة مترو من خلال الأداة Start من Charm Bar وذلك كالتالي

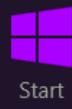

• قم بتُحريك الماوس وأنت على سطح المكتب في أُعلى بِمين الشاشة لإظهار شريط Charm Bar ومنه قم باختيار Start لتجد نفسك انتقلت من وضـع سطح المكتب الـى شـاشة ابدأ Metro

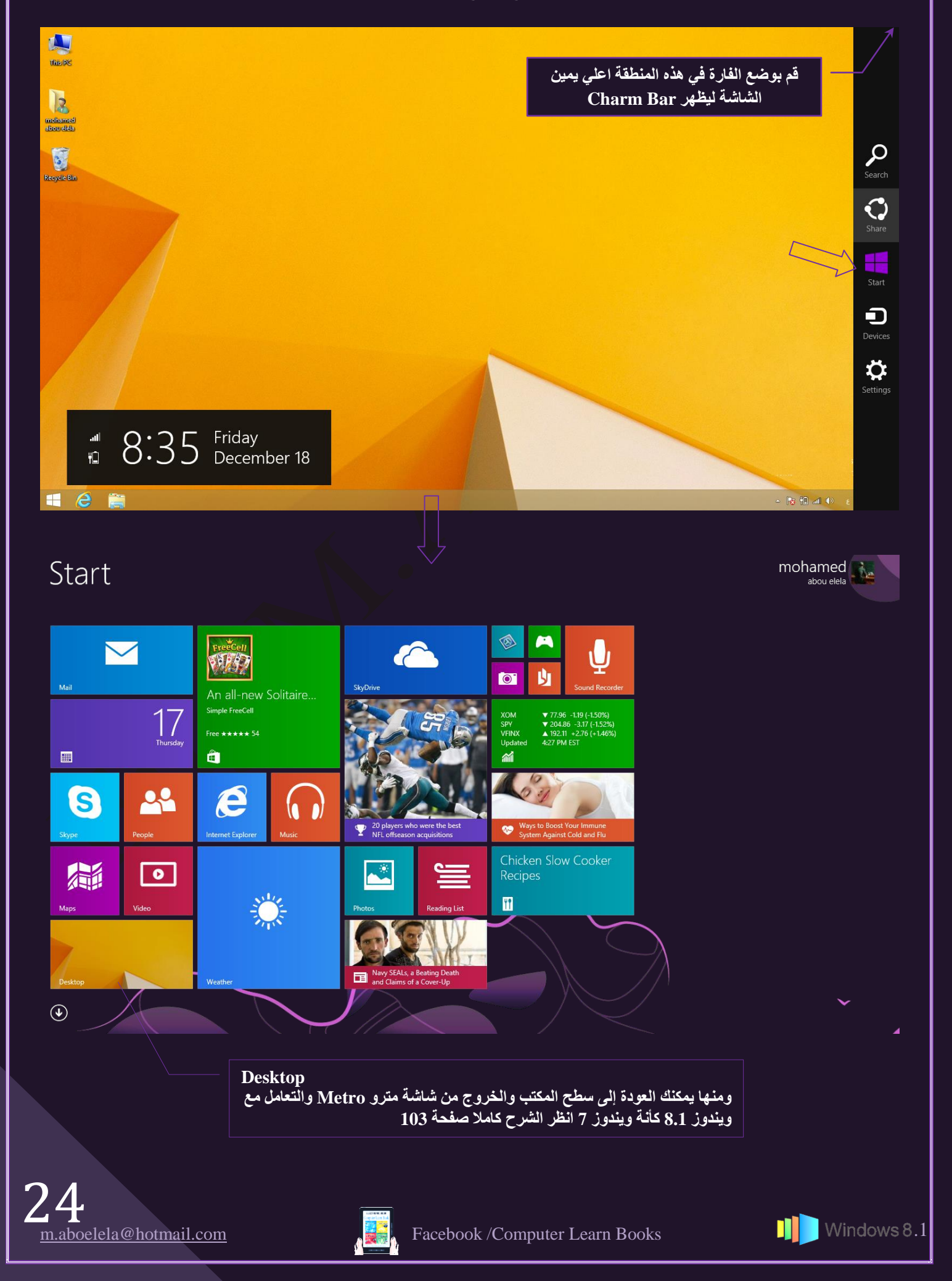

 $\blacksquare$ 

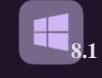

.4 ثألهثر Devices

من خلال هذه الأداة يمكنك استعراض الأجهزة المرتبطة بـالكمبيوتر والذي يمكنك استخدامها كمخرجات أخرى مثل أجهزة الميديا او الطابعات او البروجكتور وشاشات Devices العرض عند توصيلها للكمبيوتر ويمكنك تحديد طريقة العرض حسب رغبتك كالتالي

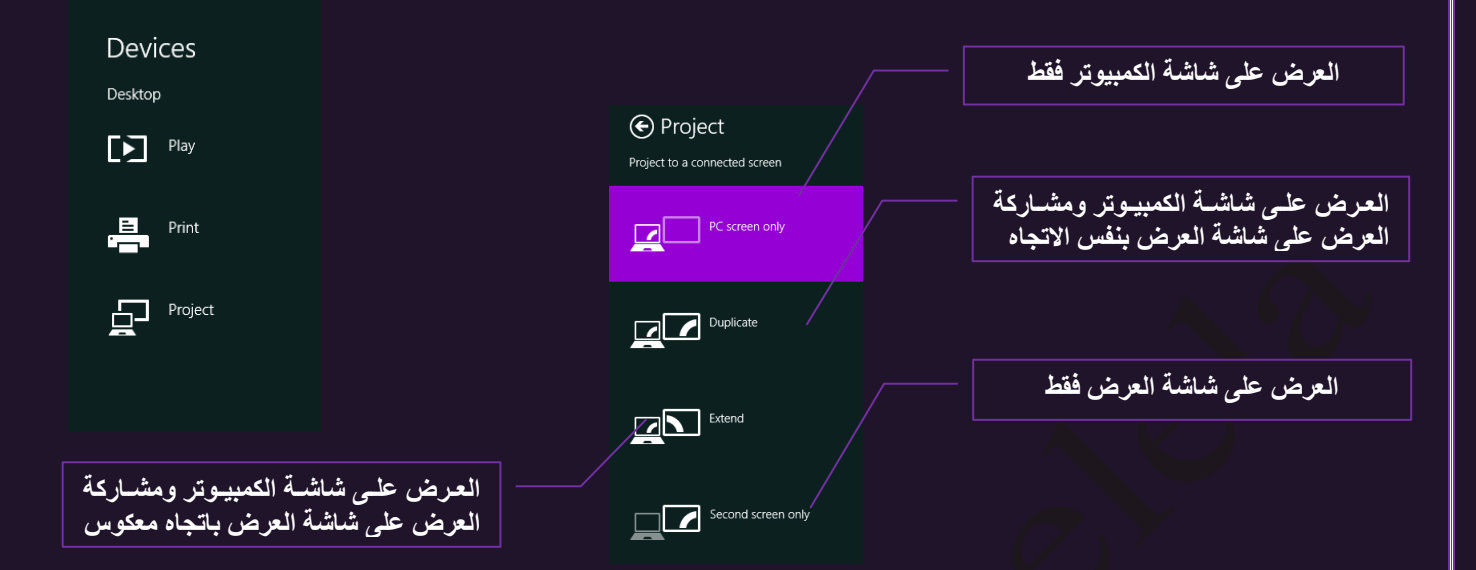

Settings ألأداة. وايضا من خلال Sharm Bar يمكنك الوصـول الـي الأداة Settings والتـي تمكنك من ر .<br>التحكم في جميع خواص الكمبيوتر لديك ولأهمية هذه الخواص سوف يتم شرحها ۖ settings بالتفصيل

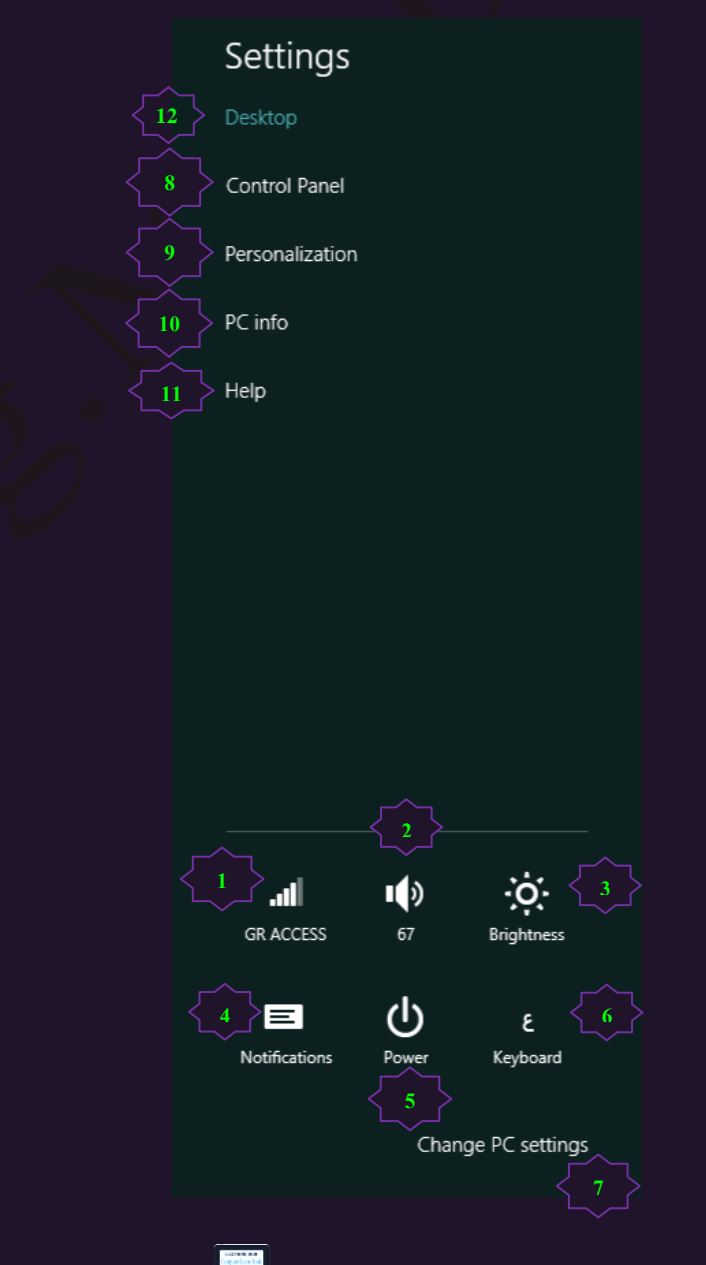

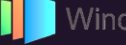

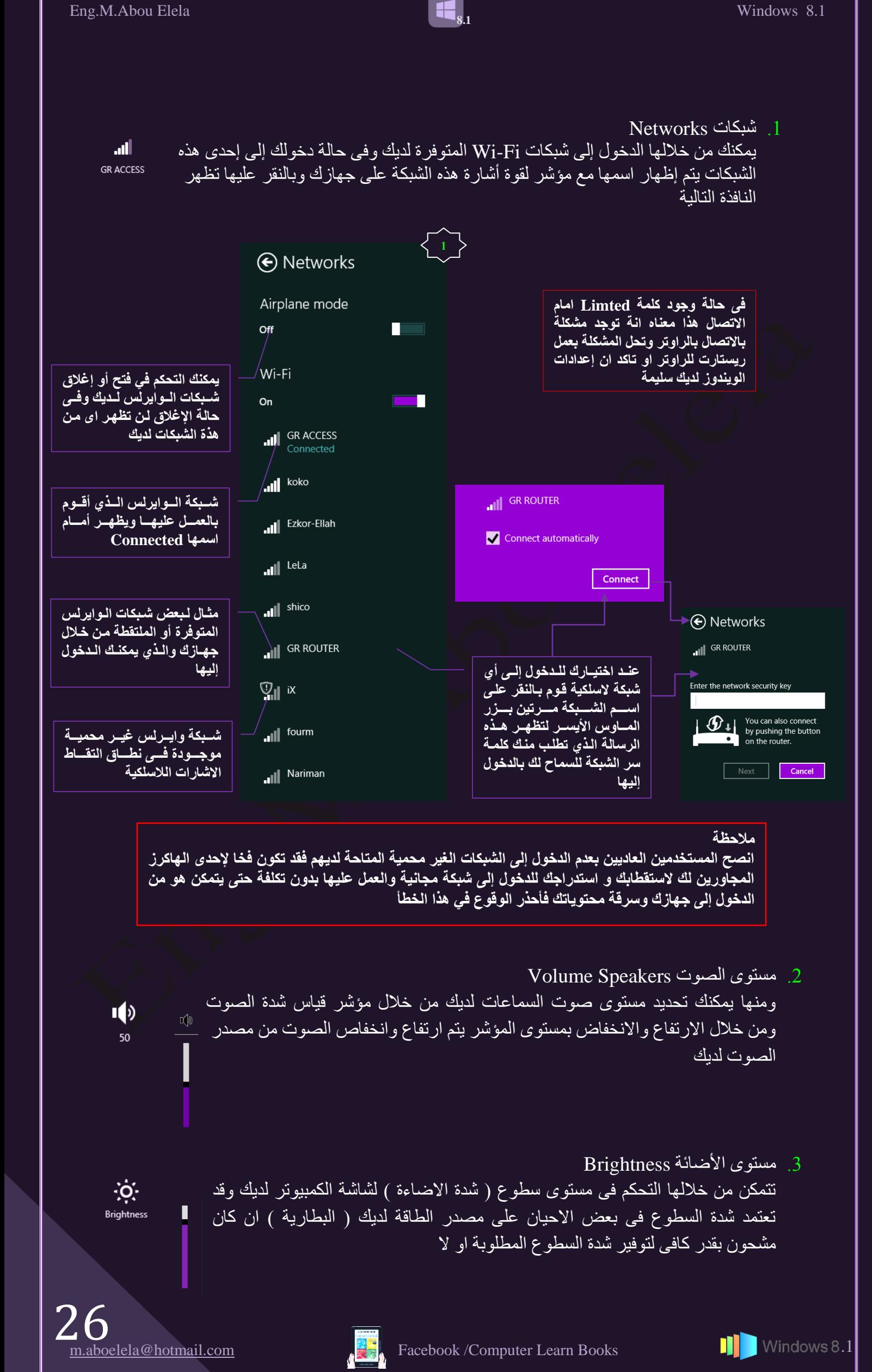

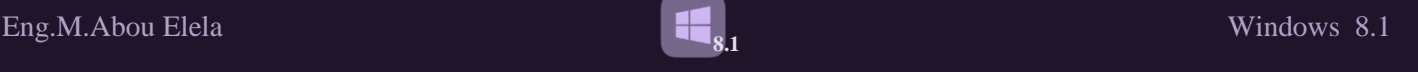

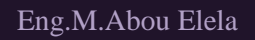

**ENG** Keyboard

4 الاشعارات Notifications عند العمل على الكمبيوتر قد تظهر لك بعض الاشعارات من خلال نظام الويندوز  $\mathbf{E}_\mathbf{0}$ او من خلال بعض البرامج الاخرى لتنبيهك الى شئٍ ما قد يحدث او طلب تحديث 目 Notifications او غير ذلك من مُنطلبات البرنامج في بعض الاحيان قد تعوق هذة الاشعارات Notifications المستخدم من التركيز في عمل يقوم به ومن خلال هذه الخدمة تستطيع ان تقوم بإخفاء هذة الإشعارات لمدة محددة من ساعة او 3 ساعات او 8 ساعات والعودة اليها فيما بعد وفي حالة تفعيلك لهذة الخُدمة يظهر مؤشر ميقاتي على الآيقونة الموضحة بالشكل Power أَطَاقة む و هي تمكنك من التحكم في كيفية اغلاق الكمبيوتر فعند النقر عليها تمكنك من الاختيار بين ثلاث .<br>Power اختيار ات • Sleep ( تتمكن من خلالها من وضع الكمبيوتر في حالة من السكون بدون استهلاك Sleep الطاقة وعند تشغيلة مرة اخرى يفتح على اخر شئ كنت تقوم به ) Shut down ه Shut down لعمل اغلاق تام للكمبيوتر Restart

**8.1**

- Restart لاعادة تشغيل جهاز الكمبيوتر مرة اخرى
	- 6. لوحة المفاتيح Keyboard

ومن خلالها تتمكن من معرفة لغة لوحة المفاتيح الذي تقوم بالعمل بها كما يمكنك ايضا من تغيير لغة كتابـة لوحـة المفـاتيج بإختيار اللغة لمناسبة من بين اللغات المثبتة على جهاز ك

English (United States)<br>US keyboard ENG Arabic (Egypt) ٤ Arabic (101) keyboard

Change PC Settings تغيير الاعدادت

قام مطوري ويندوز 8.1 بتخصيص Chang Pc Setting وتقسيمها الى مجموعات لتتمكن من خلالُها ان نقوم بالتحكم الكامل في جميع اعدادات الويندوز 8.1 بسهولة ويسر سواء تخصيص شاشات الدخول وكلمات السر للمستخدمين والاشعارات وطرق بحث وتشفير وامان الكمبيوتر الُخاص بك وغير ها من الخواص الذي سنقوم بتفسير ها معا ان شاء لله

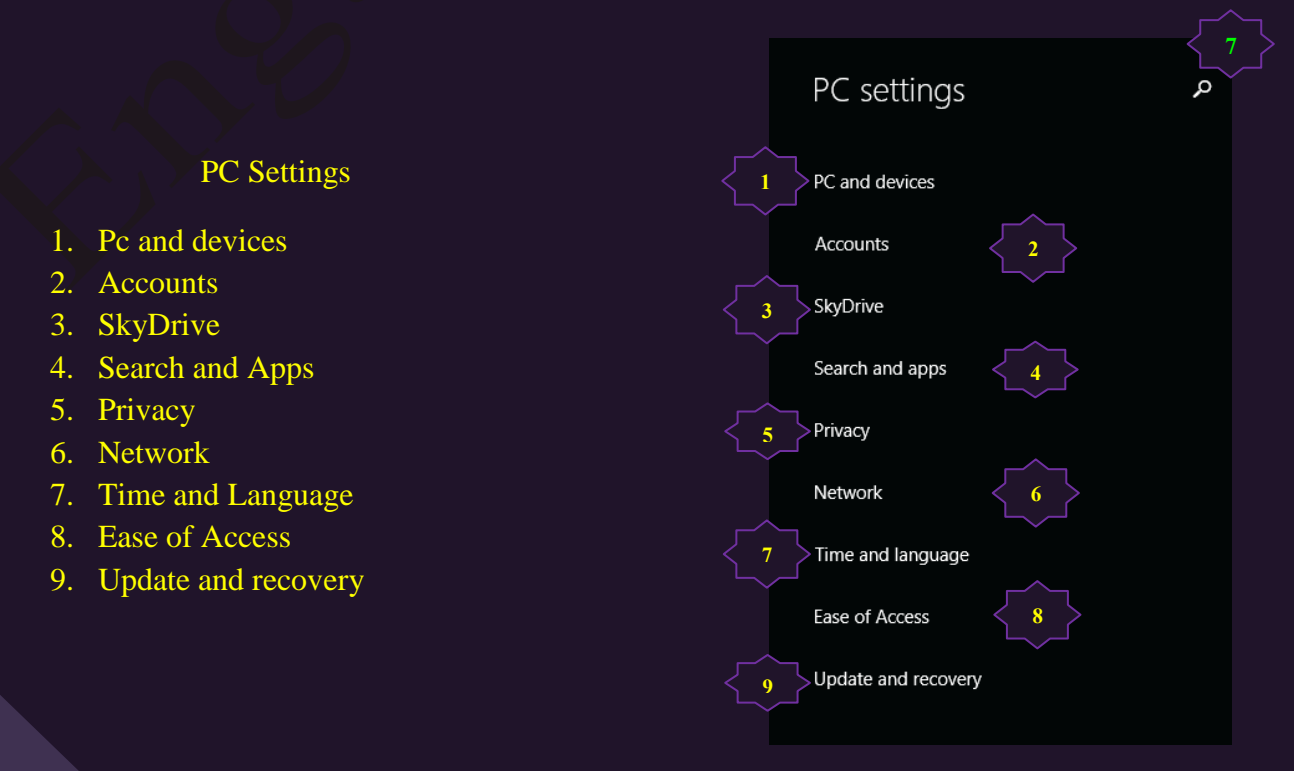

1 **b** Lock screen

Display

Bluetooth

Devices

Typing

Mouse and touchpad

Corners and edges

Power and sleep

AutoPlay

PC info

 $\bigodot$  PC and devices

**0**

**3** 

**2**

**3**

**4**

**5**

**6**

*<u><b>*</u>

**10** 

**8**

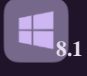

1. كمبيوتر واجهزة PC and Devices بِمكنك تخصيص كل من شاشة Pc and Devices العرض وشاشة الدخول الى الويندوز والاجهزة المتصلة بالكمبيوتر وغيرها من الادوات التي تُتمكن من خلالها تسهيل عمليات التشغيل حسب رغبة المستخدم كالتالي 1. PC and devices

- 
- 1. Lock screen
- 2. Display
- 3. Bluetooth
- 4. Devices
- 5. Mouse and Touchpad
- 6. Typing
- 7. Corners and edges
- 8. Power and sleep
- 9. Autoplay
- 10. Pc info
	- 1. شاشة الاغلاق Lock Screen

شاشة الإغلاق او شاشة الدخول وهي شاشة تظهر عند فتح الكمبيوتر او عند ترك الكمبيوتر لفترة طويلة بدون أي اوامر فيقوم الكمبيوتر حفاظا على مكوناتة بفصل مصدر الطاقة والدخول في حالـة من السبات انتظارا لتنفيذ اي امر اخر وضمانا لسرية معلوماتك وعند اعادة تحريك الفارة او الضغط على اي زر من لوحة المفاتيح يقوم الكمبيوتر باظهار شاشة الدخول التي يمكنك تخصيصها حسب رغبتك و يمكنك وضع كلمة سر ايضا لعدم استعمال المتطفلين لجهازك

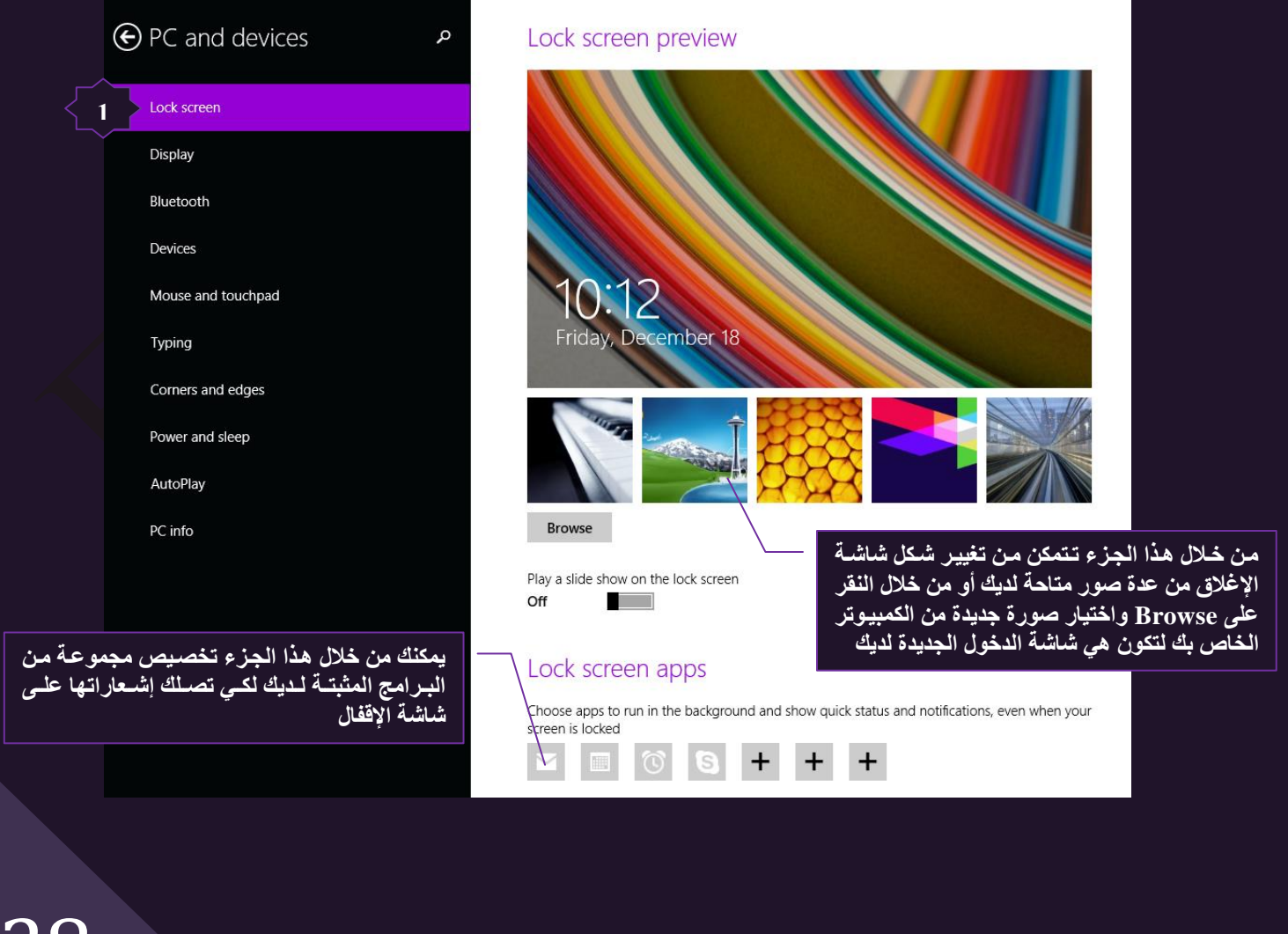

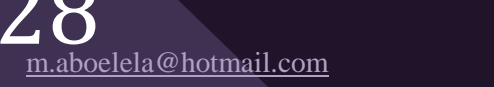

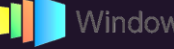

#### Display شاشة العرض  $2$

يمكنك من خلالٍ العرض أن تجعل النص والعناصر الأخرى مثل الرموز أسهل للرؤية من خلال تكبير ها يمكنك القيام بهذا دون تغيير دقة شاشة جهاز العرض أو شاشة الكمبيوتر حيث يسمح لك هذا بتكبير حجم النص والعناصر الأخرى أو تصغير ها على الشاشة أثناء ضبط جهاز العرض أو الكمبيوتر على الدقة المثالية ويمكنك تطبيق اي من الخيارات التالية

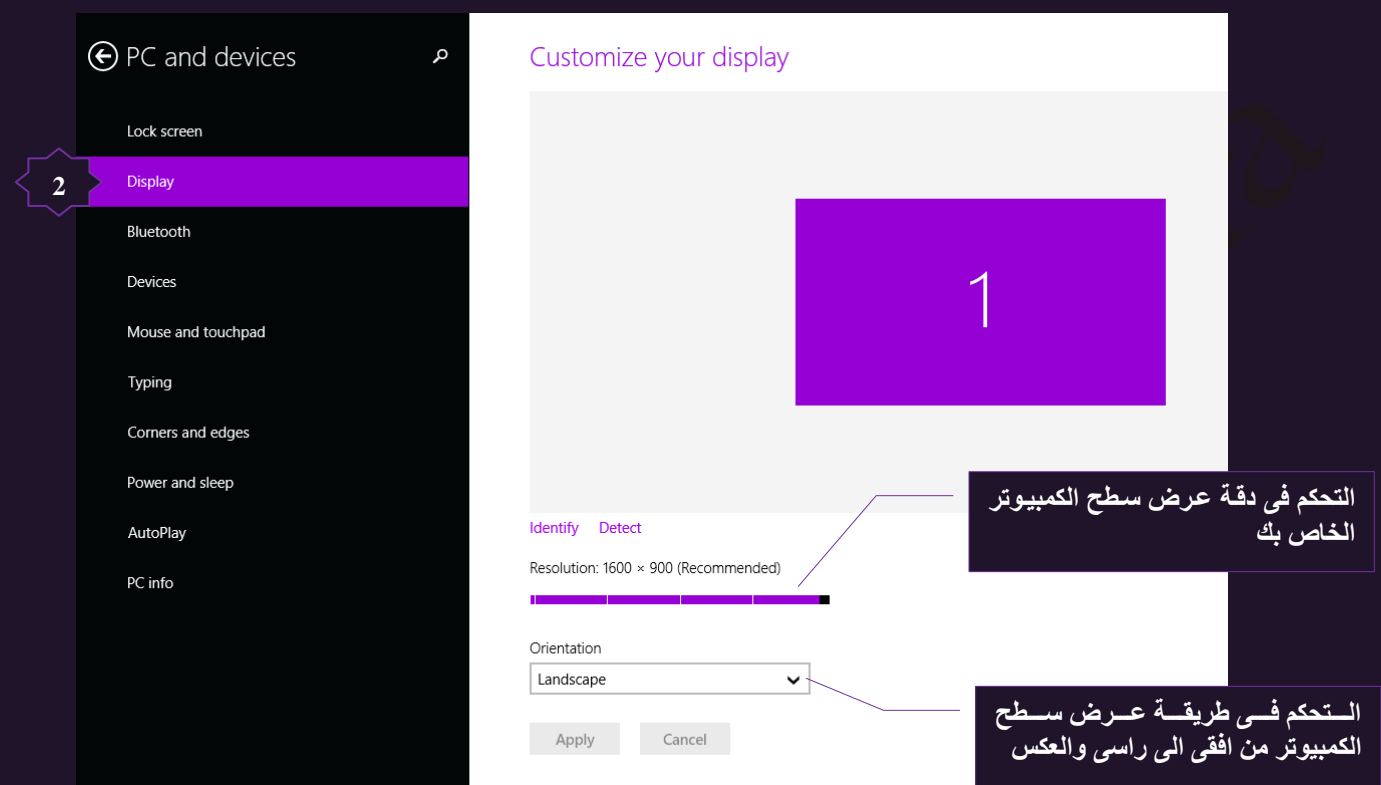

#### 3. اجهزة بلوتوث Bluetooth

تتمكن من خلالها من الربط مع الأجهزة الأخرى والتي يوجد بها خدمة البلوتوث Bluetooth لمشاركة الملفات مثل الموبايلات او الاجهزة اللوحية او شاشات العرض او اي اجهزة اخرى يمكن مشاركتها عبر البلوتوث

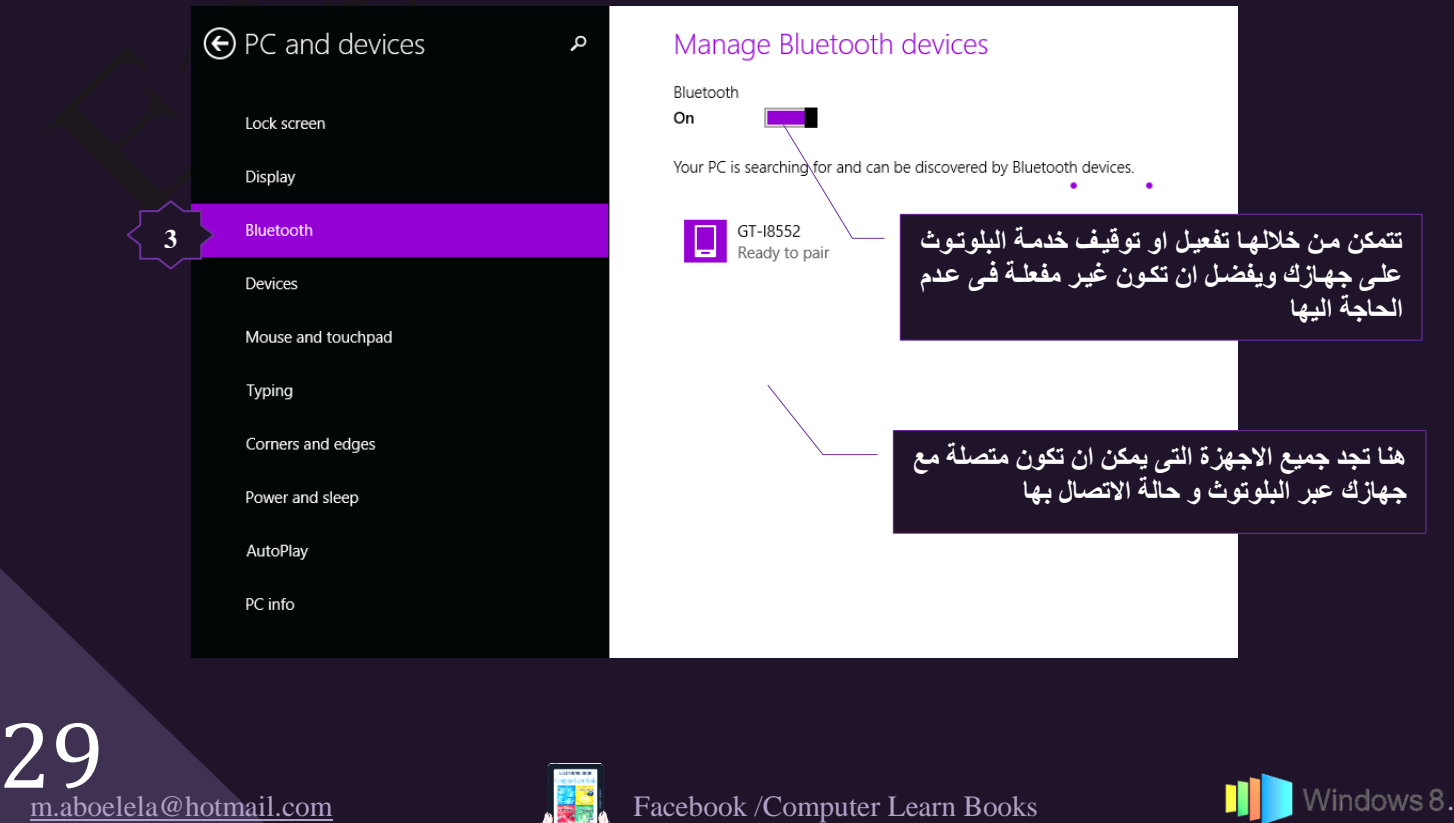

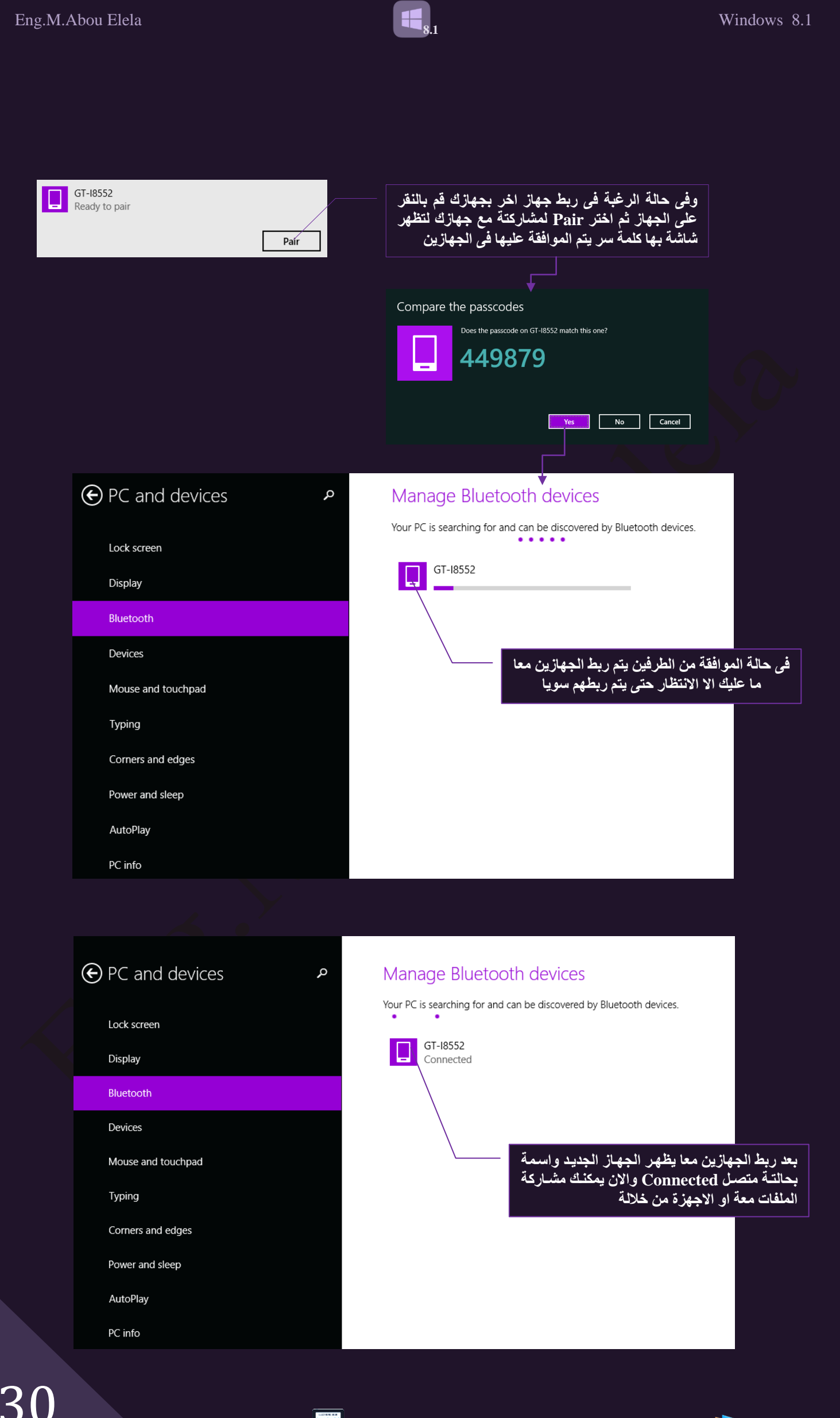

m.aboelela@hotmail.com

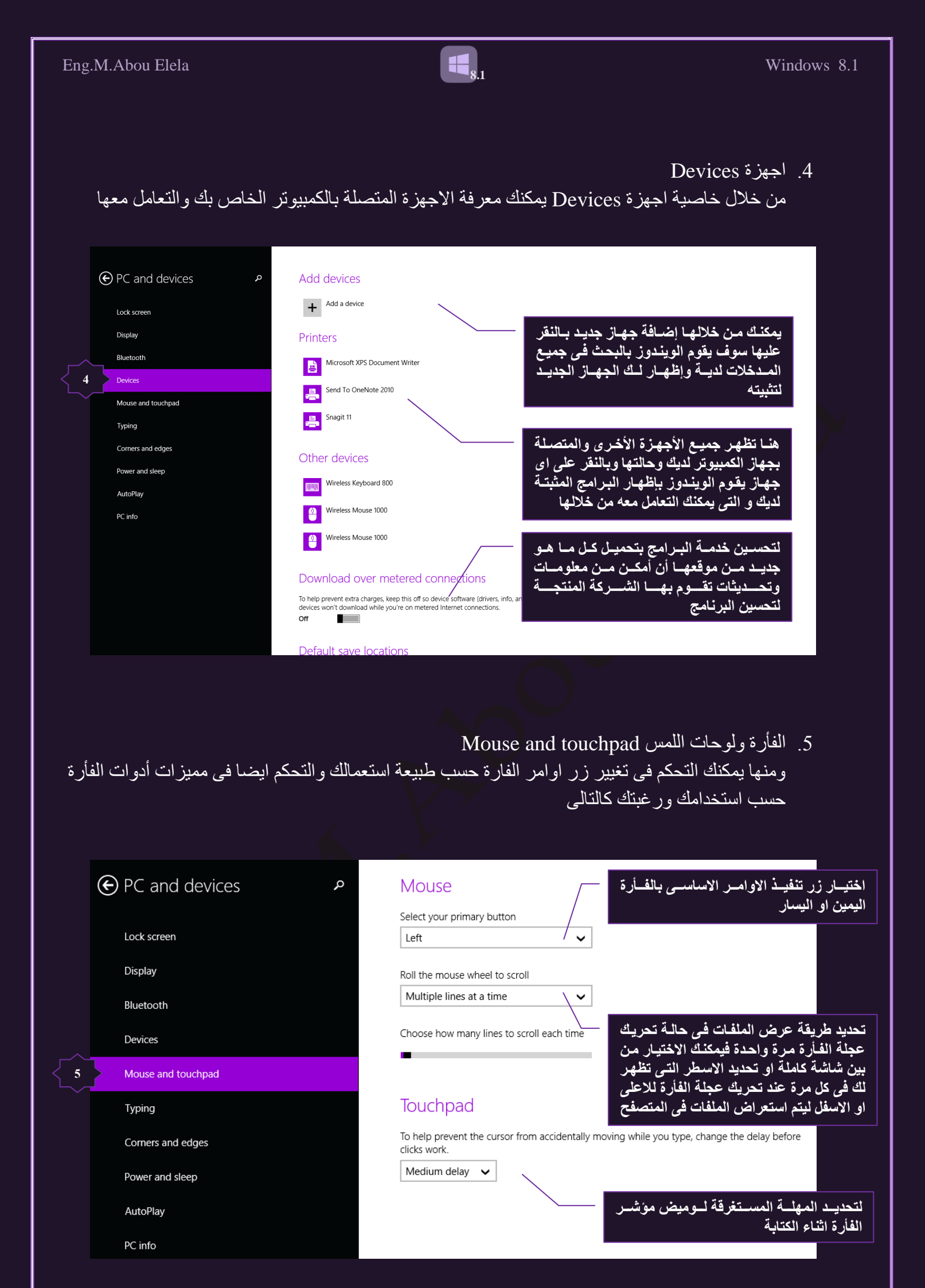

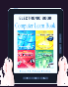

**4**

PC info

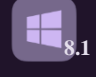

- $\overline{\text{Typing}}$  الكتابة. $6$ يمكنك الّتحكم في قدرة البر امج الكتابية لديك في اظهار شريط معر ج اسفل الكلمات التي تقوم بكتابتها عن طريق الخطا كما يمكنك السماح لة بإصلاح هذا الخطا نيابة عنك من خلال التالي  $\bigodot$  PC and devices م Spelling Autocorrect misspelled words On Lock screen هنا يمكنك التحكم ف*ي* جعل الكمبيوتر يقوم Highlight misspelled words Display بالتصحيح الاملائ*ى* On Bluetooth هنــا يمكنـك ان ت**جع**ل الكمبيـوتر يضـع خـط فقط Devices اسفل الكلمات الخاطئة فقط Mouse and touchpad Typing Corners and edges Power and sleep AutoPlay
- 7. الزوايا والحروف Corners and edges منها يمكنك التحكم في اسلوب عرض شريط Charm على يمين الشاشة وشريط Recent app لاظهار البرامج المفتوحة على بسار الشاشة كالتالي

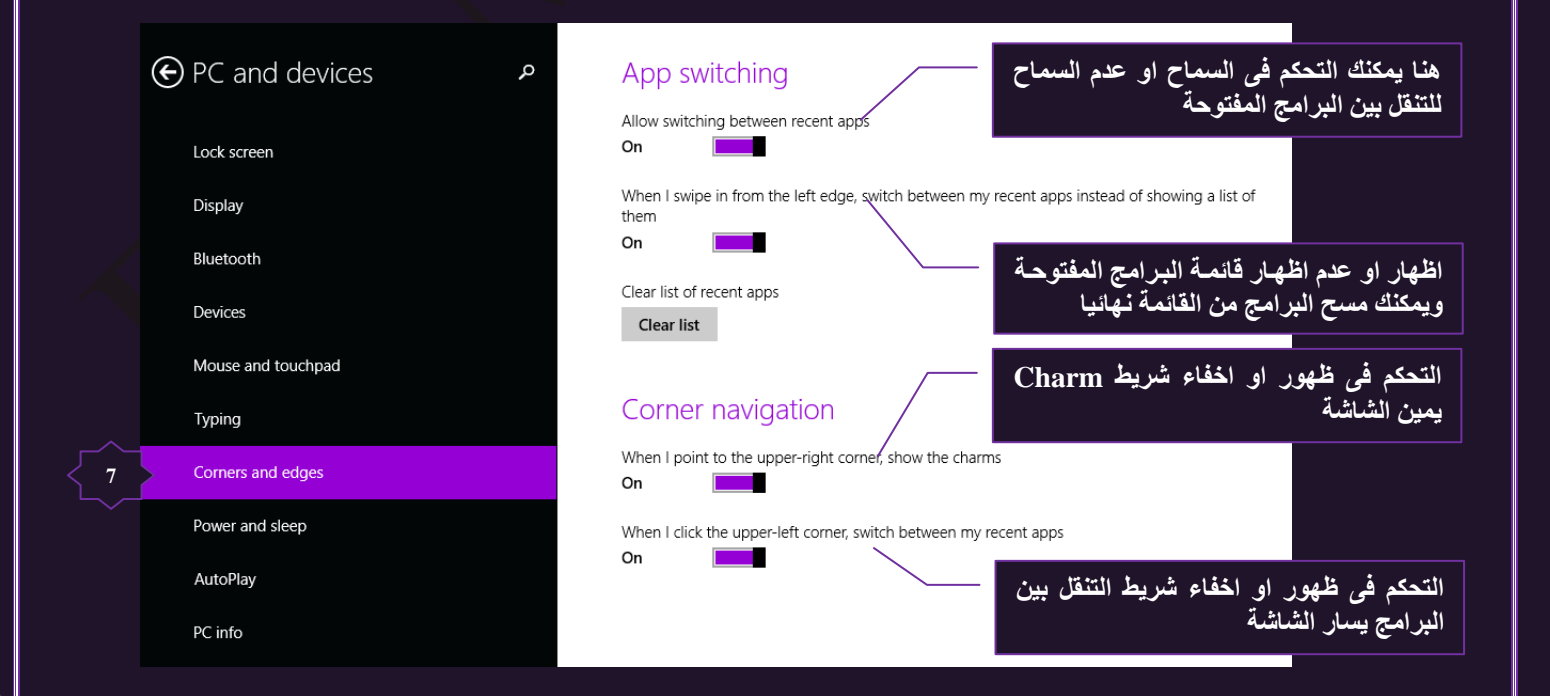

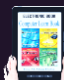

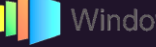

 $\begin{bmatrix} \mathbf{d} \end{bmatrix}_{8.1}$ 

8. الطاقة والسبات Power and Sleep

منها يمكنك التحكّم في الوقت المستغرق حتى يقوم الكمبيوتر باغلاق الشاشة تلقائيا في حالة عدم الاستعمال وايضا تحديد وقت دخول الكمبيوتر في حالة من السبات والراحة ان طال وقت انتظار التشغيل عن المدة المحددة له حسب مصدر الطاقة المستخدم في تشغيل الكمبيوتر

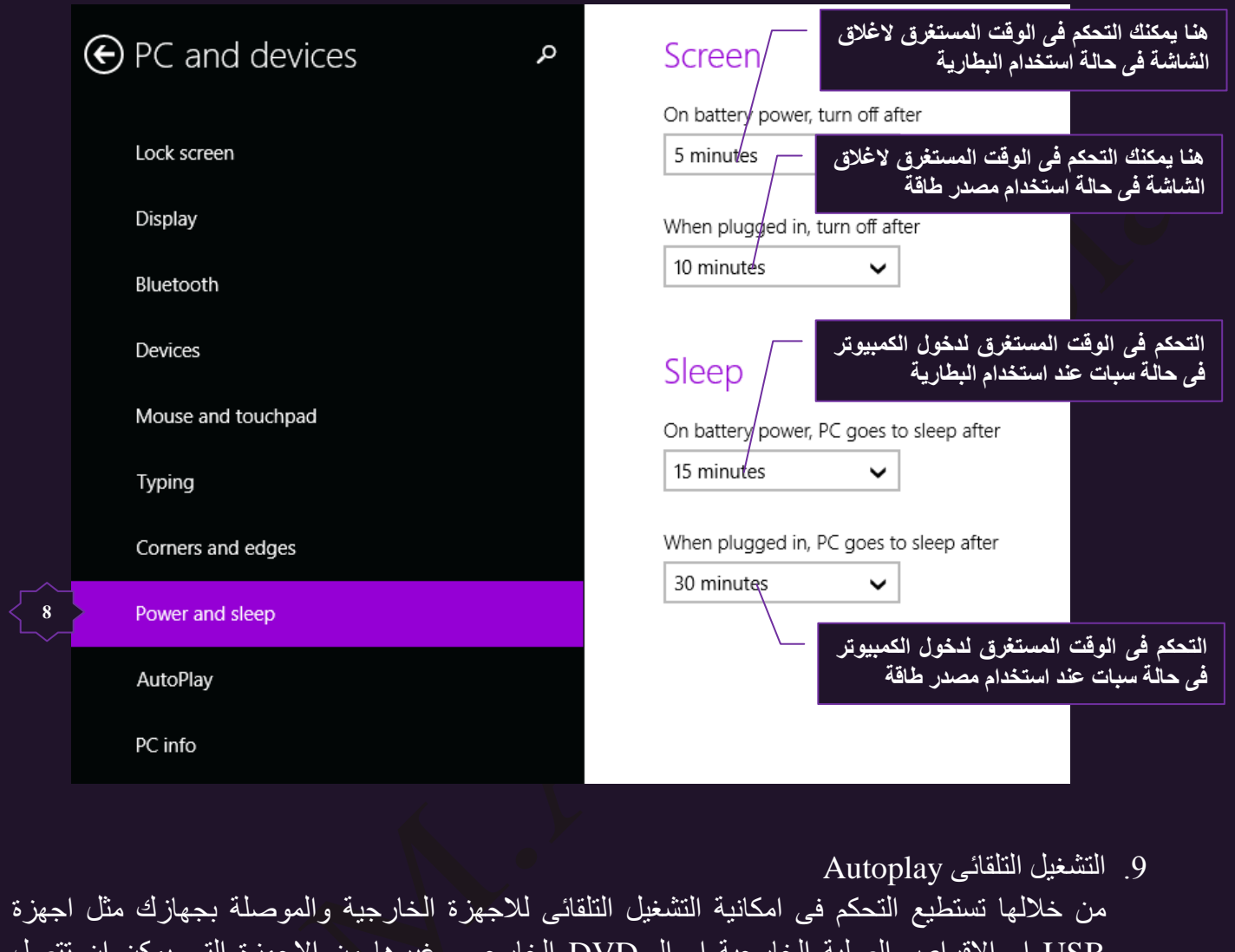

USB او الاقراص الصلبة الخارجية او الـ DVD الخارجي وغيرها من الاجهزة التي يمكن ان تتصل بجهازك اتصال سهل من خلال USB Port

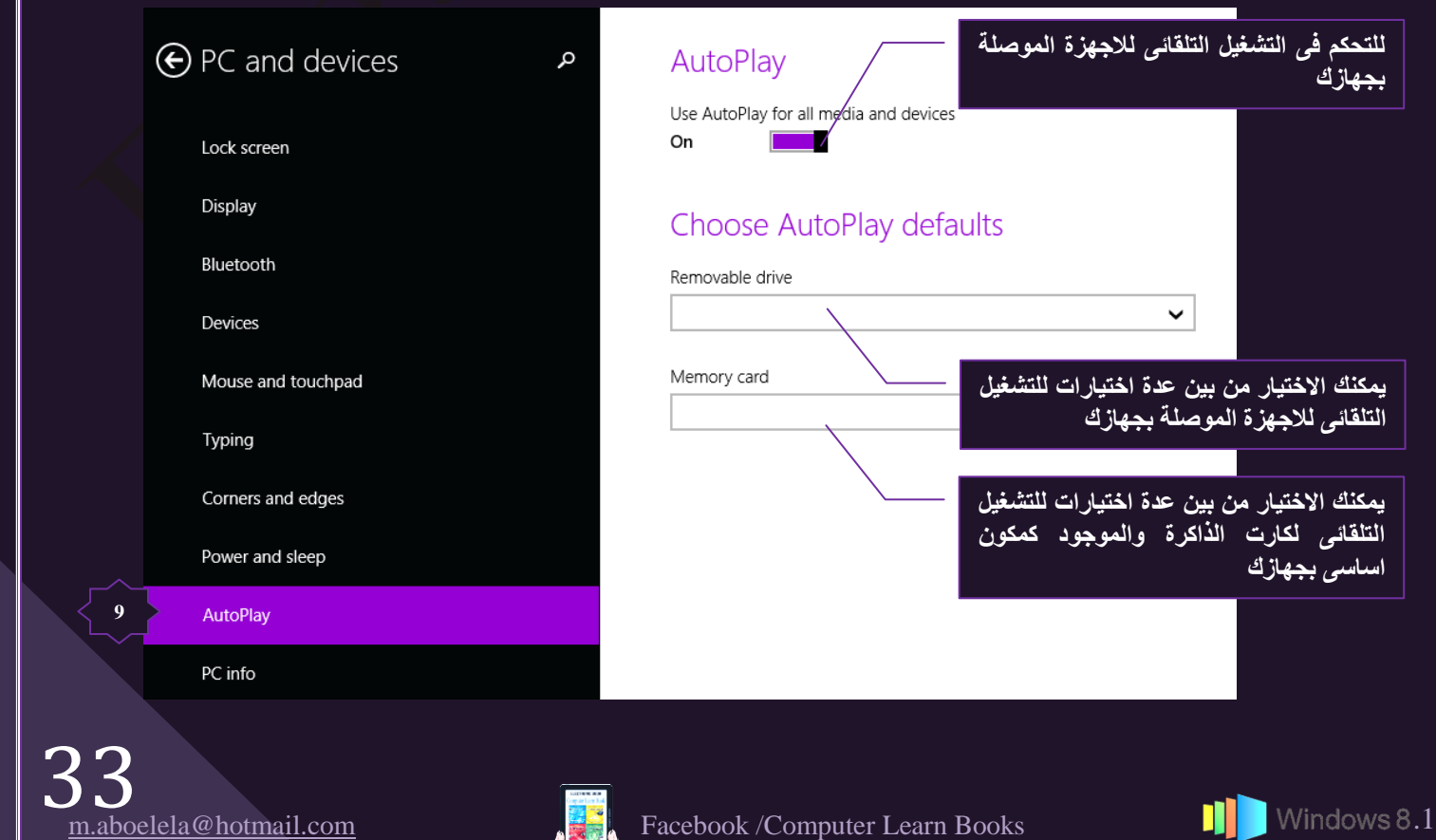

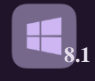

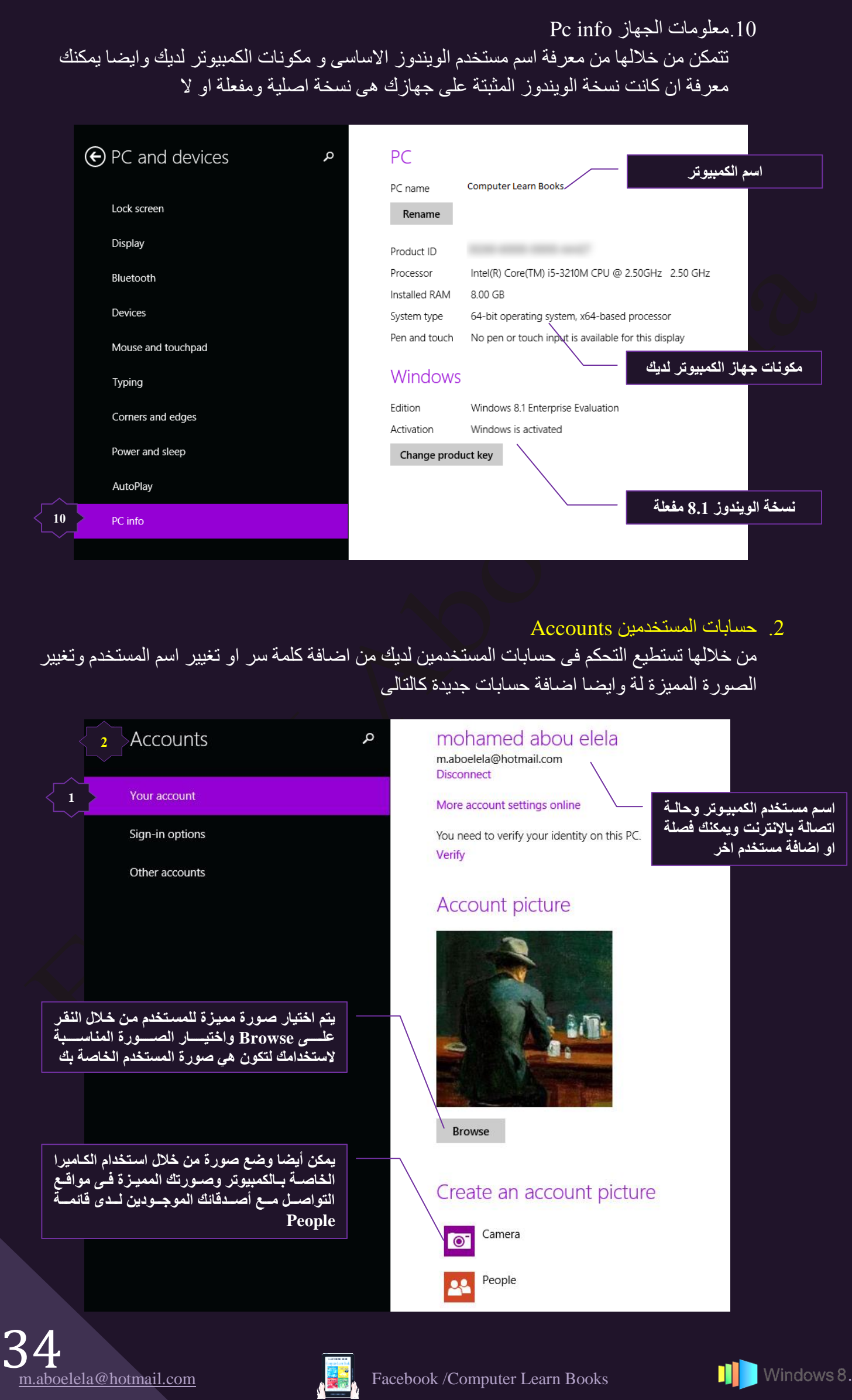

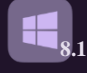

2. خيارات التسجيل Sign-in options

ومن خلالها بمكنك اضافةً شكل من السرية على بيانات جهازك ومنع المتطفلين من الدخول الية او اعادة تشغيلة من حالة السبات ويمكنك ذلك من خلال تفعيل الاتي

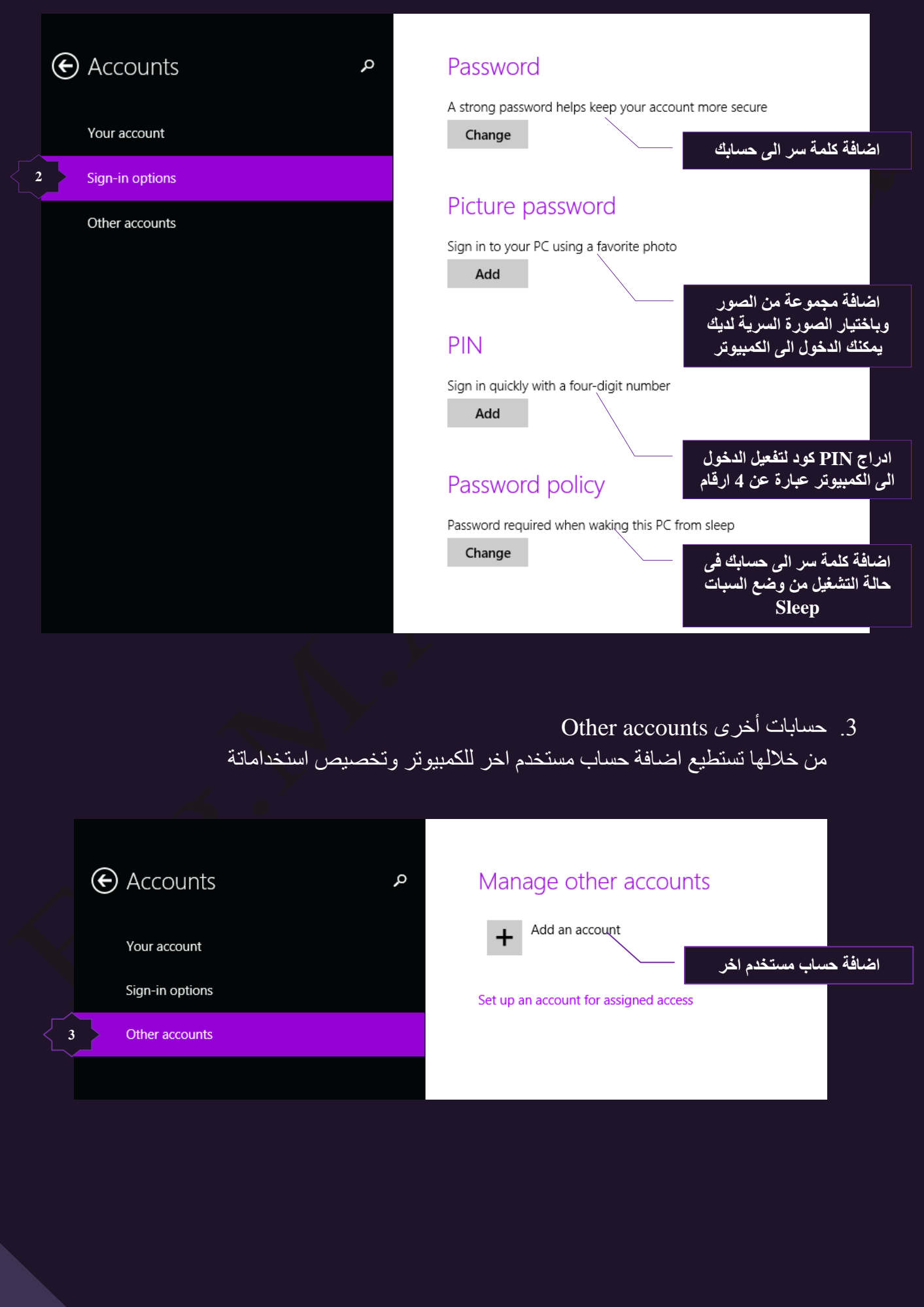

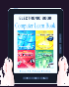

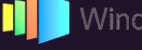

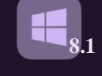

3. التُخزين السحابي SkyDrive تقوم مايكروسوفت بربط خدمة التخزين السحابي بويندوز 8.1 وهي عبارة عن مساحة تخزينية مجانية عبر موقع https://onedrive.live.com تقدر بــ I5 GB يمكنك استغلالها في تخزين SkyDrive البيانات الخاصة بك من صور وفيديو وملفات على الانترنت ويمكنك الدخول اليها من 一瞬日 اي مكـان وتحميلهـا مـرة اخـري فـي حالـة فقدانها باسـم وكلمـة سـر مستخدم الوينـدوز المسجل لدى مايكروسوفت عند تثبيتك نسخة الويندوز >SkyDrive α SkyDrive storage **1** بيــا*ن* بـاســتخدامك الســعة التخزينيــة المجانيــة 14.7 GB available of 15.0 GB المحددة لـك كمــا يمكنـك ا**ضــافة سـعة تخزينيــة** File storage جديدة من خلال شراء مساحة اخرى **1** Buy more storage Camera roll When you save files to SkyDrive, you can get to them from any device, even if something Sync settings happens to this PC حفظ ملفاتـك علـى المســاحة المتـوفرة لـديك Metered connections Save documents to SkyDrive by default لاستعادتها من اى مكا*ن في ح*الة فقدانها On  $\mathcal{L}_{\text{max}}$ See my files on SkyDrive 2. افلاّم الكامير الكامير Camera roll قد تتمكن من خلالها الى رفع الصور والفيديو هات من مجلد الكامير ا من جهازك الى السحابة التخزينية مباشرة وذلك في حالات بمكنك الاختيار فيما بينها كالنالي  $\odot$  SkyDrive Upload photos and videos If you automatically upload photos and videos from your camera roll folder to SkyDrive, you<br>can get to them from any device. Higher quality photos will take up more space on your File storage SkvDrive. **2** > Camera roll Don't upload photos Upload photos at good quality Sync settings ال**ـتحكم فـي رفـع الصـور والفيـديو تلق**ائيــا الـ*ي* Upload photos at best quality Metered connections سحابة<sup>ً</sup> التخزين او من خلالك انت Automatically upload videos to SkyDrive **The Common Service** ه عدم رفع اي صور او فيديو مطلقا • رفع الصور والفيديو بجودة عالية ه رفع الصور و الفيديو بجودة جيدة

3. إعدادات المزامنة Sync Settings

ومن خلالها تتمكن من اعداد اعدادات المزامنة Sync Settings وكلمة Sync مزامنـة هـي اختصـاراً لكلمـة ( synchronization ) والمزامنة في Windows هي عبارة عن عملية الاحتفاظ بإصدارين أو أكثر من نفس الملف المخزّن في مواقع مختلفة بحيث تصبح متوافقة مع بعضها البعض في حالة إضـافة ملف أو تغيير ه أو حذفه في أحد المواقع يقوم Windows بإضـافة نفس الملف أو تغييره أو حذفـه من المواقـع الأخرى التـي اخترت مزامنتها معه في أي وقت تختار إجراء المزامنة

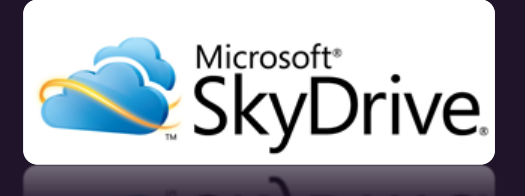

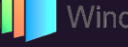
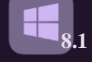

- و هي مقسمة الى خمس مجموعات
- A. صضٌٖٔ ٖٓ مالُٜج ٖٓ صلؼَ٤ ثٝ ٝهق موٓز َٓث٘ٓز ثُضنٖ٣َ ثُْقجد٠ SkyDrive
- B. من خلالها يمكنك التحكم في مزامنة ادوات التخصيص مثل اعدادات شاشة ابدا وسطح المكتب وتخصيصها من جهازك إلى SkyDrive
	- تتمكن من مز امنة اعدادات البر امج المثبتة لديك .
- D. اعدادات مزامنة اخرى وتتمكن من خلالها مزامنة اعدادات الويب من المواقع المفضلة وتـاريخ التصـفح وكلمات السر المستخدمة واعدادت الفأرة واللغة والطابعات
- E. تتمكن من خلالها من مزامنـة نسـخـة من ملفاتك الخاصــة Back up فـي مسـاحـة التخـزين السـحابي لديك يمكنك استعادتها م*ن* اي جهاز اخر

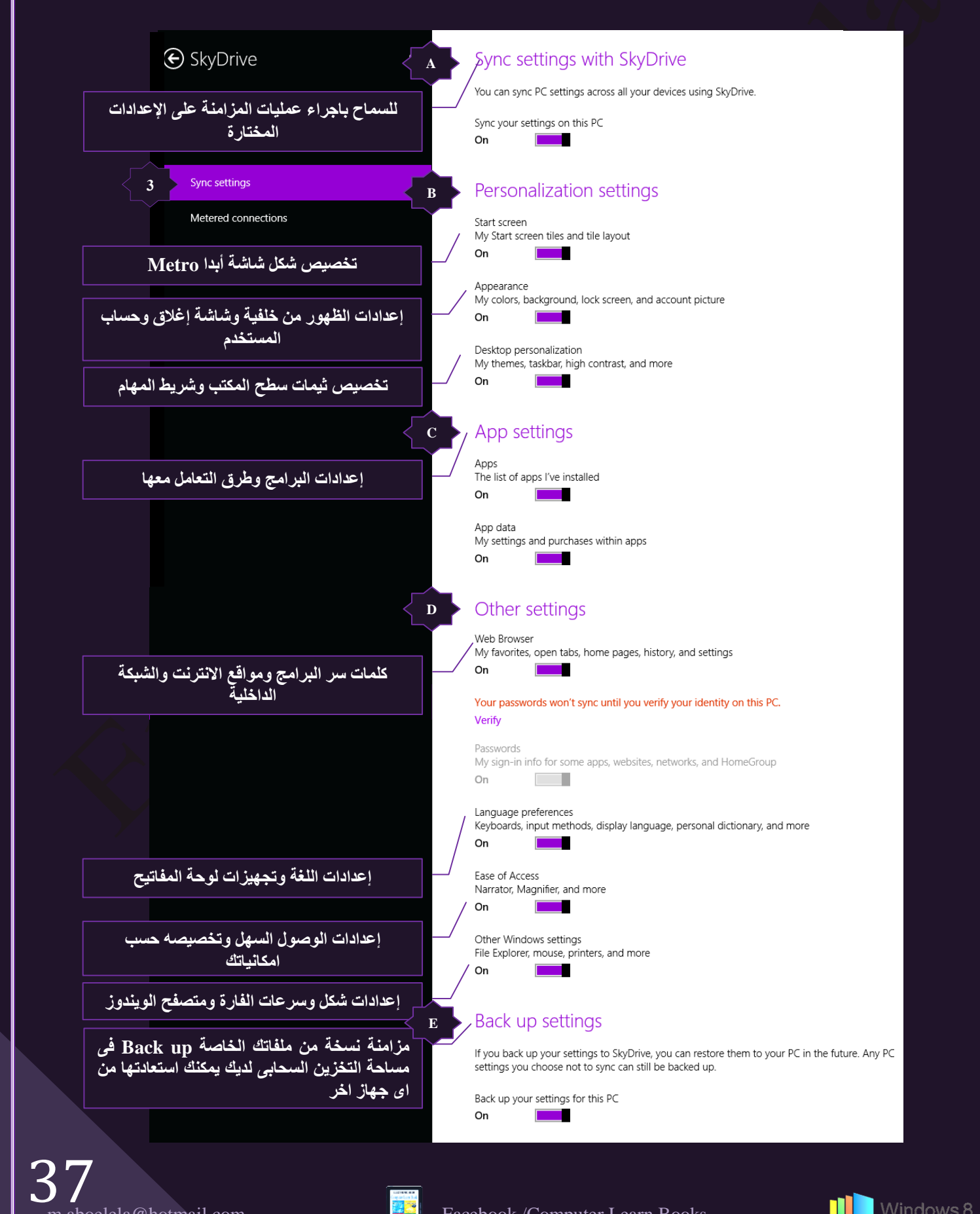

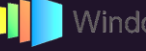

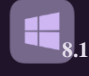

4 . الاتصال باجهزة الاستتشاق Metered Connections

من خلالها بِمكنك مزامنة جهازك عن طريق حفظ البيانات والملفات على أجهزة تعرف بأجهزة الاستنشاق وهي سيرفرات كبيرة تقوم بضغط بياناتك لتوفير مساحة تخزينية على الانترنت لحين الحاجة إليها واسترجاعها مرة أخرى

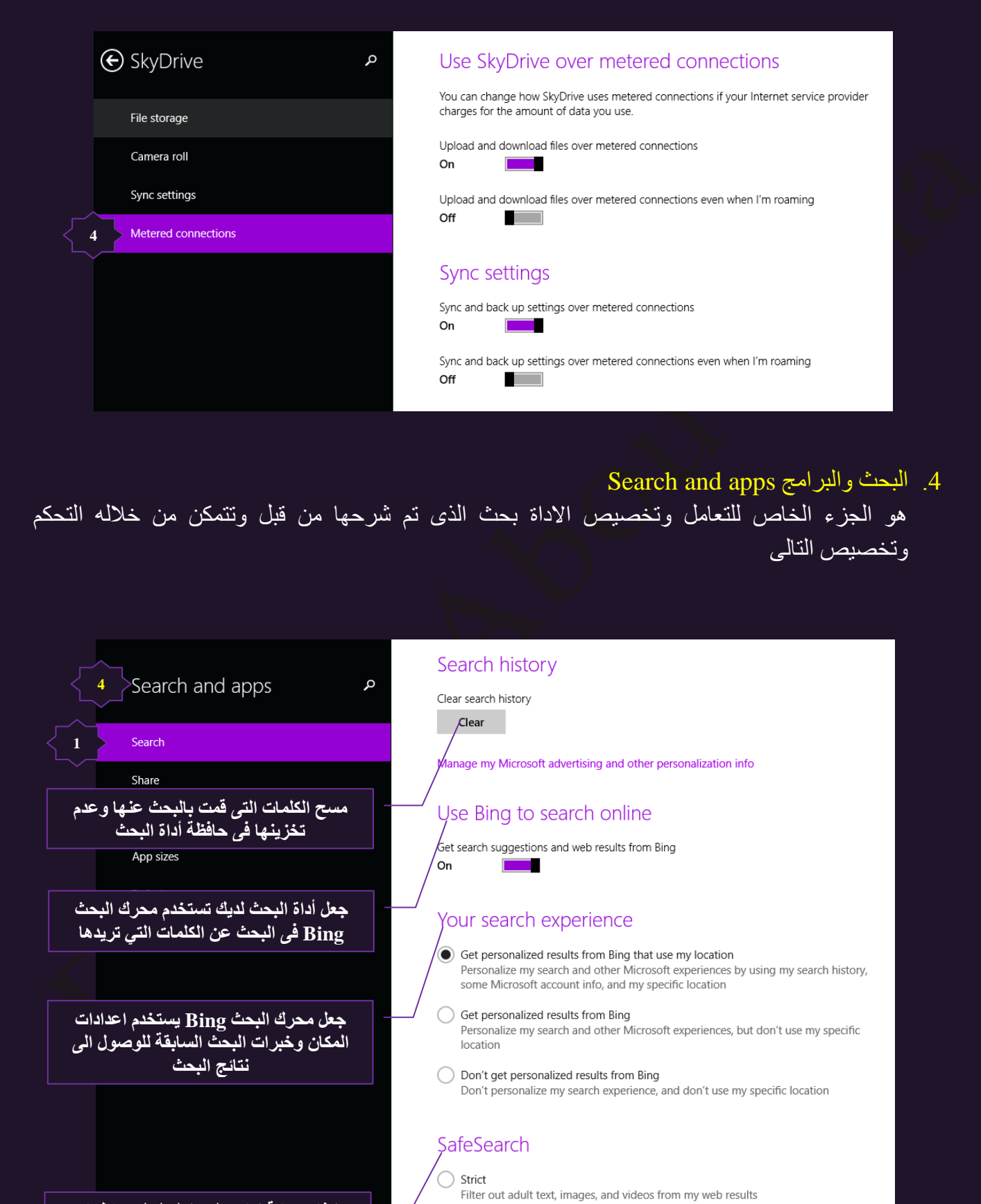

نظام حماية نتائج البحث لديك لعدم اظها*ر* الصور او الكلمات الخارجة عند ا<sup>ُ</sup>لبحث

(b) Moderate Filter adult images and videos but not text from my web results

- $\bigcirc$  off
	- Don't filter adult content from my web results

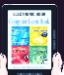

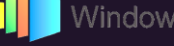

# 2. المشاركة Share

هو الجزء الخاص للتعامل وتخصيص الاداة بحث الذي تم شرحها من قبل صفحة 23 وتتمكن من خلالها التحكم وتخصيص التالي

**8.1**

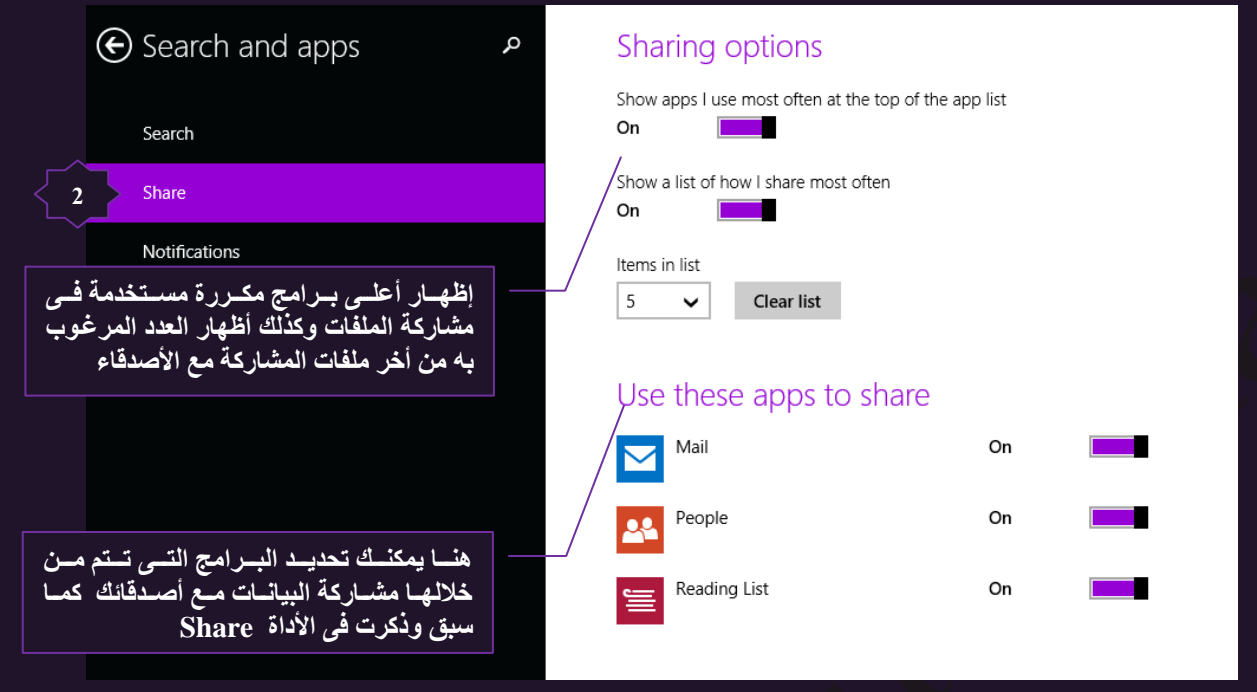

### 3. إشعارات Notifications

الإخطارات او الاشعارات Notifications هي بعض الرسائل التي تظهر عند استخدام الويندوز من خلال بعض البر امج لتنبيهك الى شئٍ ما او تنبيهك لاجر اء تحديث معين ومن خلالها يمكنك التُحكم في التالي

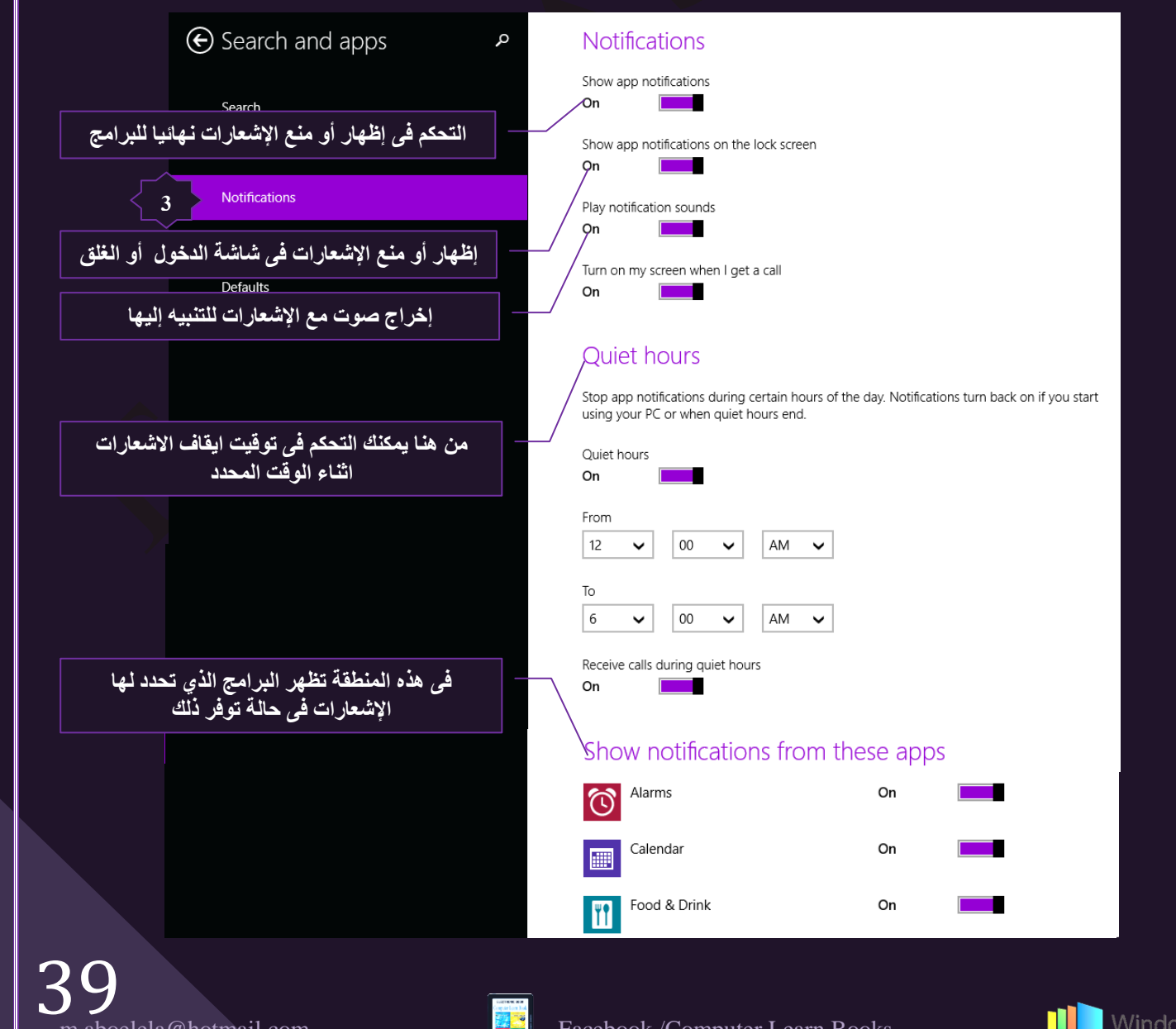

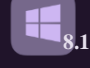

4. مساحة البرامج App Sizes

منها تتمكن من معرفة المساحة المتبقية في قرص الصلب المثبت علية نظام ويندوز 8.1 كمـا يمكنك تحديد مساحة البرامج المثبتة لديك من خلال متجر الويندور Store وبالنقر على اي برنامج يمكنك حذفة Uninstall من النظام لديك

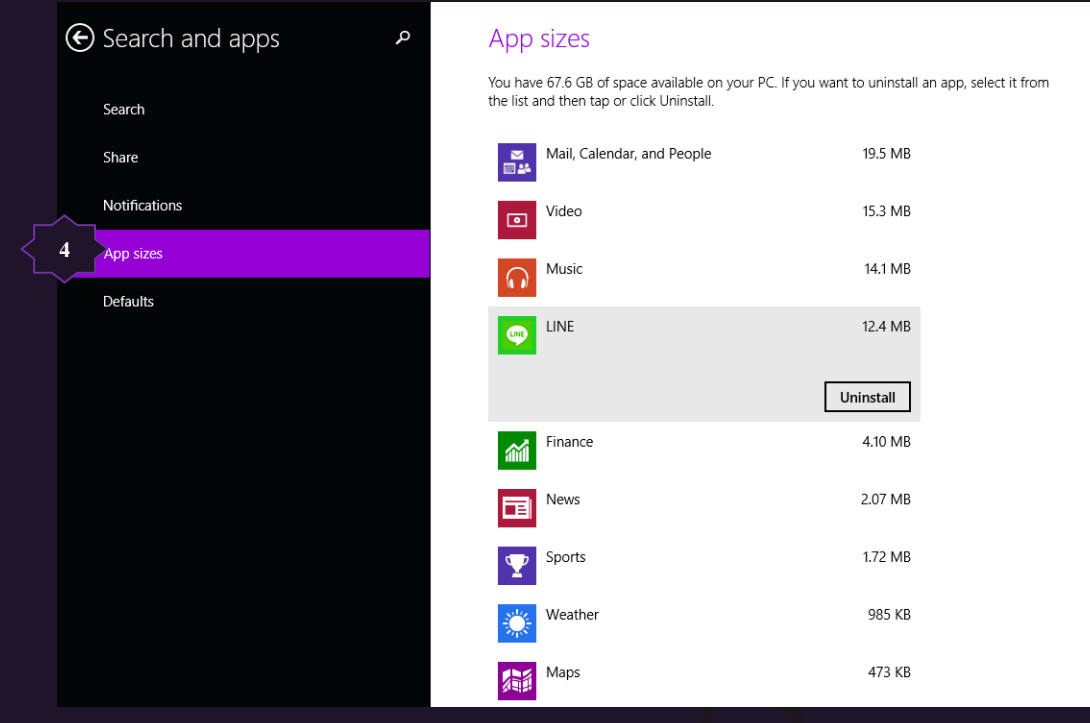

5. البرنامج الافتراضي Defaults

من خلالها نتمكن استعادة الوضع الأفتر اضي للبر امج التشغيلية لديك كما كانت عند اول تشغيل الويندوز 8.1

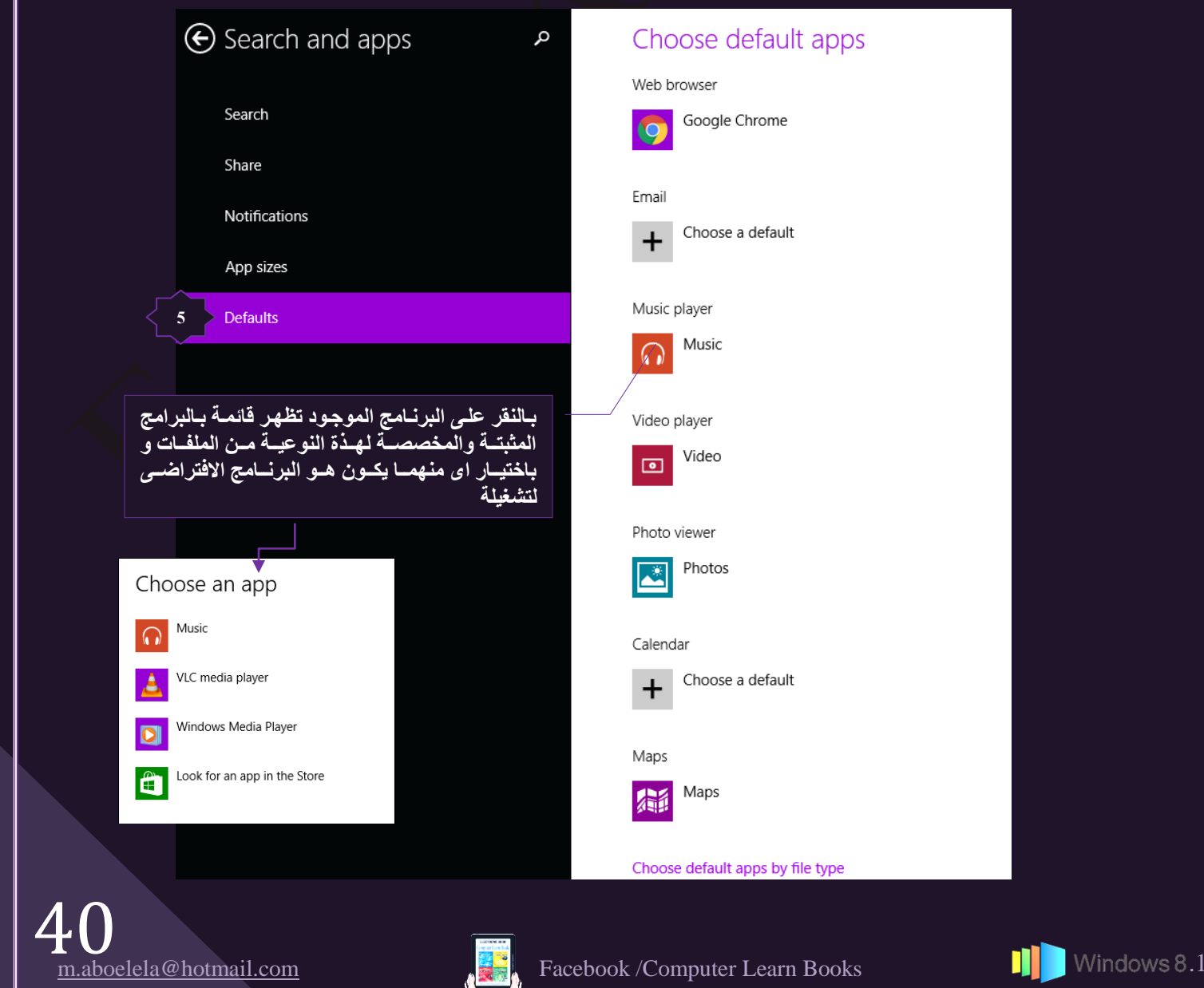

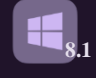

#### 5. خصوصية Privacy

ومن خلال الاداه خصوصية Privacy يمكنك من الحفاظ على خصوصية بياناتك وذلك من خلال التالي

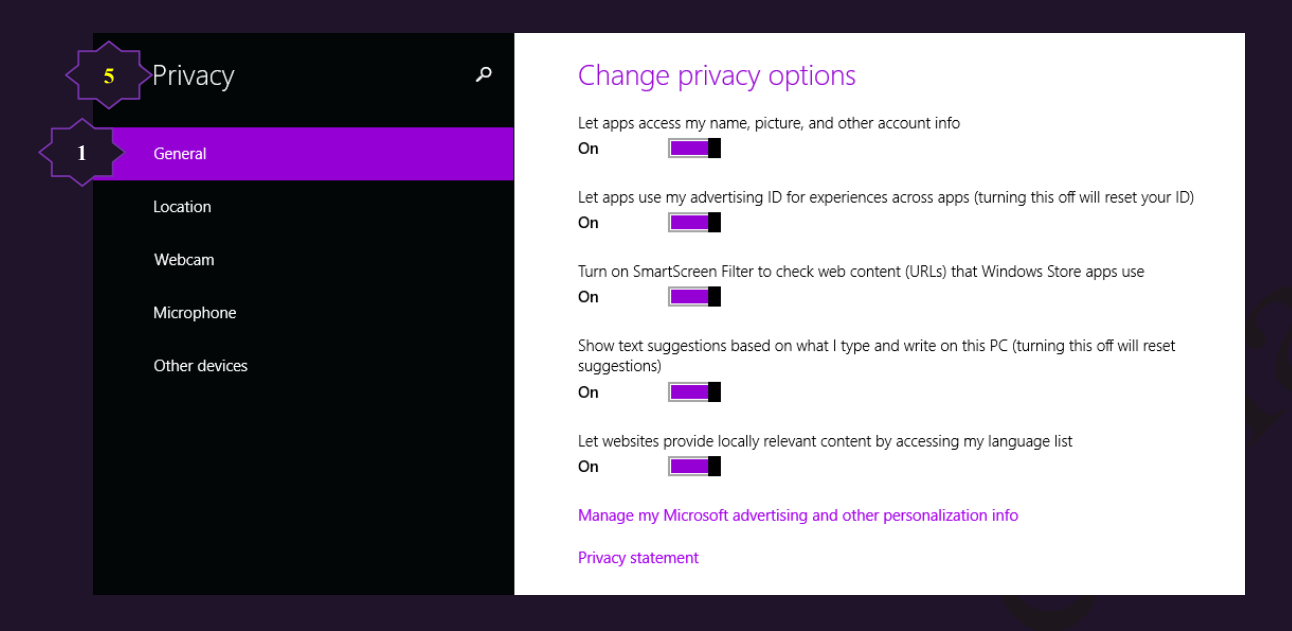

- السماح للبرامج بوضع الاسم والصورة للمستخدم في معلومات البرنامج
- السماح للبر امج باستخدام الــ ID الخاص بي للاعلان عن البرنامج
- الغاء السماح للويندوز باستعراض البرامج من المتجر والتي تقوم بعمليات ويب
	- اعطاء الاحتمالات للكلمات بناء على استعمالها داخل الويندوز
		- السماح لمواقع الانترنت باستخدام اللغة المحلية
			- 2. الموقع الجغرافي Location

يمكنك من خلالها السماح للويندوز 8.1 بتحديد موقعك الجغرافي والحصول على المعلومات من البرامج المختارة بناء على موقعك الجعرافي

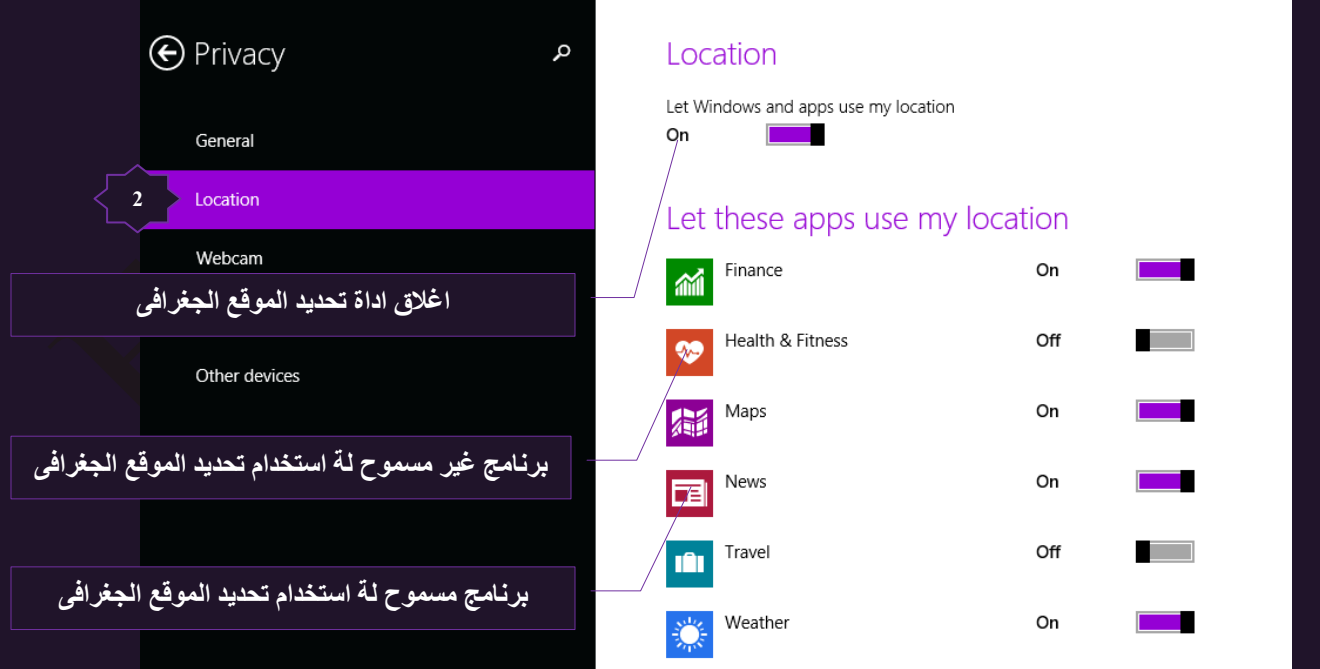

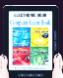

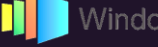

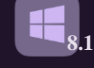

### 3. كاميرا الويب Webcam

تتمكن من خلالها التحكم في الكامير ا وذلك من خلال تحديد اي من البر امج المثبتة لديك والتي يمكن السماح لها بأستخدام الكاميرا الخاصة بك عبر الانترنت

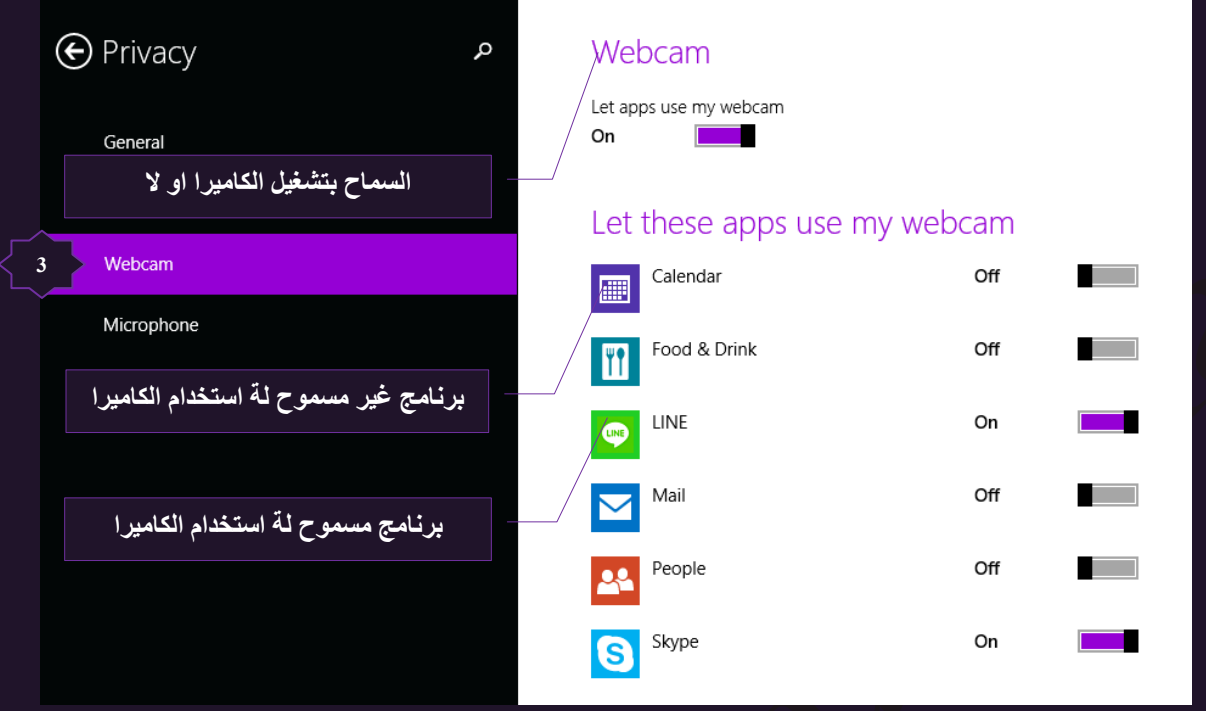

# 4. مايكروفون Microphone

تتمكن من خلالها من تحديد البر امج التي تستخدم المايك الخاصـة بك عبر الانتر نت

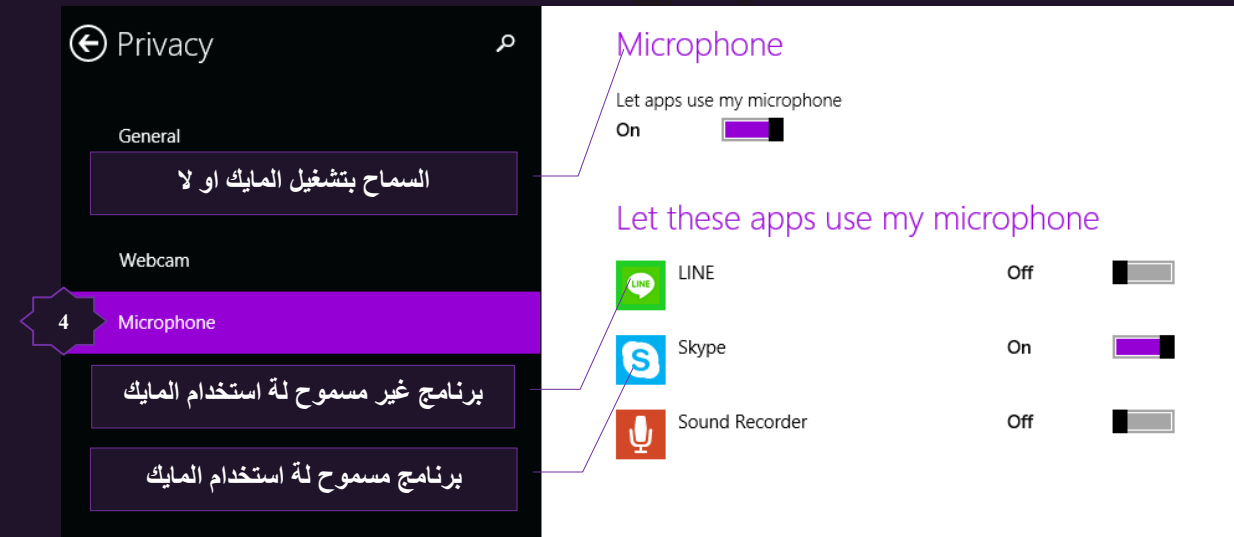

5. اجهزة اخرى Other Devices هنا يمكنك ان تتحكم في خصوصية الاجهزة الاخرى والمثبتة لديك ويمكنك مشاركتها عبر الانترنت ان وجدت

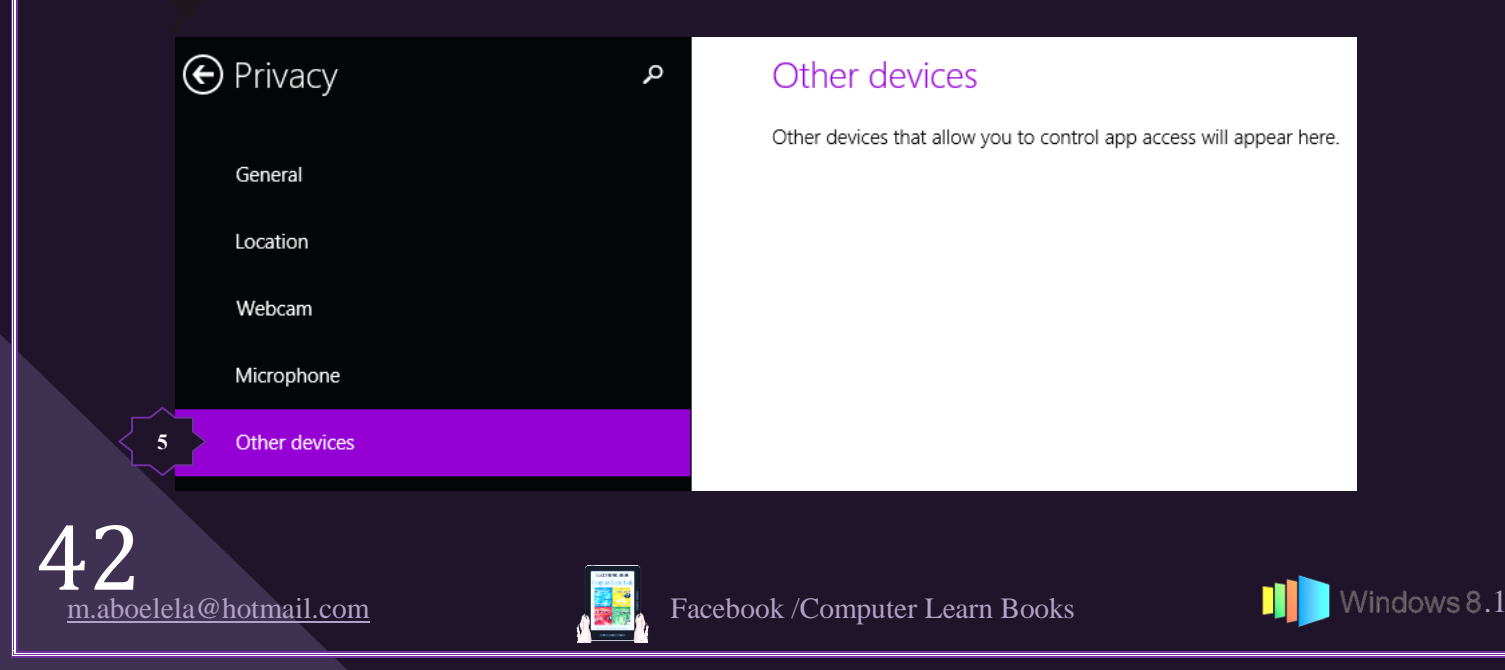

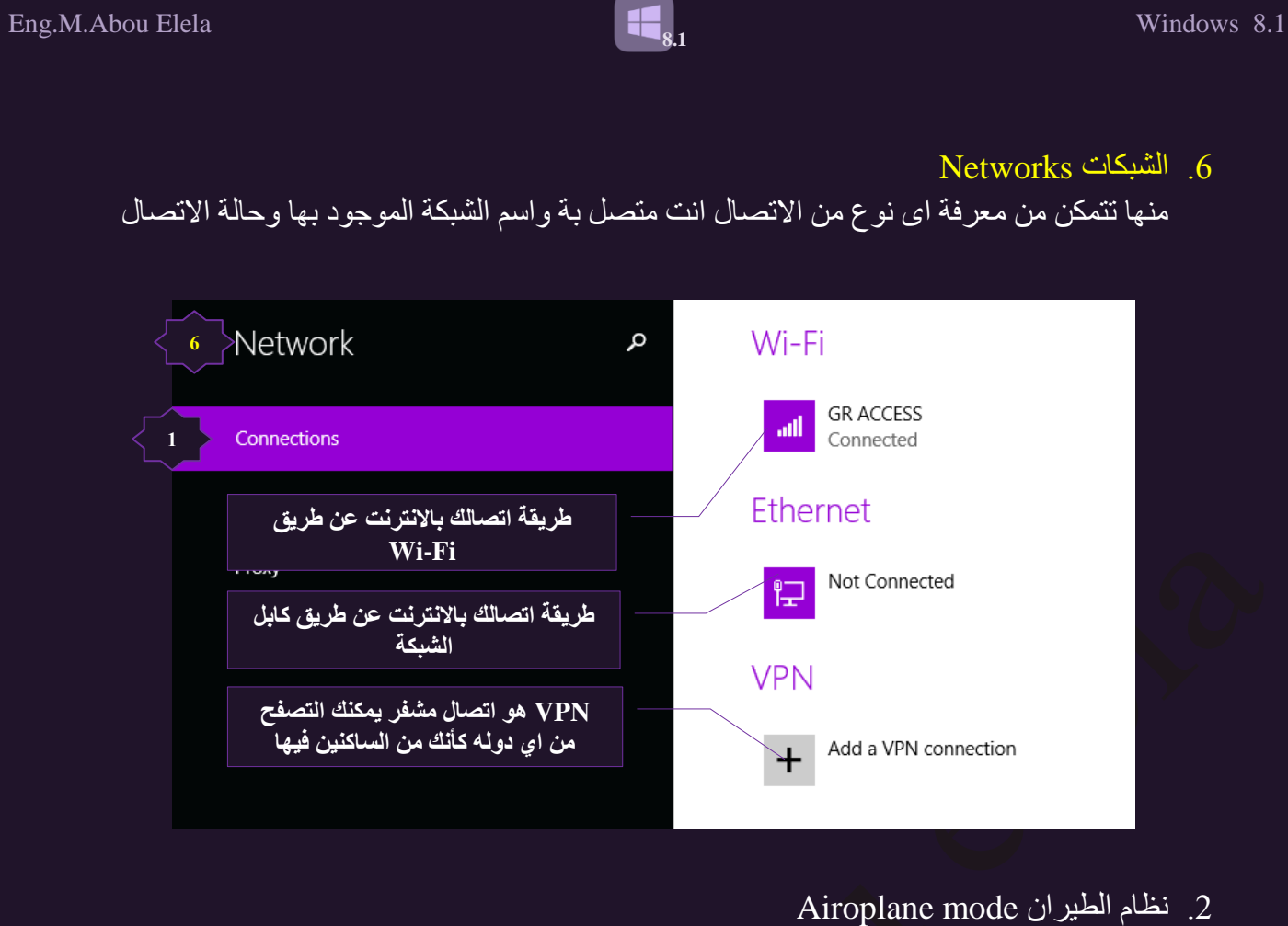

يمكنك من خلالها التحكم في اغلاق البلوتوث والـ Wi-Fi لديك ويؤدي ذلك الى اغلاق خدمة الانترنت لديك وفشل الاتصال باي اجهزة لاسلكية اخرى

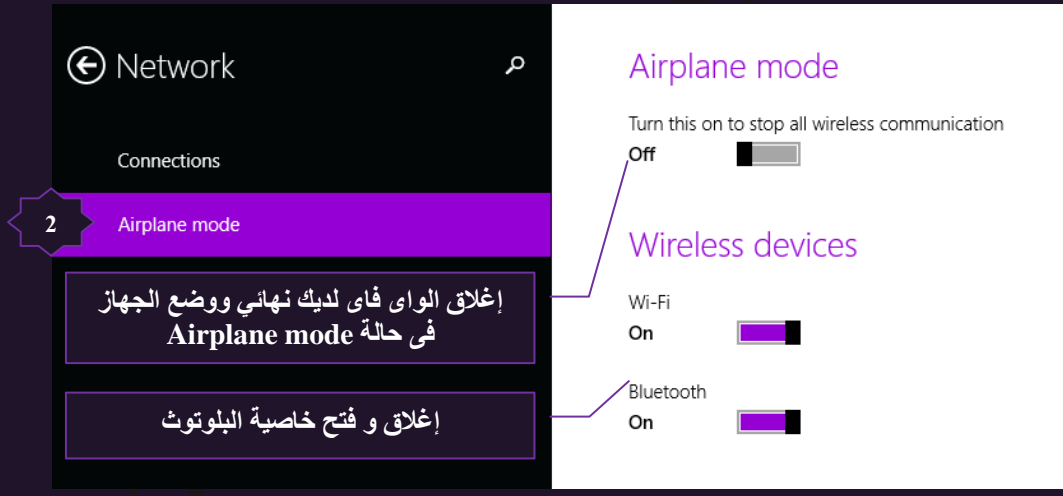

3. البروكسي Proxy

البروكسي هو تطبيق يتم تركيبه على خوادم تسمى بالـ Proxy Servers وتعتمد عليه الشبكة الداخلية ومزودو الخدمة كوسيط بين المستخدمين والانترنت وهو يساهم بجزء لأباس به في الحماية و السرعة وِ الإمان فضلاً عن عز له للشبكة الداخلية عن الشبكة الخار جية العالمية

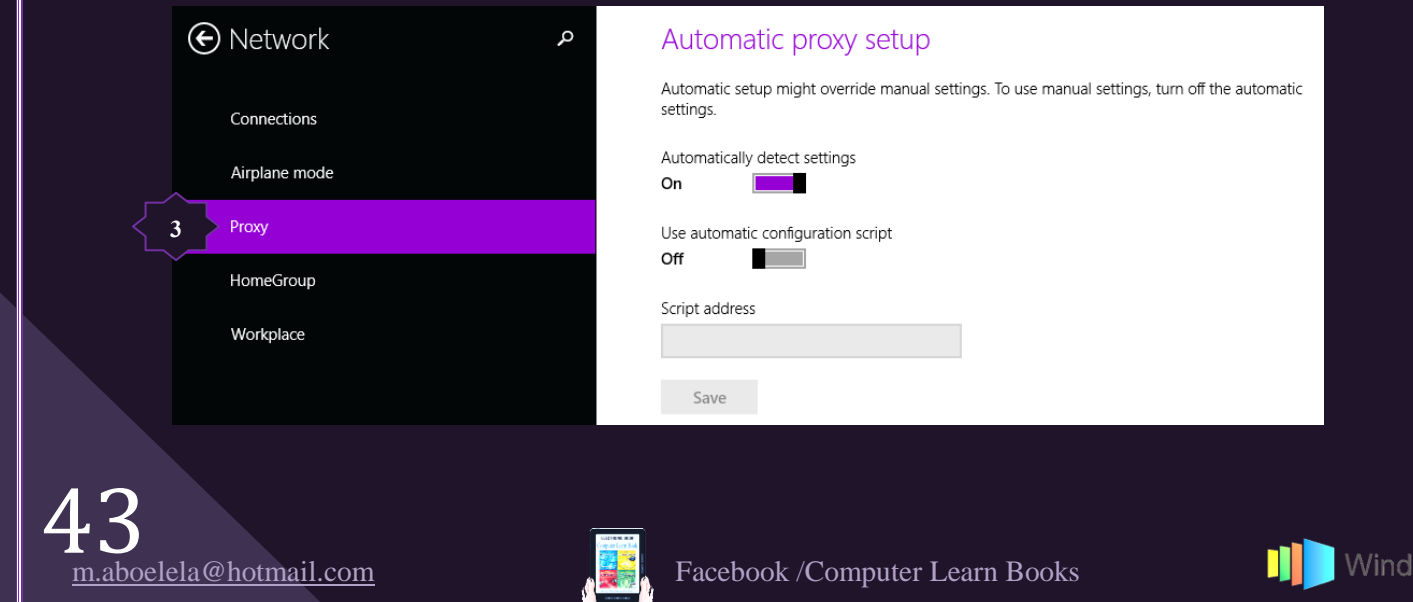

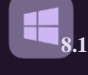

4. المشاركة المنزلية HomeGroup

من خلال مجموعة المشاركة المنزلية HomeGroup يمكنك التحكم في عملية مشاركة الملفات الموجودة على جهازك مع أشخاص اخرين مرتبطين معك على نفسة الشبكة الداخلية والتحكم في اعطاء التصاريح لهم كالتالي

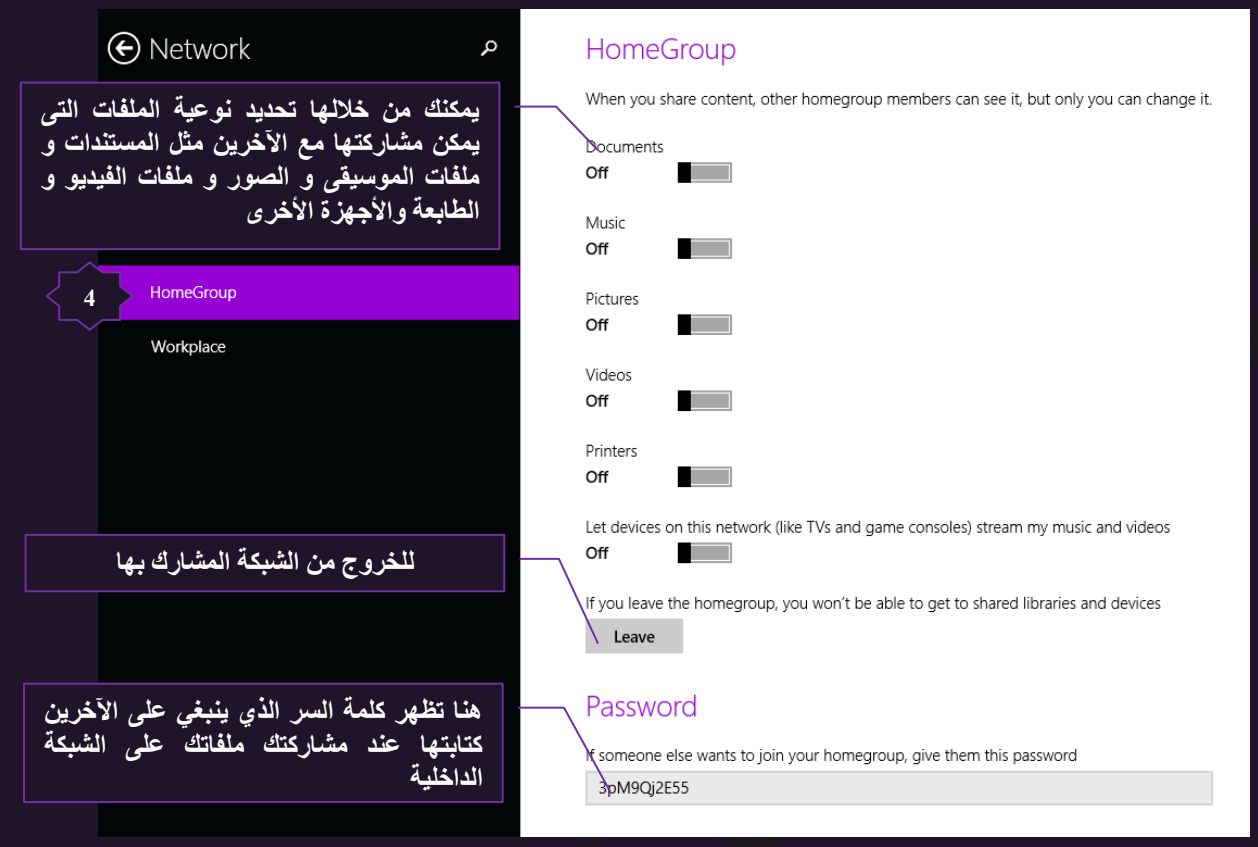

5. مكان العمل workplace

ونتمكن من خلالها من مشاركة الملفات لمجموعة من الأشخاص القائمين على نفس العمل لتنفيذ بعض المهام كمجموعة عمل مشتركة Workplace كما تمكنك كمسئول عن هذا المشروع من اعطاء التصاريح الخاصة لمجموعة العمل

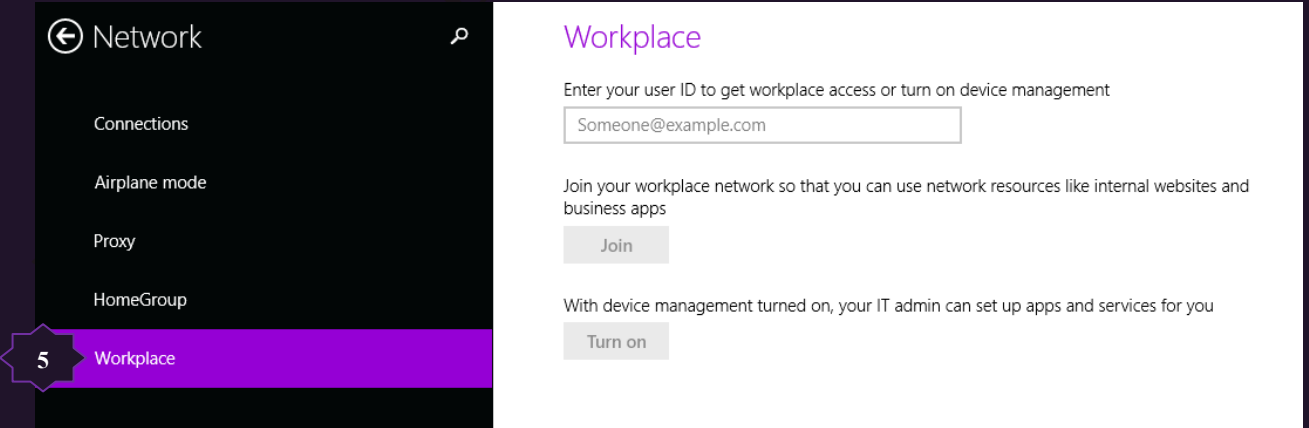

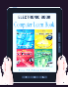

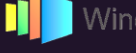

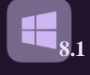

# 7. الوفت والتاريخ Time and Language

تتمكن من خلالها من تحديد الوقت والتاريخ والمنطقة الزمنية وتخصيصها حسب رغبة المستخدم كالتالي

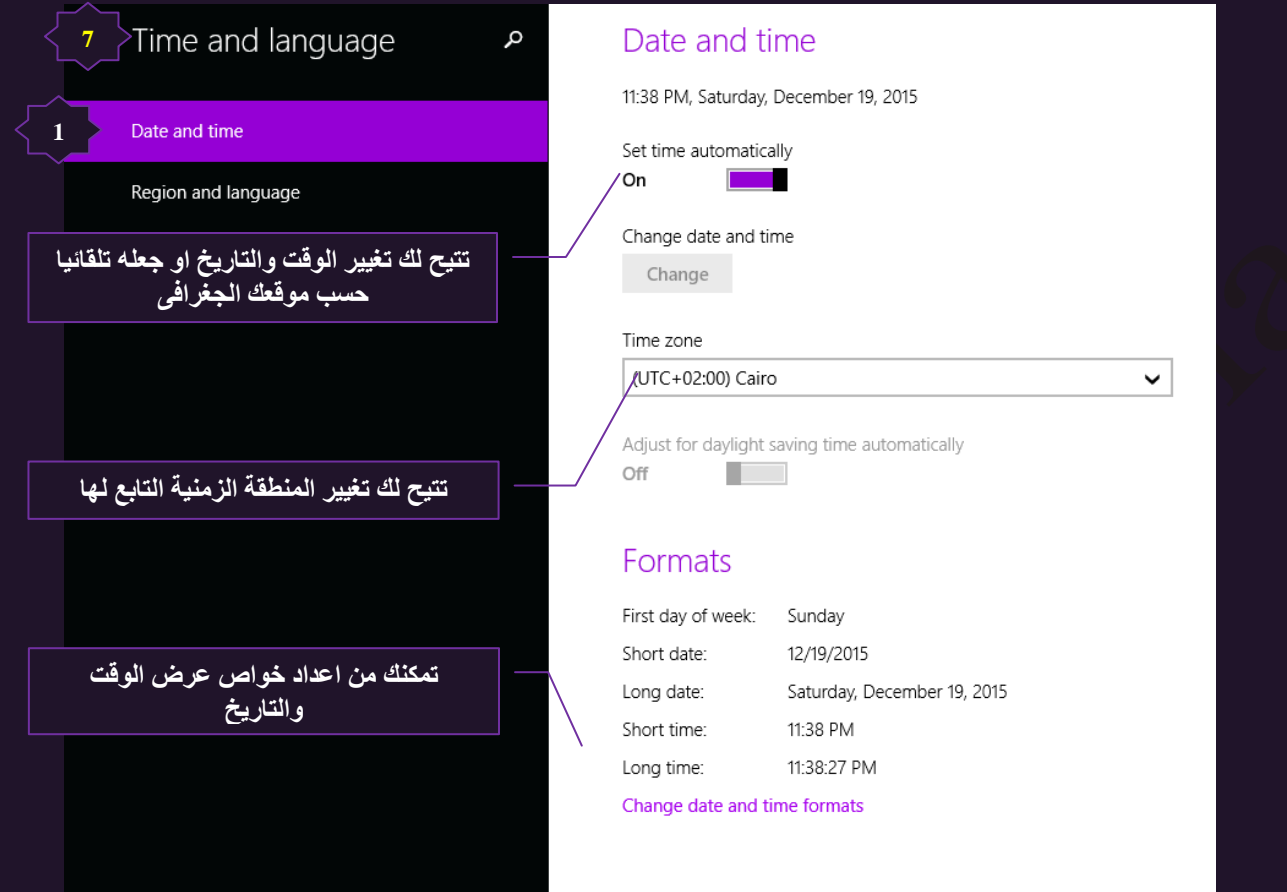

2. المنطقة الزمنية واللغات Region and Language

وتتمكن من خلالها تحديد لغات الكتابة المستخدمة وتحديد المنطقة الزمنية لاختيار اللغة المحلية لتشغيل البرامج

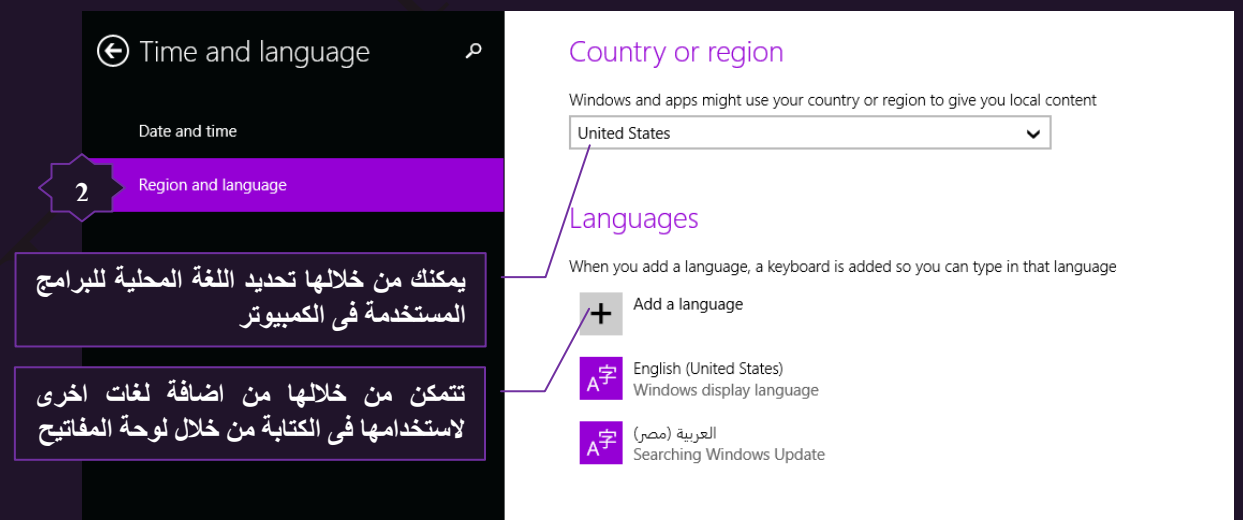

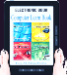

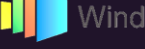

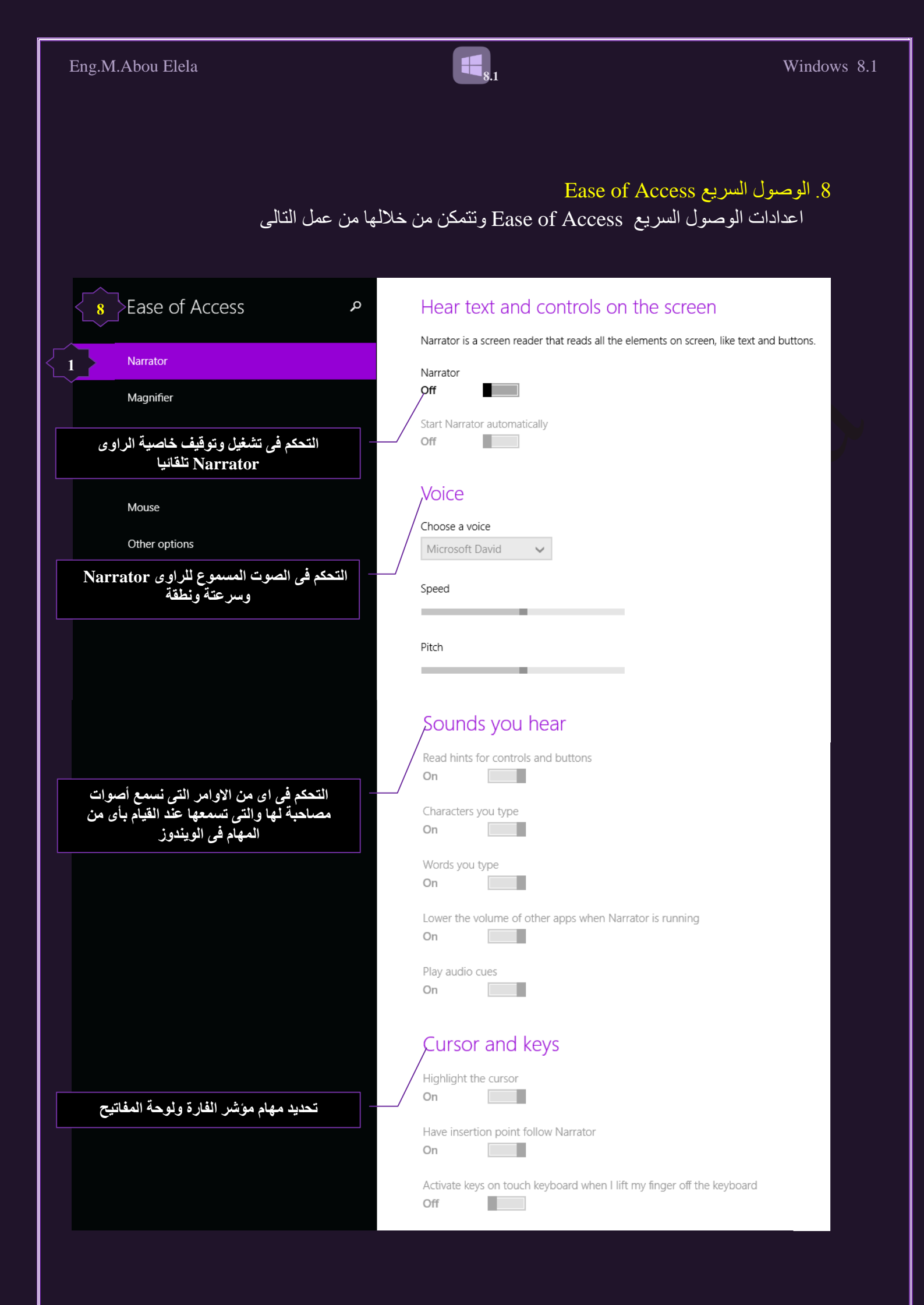

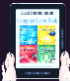

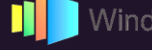

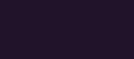

**8.1**

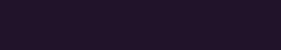

 $\bigcirc$   $\bigcirc$  200% Views  $\cdot$   $\bigcirc$   $\bigcirc$ 

2. عدسة التكبير Magnifier

العدسة المكبرة وهي تستخدم عند الحاجة الى تكبير سطح المكتب او اى هم هذا العدسة المكبرة وهي تستخدم عند الحاجة ال من مكوناتة او حتى عند القراءة في صفحات ويب ومن خلالها يمكنك اظهار عدسة مكبرة على سطح المكتب تستطيع من خلالها التحكم في كل شئ كالتالي

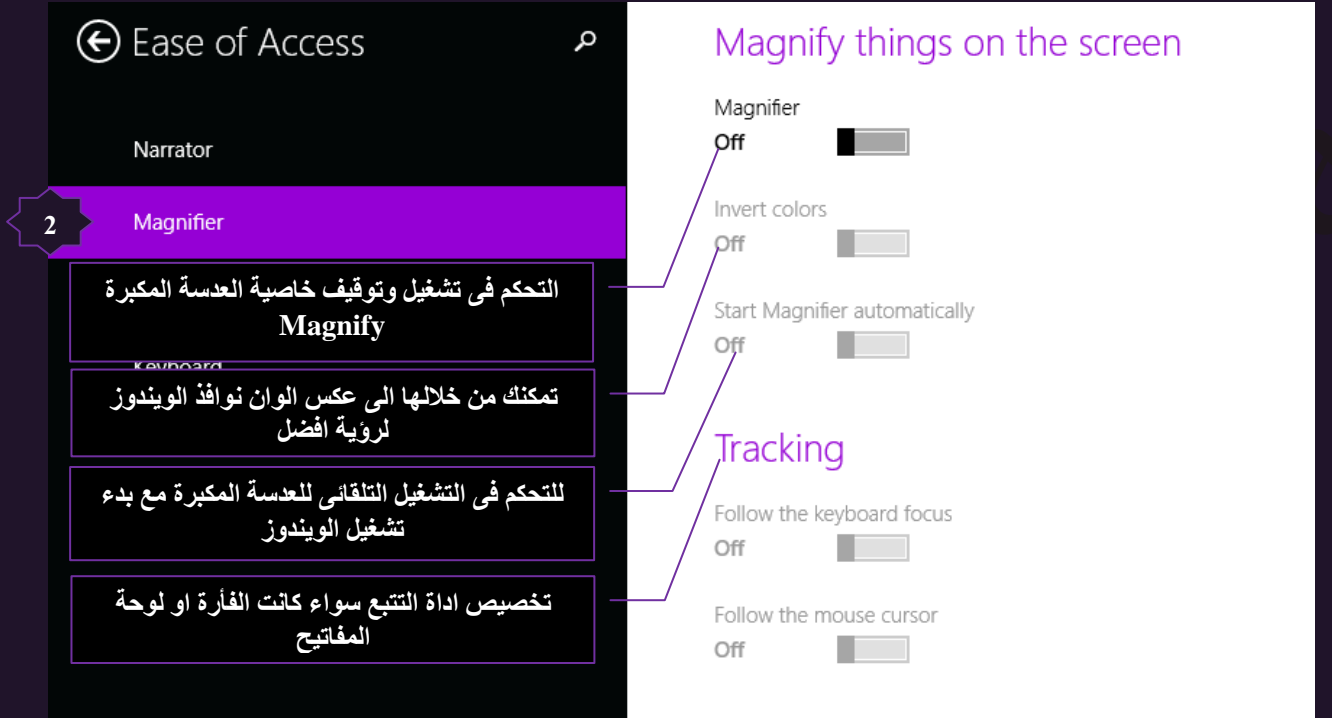

## 1. التباين High Contrast

التباين منها يمكنك تغيير الوان سطح المكتب والوان الخطوط والراوبط في صفحات الويب وغيرها من اداوت التعامل مع الويندوز حسب رغبتك وتستخدم عادة لاصحاب النظر الضعيف ( عمى الالوان ) الذي لا يستسطع تحديد الوان الشاشة عافانا الله

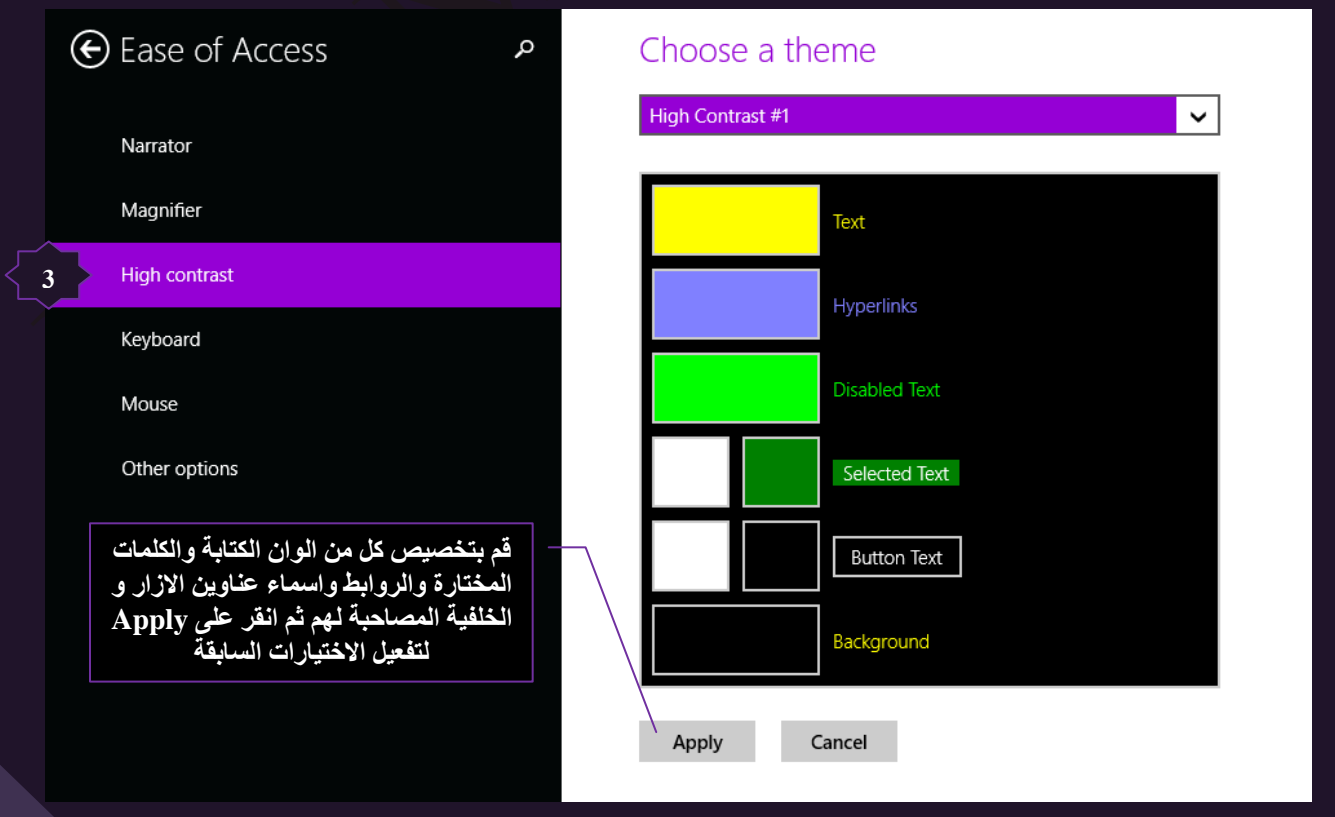

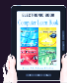

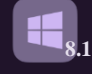

# 4. لوحة المفاتيح KeyBoard

و عند تفعيلهاً يتم اظهار لوحة مفاتيح حسب لغة الاستخدام على سطح المكتب لديك يمكنك من خلالها الكتابة أوالقيام من خلالُها ايضا ببعض أوامر الفأرة

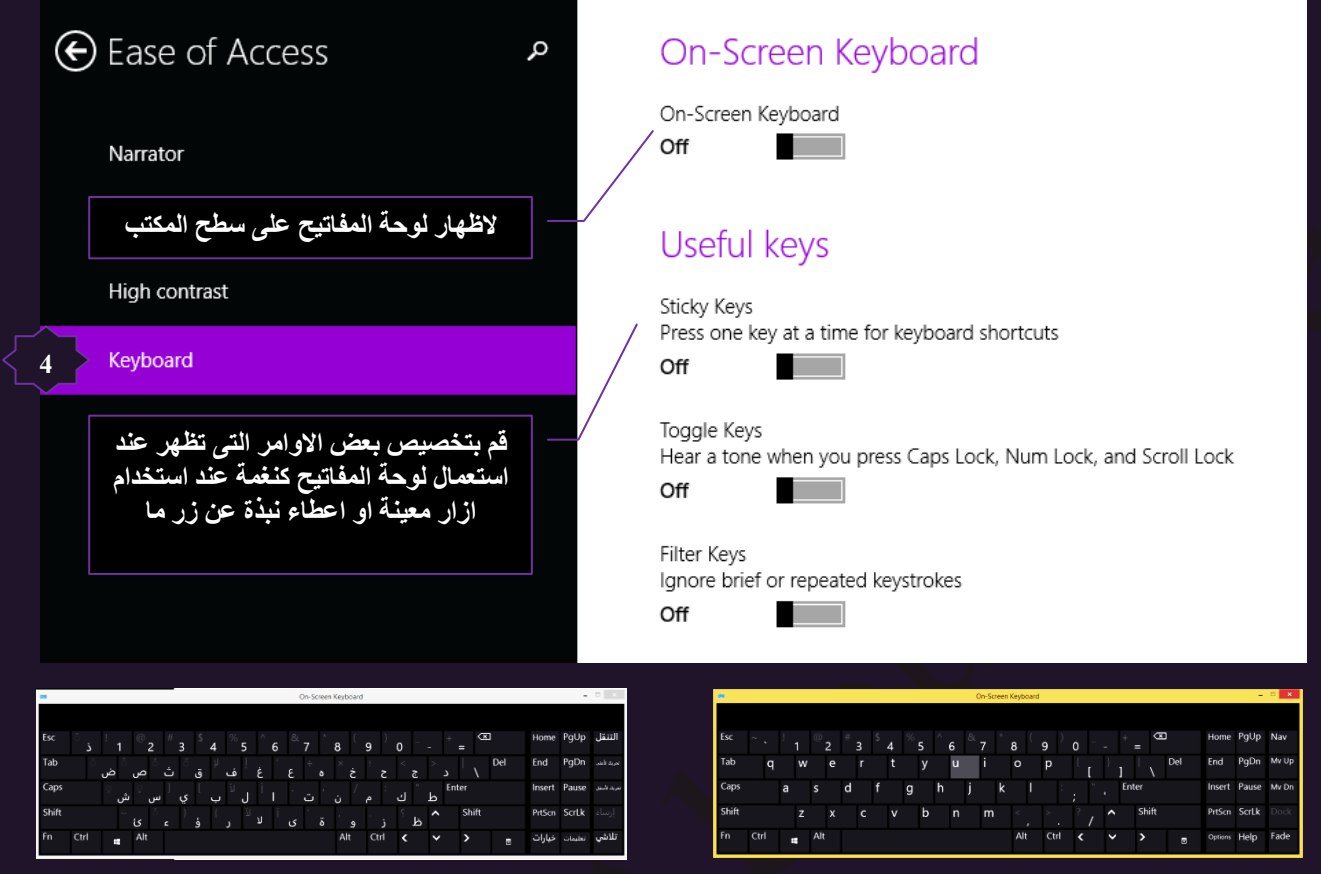

# $M$ ouse أَفأرة.

تتمكن من خلالها من تحديد لون مؤشر الفأرة وحجمة كما تتمكن ايضا من تحديد بعض خواص ازار لوحة المفاتيح والمرتبطة بعمل الفأرة كالتالي

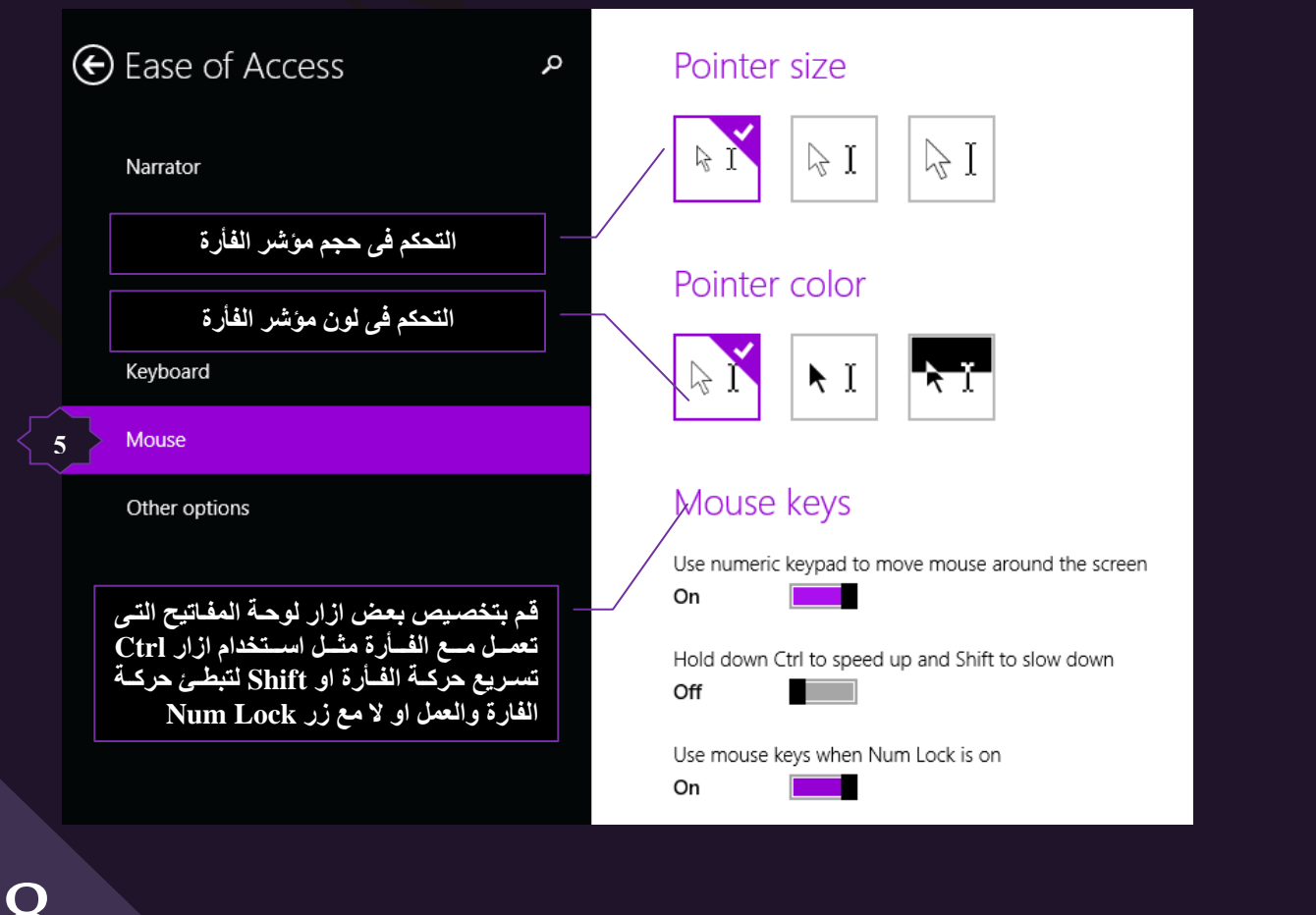

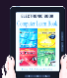

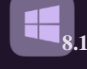

6. خيارات اخرى Other Options ونتمكن من خلالها من اضافة بعض الخيارات البصرية Visual Options الى شكل الويندوز لسهولة التعامل معة كالتالي

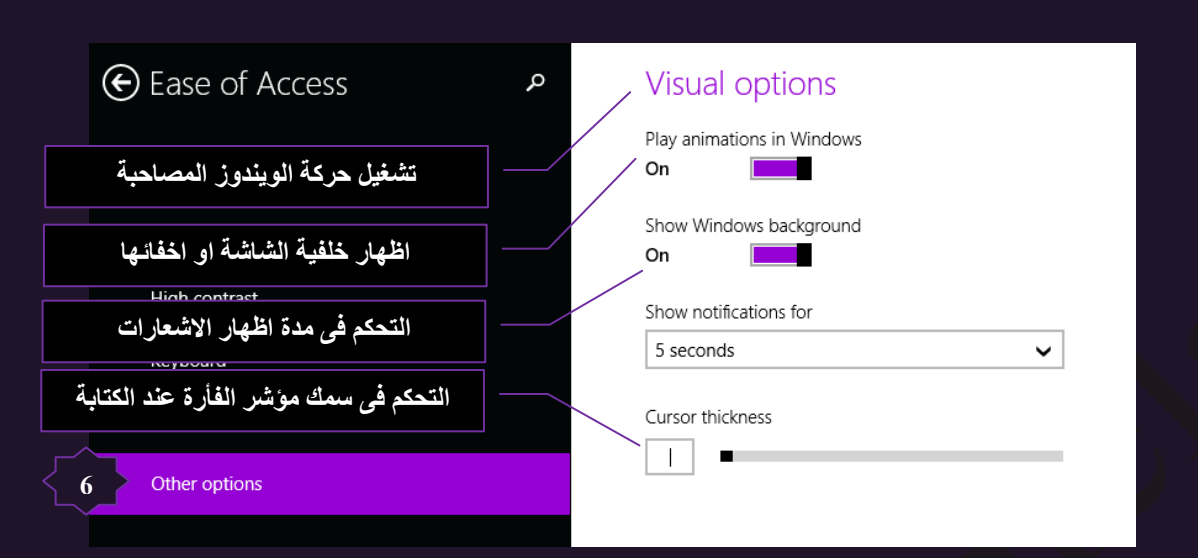

9 التحديثات والارجاع Update and Recovery يمكنك من خلالها عَمل اجر اءات التحديث لنسخة الويندوز 8.1 لديك والتي تقوم بها شركة مايكروسوفت كل فترة لتحسين الخدمة واداء الويندوز لديك ورفع مستوى الحماية الممكنة

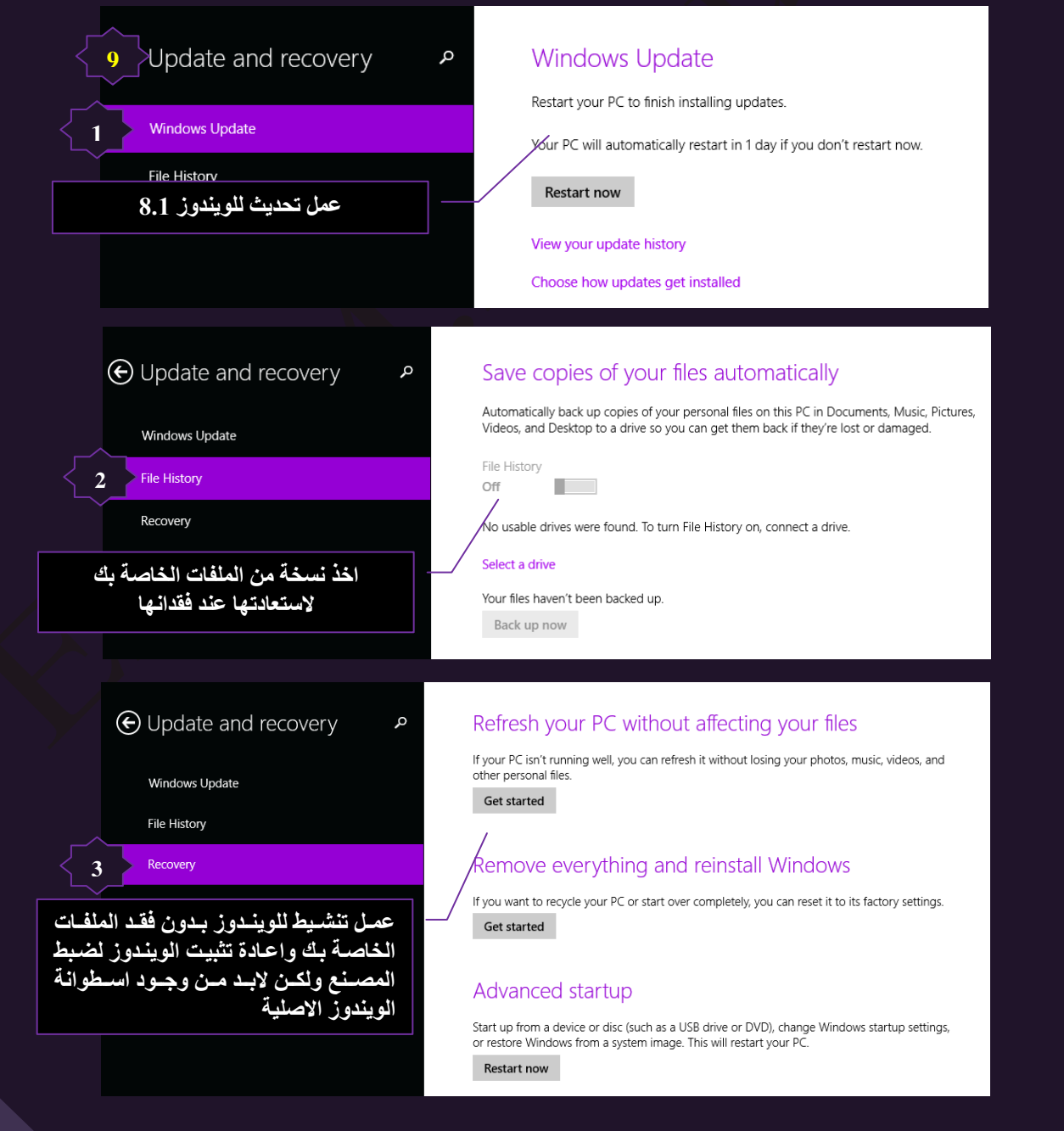

بهذا نكون قد انتهينا من شرح الاداة Change pc setting  $\bf\ddot{Q}$  ونعود لاستكمال شرح باقى الاعدادات راجع صفحة 25

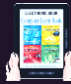

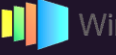

# . الوحة التحكم Control Panel

لوحة التّحكم Control Panel بمكنك استخدام "لوحة التّحكم" لتغيير الإعدادات للويندوز فمن خلالها بمكنك أنِ تتحكم في كلّ إعدادات الويندوز تقريباً وفي كل شيء متعلق بمظهر الويندوز ووظيفته وتثبيت البرامج وإزالتها وإعداد انصالات الشبكة وإدارة Control Panel حسابات المستخدم وغير ها من الإعدادات الذي سوف نتعرف عليها معا

**8.1**

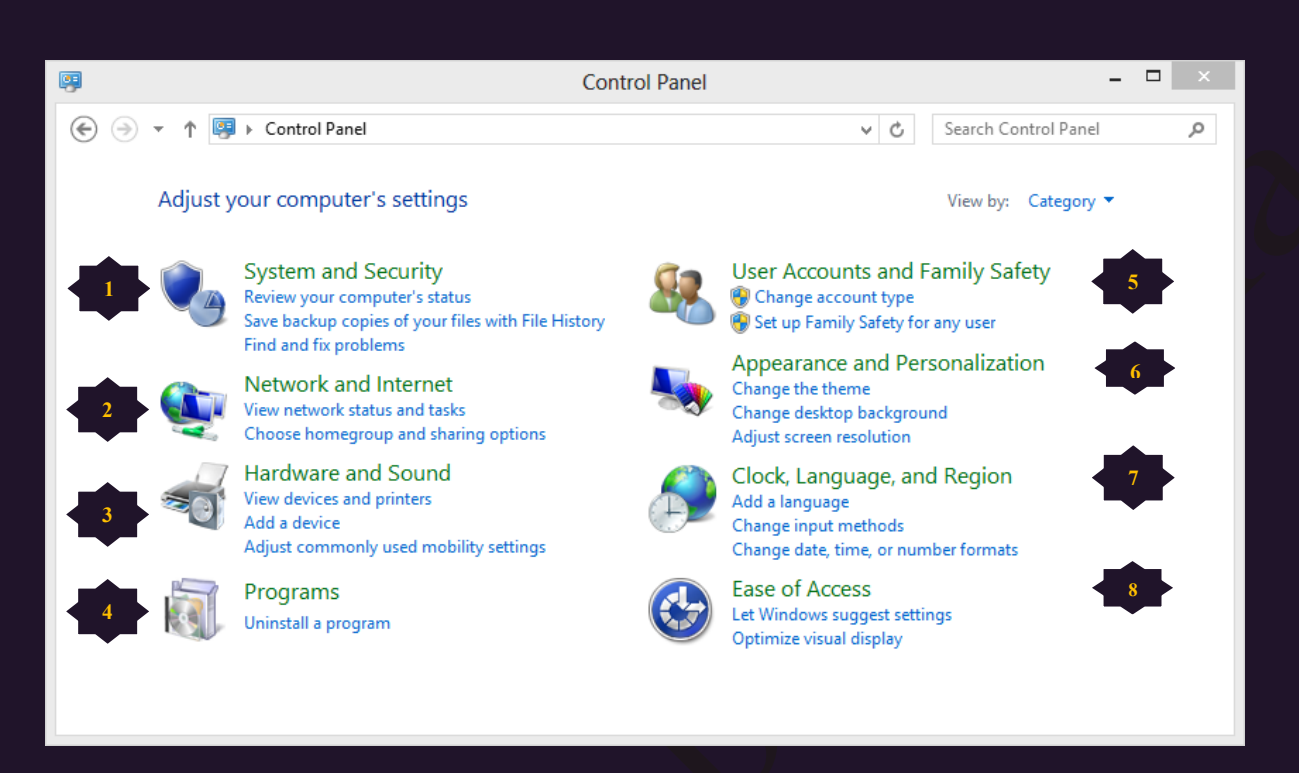

وقد قام ويندوز 8.1 بتخصيص 8 فئات وكل فئة تحتوى على مجموعة من البرامج التي تساعدك على التحكم الكامل في الإعدادات الخاصة بجهازك و هما كالتالي

- 1. النُّظام والأَمان System and Security
- .2 ثالٗضٌٗش ٝثُٖذٌجس Internet and Network
- 3. الصوت والمكونات الأخرى Hardwar and Sound
	- 4. البرامج Programs
- 5. حسابات المستخدم ونظم حماية العائلة User Accounts and Family Safety
	- .6 تُخصيص المظهر Appearance and Personalization
	- 7 التوقيت واللغة والمنطقة الزمنية Clock , Language ,and Region
		- Ease Of Access ِ الوصول السهل  $8$

#### **ملحوظة**

سوف نقوم بشرح كل فئة من هذه الفئات على حدة لأهميتها وأهميـة محتواهـا فـي شـرح التعامـل ف*ـي* **كل ما يخص إعدادات الويندوز 8.1 لديك وخصوصيتك** 

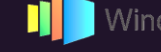

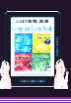

## 1. النُّظام والأُمان System and Security

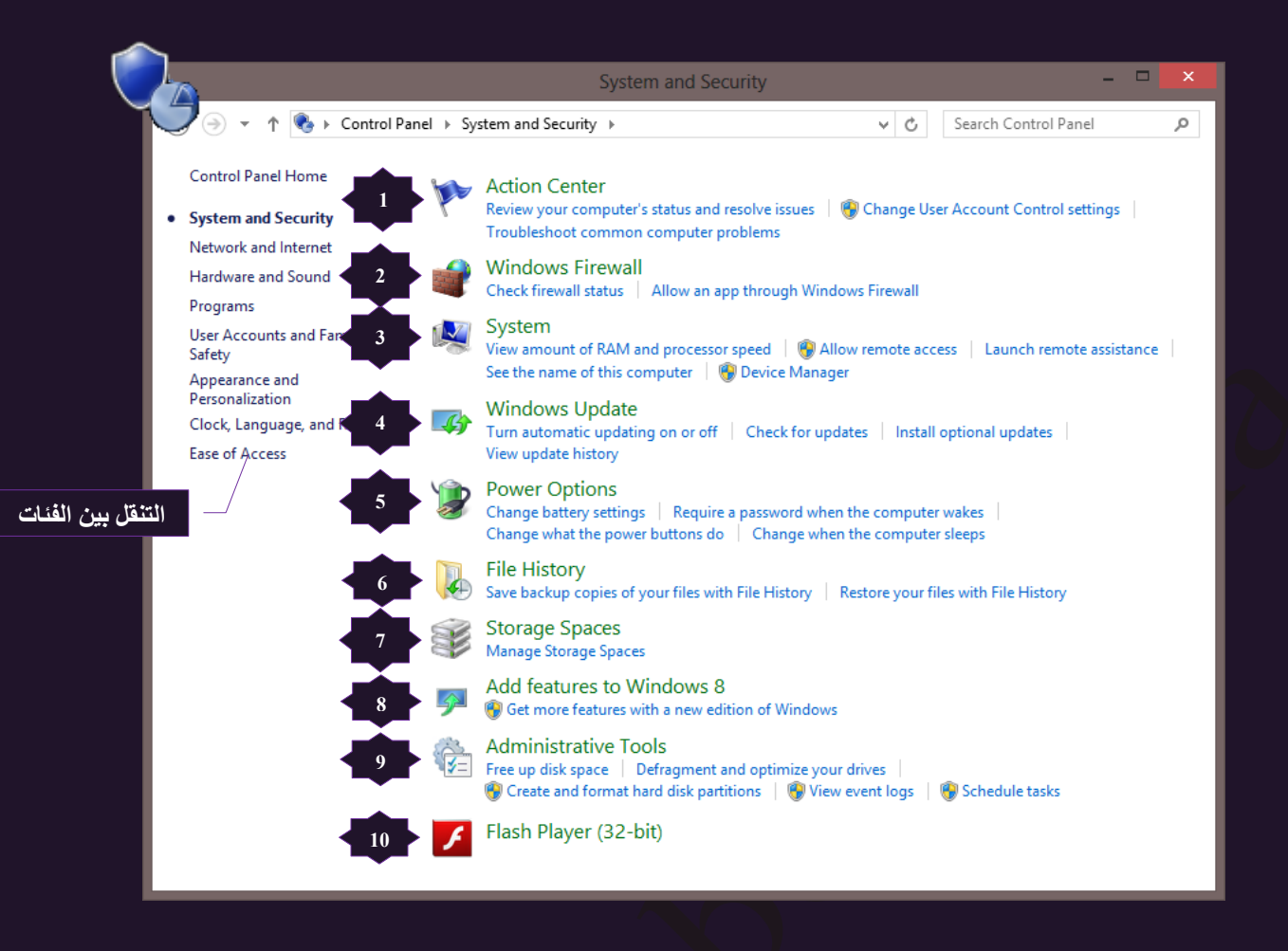

- 1. مركز الصيانة Action Center والذي يتكون بدورة من عدد من البرامج والتي من شانها جميعا التأكد من سلامة الويندوز ومستوى الأمان به وإصلاح عيوبه وتنبيهك في حالة الأهمية لذلك بأي مشكلة وهي
	- مراجعة حالة الكمبيوتر وحل المشاكل يعد " مركز الصيانة " مكاناً مركزياً لعرض النّنبيهات واتخاذ الإجراءات التي يمكن أن تساعد في المحافظة على تشغيل Windows بكفاءة لأنه من مهامه أن يقوم بإعلامك عندما تكون العناصر في حاجة إلى انتباهك لترى كيفية التصرف معها فيقوم "مركز الصيانة" بسرد رسائل هامة حول إعدادات الأمان والصيانة التي لا بد أن تتنبه لها لأمان جهازك وبياناتك الشخصية وحمايتها ويقوم بتصنبف درجة أهمبة هذه التنبيهات للعناصر كالتالي

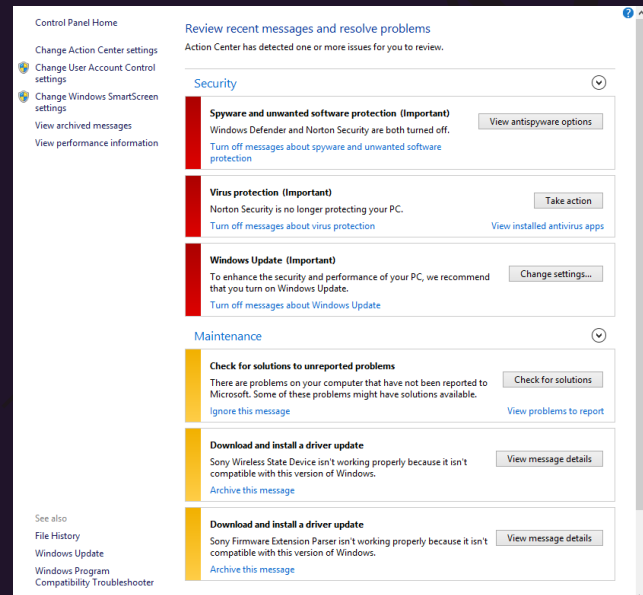

- A. العُناصر الحمراء وهي علامة هام وتُشير إلى أن هناك مشكلة هامة جدا وخطر على سلامة الأمان لديك و يجب حلها في أقرب وقت مثل تحديث برنامج مكافحة فيروسات الغير محدث
- B. العناصر الصفراء فهي مهام مقترحة ينبغي أن تؤخذ في الاعتبار مثل مهام الصيانة المرشحة من ويندوز مثّل فحص مشاكل الكمبيوتر وإجراء نسخة احتياطية من النظام

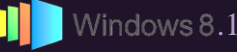

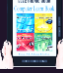

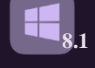

صـٌ٤٤ إػوثهثس ثُضقٌْ ك٢ فْجح ثُْٔضنوّ settings control account user Change

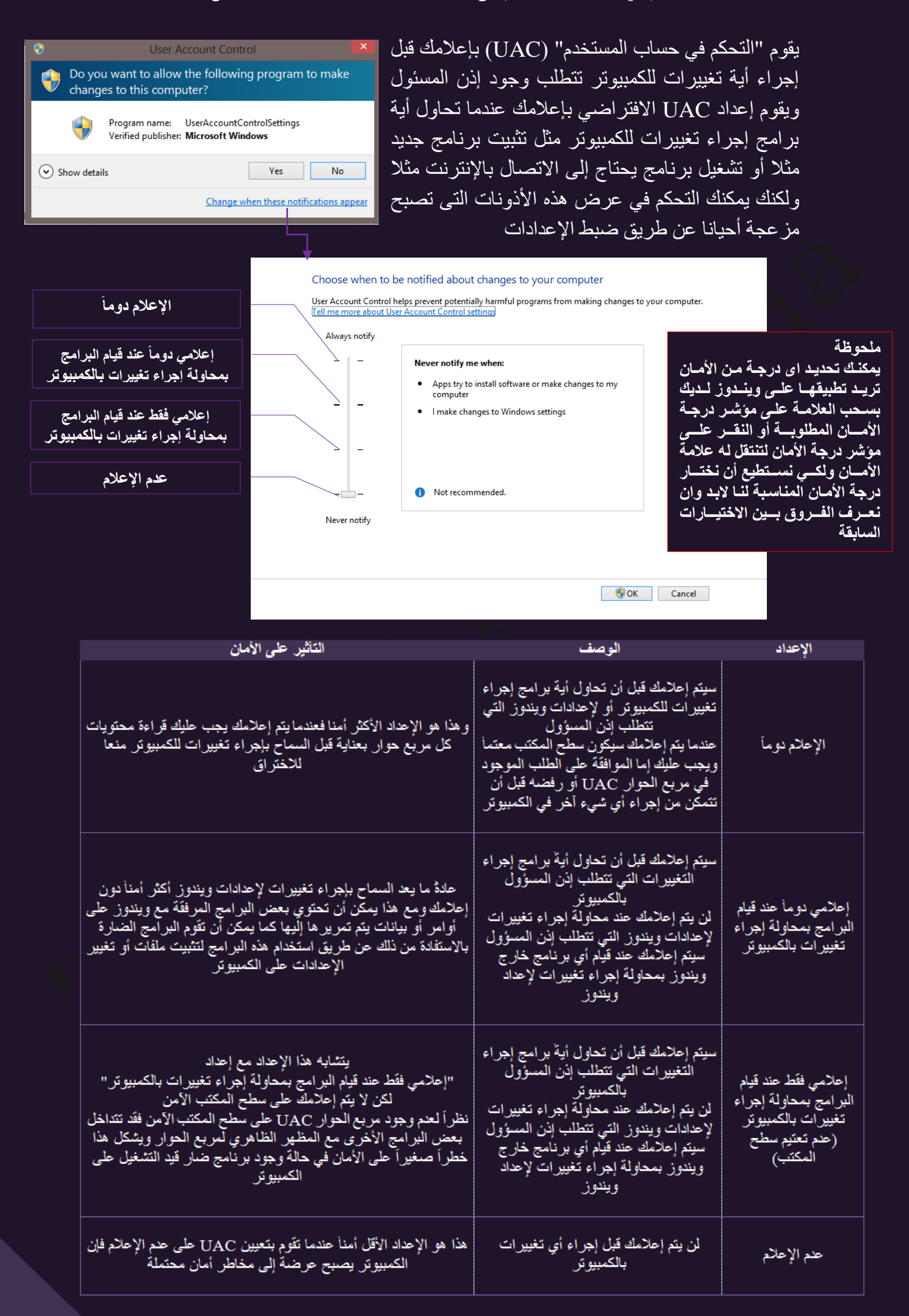

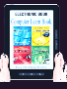

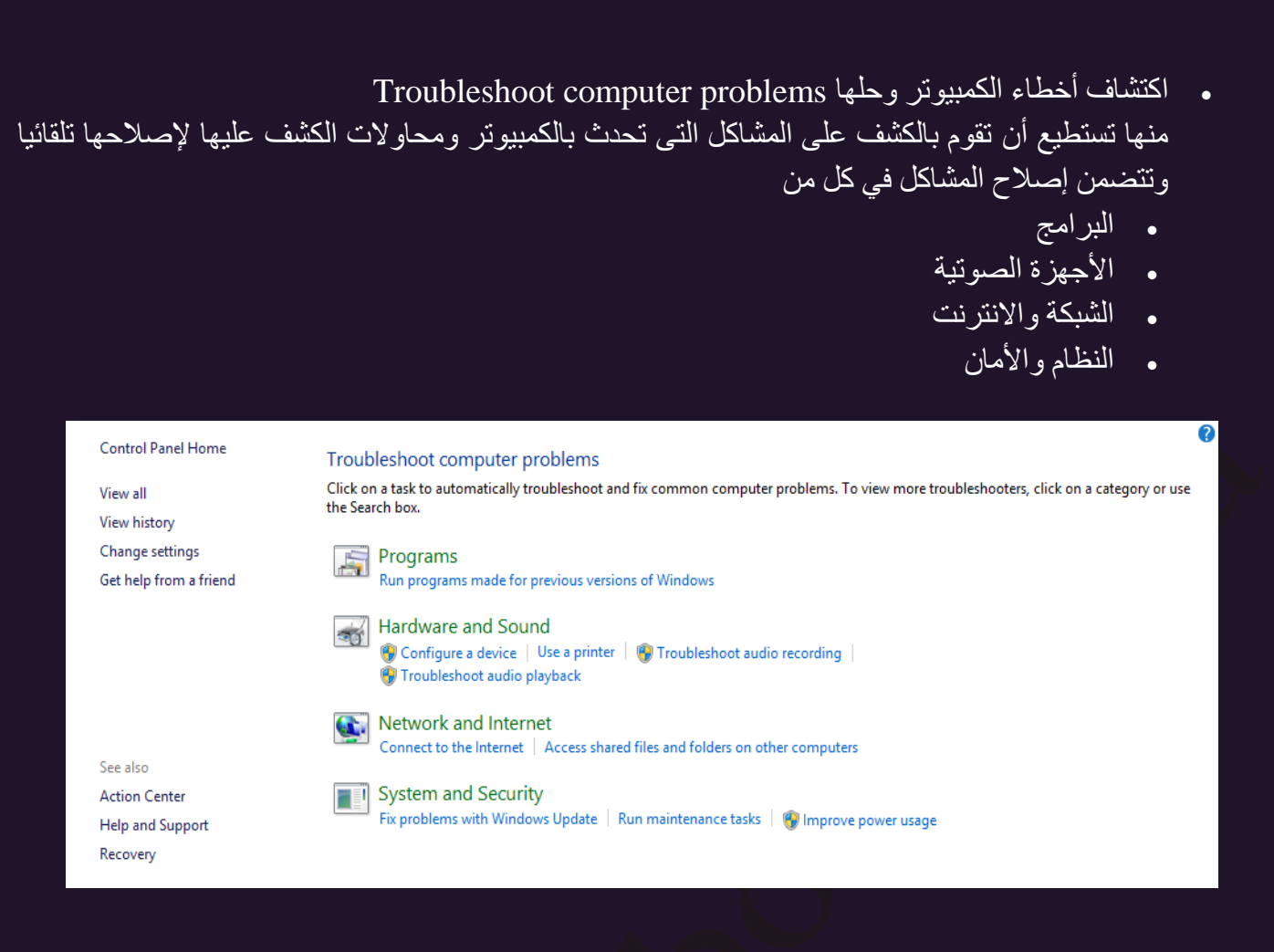

**8.1**

عند النقر على اي مما سبق يقوم الويندوز بالبحث عن المشكلات إن وجدت وإصلاحها تلقائي

2. جدار حماية ويندوز Windows Firewall

يعد جدار الحماية أو الجدار الثاري أحد البرامج التي تُتولَّى فحص المعلومات الواردة من الإنترنت أو من إحدى الشبكات المحلية لديك ثم تقوم إما بحظرِها أو السماح لها بالمرور إلى الكمبيوتر وذلك استنادًا إلى إعدادات جدار الحماية ويجب عليك حتى لو كنت تعتقد أنه لا يوجد شيء على الكمبيوتر لديك يستحق الاهتمام من أي شخص تفعيل جدار الحماية فقد يقوم أحد الفير وسات بتعطيل الكمبيوتر بالكامل أو قد يقوم أحد الأشخاص بإختراق الكمبيوتر الخاص بك لتسهيل نشر فيروسات الى أجهزة كمبيوتر أخرى بدون معر فنك

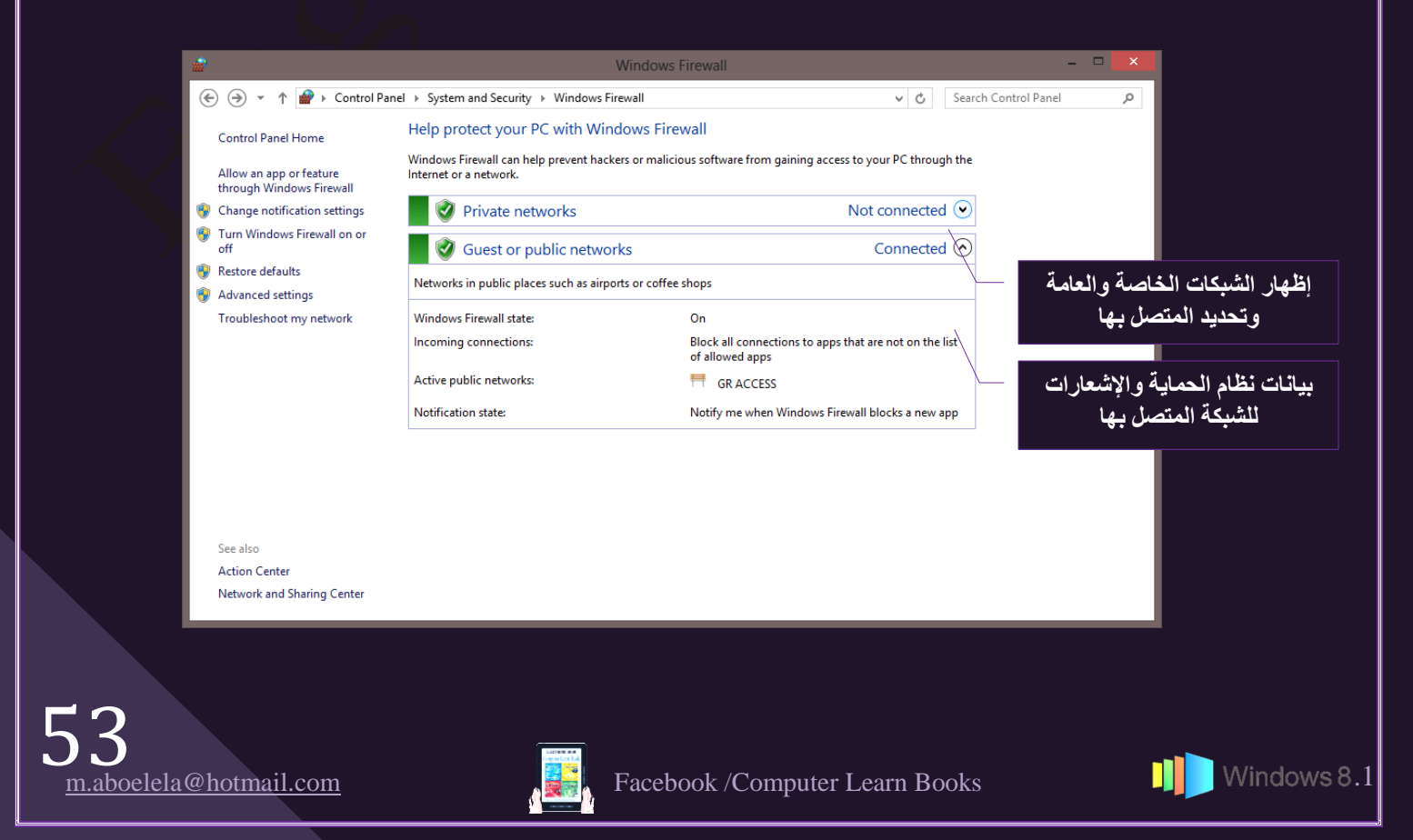

 $\sqrt{54}$ 

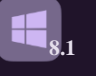

يتم تشغيل جدار الحماية بشكلٍ افتراضي في هذا الإصدار من ويندوز 8.1 ولكن تتطلب بعض البرامج تصاريح بغلق جدار الحماية حتى تستطيع التأكد من إيقاف تشغيله ولا يجب عليك إعطاء مثل هذه التصـاريح إلا في حالة .<br>معرفتك التامة بالبرنامج المتعامل معه ويكون بإتباع التالي

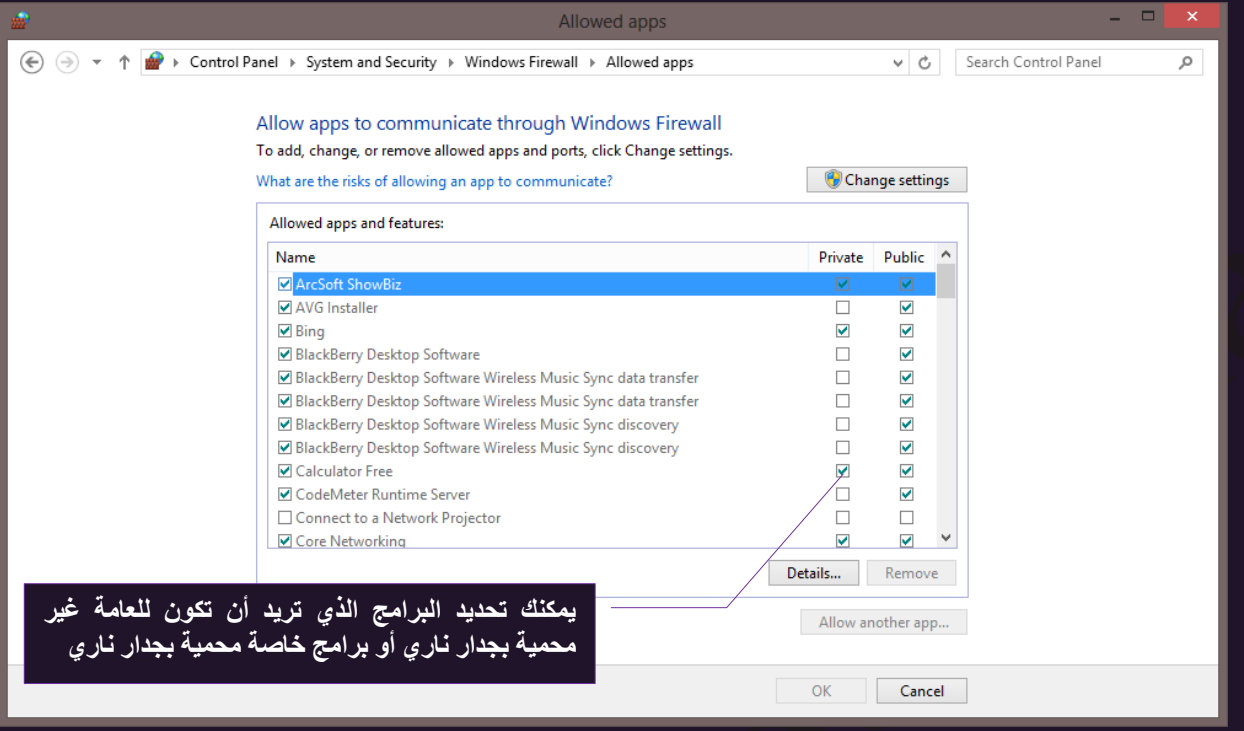

# .3 ثُ٘ظجّ System

يمكن عرض ملخص بالمعلومـات الـهامـة حـول الكمبيـوتر بفتح النظـام فـي "لوحـة الـتحكم" يمكنك رؤية معلومات View amount of ram and processor speed الأساسية للجهاز من سرعة البروسيسور وعدد الرامات ونسخةً الويذدوز وإصدارها ونقط تقييم مكونات الجهاز كما يمكنك تغيير إعدادات النظام الهامة بالنقر فوق الارتباطات في الجزء الأيسر من النظام كما يلّى

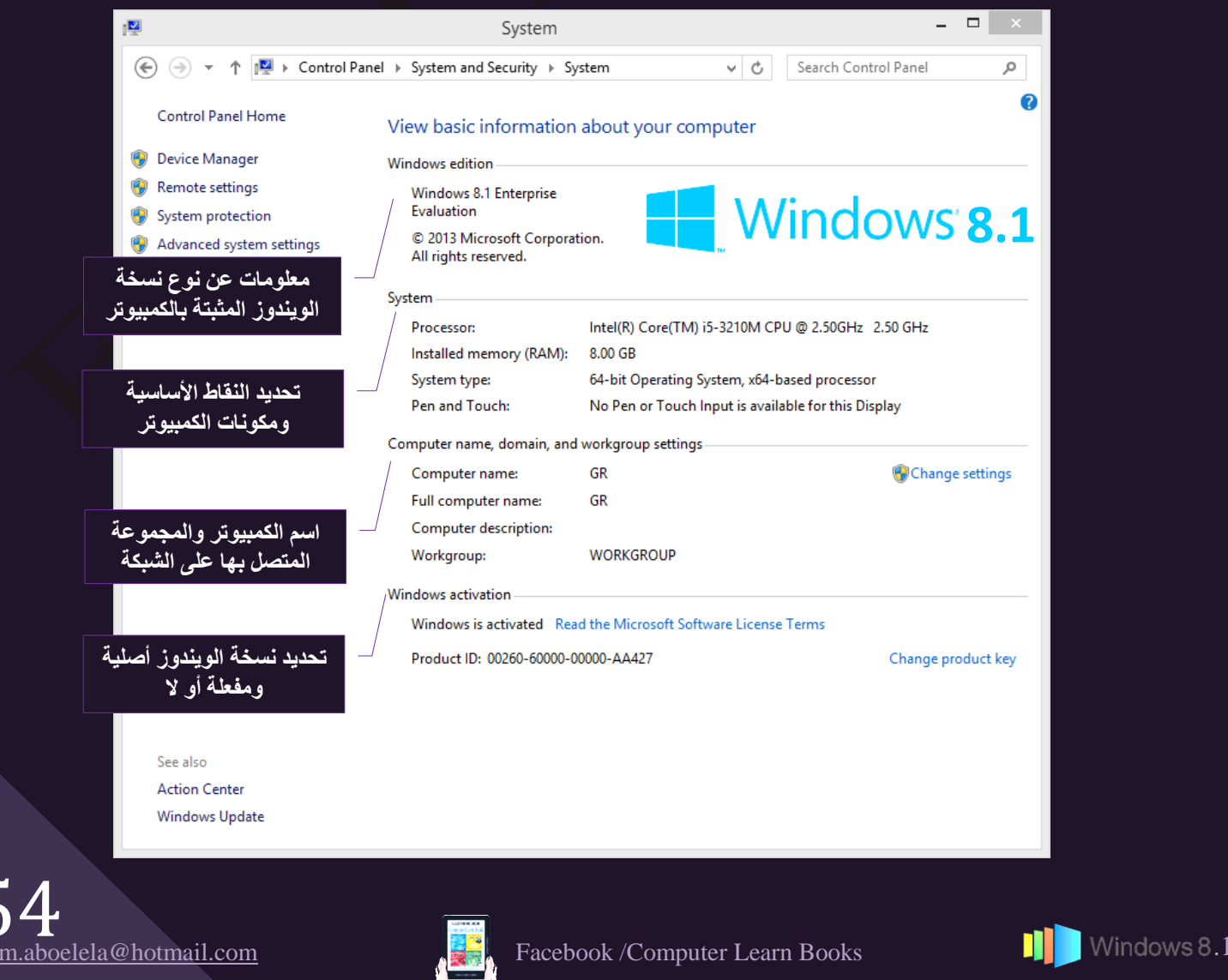

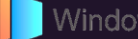

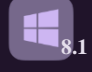

النقطة الأساسية للكمبيوتر System Rating تمثّل النقطة الأساسية الحد الأدنى لأداء النظام استناداً إلى إمكانات الأجزاء المختلفة المكونة للكمبيوتر بما في ذلك ذاكرة الوصول العشوائي (RAM) ووحدة المعالجة المركزية (CPU) والقرص الثابت ( HD ) و كيفية أداء الرسومات العامة الموجودة على سطح المكتب وإمكانات الرسومات ثلاثية الأبعاد (VIGA) ومنها يمكنك تحديد ومعرفة كفاءة الجهاز لديك فمثلا

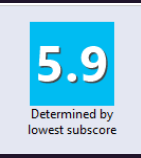

- الكمبيوتر الذي نقاطه الأساسية 1.0 أو 2.0 أداء مناسب لإجراء المهام العامة للحوسبة مثل تشغيل برامج الأوفيس والبحث على إنترنت ولا يمكنك استخدام Aero أو استخدامات الوسائط المتعددة المتقدمة التي تتوفر ٓغ 8.1 Windows
- الكمبيوتر الذي نقاطه الأساسية 3.0 يتمكن من تشغيل Aero والعديد من الميزات الأساسية Windows 8.1 ونكون دقة عرض الشاشة قليلة مما يؤدي الى وجود مشكلة عند التعامل مع أجهزة العرض المتعددة مثل تشغيل محتوى تليفزيون عالي الجودة (HDTV)
- الكمبيوتر الذي نقاطه الأساسية 4.0 أو 5.0 تشغيل ميزات جديدة لـ Windows 8.1 ويمكنه دعم العديد من البرامج التي تعمل في نفس الوقت
- الكمبيوتر الذي نقاطه الأساسية 6.0 أو 7.0 على قرص ثابت أسرع، كما يمكنه دعم أحدث الاستخدامات وكثير من الرسومات مثل الألعاب متعدَّدة اللاعبين وثلاثية الأبعاد والتسجيل وتشغيل محتوى HDTV
- و إدارة الأجهزة (Device Manager) توفر إدارة الأجهزة (Device Manager) طريقة عرض رسومية للأجهزة التي تتصل بالكمبيوتر من خلال برنامج يُعرف ببرنامج تشغيل الجهاز و يمكنك استخدام Device Manager لتثبيت برامج التشغيل (التعريفات) الخاصة بمكونات الجهاز(الكروت وغيرها من الأجهزة المكونة والمتصلة بالكمبيوتر) وتحديثها وتعديل إعدادات هذه المكونات واستكشاف المشاكل وإصلاحها ويمكنك استخدام Device Manager في عمل التالي
	- تحديد ما إذا كان الجهاز الموجود بالكمبيوتر يعمل بشكل سليم من عدمه
		- ـه تغيير إعدادات تكوين الجهاز
- التعرف على برامج تشغيل الأجهزة ( التعريفات ) التي يتم تحميلها لكل جهاز والحصول على معلومات حول برنامج تشغيل كل جهاز
	- . تغيير الإعدادات المتقدمة الخاصة بالأجهزة وخصائصها و تثبيت برامج التشغيل المحدثة الخاصة بالأجهزة
		- م تمكين وتعطيل وإزالة تثبيت الأجهزة
		- استرجاع إصدار سابق من برنامج التشغيل
		- عرض الأجهزة استناداً إلى أنواعها أو وفقاً لاتصالها بالكمبيوتر أو وفقاً للموارد التي تستخدمها
	- إظهار أو إخفاء الأجهزة المخفية التي ليس من المهم عرضها إلا أنها قد تكون ضرورية للاستكشاف المتقدم للأخطاء وإصلاحها

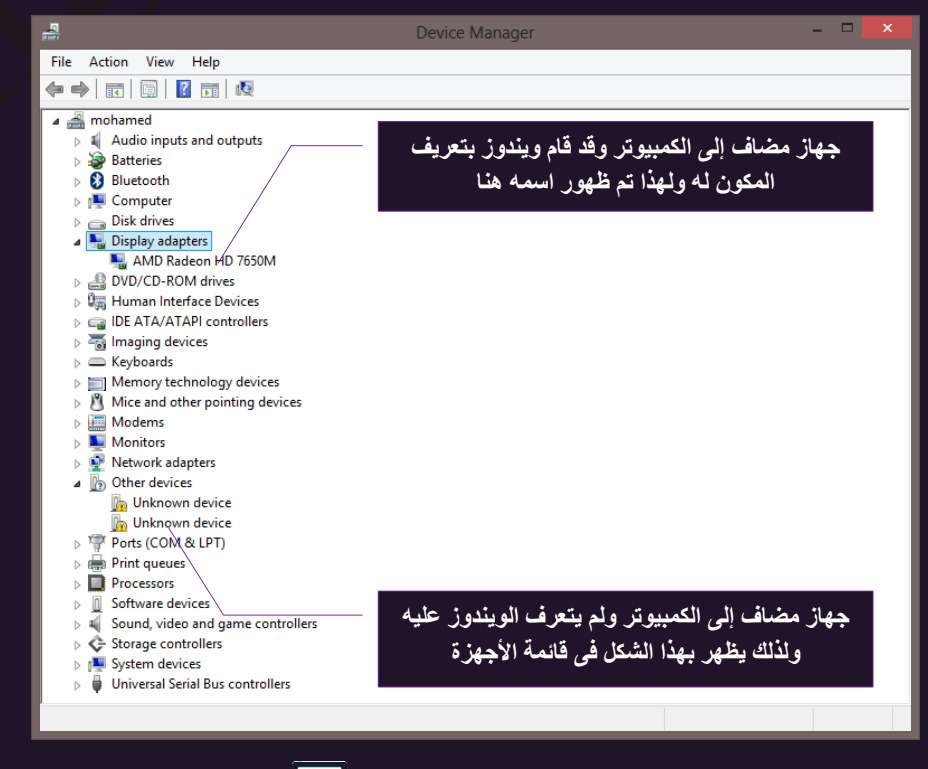

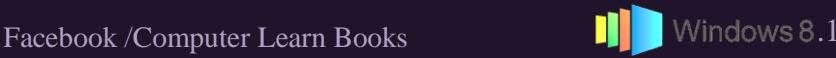

سوف نقوم عادةً باستخدام Device Manager لفحص حالة الجهاز وتحديث برامج تشغيل الأجهزة الموجودة بالكمبيوتر ومن مميزات وبندوز 8.1 انه يقوم بإضافة تعريفات الأجهزة المكونة والمتصلة بجهازك تلقائيا ولكن لا ضرر من وجود بعض الأجهزة التي لم يستطيع الويندوز التعرف عليها ويمكنك البحث عن تعريفها وأضافته من خلال الموقع الخاص بنوع جهازك والشركة المصنعة له عبر الانترنت

**8.1**

- ثُْٔجػور ػٖ دؼو Access Remote Allow قد تحتاج أحياناً للمساعدة من شخص آخر عندما تواجهك مُشكلة متَعلقة بالكمبيوتر يمكنك استخدام "المساعدة عن بعد لـويندوز لتطلب من شخصاً آخر الاتصال بجهازك ومساعدتك في حل مشكلتك حتى وإن لم يكن ذلك الشخص قريباً منك تأكد فقط من أنك تطلب هذا من شخص تثق به لأنه سيتمكن من الوصول مؤقتاً إلى ملفاتك ومعلوماتك الشخصية هناك طريقتان لمُساعدة شخص ما باستخدام المُساعدة عن بُعد"
- 1. في حالة أن الطرف الأخر يستخدم Windows 8.1 أيضا تقوم الْمُساعدة عن بُعد بإنشاء كلمة المرور التي يمكنك إعطائها للشخص الذي تطلب منه المساعدة ويمكن للشخص الذي يساعدك أن يستخدم كلّمة المرور للاتصال المُباشر بالكمبيوتر الُّخَاصُ بِكَ و عَندما تنتَهي من الاتصال يتم تبادل المعلومات بين الكمبيوتر الخاص بك وكمبيوتر الشخص الذي يساعدك والذي يسمح لك بالاتصال السريع في المستقبل دون الحاجة إلى كلمة مرور
- 2. في حالة شخص يستخدم إصدار آخر من Windows بمكنك استخدام ملّف دعوة و هو عبارة عن نوع خاص من ملفات "المُساعدة عن بُعد" يمكن أن يستخدمه الشخص الذي تحصل منه على الْمُساعدة للاتصال بالكمبيوتر الخاص بك
- فٔج٣ز ثُ٘ظجّ Protection System حماية النظام هي ميزة تقوم بشكلٌ مُنتظم بإنشاء معلومات وحفظها حول ملفات نظام الكمبيوتر والإعدادات الأخرى كما نقوم حماية النظام أيضاً بحفظ الإصدار ات السابقة من الملفات التي قمت بتعديلها كما تقوم بحفظ هذه الملفات في نقاط الاستعادة التي تم إنشاؤها مباشرة قبل تثبيت البرامج الجديدة ويتم إنشاؤها تلقائياً مرة كل سبعة أيام و في حالة عدم إنشاء نقاط استعادة تلقائيا يمكنك إنشاء نقاط الاستعادة يدوياً في أي وفَّت مناسب و يتم تشُّغيل "حماية النظام" تُلقائياً على محرك الأقراص الذي تم تثبيت Windows عليه ومن الممكن صٖـَ٤ فٔج٣ز ثُ٘ظجّ ػ٠ِ ٓقًٌجس ثألهٌثٗ ثُض٢ صْ ص٤ٜتضٜج باستخدام نظام ملفات NTFS

### **ٍِؾٛظخ**

قبــل أن تســمح لشــخص مـــا بـالوصـــول إلــ*ـى* الكمبيــوتر الخاص بكُ فَمن المُستحسن أن تقوم بـإغلاق أيــة بـرامج أو مستندات م**فتوحة لا تريد لمن سيساعدك رؤيتها وف** حالــة شــعورك فــي أي لحظــة بعـدم الارتيــاح لمــا يفعلــه الشـخص الآخـر أو مــا يـراه علـ*ى* الكمبيـوتر انقـر فـوق إيقاف المشاركة أو قم بإغلاق البرنـامج

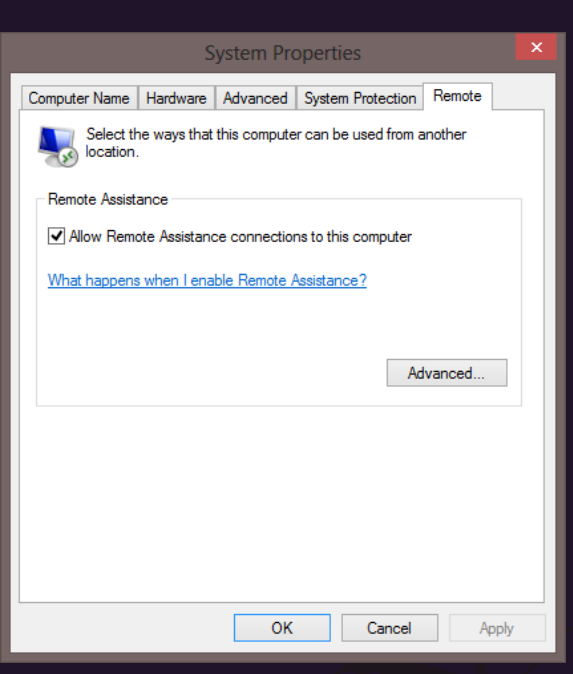

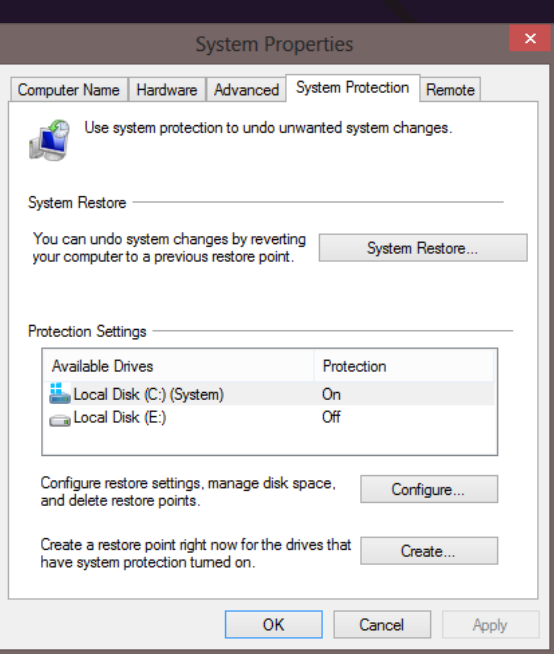

#### **ٍِؾٛظخ**

القرص الصلب C يمكن تكوين نقط استعادة النظام له لان نظام الحماية له مفعل ON بينما القرص الصلب E لا يمكن تكوين نقط استعادة النظام لـ4 لأن نظام الحماية لـ4 غير مُفَعَل Off ولتتمكن من استعادة النظّام لهم لابد من تمكين اداة حمّاية النظام أولا لهم

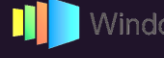

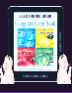

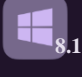

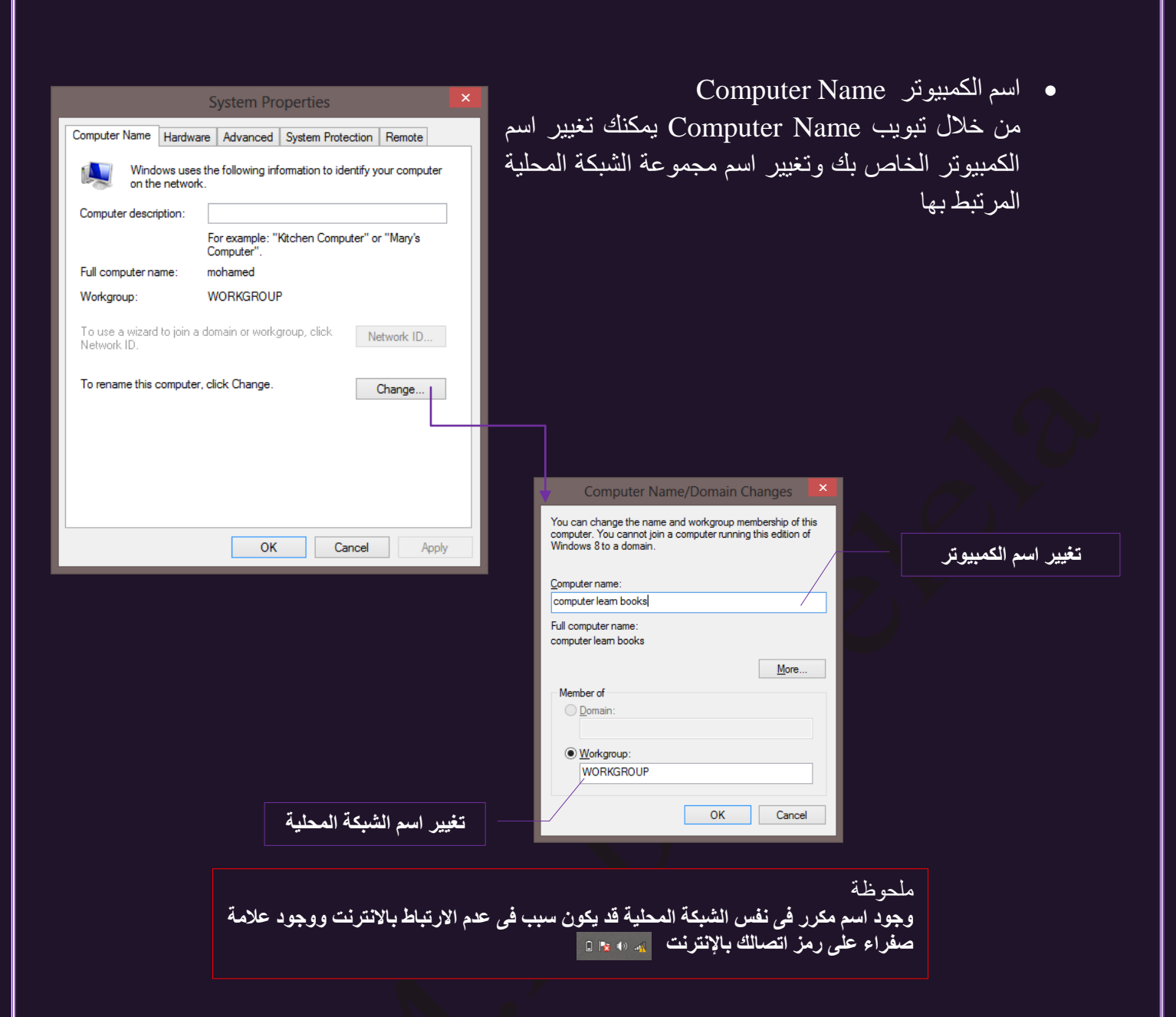

4. تحديث الويندوز Windows Update

منها بِمكنك إجراء عمليات التحديث للويندوز 8.1 من موقع الشركة المصنعة مايكروسوفت وتعمل هذه التحديثات على الحماية من التهديدات الجديدة والمستمرة للخصوصية وللكمبيوتر و تعد أفضل معهم طريقة للحصول على تحديثات الأمان هو أن تقوم بتشغيل التحديث التلقائي للويندوز فعندما تقوم بتشغيل التحديث التلقائي يتمكن الويندوز من تثبيت التحديثات الـهامة (بما في ذلك تحديثات الأمان) والتحديثات المستحسنة تلقائيًا للكمبيوترِ الذي تقوم شركة مايكروسوفت بإصدار ها

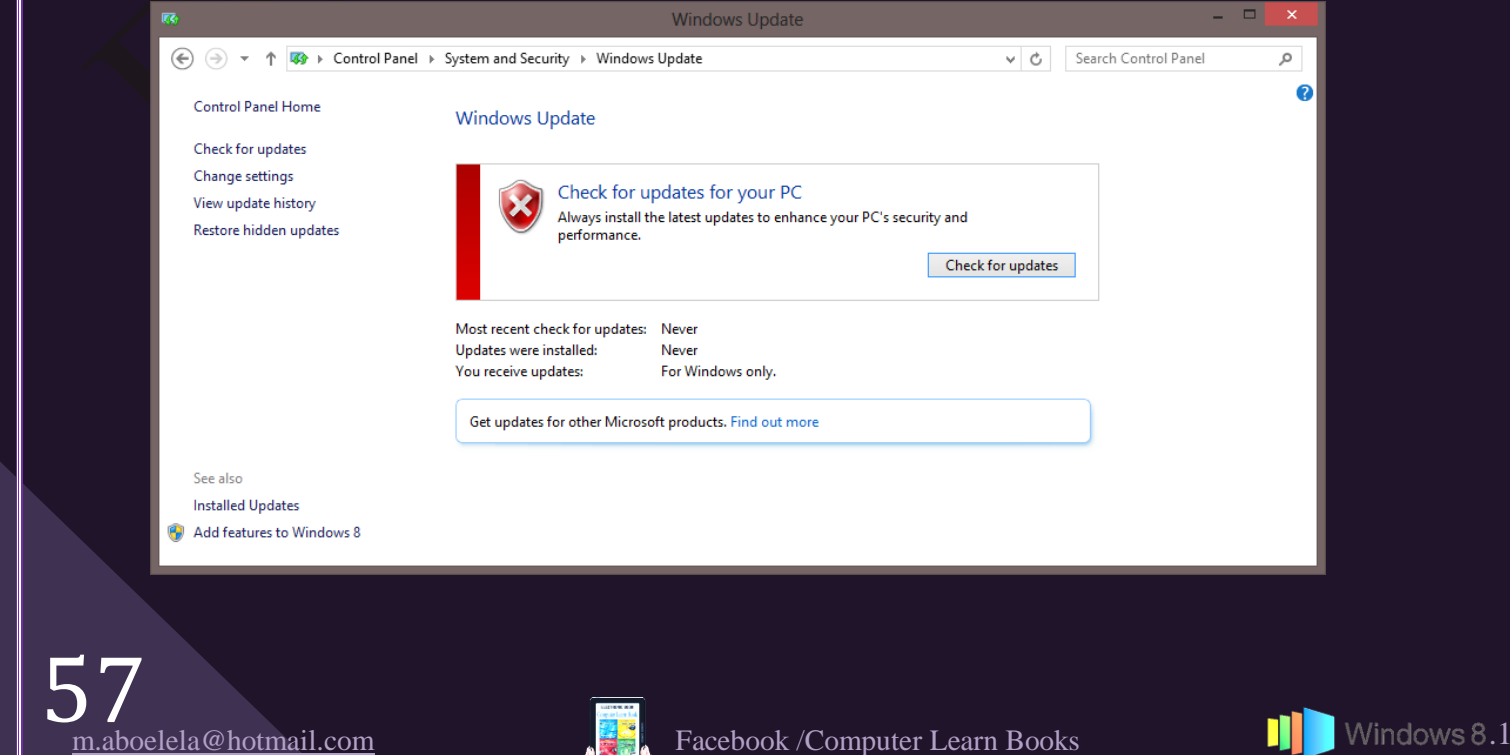

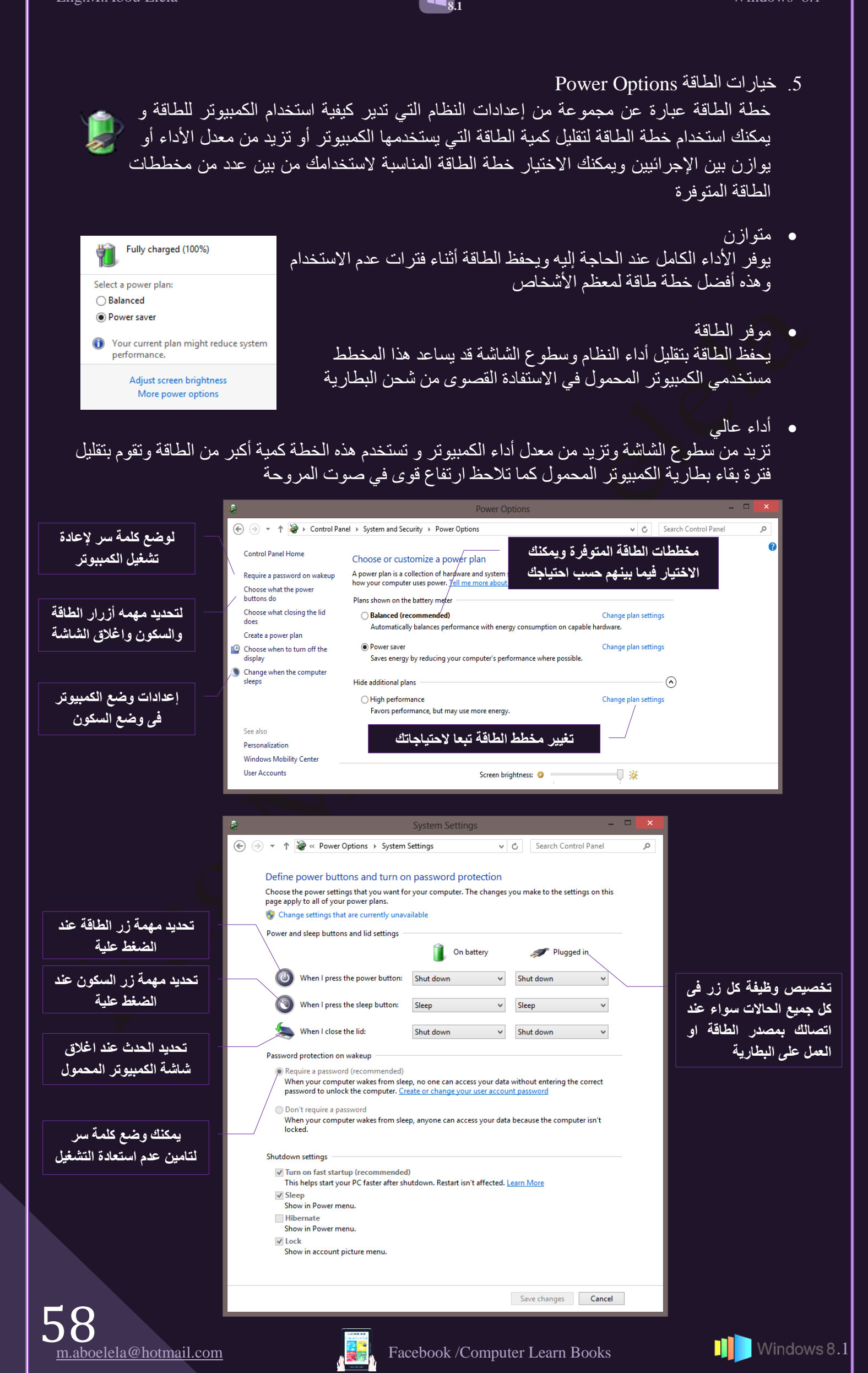

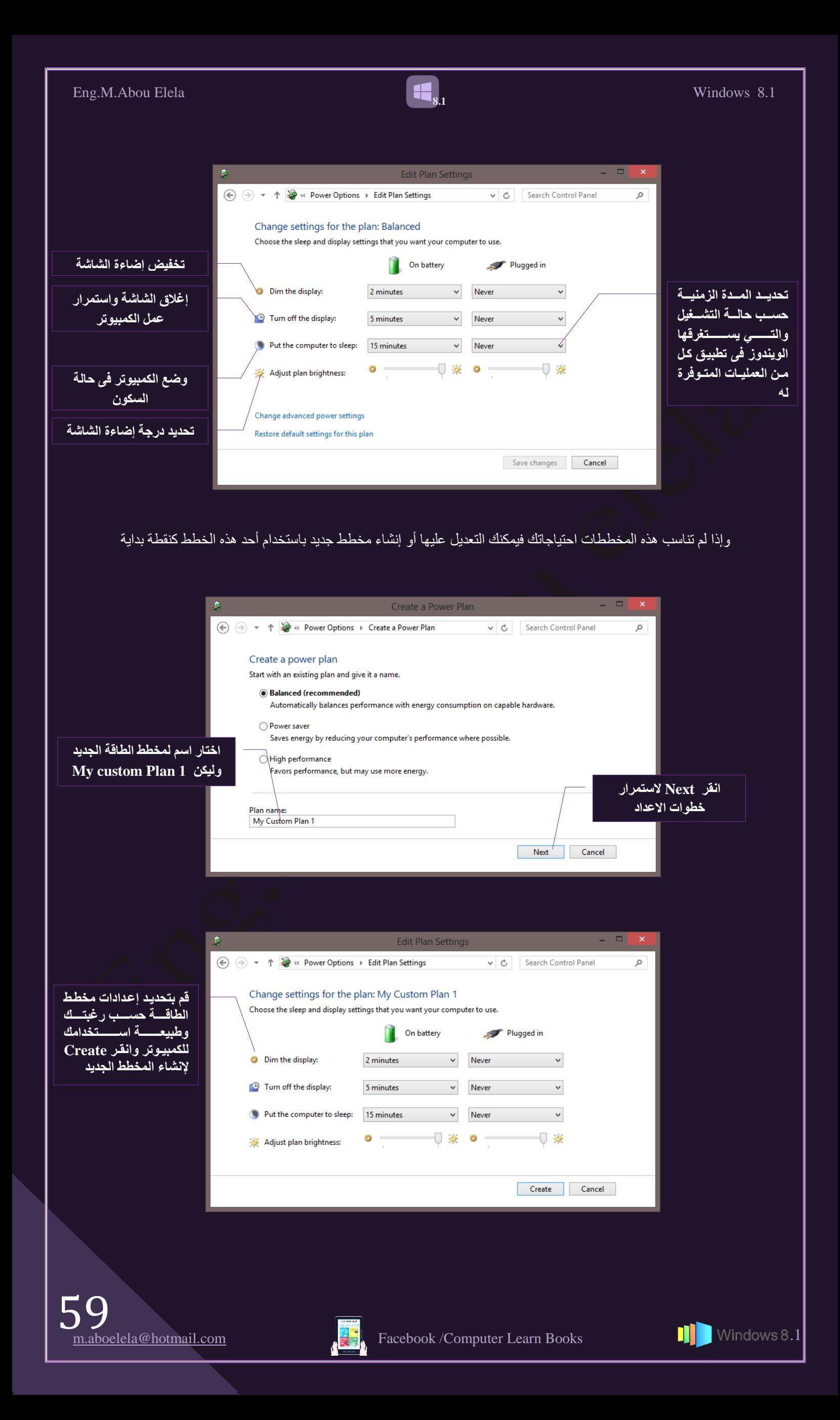

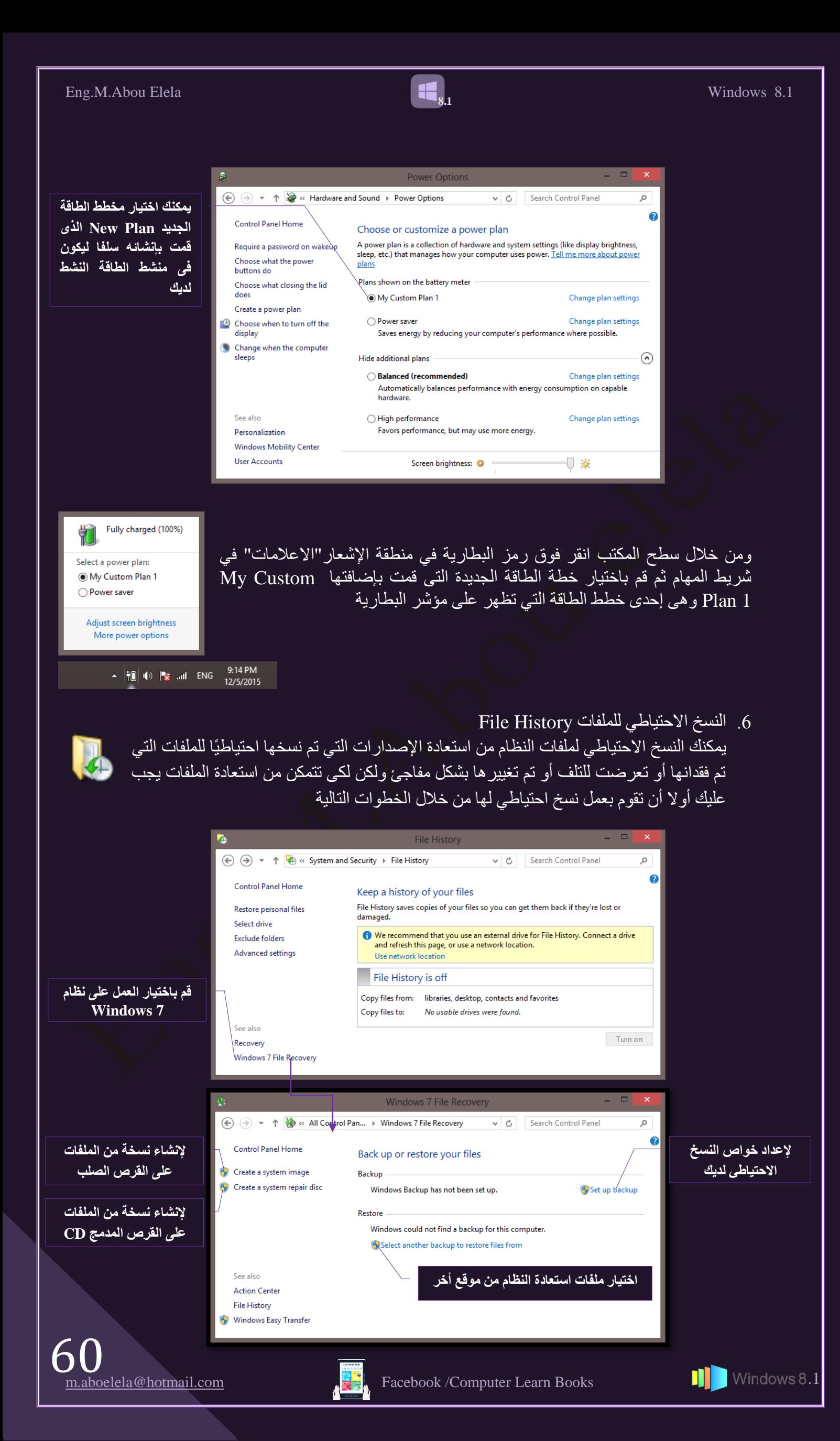

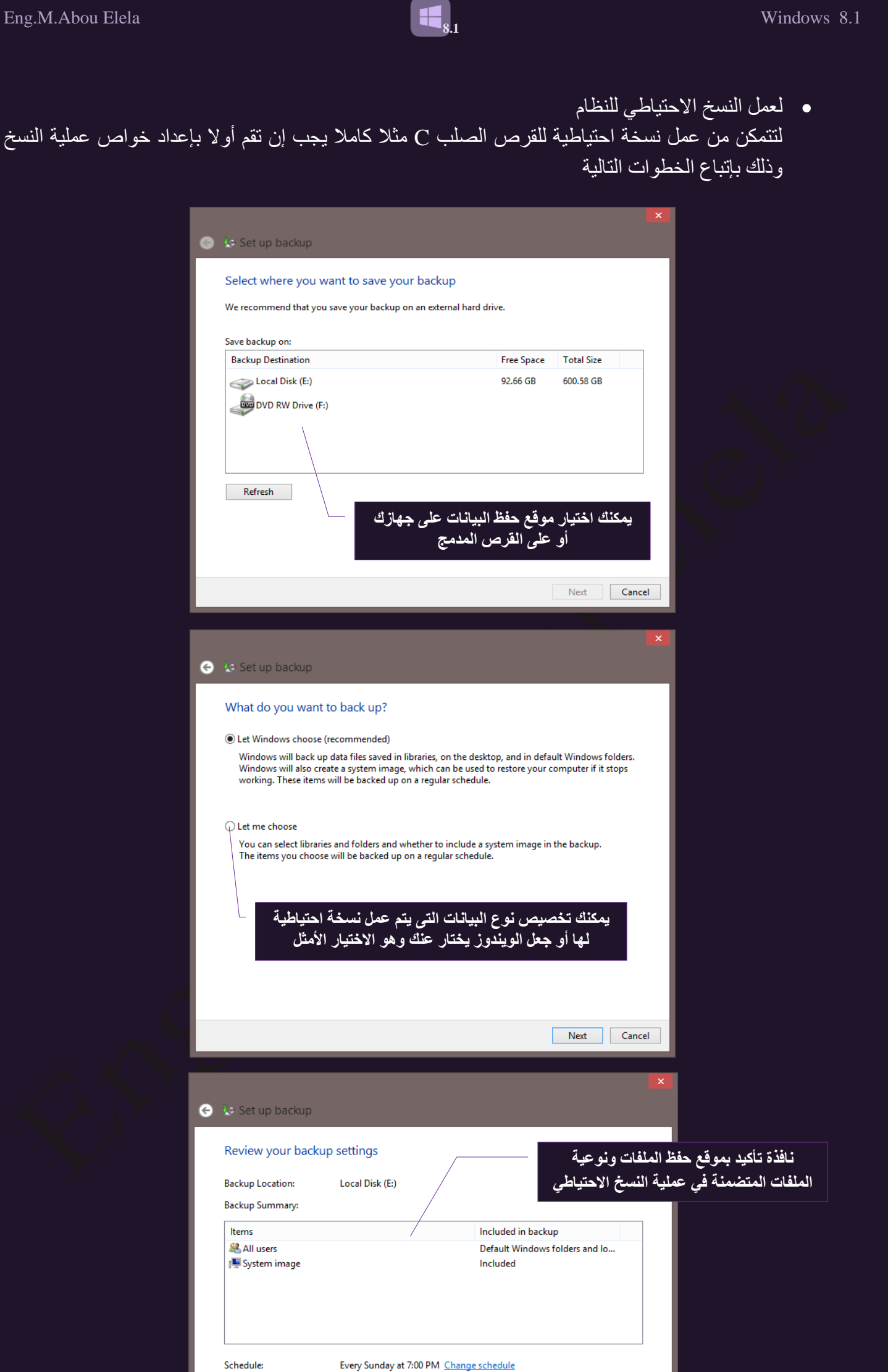

A system repair disc might be required to restore a system image. More information

انقر هنا لحفظ الإعدادات وبداية عملية نسخ الملفات الاحتياط*ي* 

Save settings and run backup Cancel

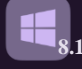

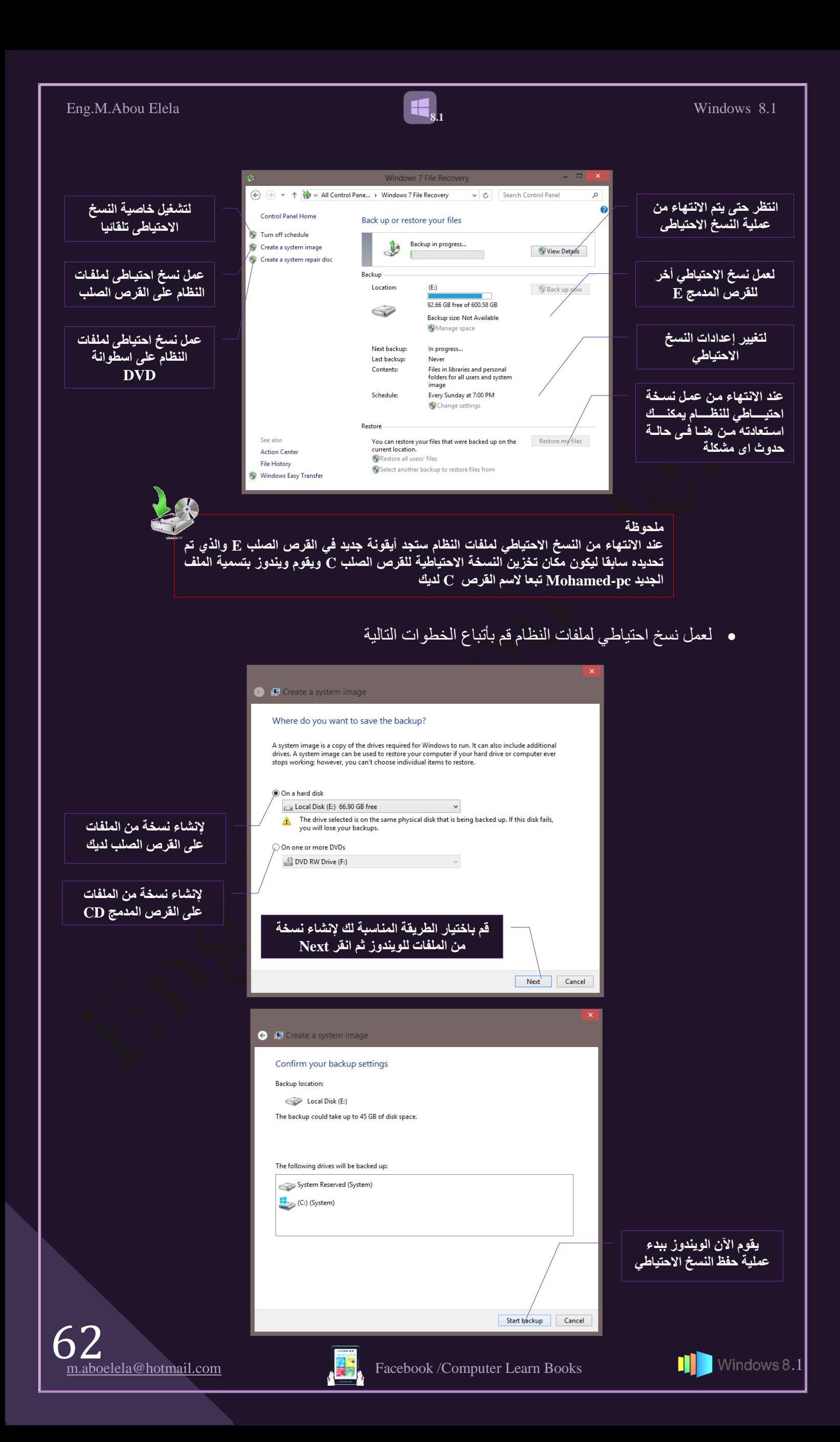

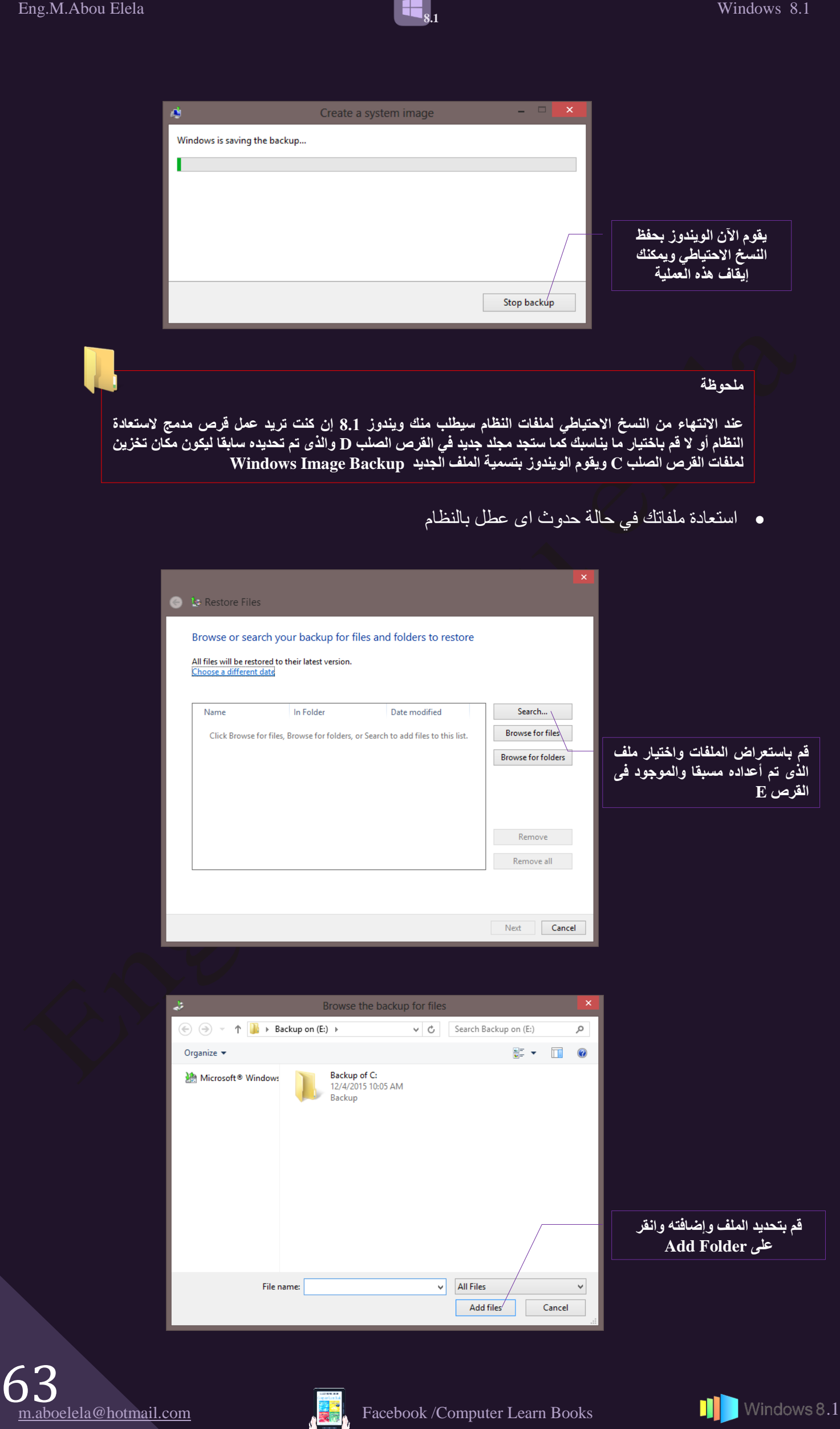

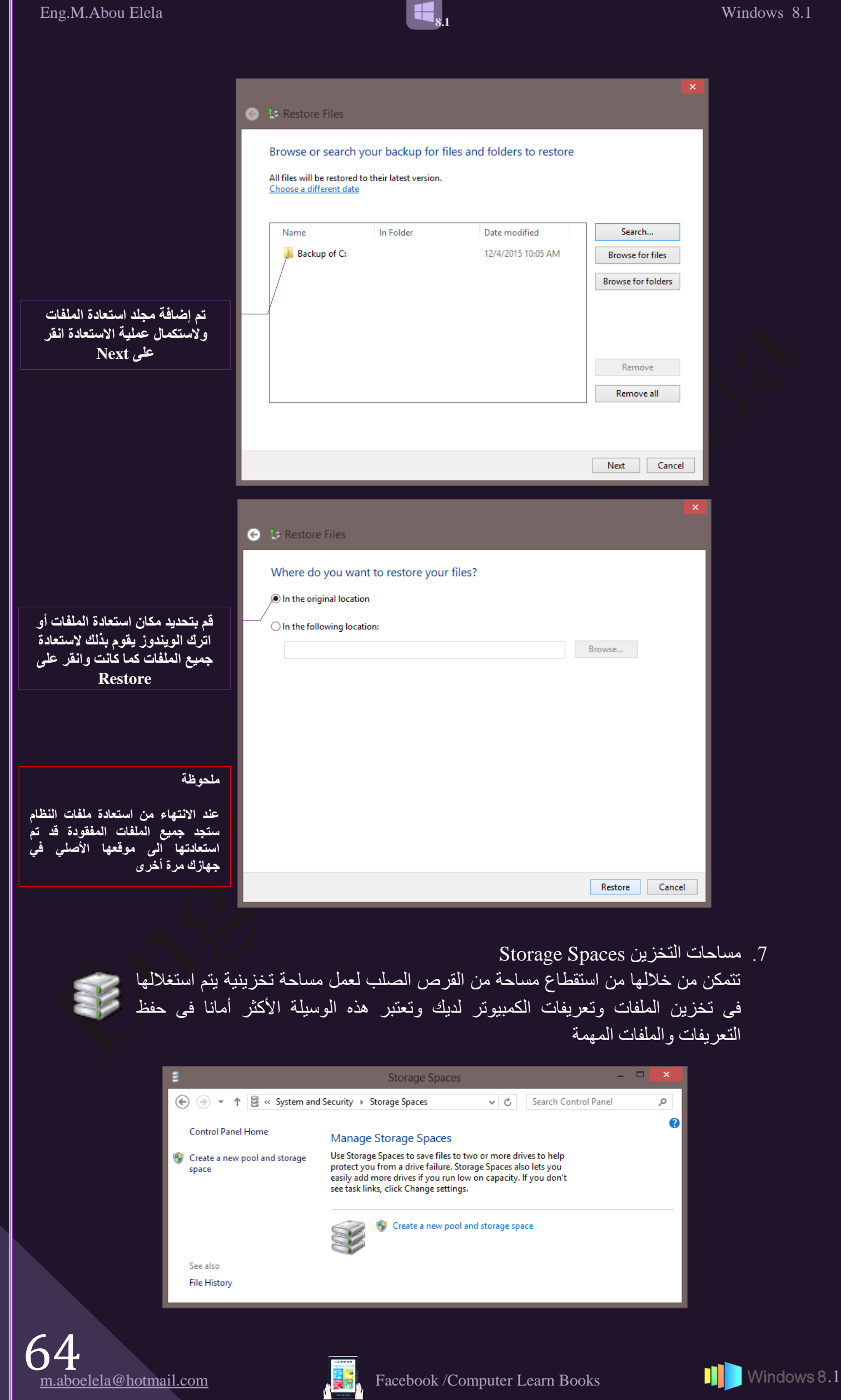

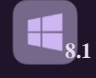

8. إضافات الويندوز Add Features To Windows تتمكن من خلالها إضافة بعض التحديثات على نظام الويندوز لديك كما يمكنك من خلالها أن تقوم بترقية إصدار الويندوز لديك من موقع شركة مايكروسوفت مباشرة ولكن طبعا يتطلب ذلك أن نكون نسخة الويندوز لديك قد قمت بشرائها من مصدر الشركة نفسه وحصولك على Serial No لنسختك لأنك سوف تحتاجه لإنهاء هذه المهمة

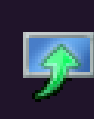

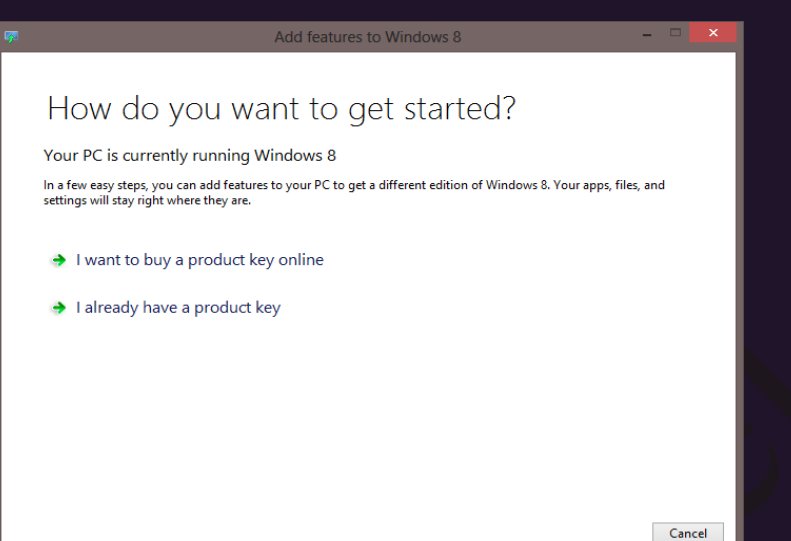

### 9 أذونات إدارية Administrative Tools

الأدوات الإدارية هو مجلد في "لوحة التحكم" يتضمن أدوات خاصىة بمسئولي النظام والمستخدمين ذو المستوى الحرفي فالعديد من الأدوات الموجودة في هذا المجلد يختص بالعمل بها المسئولين عن تكوين النظام ويتضمن هذا المجلد بعض الأدوات الإدارية مثل

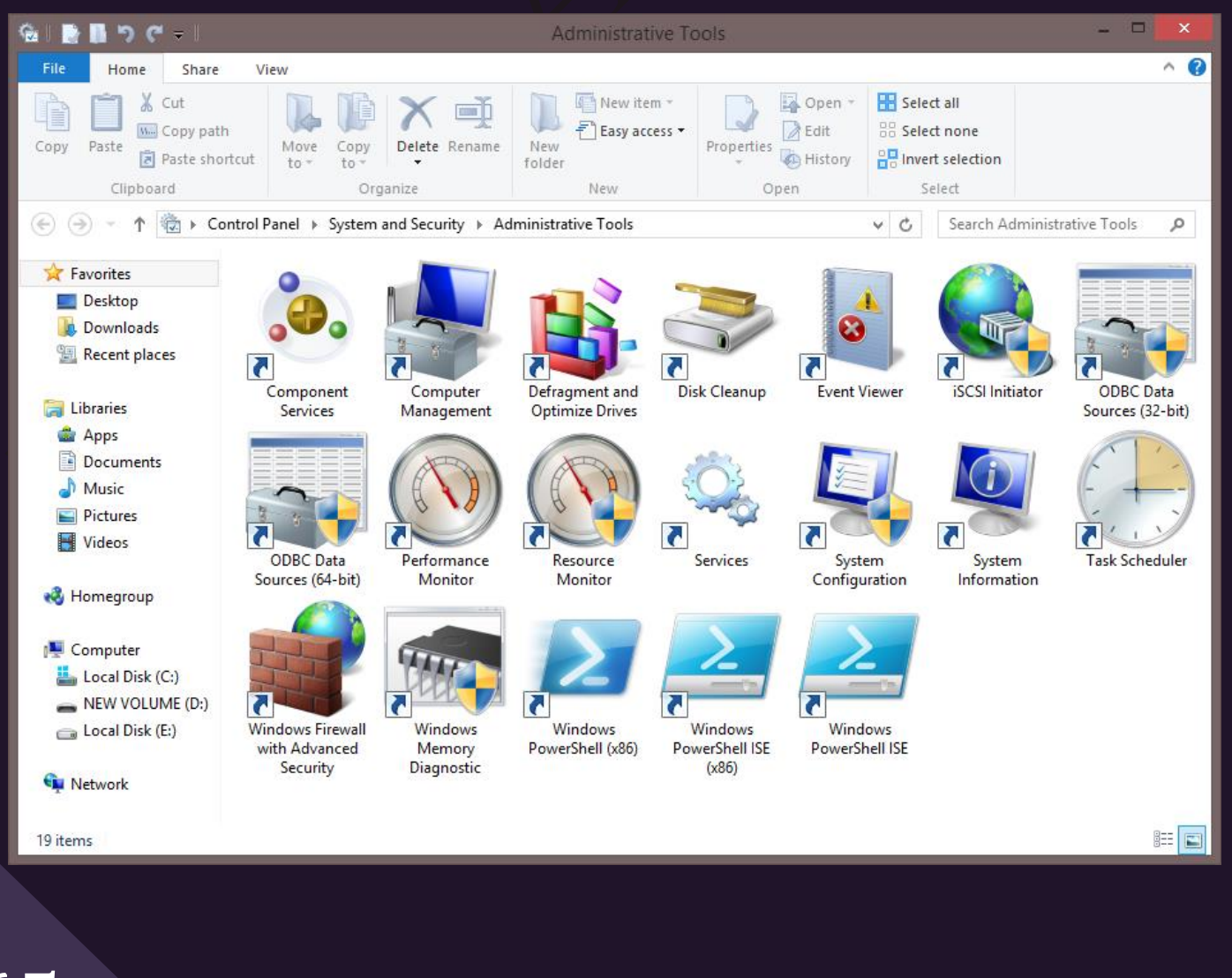

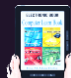

1. خدمات المكونات Component Services لقد صممت خدمات المكونات لكي يتم استخدامها من قبل المطورين والمسئولين لإضـافة بعض المكونات أو حزم التحديث للويندوز من قبل الشركة المصنعة

**8.1**

- 2. إدارة الكمبيوتر Computer Managements تمكنك من إدار ة أجهزة الكمبيوتر المحلية أو البعيدة باستخدام أداة سطح مكتب منفردة ومدمجة
- 3. تحسين أداء الأقراص الصلبة Defragment and optimize Drivers يمكنك من خلالها أن تقوم بإصلاح بعض العيوب الموجودة بالقرص الصلب إليك وترتيب البيانات عليه مما يؤدي الّي سهولة الحصول عليها وسرعة الأداء فيما بعد
- 4 تُنظيف القرص الصلب Disk cleanup يمكنك من خلاله أن تقوم بعملية تنظيف القرص الصلب من البيانات المهملة والذي ليس لها اي قيمة بالجهاز ولكنها قد تؤثِّر بشكل أو بأخر على مساحة القرص الصلب لديك
	- 5. عارض الأحداث Event Viewer يقوم بعرض معلومات حول أحداث معُينه مثل بدء تشغيل برنامج أو إيقاف تشغيله
		- .6 دجها iSCSIInitiator يساعد على تكوين الاتصـالات المتقدمة بين أجهزة التخزين على الشبكة المحلية
- 7. موارد البيانات Data Sources (ODBC) نتيح لك استخدم اتصـال قواعد البيانات المفتوح (ODBC) لنقل بيانات من أحد أنواع قواعد البيانات إلى نو ع آمٌ
	- 8. مراقبة الأداء Performance Monitor عرض معلومات النظام المتقدمة حول أداء وحدة المعالجة المركزية (CPU) والذاكرة والقرص الثابت و الشَّبِكة و إدار ة الطَّابِعات
		- 9 خدمات Services و هي لإدار ة الخدمات المختلفة التي تشغّل في الخلفية على الكمبيوتر
		- .10 نُكُوين النظام System Configuration تعريف المشاكل التي قد تمنع Windows من التشغيل على نحو صحيح
- 11.بيآنات النظام System Information نتيح لك التعرف على كل بيانات الجهاز من برامج software ومكونات Hardware بيانات مصدر التشغيل لنسخ الويندوز لديك
	- 12.برنامج جدولة المهام Task Scheduler يمكنك من جدولة البر امج أو المهام الأخرى ليتم تشغيلها نلقائياً
	- 13.جدار حماية ويندوز مع الأمان المتقدم Windows Firewall تقوم بتكوين إعدادات جدار الحماية متقدمة على كل من هذا الكمبيوتر وأجهزة الكمبيوتر البعيدة على الشبكة
		- 14 تُشْخْيِص الذاكَرة للويندوز Windows Memory Diagnostic تقوم تفحص ذاكرة الكمبيوتر لمعرفة ما إذا كانت تؤدي وظيفتها بشكل ملائم أم لا
		- 15 لِطَاقة ويندوز Windows Power Shell نتيح لك التعامل مع بعض أوامر الريجستري من خلال أوامر الدوس وتستخدم لمبرمجي ومطوري خدمات الو پندو ز

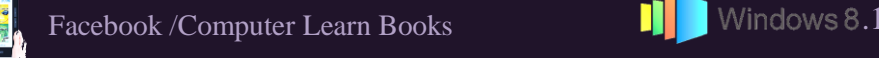

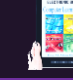

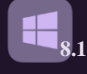

مما سبق ومن خلال إدارة الكمبيوتر Computer Managements سابقا بمكنك تقسيم اي قرص حملب من الأقراص الثابتّة لديك والحصول منه على قرص صلب جديد بدون فقدان اى من الملّفات المخز نهٌ عليهٌ بِإِتباعِ الخطوِاتِ التالية

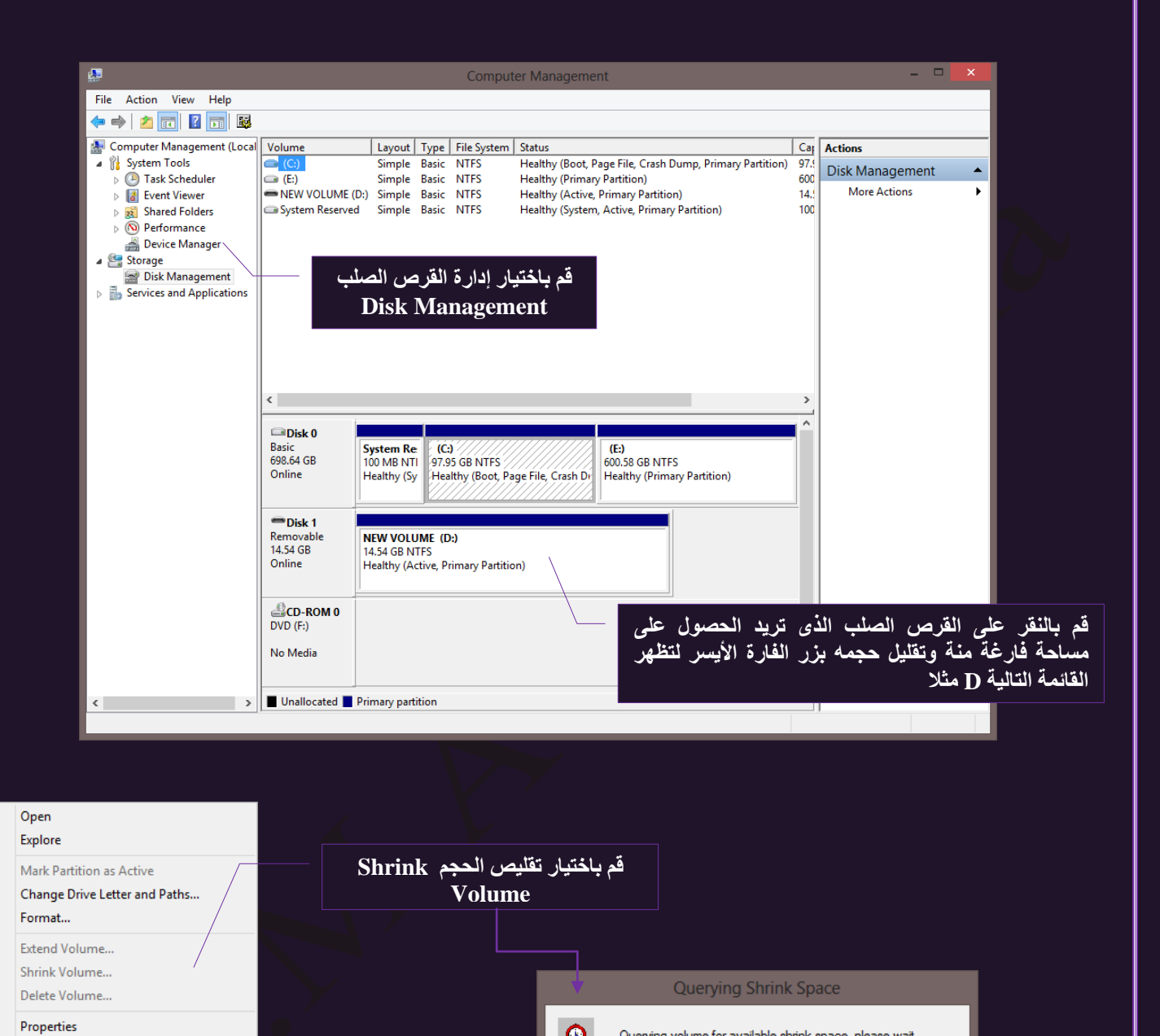

 $\bullet$ 

Querying volume for available shrink space, please wait.

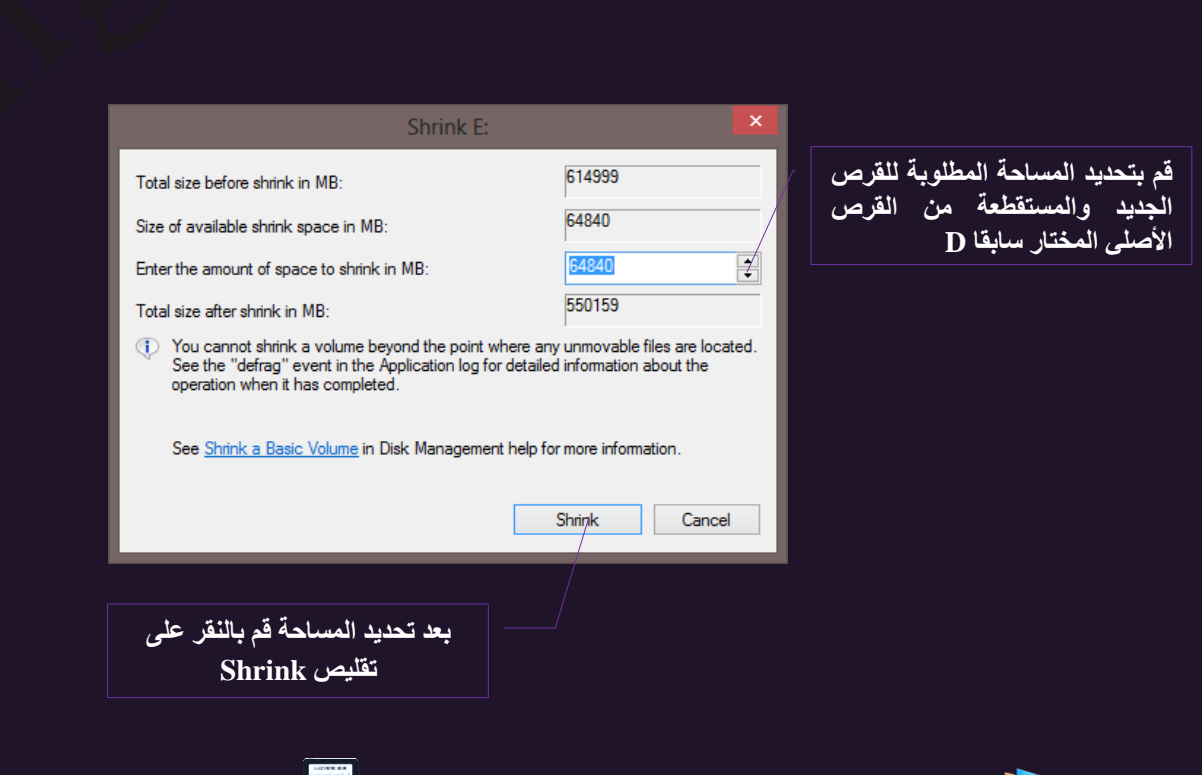

Help

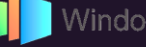

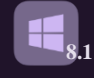

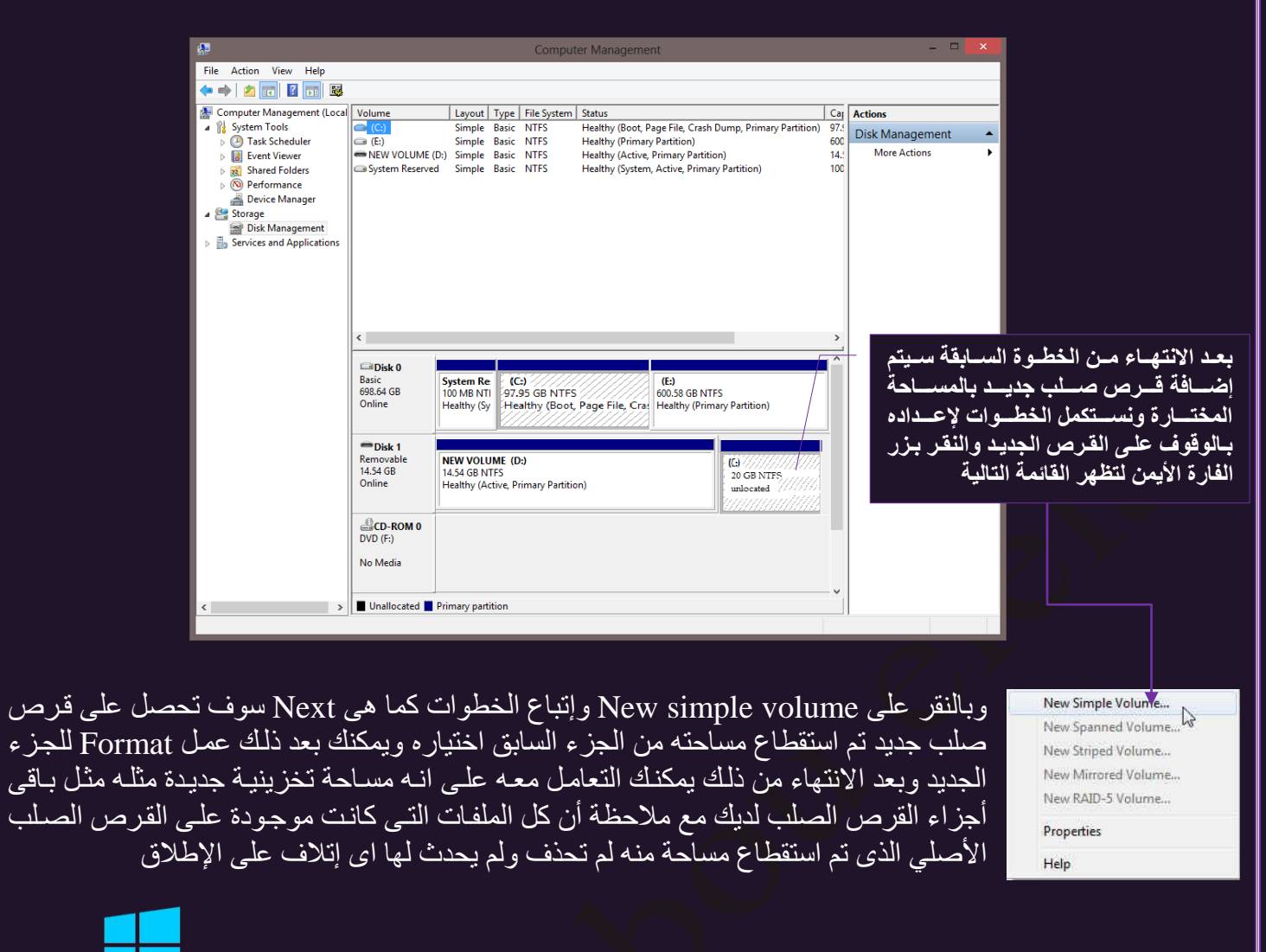

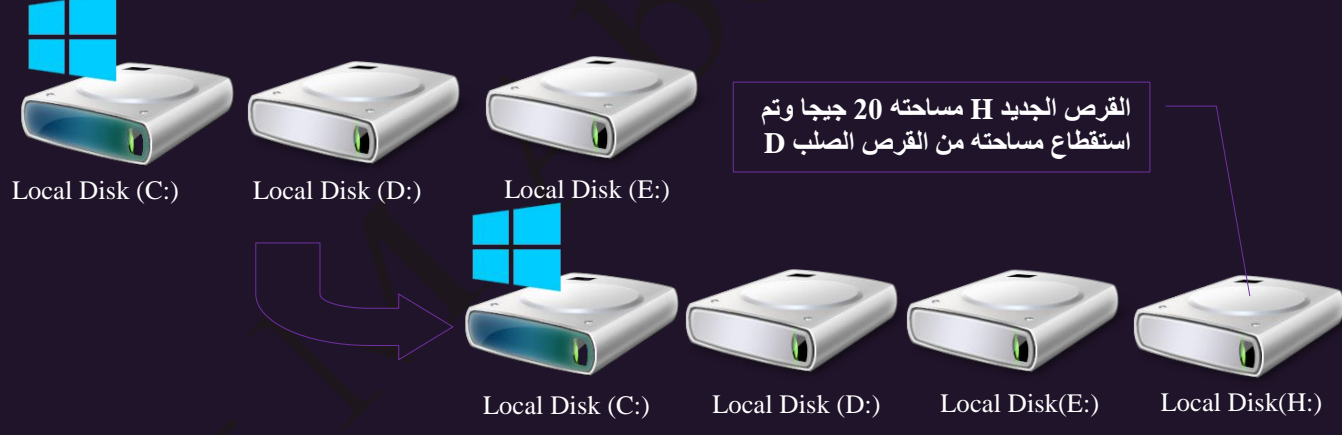

ٖٓ.10ـَ ثُلالٓ Player Flash

مشغل الفلاش بلاير يتمتـع بتوافقيـة عاليـة حيث يتوفر علـى شكل إضـافة فـي أغلب متصـفحات الويب كما يتوفر على شكلٌّ برنامج مستقل على أنظمـة التشـغيل ويندوز 8 كمـاً يتوفر علـي شكل نسـخة خفيفـة وهـي أدوبـي فـلاشّ لايـت للأجهـزة الجوالـة هـذه الميـزة تجعـل مـن السـهل عمل برامج ذات توافقية عالية بدون أي جهد يذكر ٍ ويوفر المشغل مسرع ثنـائي الأبعـاد خـاص بـه لعرض المحتسوي متعسدد الوسسائط الموجسود داخسل ملسف SWF والسذي يتكسون عسادة مسن الرسسوميات المنهجية أو نقطية أونصوص أو ملفات الفيديو الخاص به

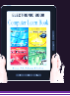

£.

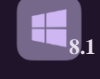

.2 ثُٖذٌز ٝثالٗضٌٗش Internet And Network

ومن خلالها يمكن معرفة واعداد الكمبيوتر للوصول الى الشبكات المحلية المتصل بها واعدادات الارتباط بالانترنت وتحديد قدرة الجهاز على مشاركة الملفات على الشبكة الحالية ونِتنكون من التالي

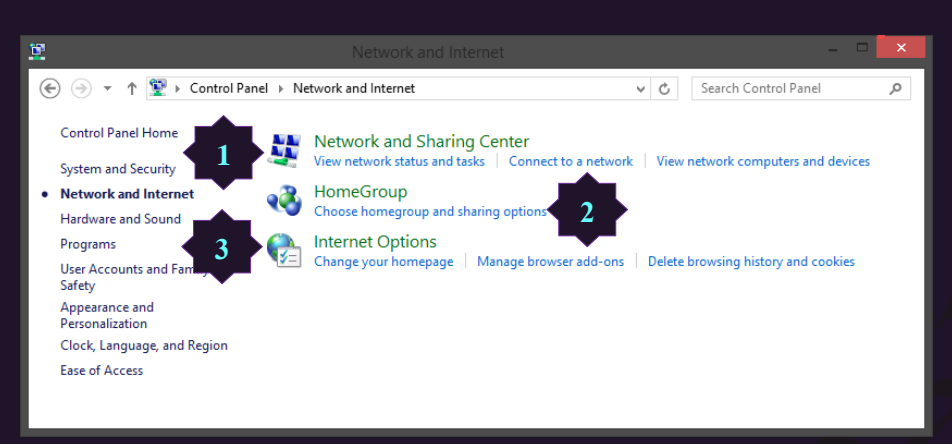

1. مركز الشبكة والمشاركة Network and Sharing Center يوفر مركز الشبكة والمشاركة المعلومات الحقيقية الخاصة بالشبكة فيمكنك معرفة ما إذا كان الكمبيوتر متصلاً بالشبكة و بالإنترنت ونوع الاتصال ومستوي الوصول إلى أجهزة الكمبيوتر والأجهزة الأخرى الموجودة على الشبكة

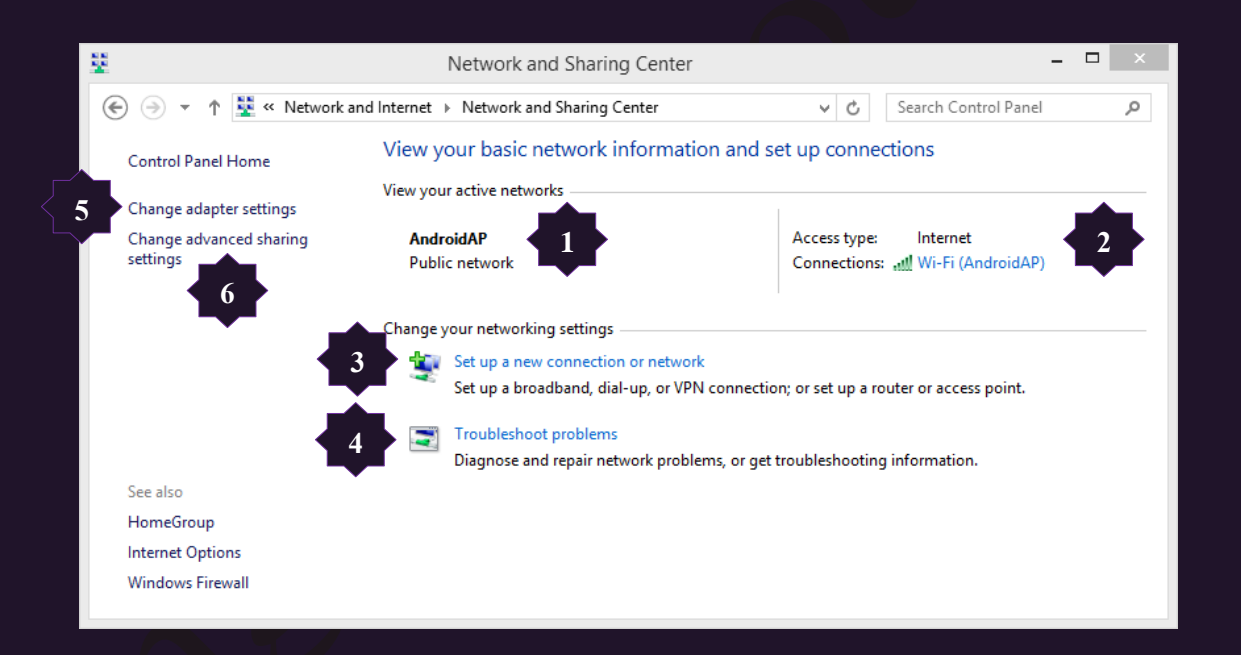

- 1. حالة الاتصال بين جهازك والشبكة المحلية المتصل بها و هذا يعني ان الكمبيوتر متصل بالشبكة المحلية وقادر على مشاركة الملفات مع الغير
- 2. حالة الاتصال بين جهازك والانترنت عبر الشبكة المحلية المتصل بها والانترنت وهذا يعني ان الكمبيوتر متَصل بالشبكة العنكبوتية وقادر على نُصفح الانترنت كما انها توضح حالة اتصال الكمبيوتر وقوة وجودة اتصاله بالأنثرِ نت وتحديد طريقة الاتصال سواء لاسلكية او عن طريق كابل الشبكة
- 3. تغيير طريقة الاتصال بالشبكة لديك ويمكنك الاختيار ان كنت تريد اضافة اتصال جديد وتحديد كيفية الاتصال بالشّبكة من خلال مودم انترنت او راوتر او اكسس بوينت
	- 4. اكتشاف مشاكل الشبكة واصلاحها في حالة عدم القدرة على الاتصال بالأنترنت او الشبكة المحلية
- 5. يمكنك من خلالها تغيير حالة الاتصال ويمكنك اختيار طريقة الاتصال سواء بشبكة لاسلكية او من خلال كابل انثرنت او حتى من خلال البلوتوث عبر جهاز اخر
	- 6. تغيير اعدادات مشاركة الملفات والاجهزة عبر الشبكة المحلية للسماح بالمستخدمين الآخرين التعامل معها

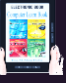

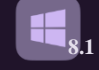

2. مجموعة المشاركة المنزلية HomeGroup

تعمل مجموعة المشاركة المُنزلية على تسهيل عملية مشاركة الملفات والطابعات الخاصة بك علَى الشبكة المنزلية كما يمكنك مشاركة الصور وملفات الموسيقى وملفات الفيديو والمستندات والطابعات مع مستخدمين آخرين في مجموعة المشاركة المنزلية الخاصة بك ويمكن ان تكون مجموعة المشاركة المنزلية محمية باستخدام كلمة مرور ويكون بإمكانك دوماً اختيار ما نقوم بمشاركته مع المجمو عة

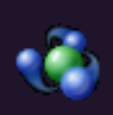

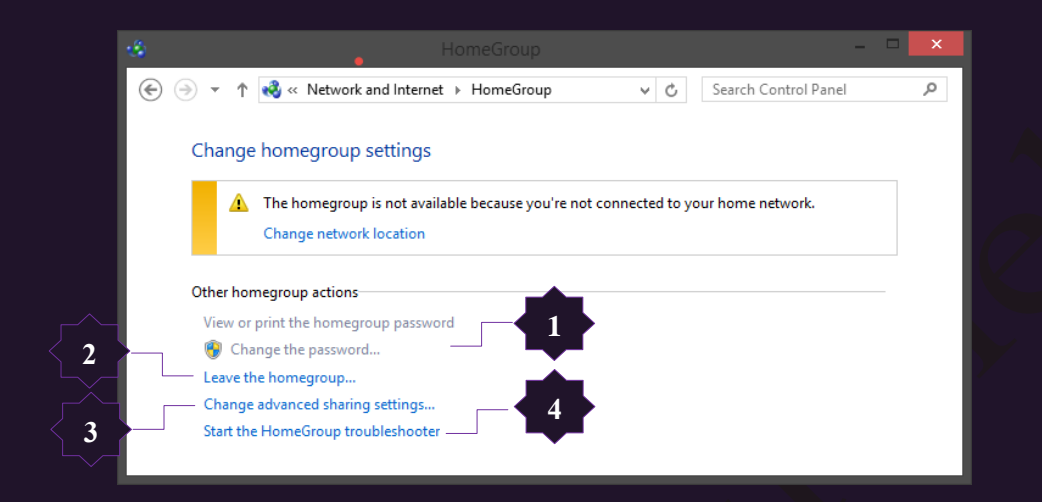

- 1. لوضع وتغيير كلمة سر المشاركة عبر الشبكة المنزلية
- 2. الخروج من الشبكة المنزلية وعدم مشاركة الملفات مع الغير
	- 3. تغيير اعدادات مشاركة الملفات والاجهزة مع الغير
	- 4. اكتشاف اخطاء مجموعة الشبكة المنزلية واصلاحها
- 3. إعدادات متصفح الانترنت Internet Options تتمكن مِن خلالها اعداد خواص متصفّح الانترنت لديك Internet Explorer 11 حسب رغبتك كالتالي

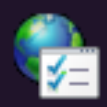

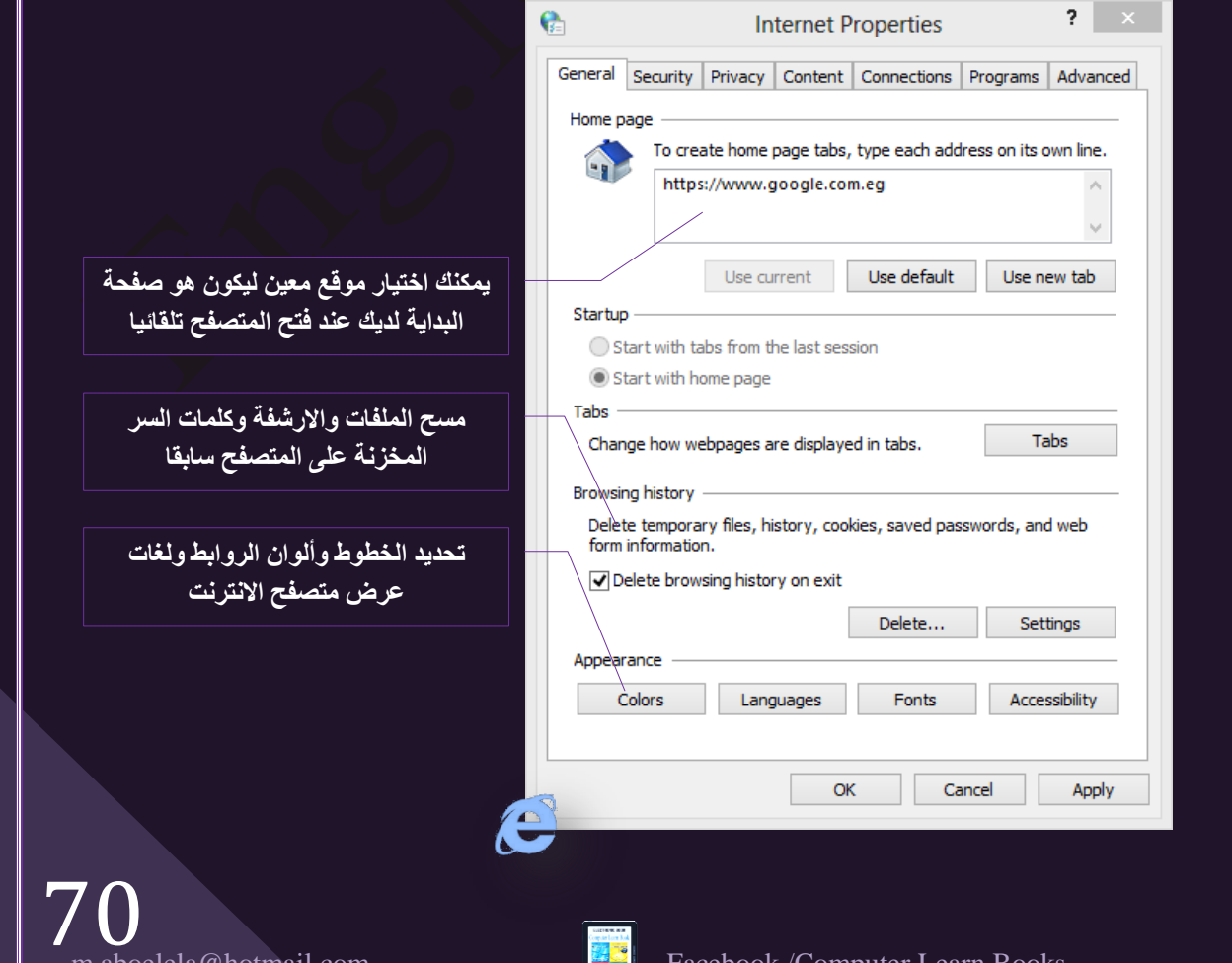

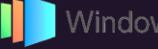

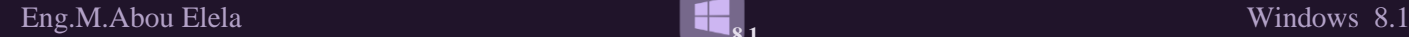

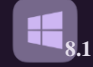

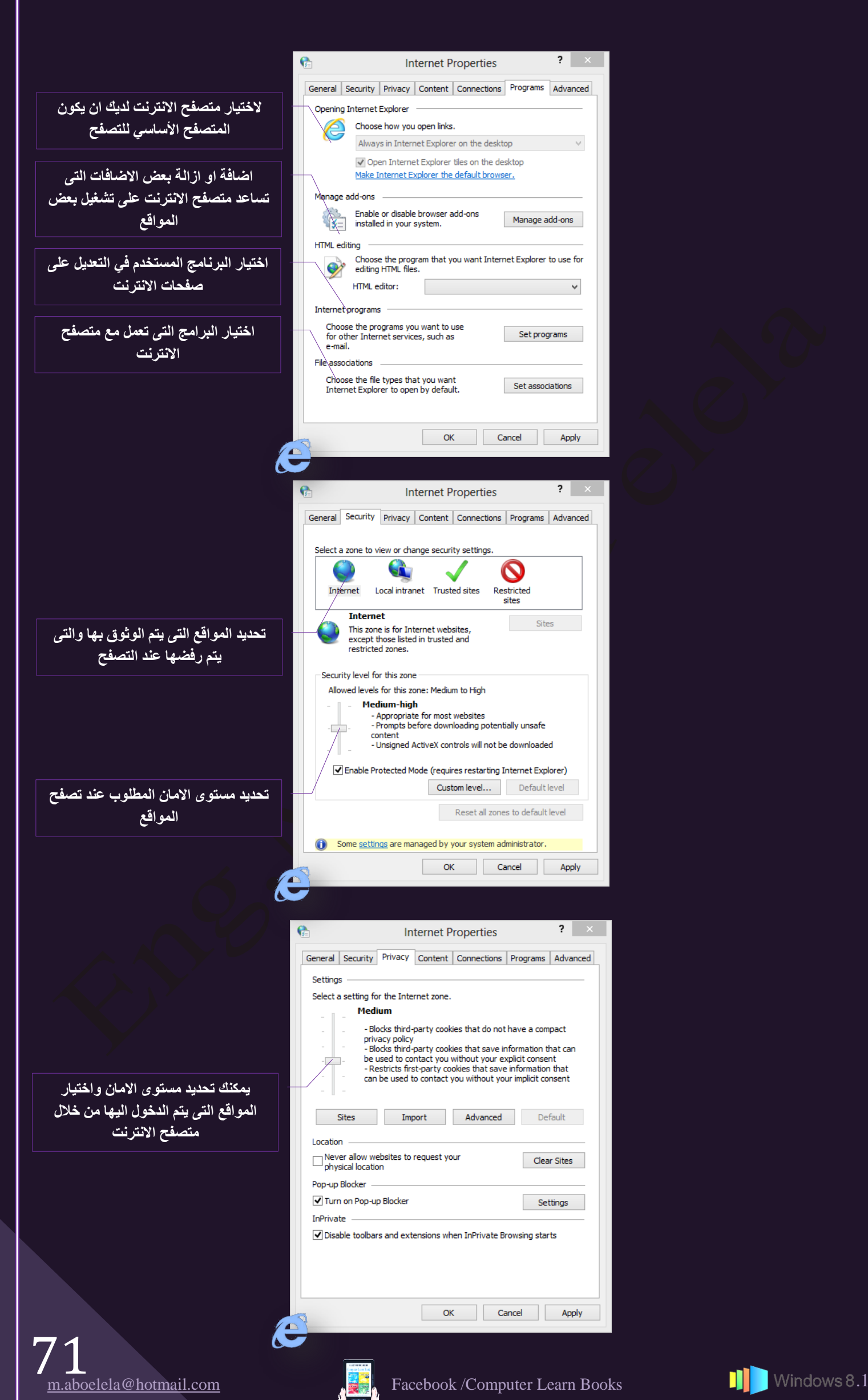

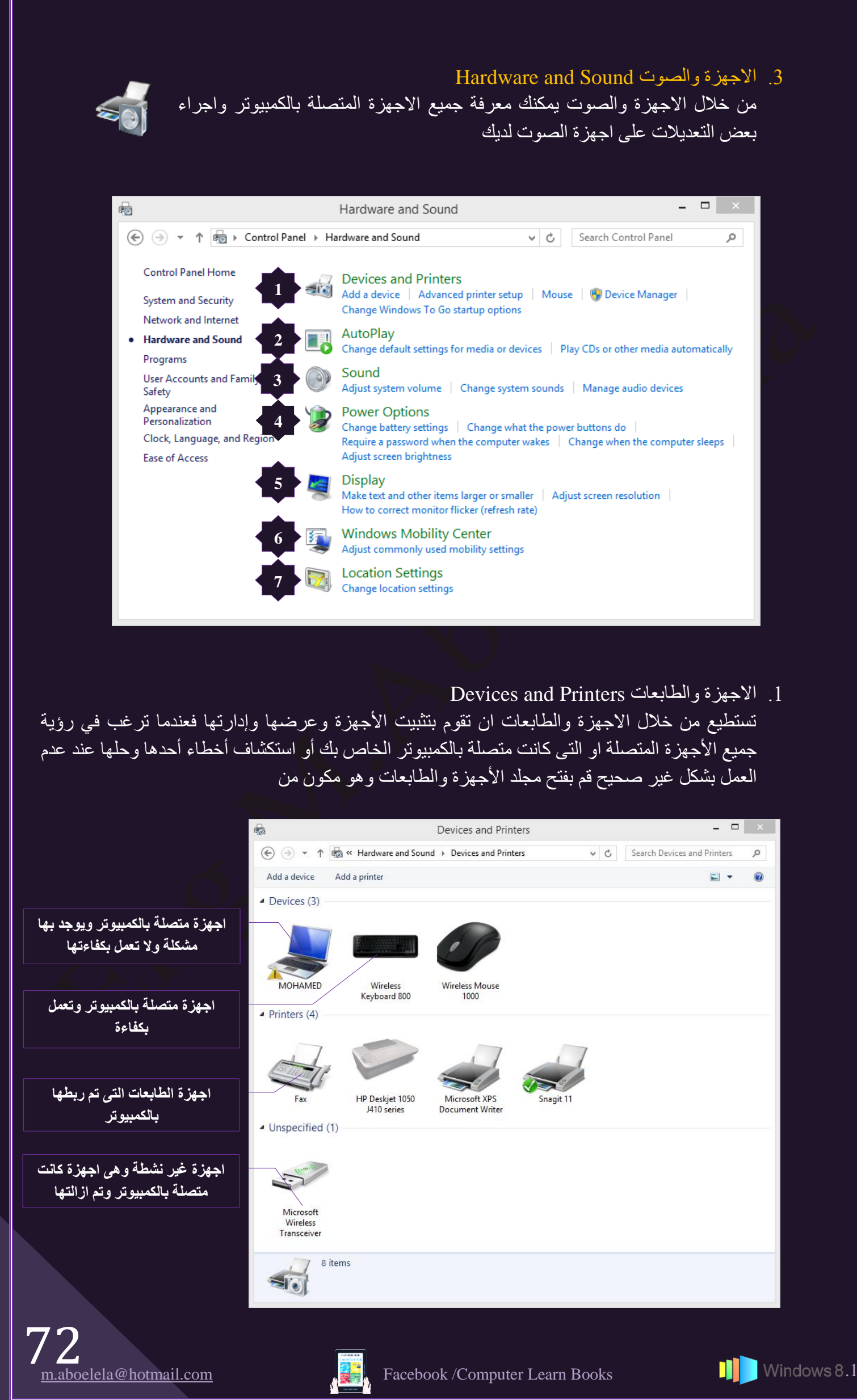
عند فتح مجلد الأجهزة والطابعات ستجد عادة بعض الأجهزة المعروضة في المجلد وهي الأجهزة المحمولة التي تحملها معك وتقوم بتوصيلها من حين إلى أخر بالكمبيوتر مثل الهواتف الجوالة وأجهزة تشغيل الموسيقي المحمولة والكاميرات الرقمية الخارجية التي يمكنك توصيلها أو إلغاء توصيلها بالكمبيوتر الخاص بك من خلال منفذ Port أو اتصال شبكة بما في ذلك أقراص USB الخارجية وكاميرات الويب ولوحات المفاتيح وأجهزة الماوس وجميع أجهزة الطابعات المتصلة بالكمبيوتر الخاص بك والتي تتضمن الطابعات المتصلة عن طريق كبل USB أو الشبكة أَوِّ المُتَصَلَّة لاسلكيًّا

**8.1**

وتستطيع من خلال مجلد الأجهزة والطابعات بتنفيذ الكثير من المهام والتي تختُّلف اعتمادًا على نوع الجهاز ومن الإجراءات الأساسية التي يمكنك القيام بها

- إضافة جهاز أو طابعة لاسلكية أو جهاز أو طابعة شبكة إلى الكمبيوتر
	- ه عرض جميع الأجهزة والطابعات الخارجية المتصلة بالكمبيوتر
		- التحقق ما إذا كان جهازًا محددًا يعمل بشكل صحيح
- عرض المعلومات الخاصة بالأجهزة مثّل النوع والطراز والشركة المصنعة

وتَستطيع من خلال مجلّد الاجهزة والطابعات تنفيذ المهام مع الجهاز الذي تريد التَّعامل معه فعندما تقوم بالنقر بزر الماوس الأيمن فوق رمز الجهاز في المجلَّد الأجهزة والطابعات بمكنك من خلال القائمة تحديد المهام التي تتنوع اعتمادًا على إمكانيات الجهاز وعلى ما تريد ان تقوم بتطبيقه من اوامر على هذا الجهاز

فمثلا ستجد بعض الاجهزة والتي يوجد عليها العلامة ٨ وهي اجهزة يوجد بها مشكلة تَجْعَلُها لا تَعْمَلُ بَشْكَل صَحْبَحٍ ولإصْلاحِ الْمَشْكَلَةِ الْمُوْجُودَةِ لَّهُ قُمْ بِالنَّقْرِ بَزْرِ الْمَاوِس الأَيِمن فوق الجهاز أو الكمبيوتر الذي يحمل رمز التحذير السابق ثم انقر فوق

استكشاف الأخطاء وإصلاحها Troubleshoot وانتظر إلى أن يحاول مستكشف الأخطاء ومصلحها اكتشاف المشاكل ( قد يستغرق هذا الأمر عدة دقائق )

2. التشغيل التلقائي Autoplay

من خـلال هذه الميـزة يمكنـك الـتحكم فـي طريقـة التشـغيل لكـل مـن اجهـزة الصـوت والصـورة والاسطوانات الموسيقية CD وافلام DVD التي يتم التعامل معها من خلال محرك الاقراص مُستَبِّق الله المدمج لديك او من خلال الاجهزة المتعددة مثل كاميرات الفيديو و الصور والبرامج والالعاب

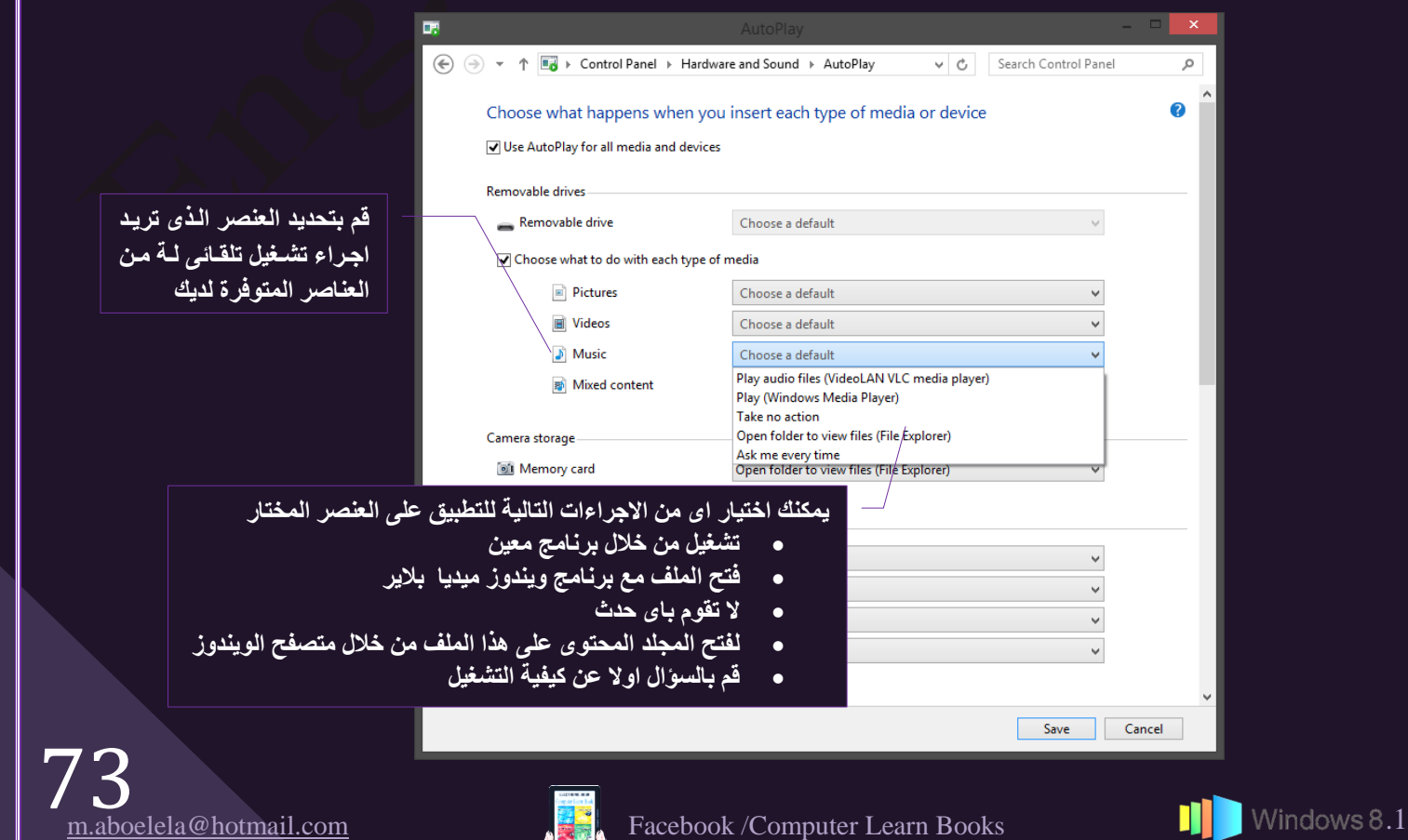

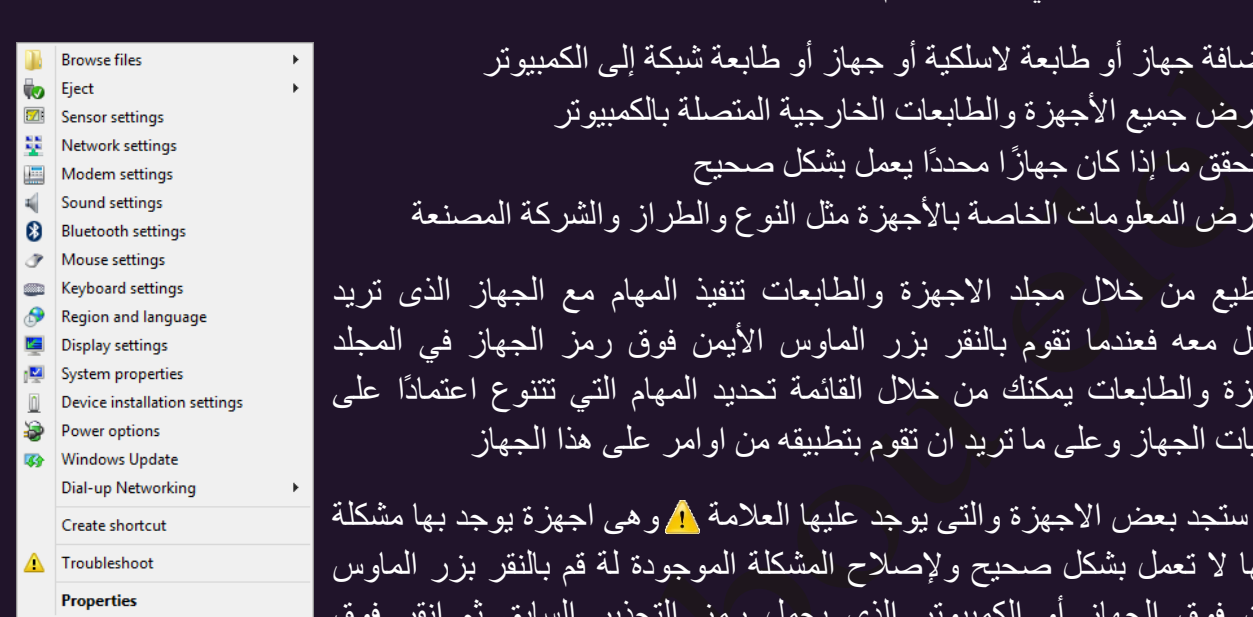

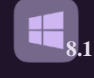

3. اجهزة الصوت Sound

ومن خلالها بِمكنك التحكم في اجهزة الصوت الُخاصة بالكمبيوتر لديك سواء المخرجات الصوتية Speakers او مدخلات الصوت .Mic والتُحكم في وظائفهم

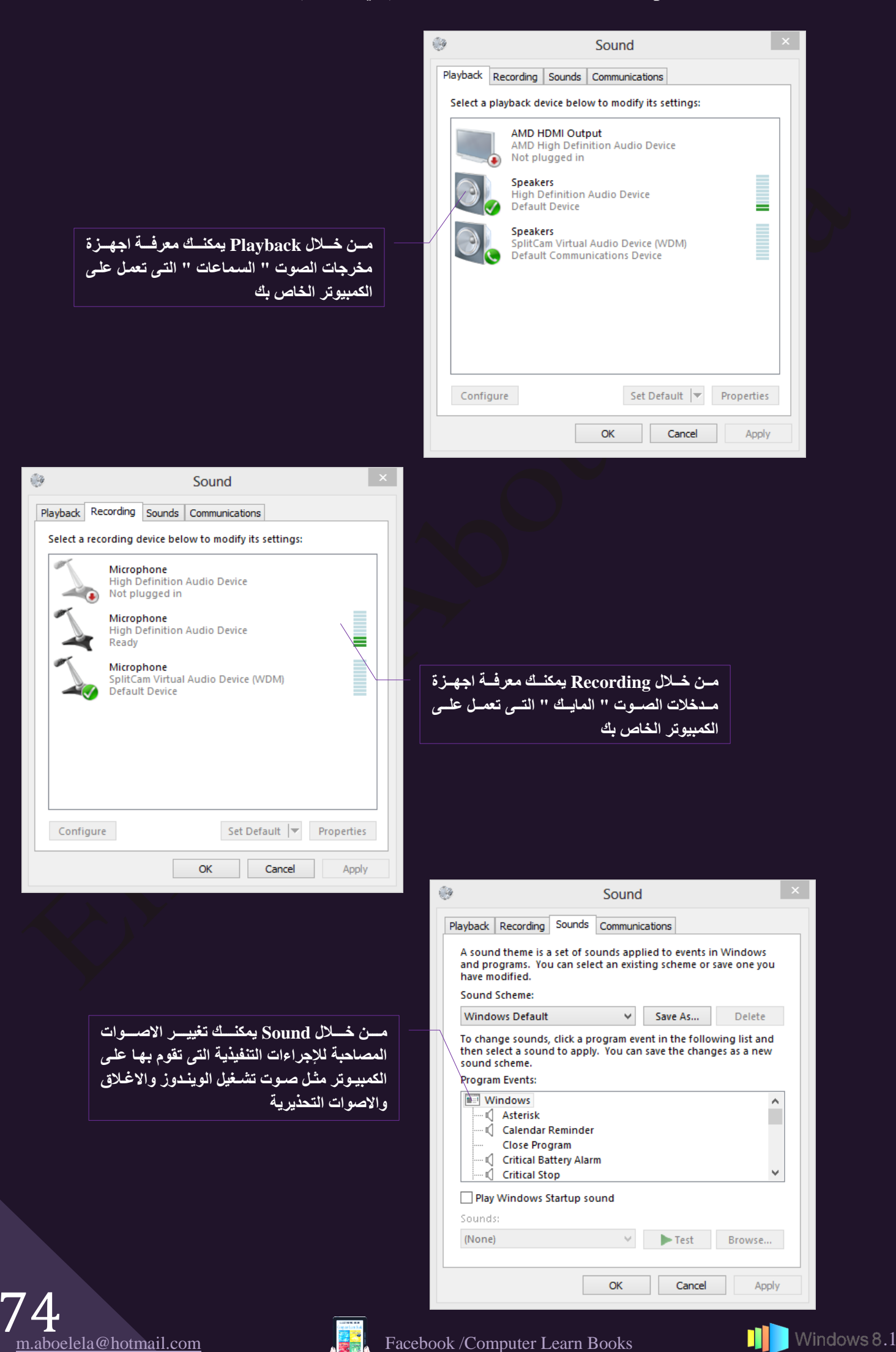

 $\sum_{\underline{m},\underline{s}}$ 

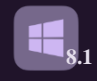

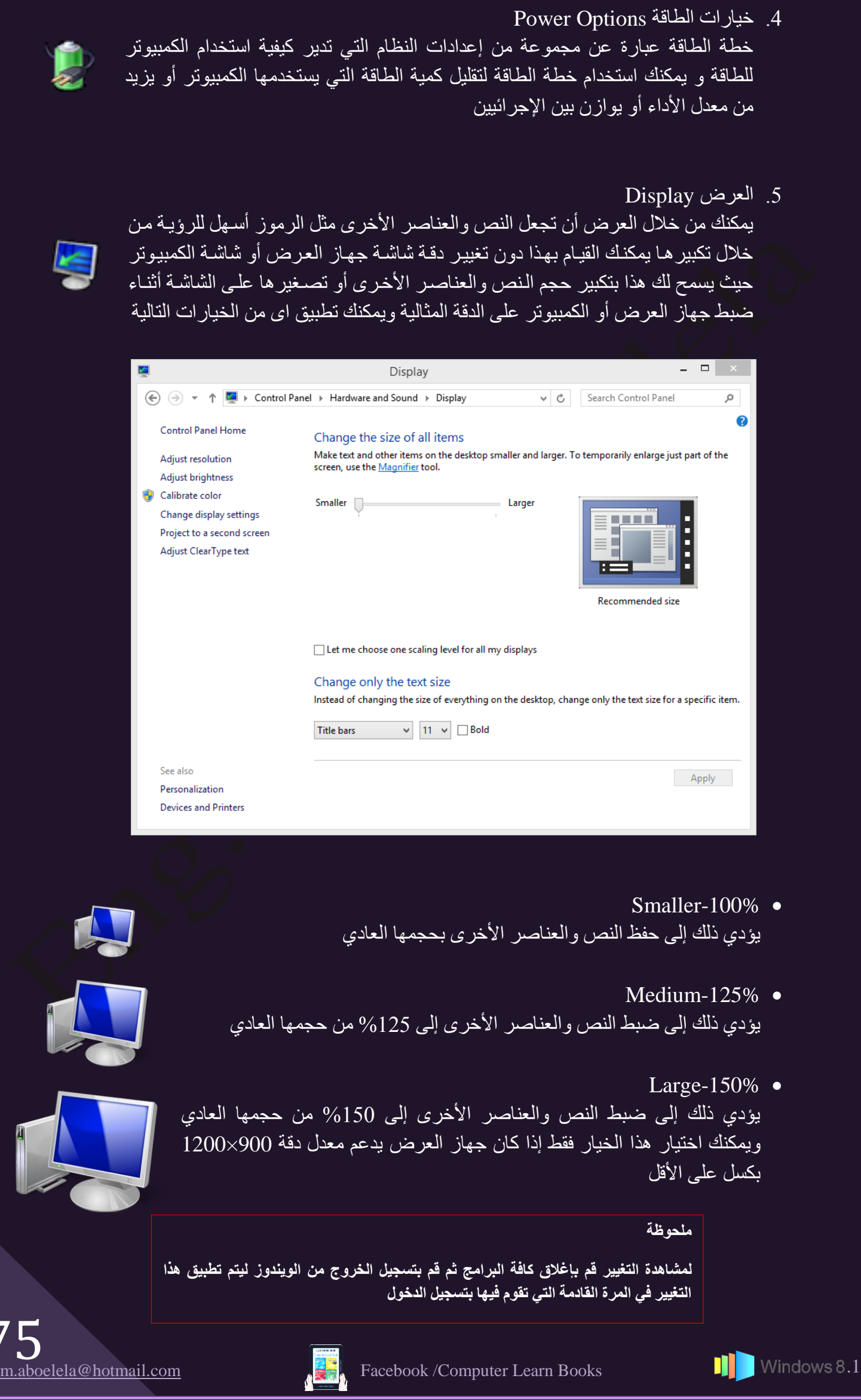

乡里

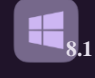

6. مركز اعداد الكمبيوتر للمحمول Windows Mobility Center إذا كنت من مستخدمي الكمبيوتر المحمول يمكنك الوصول سريعاً إلى الإعدادات مثل مستوى صوت السماعات وحالة اتصال الشبكة اللاسلكية ودرجة سطوع الشاشة واتصالك بشاشات العرض وذلك من خلال مركز إعدادات الكمبيوتر المحمول لـلويندوز ونظراً لأن هذه الإعدادات موجودة في مكان واحد، فيمكنك توفير الوقت ولن تكون في حاجة إلى تذكر مكان كل إعداد على حدة ويعد ذلك مفيداً بشكل خاص عند الحاجة إلى ضبط إعدادات الكمبيوتر المحمول سريعا وعند فتح مركز إعدادات الكمبيوتر المحمول يمكنك تطبيق العمليات التالية

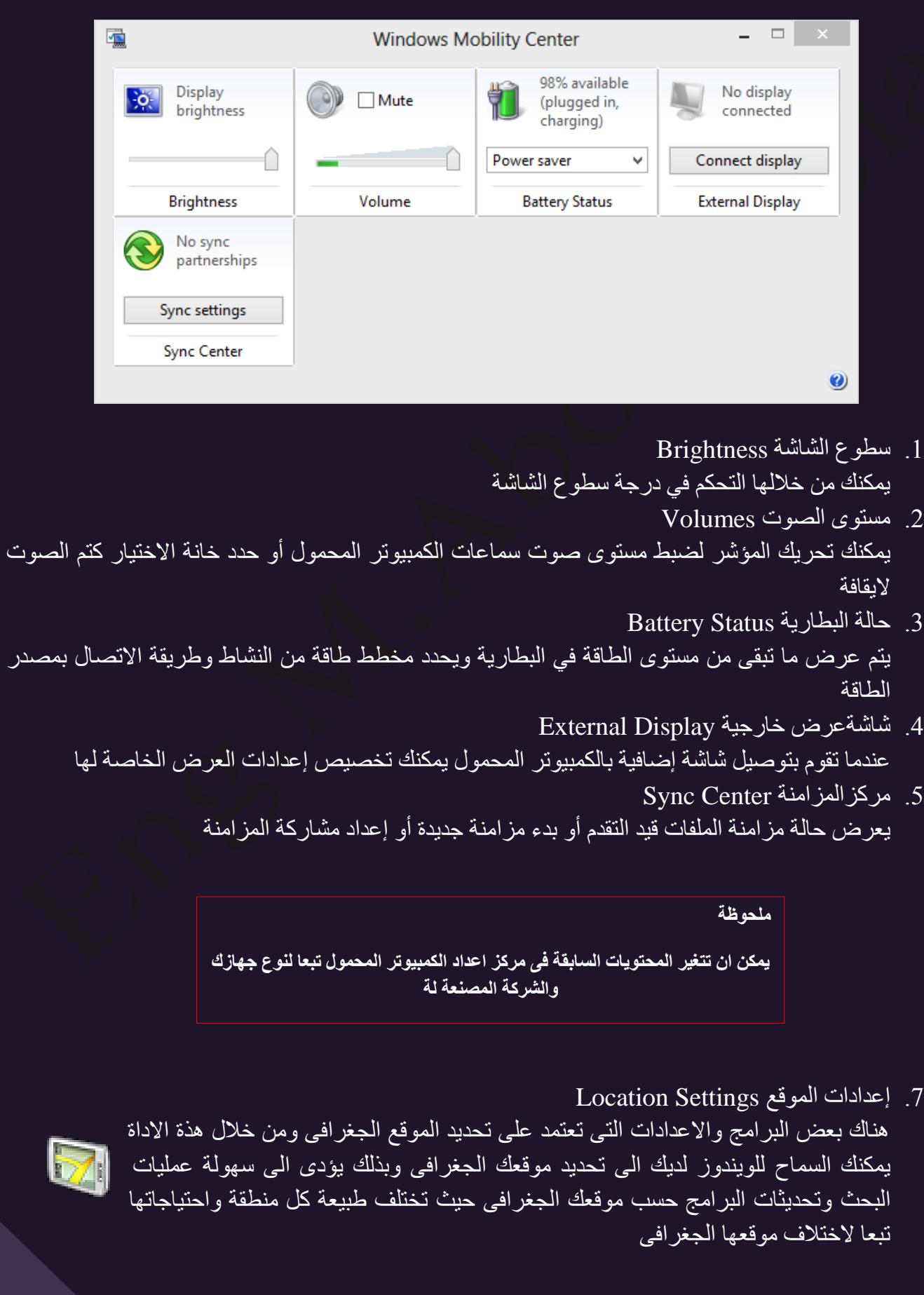

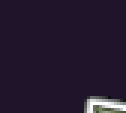

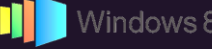

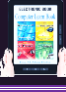

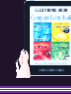

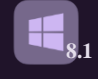

#### 4. البرامج Programs

وهو الْجزء الخَاص بالنّعامل مع كل برامج الكمبيوتر والمثبتة من خلالك في نظام الويندوز 8.1 ويمكنك التحكم الكامل في البرامج من خلال مجموعة من الادوات تتيح لك تعديل او اصلاح الاعطاب التي تحدث بالبر امج وحذفها نهائيا من الكمبيوتر

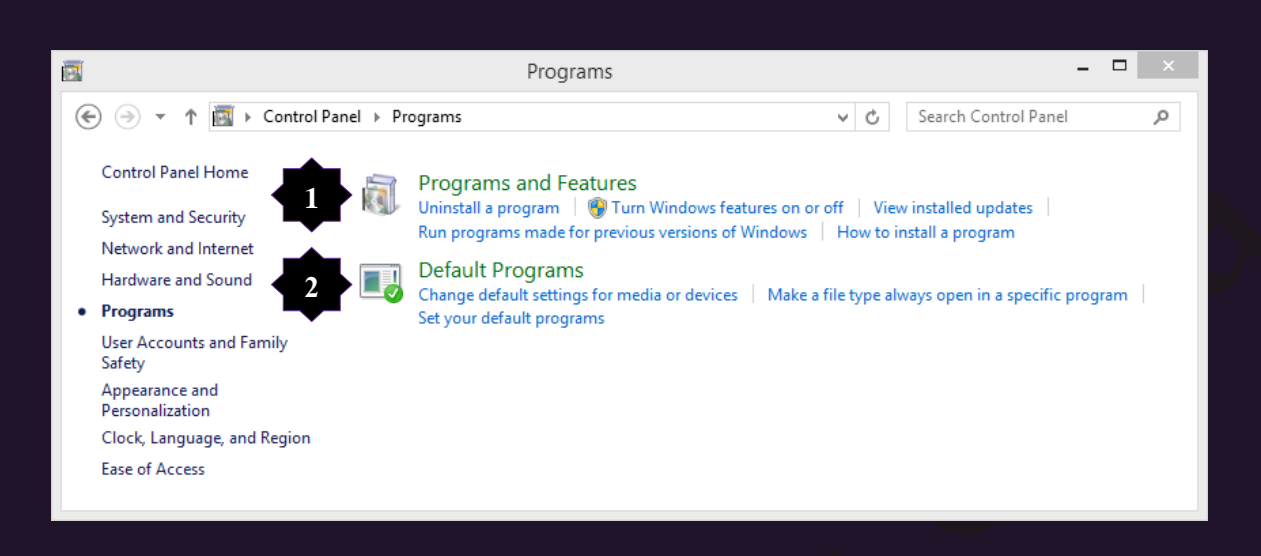

1. إِزْ اللَّهَ تَثْبَيتَ برنامج أَو تَغْيِيرْه Programs and Features يمكنك إزالة ۖ تثبيت أحد البرامج من الكمبيوتر إذا لم تعد تستخدمه أو إذا رغبت في تحرير مساحة على القرص الثابت وذلكٌ من خلال استخدام برنامج إز الة تثبيت البر امج أو تعديلها عن طريق إضافة خيارات معينة ولإز الة اي من البر امج الموجودة لديك قم باتباع الّتالي

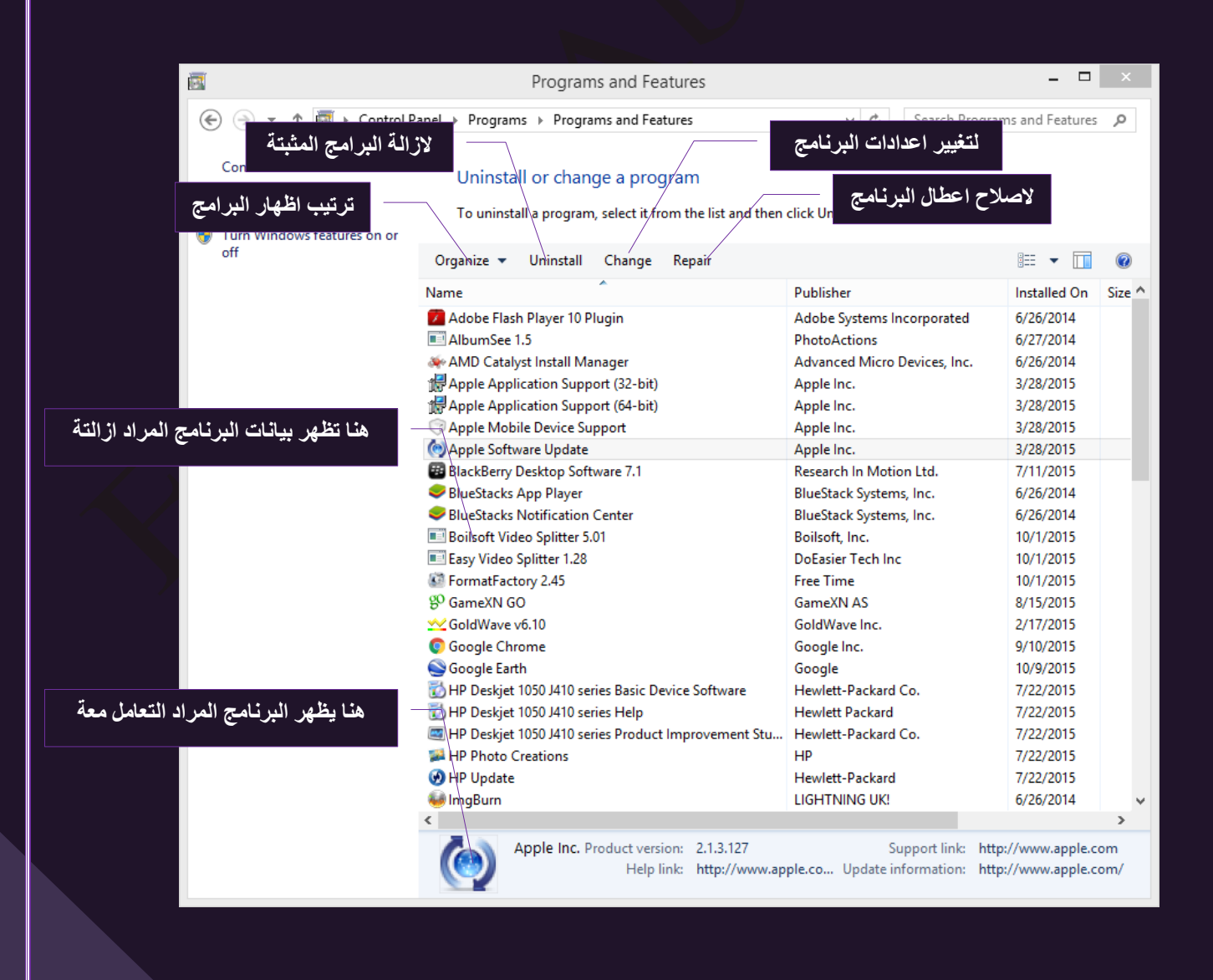

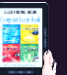

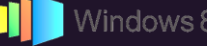

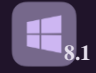

لمختا*ر* قد يتم المثبتة لديك

- قم بتحديد البرنامج الذي تريد حذفة من جهازك
	- ثُم انقر فوق إزالة التثبيت

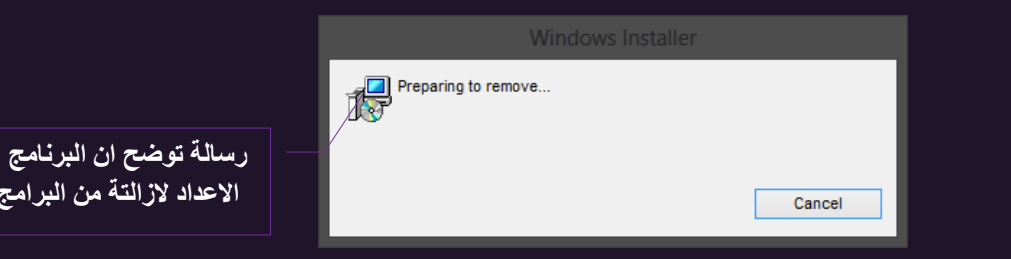

#### **ٍِؾٛظخ**

يختلف التعامل مع البر**امج حيث تجد ان هن**اك

- برامج تمكنك من اجراء بعض الإضافات والتعديلات عليها أو إصلاحها بالإضافة إلى إزالة التثبيت مثل برامج مايكروسوفت اوفيس
	- برامج تعرض ببساطة خيار إزالة التثبيت فقط
- يوجد بعض البرامج الت*ى* تتطلب منك ادراج سبب حذف البرنامج او تحويلك على موقع البرنامج عبر الانترنت لتقييم البرنامج **تجاهل ذلك** 
	- برامج لا يمكنك حذفها و ه*ي* نشطة لا بد من توقيف الـعمل بـها مؤقتا مثل بـعض برامج مكافحة الفيروسات
		- تختلف رسالة حذف برنامج ال*ى* اخر حسب تصميمة ولكن الفكرة واحدة انقر Next
- 2. البرامج الافتراضية Default Programs يعتبر البرنامج الافتراضي هو البرنامج الذي يستخدمه الويندوز عندما تقوم بفتح نوع معين من الملفات مثل أحد ملفات الموسيقي أو إحدى الصور أو احدى صفحات الانترنت فجميعنا يعلم ان هناك العديد من البرامج التي تقوم بنفس الوظيفة ويمكنك تحميل اكثر من برنامج الي جهازك للقيام بنفس العمل ولكن يظل دائما هناك برنامج مفضل لديك تحب ان نتعامل معه لسهولته او كفائتة او لاي سبب اخر فمثّلا إذا كان لديك أكثر من مستعرض ويب مثّل Firefox او Google Chrome مثبت على الكمبيوتر فيمكنك اختيار إحداها ليكون المستعرض الافتراضي

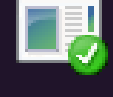

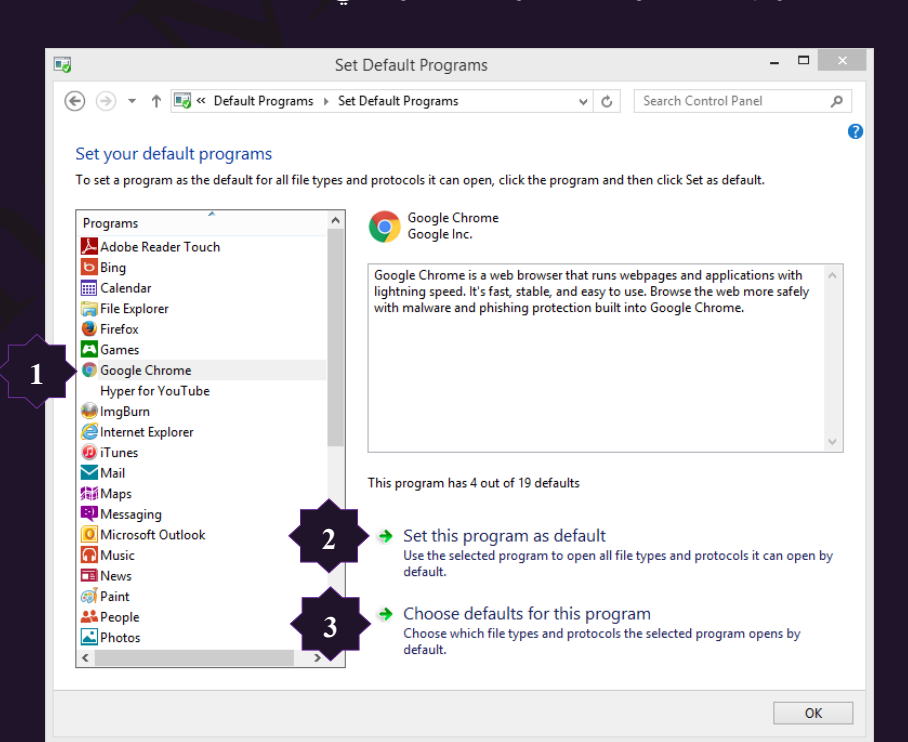

- 1 . قم باختيار البرنامج المراد جعلة برنامج افتراضي
- 2. لُجعل البرنامج افتراضي ويتم تشغيل الملفات معه تلقائيا
- ر.<br>3 يمكنك تحديد بعض الملفات الذي تُقوم فقط بالتشغيل من خلال هذا البرنامج فقط

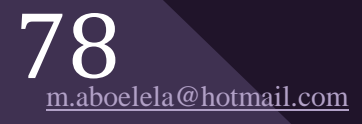

**A** 

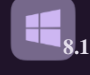

5. حسابات المستخدمين وامان العائلة User Account and Family Safe

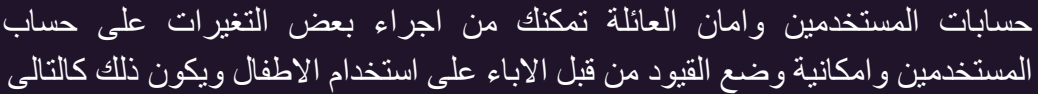

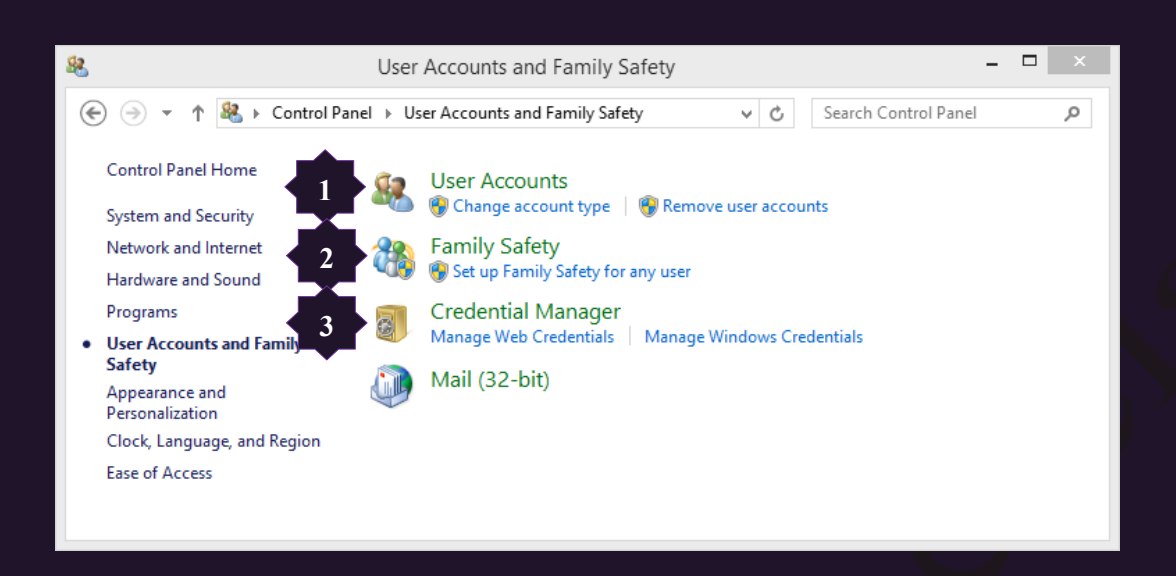

1. حسابات المستخدمين User Accounts

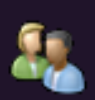

\حساب المستخدم عبارة عن مجموعة من المعلومات التي تُعلم نظام الويندوز بالملفات 82. والمجلدات التي يمكن لُهذا المستخدم الوصول إليها والتغييرات التي يمكنك إجراؤها للكمبيوتر والتفضيلات الشخصية مثل خلفية سطح المكتب وشاشة التوقف كما تتيح لك حسابات المستخدمين حجب او مشاركة ملفاتك مع العديد من الاشخاص اللذين يملكون حسابات على نفس الكمبيوتر بينما تظل إعداداتك الشخصية خاصنة بك انت ويمكن لكل شخص الوصول إلى حساب المستخدم الخاص به باستخدام اسم المستخدم وكلمة المرور الذي تم اعدادها من قبل ويمكنك اجراء التطبيقات على حساب المستخدم من خلال حسابات المستخدمين كالتالي

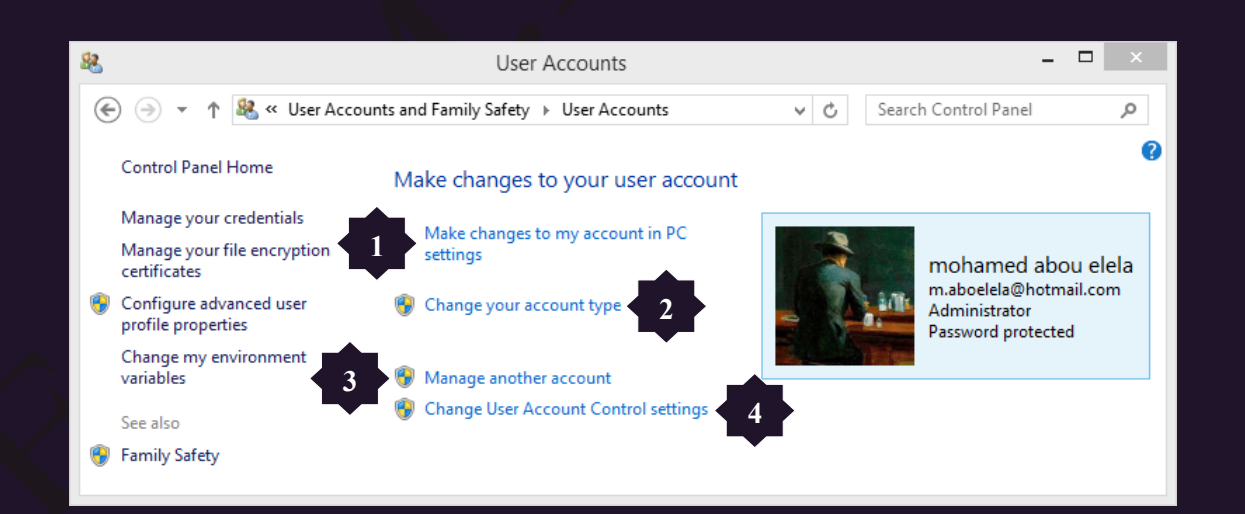

- 1. تغيير اسم حساب المستخدم الحالي
- 2. تغيير نوع حساب المستخدم الحالي و هناك ثلاثة أنواع من الحسابات يمنح كل نوع المستخدم مستوى مختلف من التّحكم في الكمبيوتر وهما ( حساب قياسي – حساب مسئول – حساب ضيف )
	- تغبير أو أضبافة كلمة سر لحساب مستخدم أخر "
	- 4. تغيير اعدادات التحكم في حساب المستخدم الحالي

 $79$ <sub>m.aboelela@hotmail.com</sub>

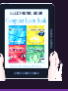

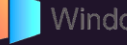

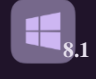

- صـٌ٤٤ ٞٗع ثُقْجح Type Account Change
- ه حساب قياسي وتعد الحسابات القياسية حسابات نموذجية للمستخدم العادي
- حساب مسئول وتوفر حسابات المسئولين أقصىي درجة تحكم في الكمبيوتر وينبغي استخدامها فقط في حالة الضرورة
- حساب الضيف وقد تم تصميم حساب الضيف أساساً للأشخاص الذين يحتاجون إلى استخدام مؤقت للكمبيو تر

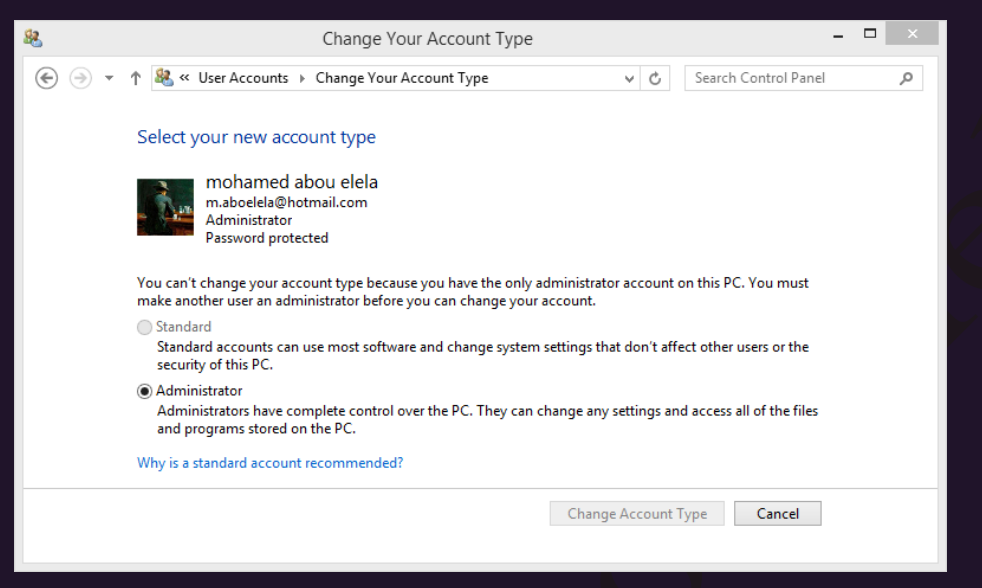

2. المراقبة الابوية Parental Control

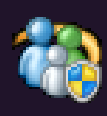

يمكنك استخدام عناصر تحكم الوالدين للمساعدة في إدارة كيفية استخدام الأطفال للكمبيوتر فعلى سبيل المثال يمكن تعيين حدود على الساعات التي يمكن للأطفال استخدام الكمبيوتر فيها وعلى أنواع الألعاب التي يمكنهم ممارستها وعلى البرامج التي يمكنهم تشغيلها للاطمئنان على الاستخدام الإمن للأطفال ويكون شرطا لإعداد عناصر تحكم الوالدين للطفل ان يكون للوالدين حساب مستخدم مسئول

بكلمة سر وأن كان لديك اكثر من طفل بأعمار مختلفة تاكد ان كل طفل تريد إعداد عناصر تحكم الوالدين لديه حساب مستخدم قياسي خاص به ولإعداد ذلك اتبع الخطوات التالية

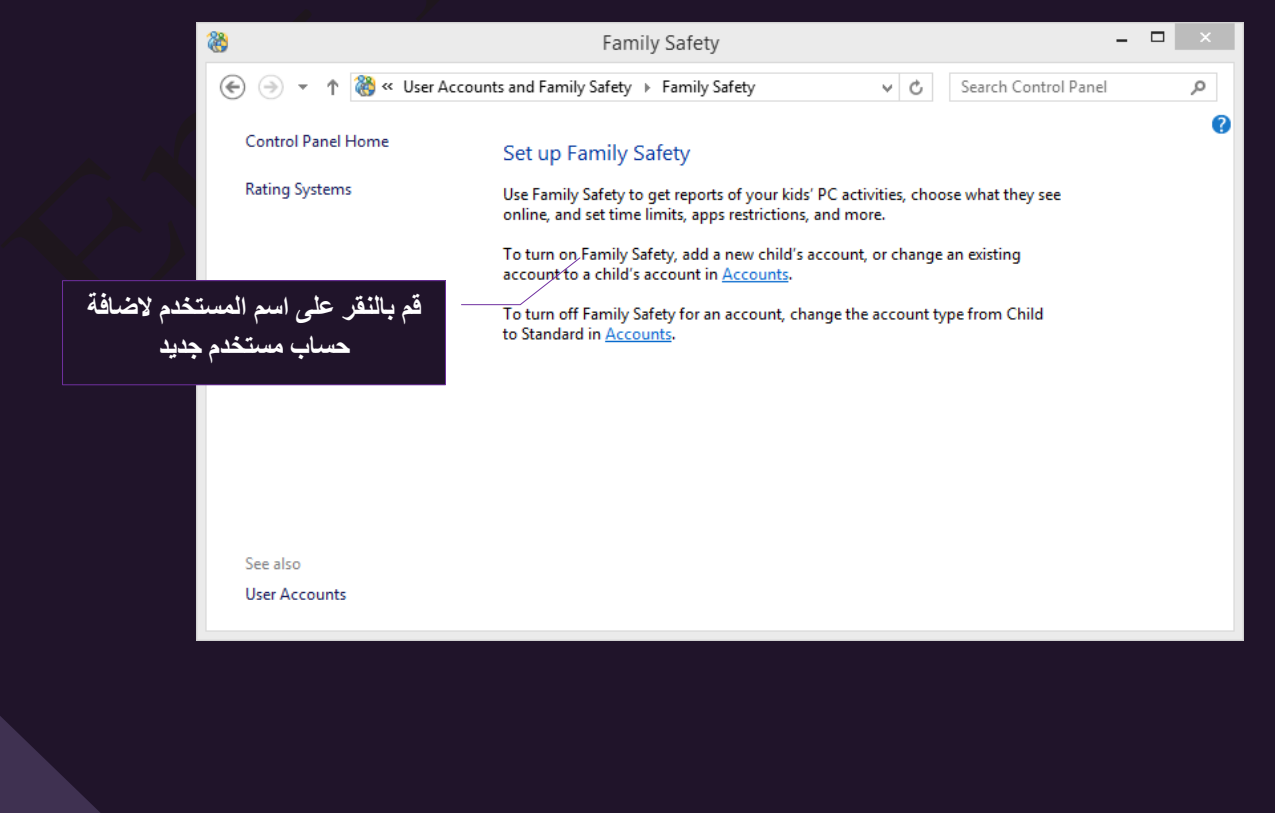

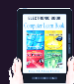

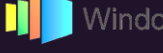

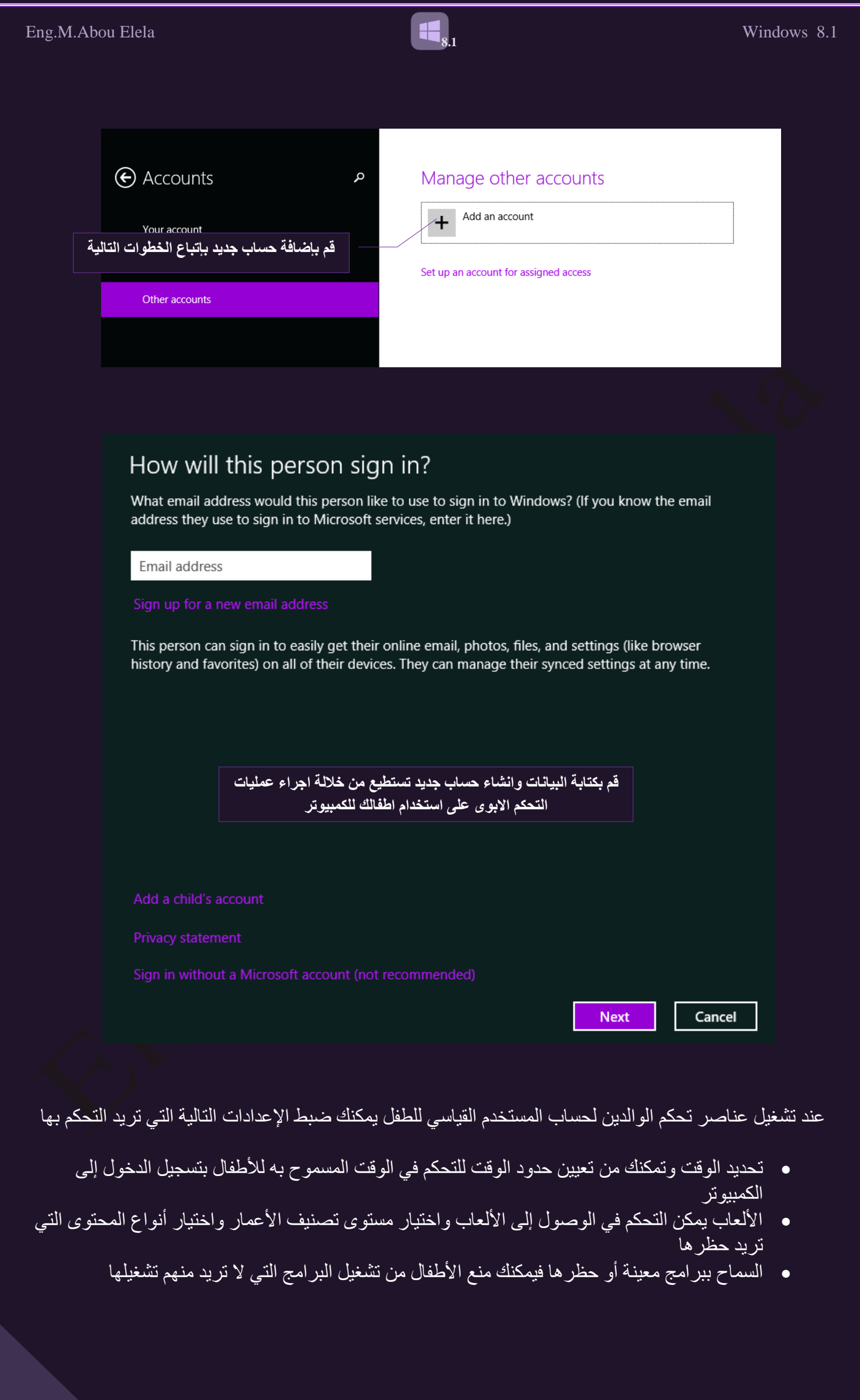

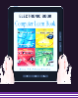

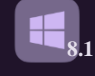

3. ادارة بيانات الاعتماد Credential manager

تسمح لك إدارة بيانات الاعتماد بتخزين بيانات الاعتماد مثل أسماء المستخدمين و كلمات المرور التي تستخدمها لتسجيل الدخول إلى مواقع ويب أو إلى أجهزة الكمبيوتر األخرى على الشبكة ويتمكن الـويندوز بعد ذلك من تسجيل الدخول تلقائياً إلى مواقع ويب أو إلى أجهزة كمبيوتر أخرى عن طريق تسجيل بيانات الاعتماد الخاصة بك و يتم حفظ بيانات الاعتماد في مجلدات خاصة على الكمبيوتر تسمى مخازن ويندوز

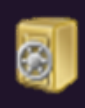

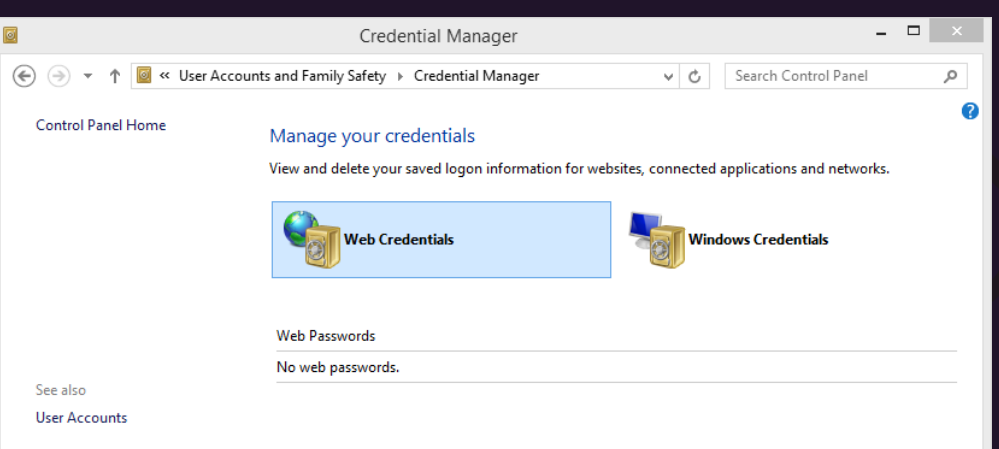

## 6. المظهر والطابع الشخصي Appearance and Personalization

منها تستطيع اضافة الطابع الشخصيي على الكمبيوتر لديك وتحديد بعض الاصوات والسمات والنَّحكم في دقة عرض الشاشة وسطح المكتب وشريط المهام ولغات الكتابة وخواص المجلدات كالتالي

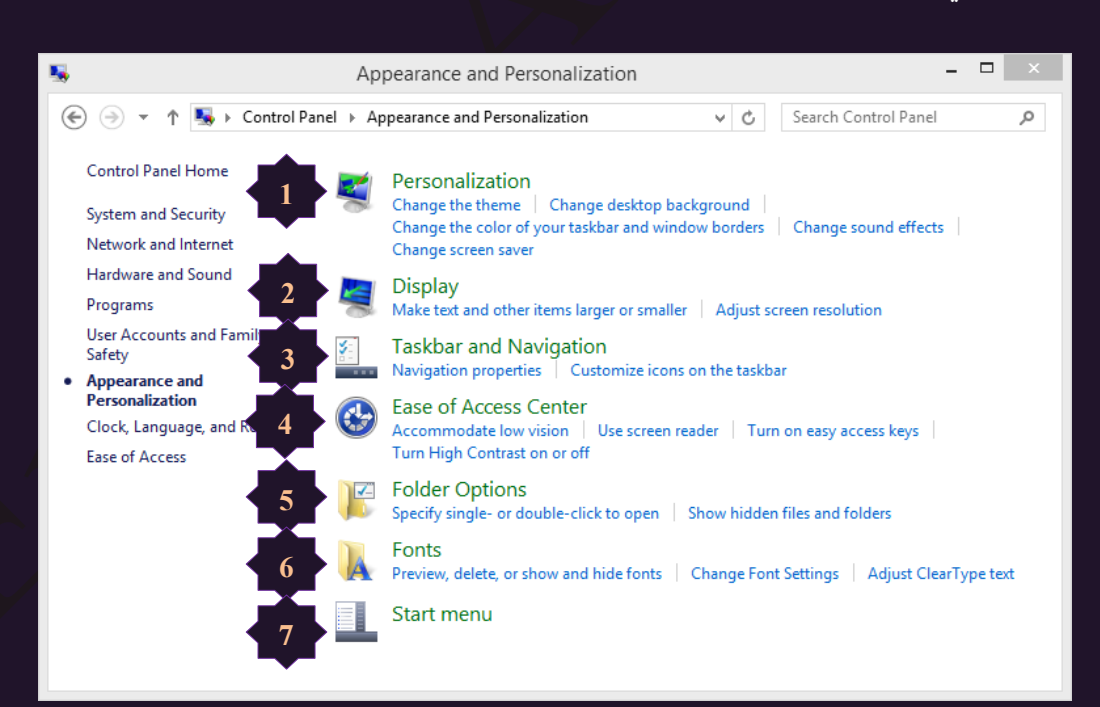

# 1 اضافة الطابع الشخصي Personalization

يمكنك اضـافة الطـابع الشخصـي الُخـاص بك وذلك من خـلال تغيير السمات المميزة للكمبيوتر وادخـال التنسـيق عليهـا فيمكنـك تغييـر الصـور والألـوان والأصـوات الموجـودة علـي الكمبيـوتر متضمنا خلفية سطح المكتب وشاشة التوقف وألوان حدود النافذة ونظام الصبوت وقد تحتوى بعض السمات أيضاً على رموز سطح المكتب ومؤشرات الماوس ويقوم ويندوز بتوفير العديد من النّنسيقات التي تمكنك من إضفاء الطابع الشخصبي والجمالي على الكمبيوتر

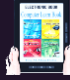

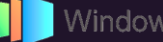

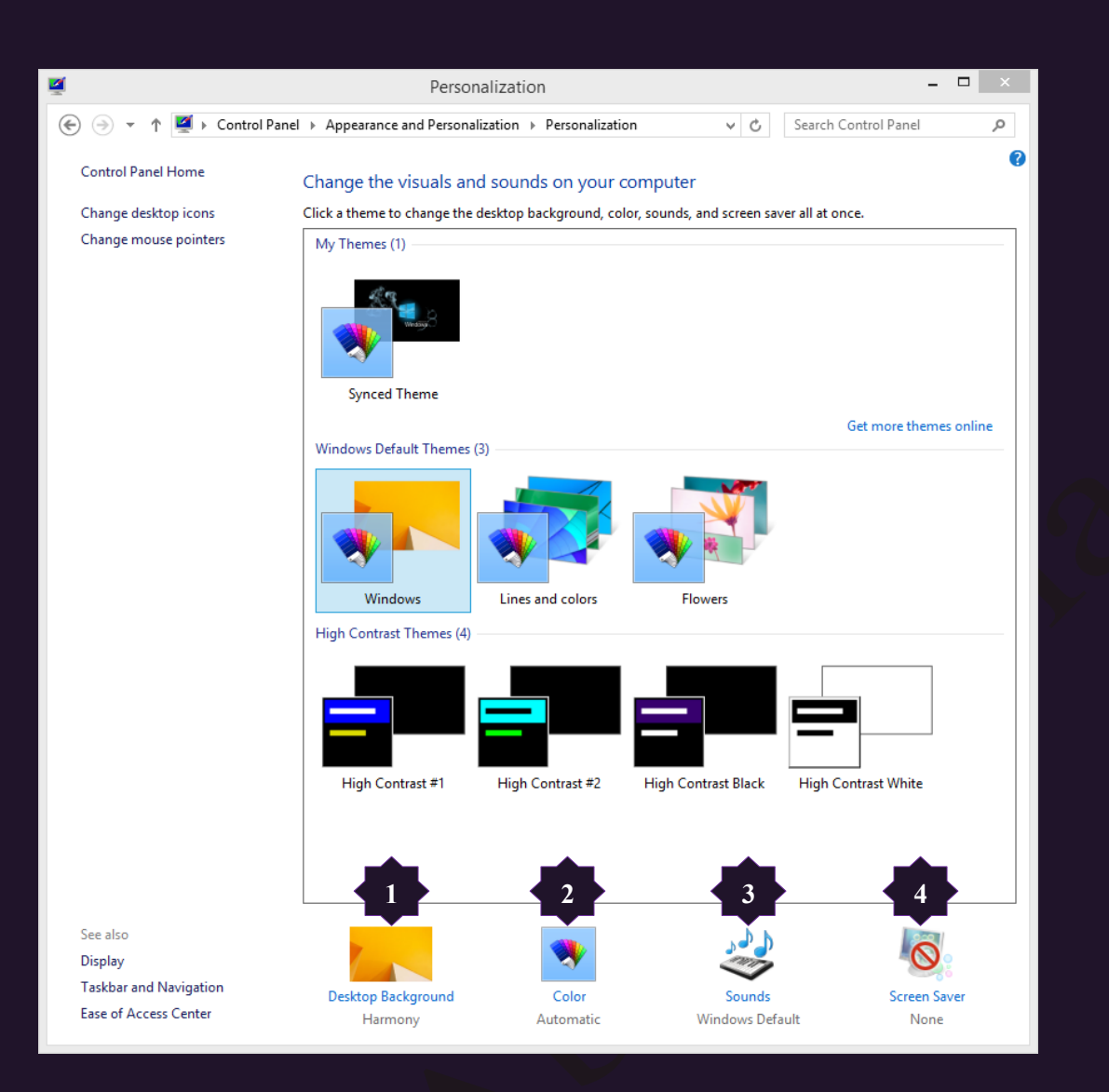

**8.1**

1. تغيير خلفية سطح المكتب Desktop Background نتمكن من خلالها الى تغيير صورة خلفية سطح المكتب لديك ويوفر لك ويندوز 8.1 بعض السمات التي يمكن ان تقوم باستخدامها حسب مواصفات وسرعة جهازك فأن كان جهازك بطئ يمكنك استخدام السمات الاساسية وعالية التباين ويمكنك استخدام السمات High contrast themes في حالة ارتفاع كفاءة الجهاز

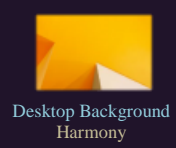

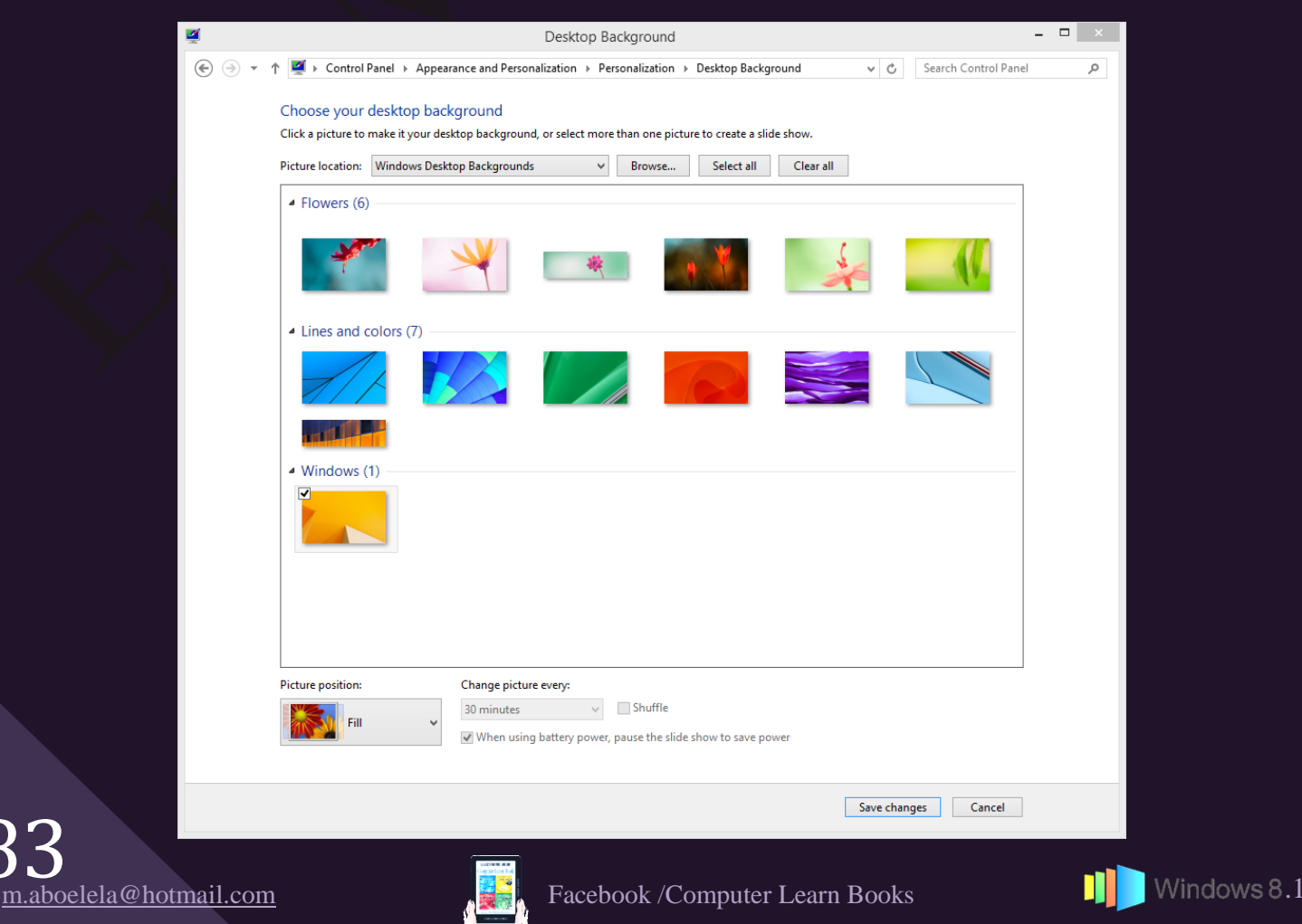

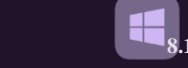

- 2. تغيير لون النافذة Window Color وتستخدم في تغيير لون شريط المهام وحدود النوافذ وقائمة ابدا ويمكنك اختيار بين الحديد من الألو ان و تحديد الشفافية Color Automatic  $\overline{z}$  =  $\overline{z}$ **Color and Appearance** → ↑ 2 > Control Panel > Appearance and Personalization > Personalization > Color and Appearance v C Search Control Panel  $\alpha$ Change the color of your window borders and taskbar Color intensity: Œ.  $\odot$  Show color mixer Save changes Cancel
- 3. تغيير الأصوات المصاحبة Sounds منها تستطيع تحديد مكّون الصوت الافتراضي لديك كما يمكن تغيير الاصوات المصاحبة للويندوز 8.1 Sound Windows Default
	- 4. تغيير شاشة التوقف Screen saver شاشات التوقف وهي تستخدم للحفاظ على جودة ودقة الشاشة من العمل لفترات طويلة فعند ثُبُوت شكل الشاشة لمدة طويلة بدون عمل على نفس دقة الالوان يؤدي ذلك ال<sub>ّ</sub>ى قلّة كفاءة الشاشة ودقة الالوان بها بعد فترة لذلك يفضل استخدام شاشات النوقف للحفاظ على جودة الشاشة لمن يتركون الكمبيوتر بدون عمل لفترات

**...。** Screen Saver Bubb;es

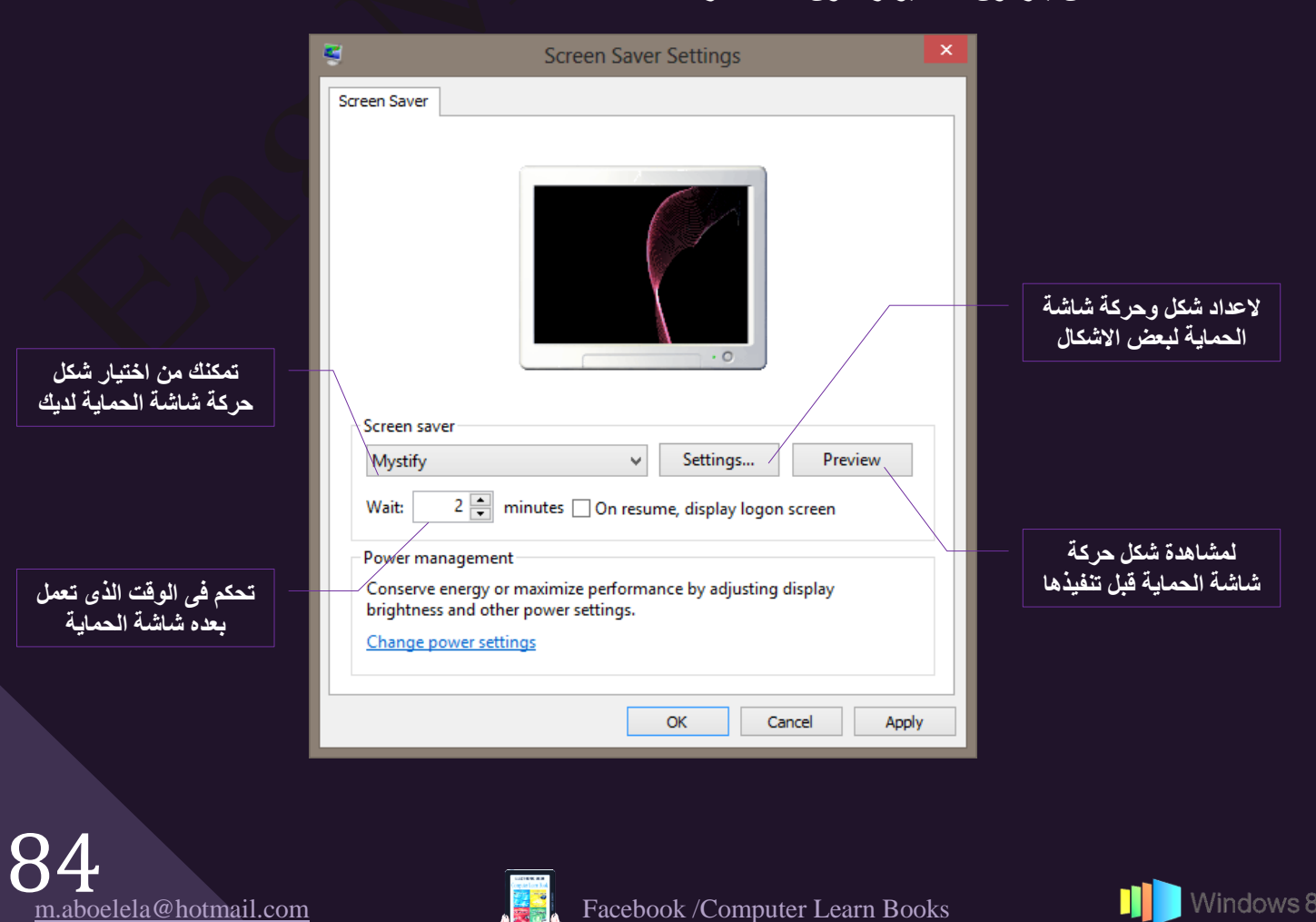

 $Display$  العرض  $2$ يمكنك من خلال العرض أن تجعل النص والعناصر الأخرى مثل الرموز أسهل للرؤية من خلال تكبير ها يمكنك القيام بهذا دون تغيير دقة شاشة جهاز العرض أو شاشة الكمبيوتر حيث يسمح لك هذا بتكبير حجم النص والعناصر الأخرى أو تصغيرها على الشاشة أثناء ضبط جهاز العرض أو الكمبيوتر على الدقة المثالية 3. شريط المهام Task Bar شريط المهام هو الشريط الأفقي الطويل الموجود في أسفل الشاشة بخلاف سطح المكتب الذي يمكن أن يختفي وراء النوافذ المفتوحة فإن شريط المهام غالباً ما يكون مرئياً طوال الوقت ح ويتكون شريط المهام من اربع أقسام رئيسية هي  $\bullet$   $e$   $\bullet$  $\sim$   $\begin{bmatrix} n_r & n_r \\ n_r & n_r \end{bmatrix}$  and  $\begin{bmatrix} 0 \\ 0 \end{bmatrix}$  = 8.00 PM  $\{ \quad 4 \ \}\begin{matrix} \ \ 3 \ \ \ \end{matrix} \}$ 1. القُسم الإيمن جزء الإعلامات و هو القسم الموجود في اقصـي يمين شريط المـهام Task Bar والذي يتضمن عادة الساعة ورموز (الصور الصغيرة) التي تُشير إلى حالة بعض البرامج التي تم تثبيتها على جهازك وبعض إعدادات الكمبيوتر التي تعتمد على الشركة المصنعة لجهازك وجزء تحديد لْغَة الكتابة ومعظم هذه الرموز تكون تلقائية ويتم اضافتها الى هذا القسم من شريط المهام بمجرد الدخول الىي الكمبيوتر وبعض البرامج التي تم تشغيلها فيما بعد من خلالك ومن الملاحظ انة عند تحريك المؤشر إلى أحد الرموز الخاصة ستشاهد اسم الرمز وبعض المعلومات عنة فعلى سبيل المثال تؤدي الإشارة إلى رمز مستوى الصوت إلى عرض مستوى الصوت الحالي على الكمبيوتر كما تؤدي الإشارة إلى رمز الشبكة إلى عرض معلومات حول ما إذا كنت متصلاً بشبكة وسر عة هذا الاتصال ومدى قوة الإشارة Speakers: 100% **Speakers: 100%**<br>
→ <sup>#</sup>10 (4) **\*** = ...iii ENG 10:58 PM ِ ملحوظة **ٌزمً١ٍ اصدؽبَ اٌشِٛص، ٠مَٛ Windows ثاخفبء اٌشِٛص اٌّٛعٛدح فٟ ِٕطمخ اإلػالَ فٟ ؽبٌخ ػذَ اعزخذاِٙب**  ويمكنك اظهارها بالنقر على العلامة ▲ لاستعراضها وبالنقر على العلامة م السابق توضيحها يتم اظهار قائمة بكافة البرامج المفتوحة  $3 - 8 - 8$  $\overline{\phantom{a}}$ لديك وتتغير هذه البرامج من جهاز الىي اخر على حسب طبيعة البرامج المثبتة به פף ו∡ו والمستخدمة وبرامج الشركة المصنعة له كما يمكنك التحكم في اعدادات هذه البرامج وكيفية ظهورها في هذا القسم من شريط المهام من خلال النقر على Customize... تخصيص Customize لتظهر لك النافذة التالية والتي نُتمكن من خلالها بتخصيص طرق عرض رموز البرامج كل على حدة فيمكنك تحديد التالي If you choose to hide icons and notifications, you<br>the notification area on the taskbar.  $\frac{\log \frac{1}{2}}{\log \log \frac{1}{2}}$  Power Show icon and notifications  $\qquad \qquad \lor$ ()) Volume<br>Speakers: 100%  $\begin{tabular}{l} Show icon and notifications \end{tabular} \begin{tabular}{p{0.8cm}} \hspace*{-0.2cm} $\boldsymbol{\times}$ \end{tabular} \begin{tabular}{p{0.8cm}} \hspace*{-0.2cm} $\boldsymbol{\times}$ \end{tabular}$ Show icon and notifications **B** Action Center<br>Solve PC issues: 3 imports atll Network<br>GR ACCESS Internet access **O** Windows Explorer Tray Application Only show notifications  $\vee$  85 m.aboelela@hotmail.com **Facebook /Computer Learn Books** .1.1 Mindows 8.1

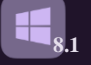

- عرض رمز البرنامج والإعلامات "النتبيهات" الخاصة به
- اخفاء رمز البرنامج والإعلامات "التنبيهات" الخاصة به
- اخفاء رمز البرنامج وعرض الإعلامات "التنبيهات" الخاصة بة <u>فقط</u>

كما قد يؤدي النقر فوق أحد الرموز الموجودة في منطقة الإعلام عادًة إلى فتح البرنامج و تمكينك من اجراء بعض الإعدادات عليه فمثلا قد يؤدي النقر المزدوج فوق رمز مستوى الصوت إلى فتح عناصر التحكم بمستوى الصوت كذلك التاريخ والوقت وهكذا لكل رمز خاص ببرنامجه ويمكنك اجراء التعديلات على اعداداتها

فمثلا لتغيير توقيت والتاريخ نقوم بالنقر على التاريخ والتوقيت الموجود بشريط المـهام لتظهر لنا الشاشة التالية ومنها نقوم باختيار Change date and time settings واتباع التالي

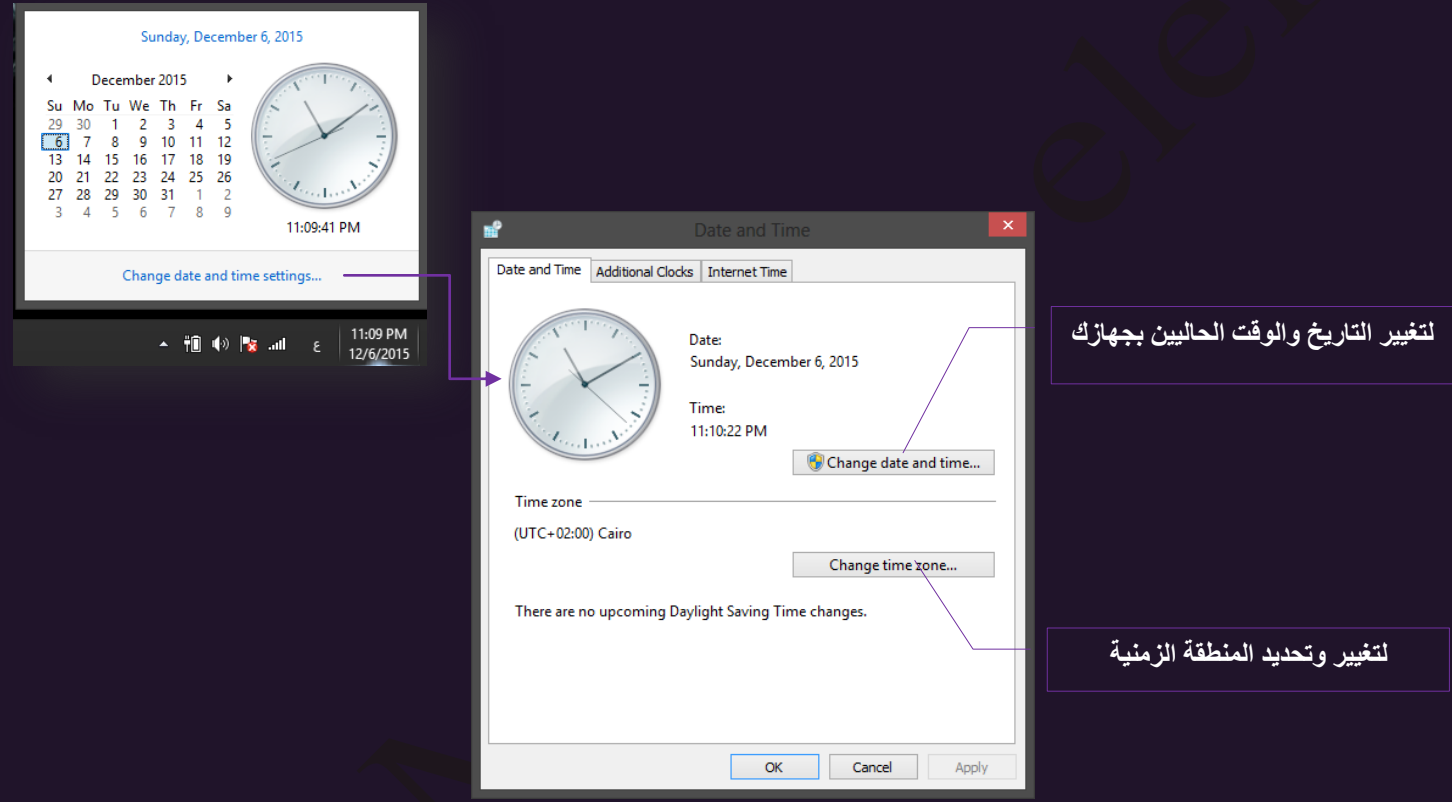

وهناك بعض الرسائل التي تظهر على سطح المكتب من وقت لأخر كنافذة صغيرة ( تسمى اشعار ا ) للأعلامك عن شيء فعلى سبيل المثال بعد إضافة جهازًا جديدًا إلى جهازك قد تشاهد هذا الإعلام وهو اضافة جهاز جديدة الـي جهازك مثْل الموبايل او شريحة الريدر او غير هـا مـن الاجهزة التـي يـتم توصـيلها بطريقـة USB الـي جهـازك ويتلاشى الإعلام من تلقاء نفسه بعد ثوانٍ قليلة بعد ان يقوم الويندوز 8 بالتعرف على الجهاز المضىاف الية وتثبيته

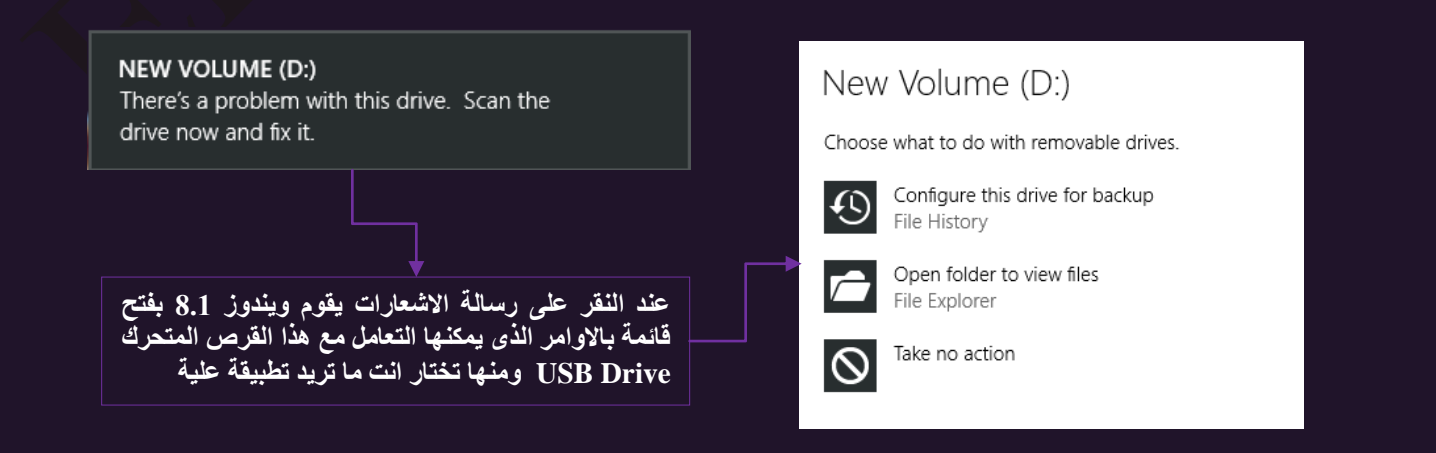

ويوجد ايضا في المنطقة اليمني من شريط المهام جزء النّنقل بين لغات الكتابة ومنطقة عرض سطح المكتب فارغا

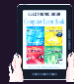

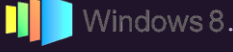

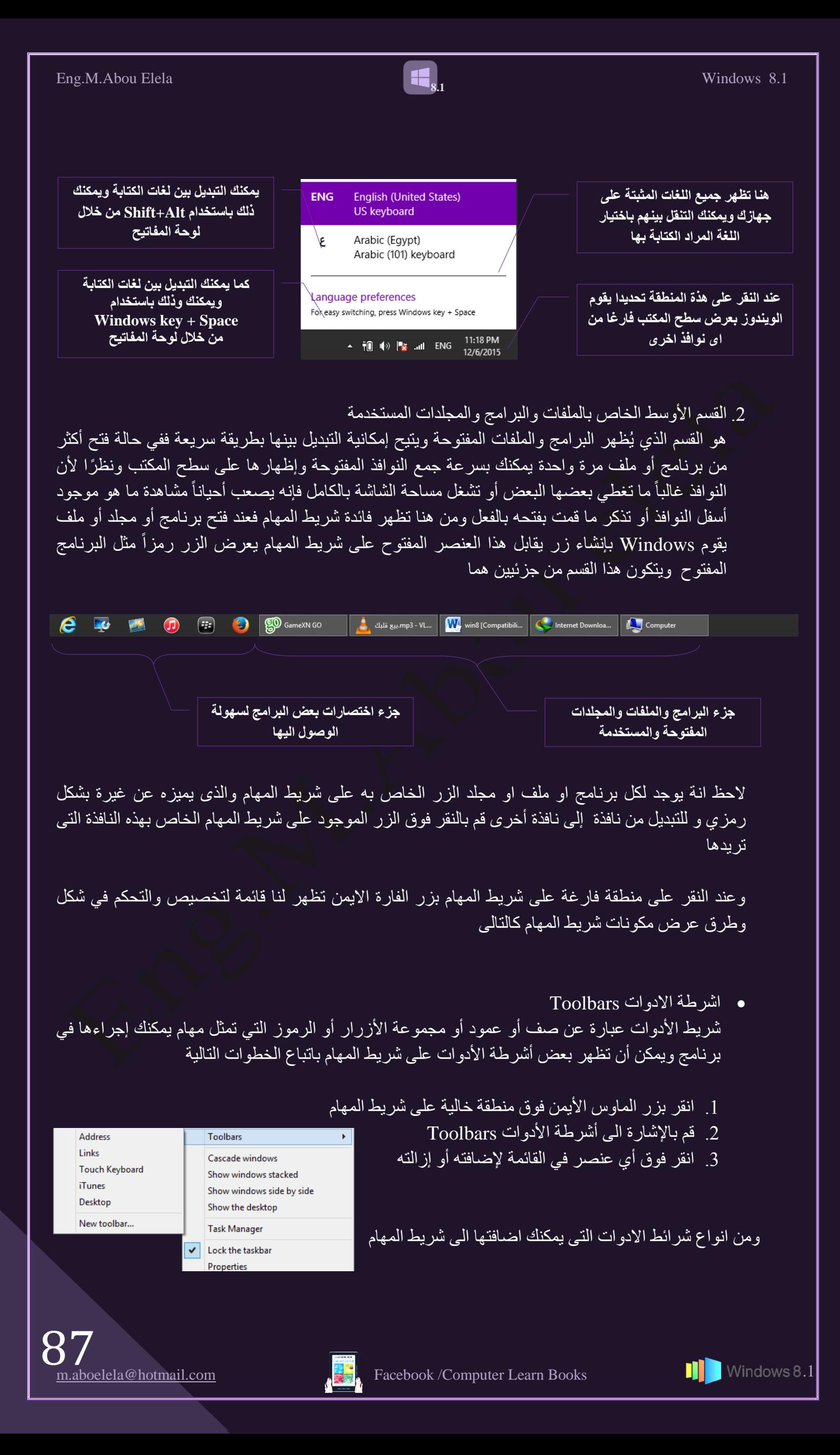

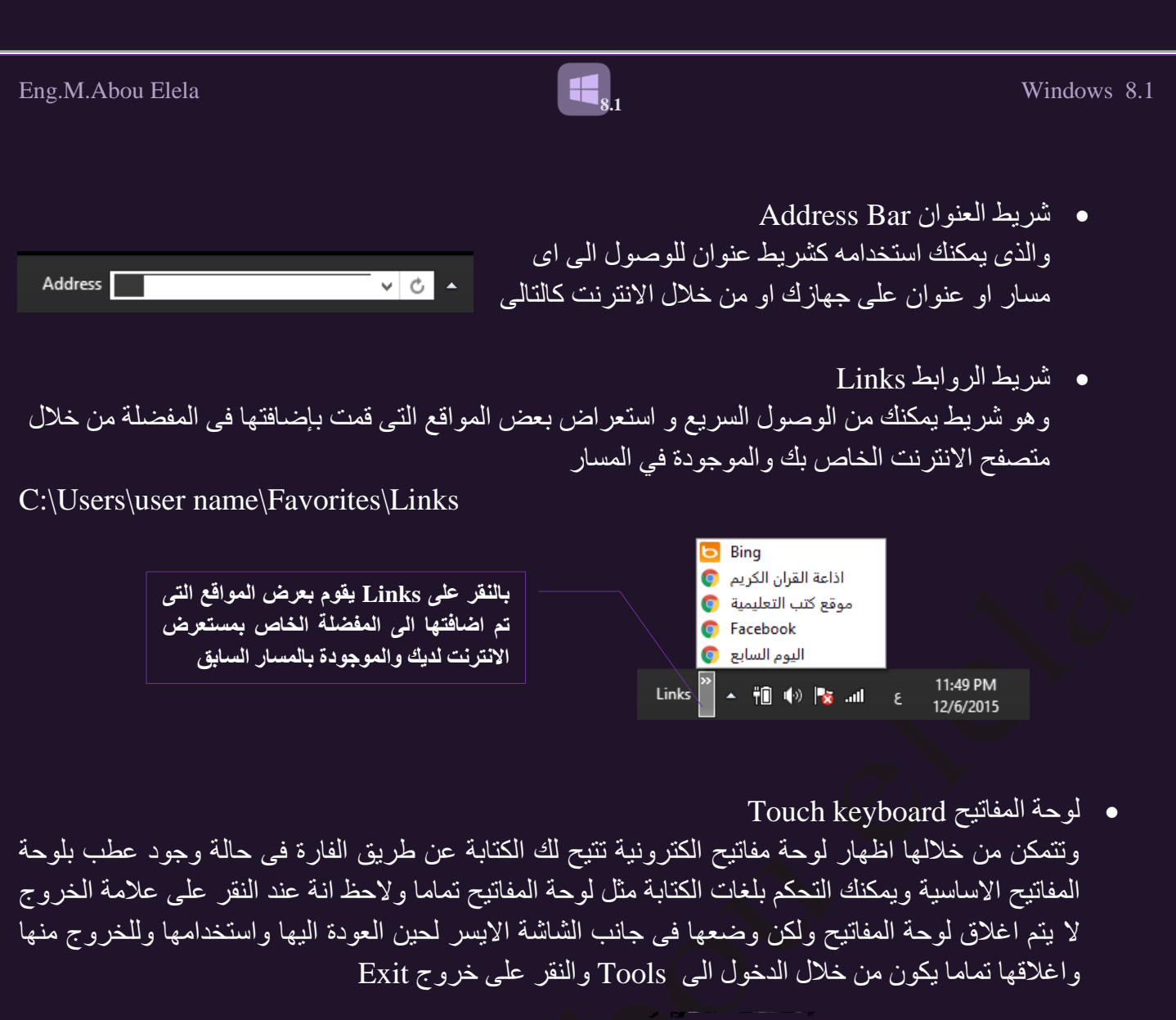

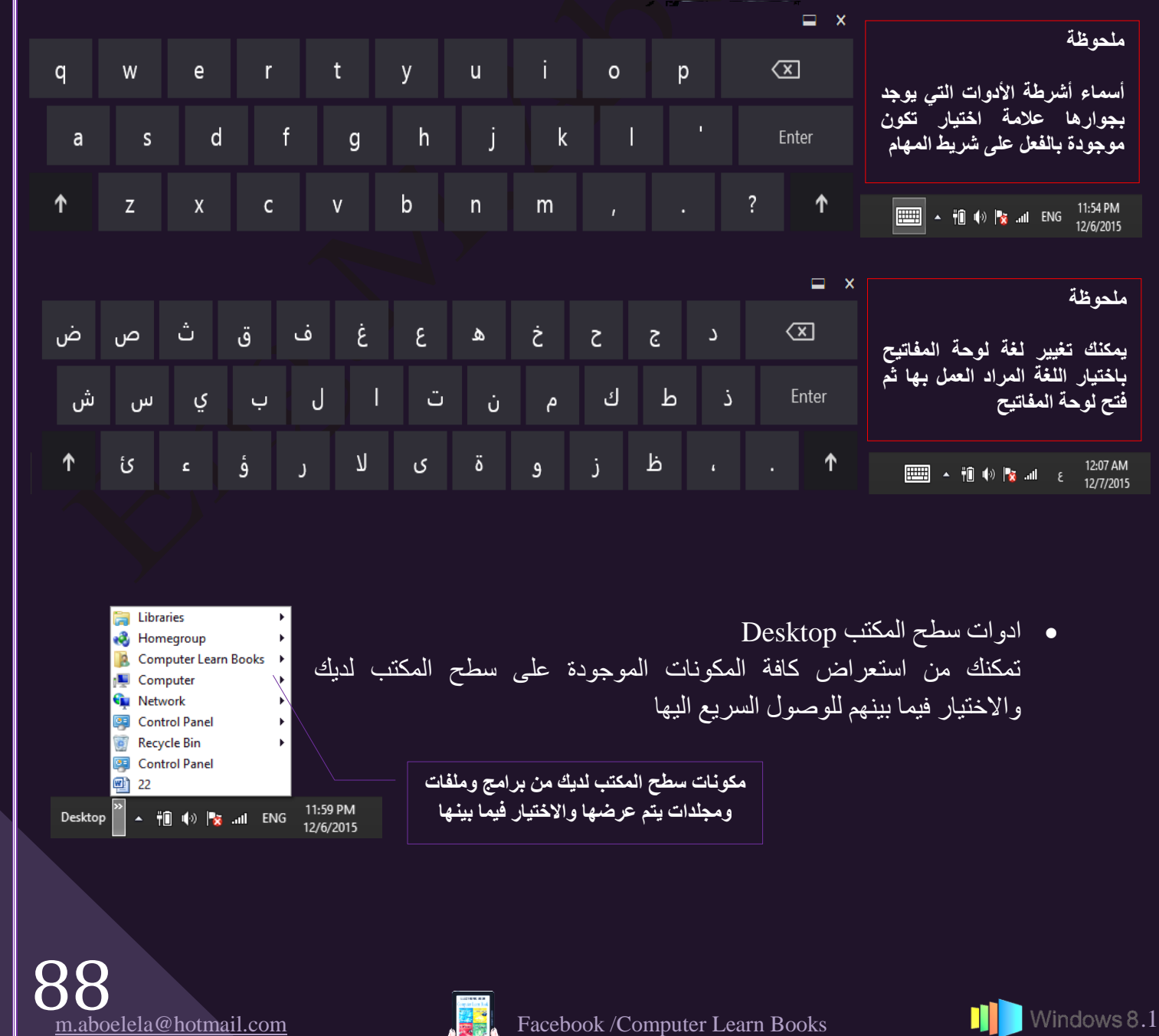

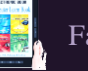

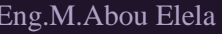

Toolbars

Cascade windows Show windows stacked Show windows side by side

Show the desktop

**Task Manager**  $\triangledown$  Lock the taskbar Properties

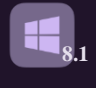

- كرض تجانب النوافذ Cascade Windows
- ػٌٛ ثُٞ٘ثكي ثُقج٤ُز Staked Windows Show
- عرض جنبا الى جنب Show Windows Side By Side
	- ػٌٛ ّطـ ثٌُٔضخ Desktop Show
		- ٓوٌ٣ ثُٜٔجّ Manager Task

تستخدم إدارة المهام في عرض البر امج التي يتم تشغيلها على الكمبيوتر كما يمكنك أيضاً العثور على العمليات التي قد تُكون مقترنة ببرنامج معين ( و هي مثل ملفات تشغيل البرامج ذات الامتداد exe والذي يستخدمه الكمبيوتر لبدء تشغيل أحد البرامج بشكل مباشر) ونلاحظ انها تتكون من عدة من التبويبات لكل منة مهامه الخاصة كالتالي

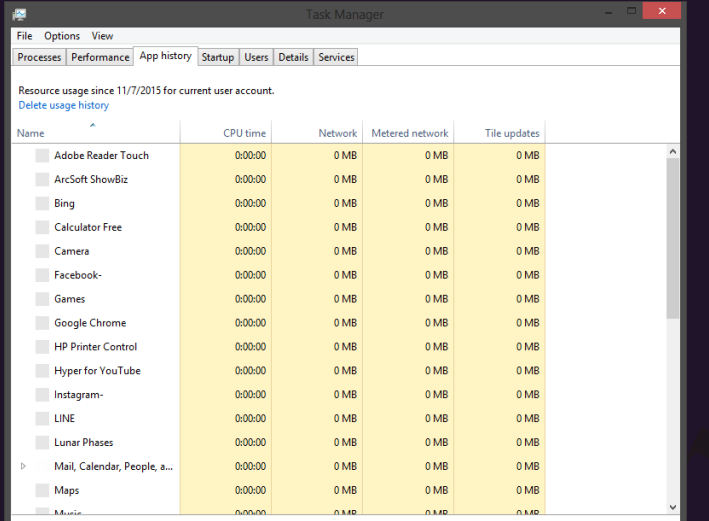

k

 $\bigcirc$  Fewer details

تبويب Processes وهو خاص بتوضيح ع*مل* البرامج الت*ي* يتم فَتحها مباشرة بدون التدخل منك لحاجة الويندوز اليها ف*ي* استكمال تشغيل الكمبيوتر ويمكنك ان<mark>هاء عمل ا</mark>ى برنامج منها **ِٓ خالي إٌمش ػٍٝ Process End**

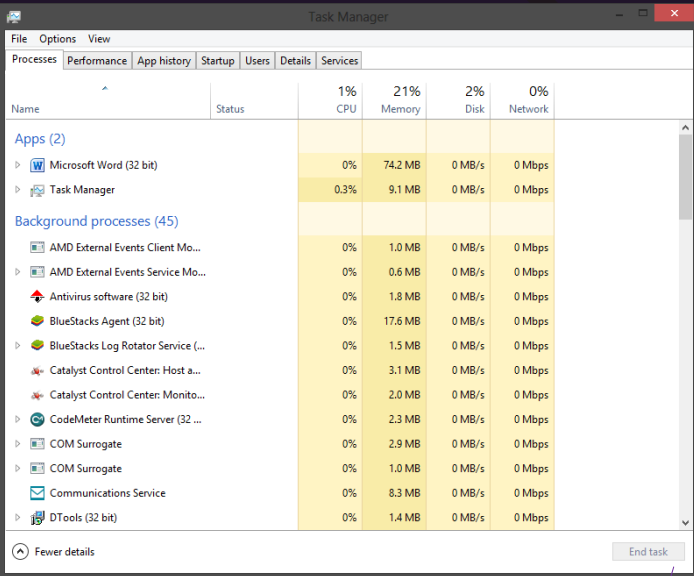

تبويب App history وهو خاص بتوضيح ع*مل* البرامج الحالية بالكمبيوتر وف*ى* حالة تعليق او تهنيج اى برنامج تظهر **ؽبٌزخ Status ٕ٘ٚب ّ٠ٚىٕه أغاللٗ ثأِش ِجبشش ِٓ خالي**  اختيار البرنامج المعلق والنقر على End Task

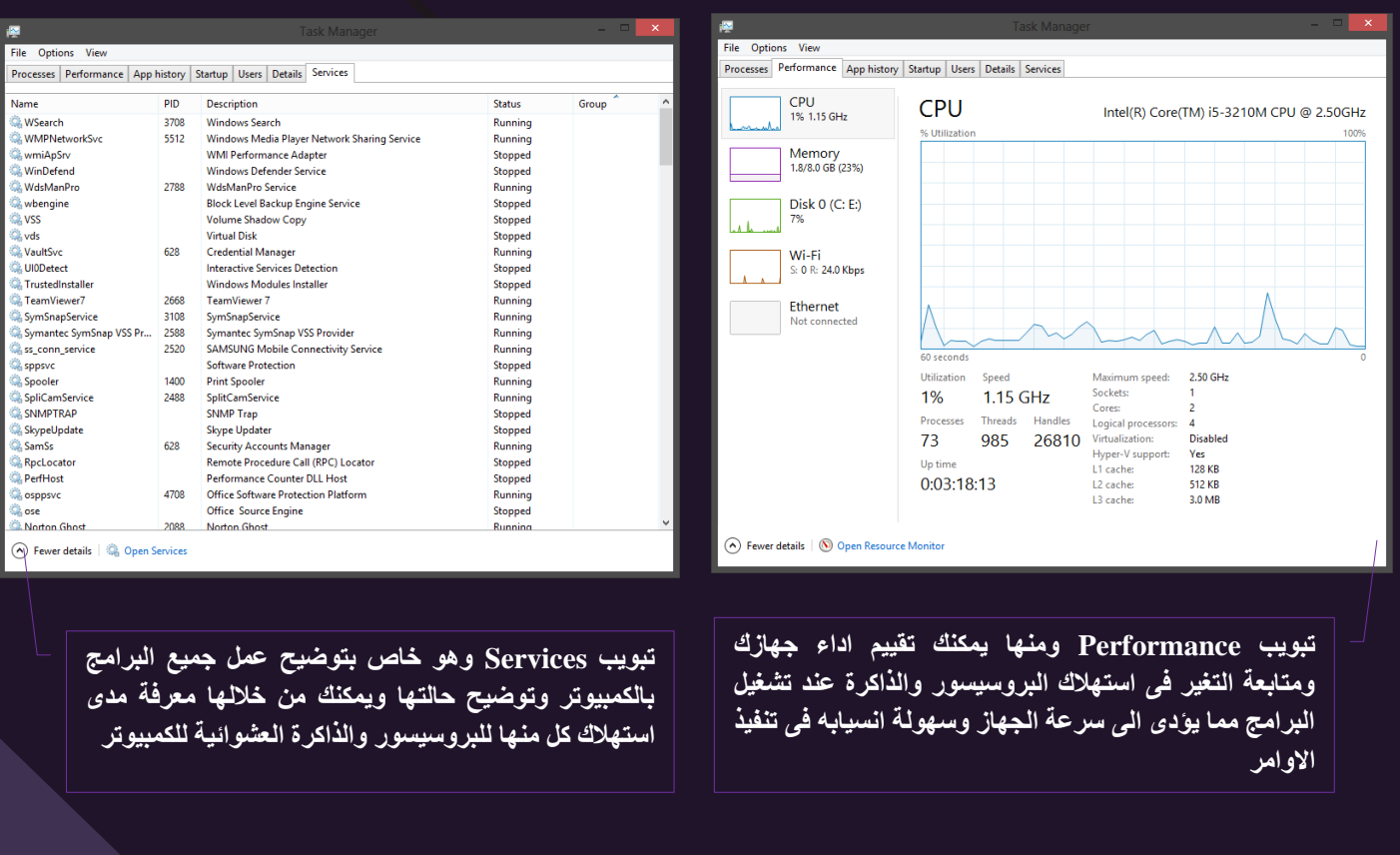

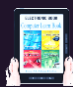

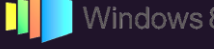

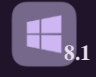

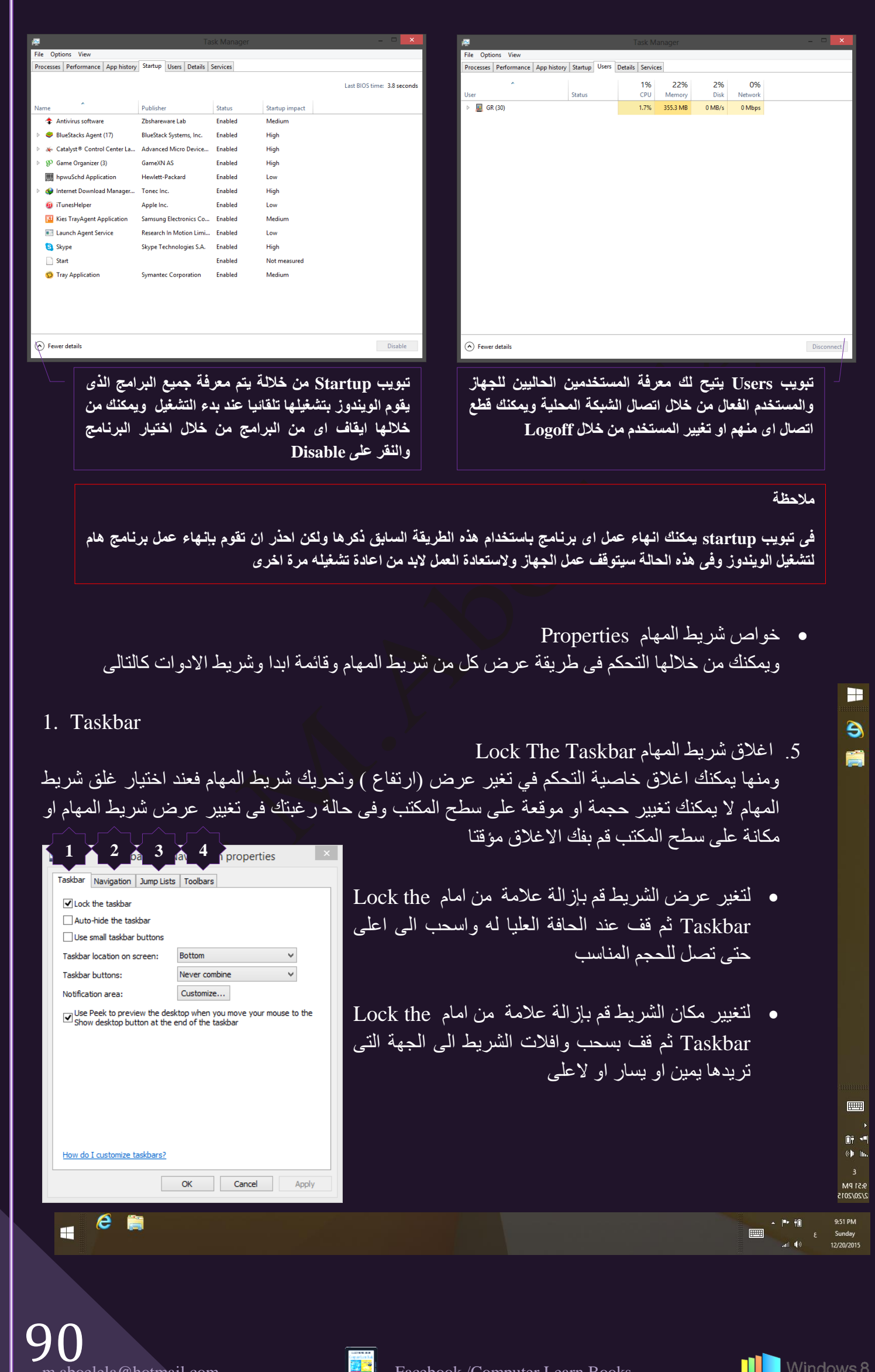

• الاخفاء التلقائي لشريط المهام Auto Hide the taskbar في حالة اختيار هذه المبزة يقوم شريط المهام بالاختفاء من موقعة على سطح المكتب تلقائيا ويظهر فقط في حالة مرور الفارة فوق موقعة على سطح المكتب

**8.1**

• استخدام الأيقونات صغيرة الحجم Use Small Icons في حالة اختيارك لهذة الميزة يقوم شريط المهام بتصغير حجم الايقونات الموجودة بة ليكون الشكل كالتالي

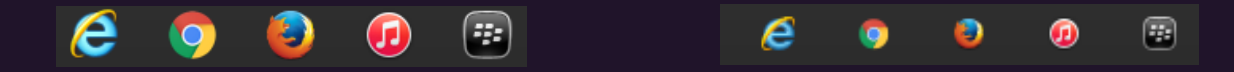

• موقع شريط المهام من سطح المكتب Taskbar Location on screen ويمكنك من خلالها تحديد موقع شريط المهام بدون التدخل اليدوي كما سبق وذكرت ما عليك الا ان تختار موقعة في سطح المكتب لينتقل تلقائيا الى الموقع الجديد بدون تدخل اخر منك

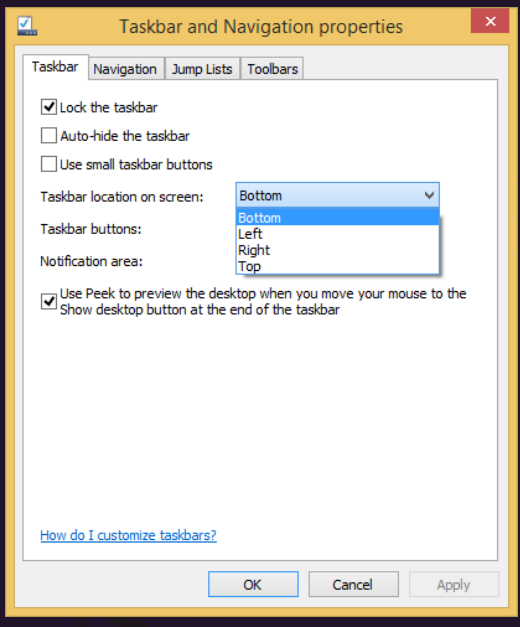

- ثػوثه ػٌٛ ثُِٔلجس ثُٔلضٞفز Button Taskbar
- يظهر كل برنامج في طريقة العرض الافتراضي كزر واحد غير مسمى حتى عندما تكون العديد من عناصر البرنامج مفتوحة وللحصول على مظهر نظيف وغير مزدحم يمكنك تخصيص مظهر شريط المهام لتغيير كيفية ظهور الأزرار وكيفية تجميعها عند وجود العديد من العناصر المفتوحة كما يمكنك أيضًا اختيار عرض أزرار منفصلة لكل ملف مفتوح ويمكنك تخصيصها حسب رغبتك كالتالي

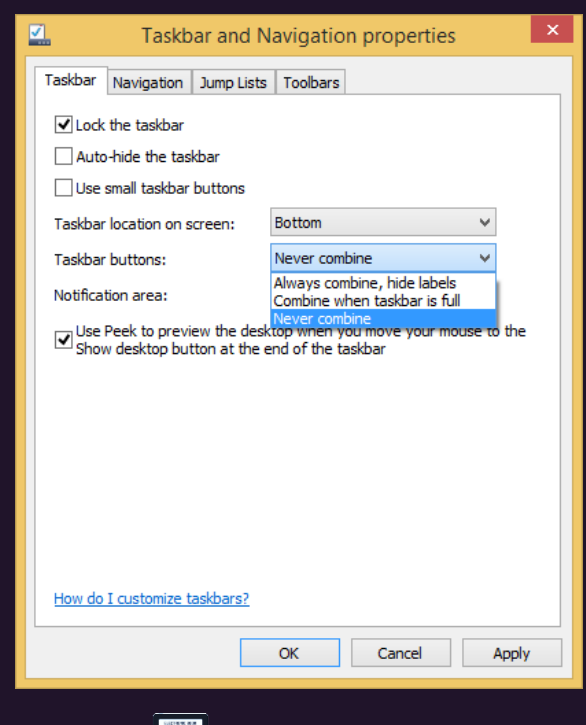

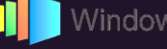

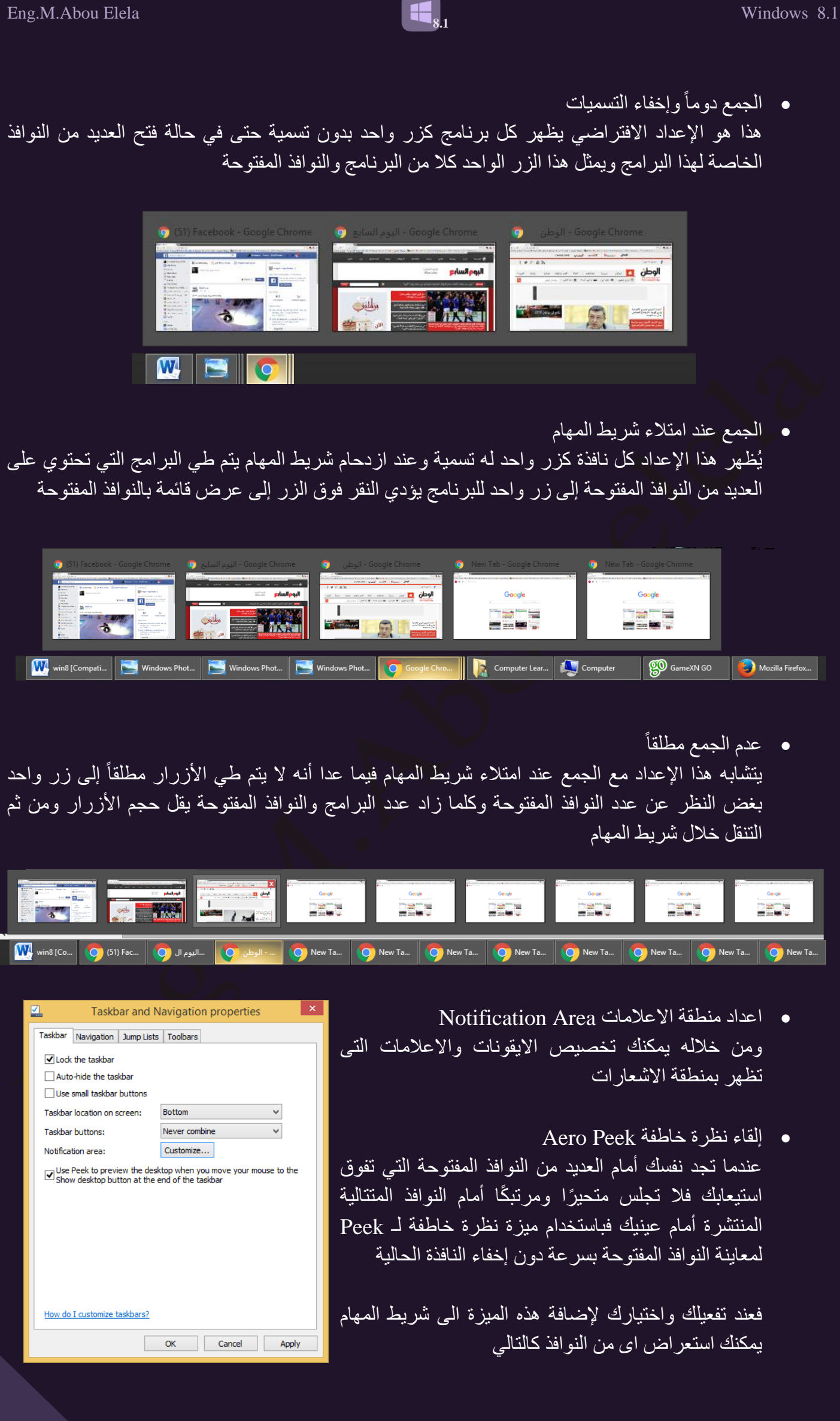

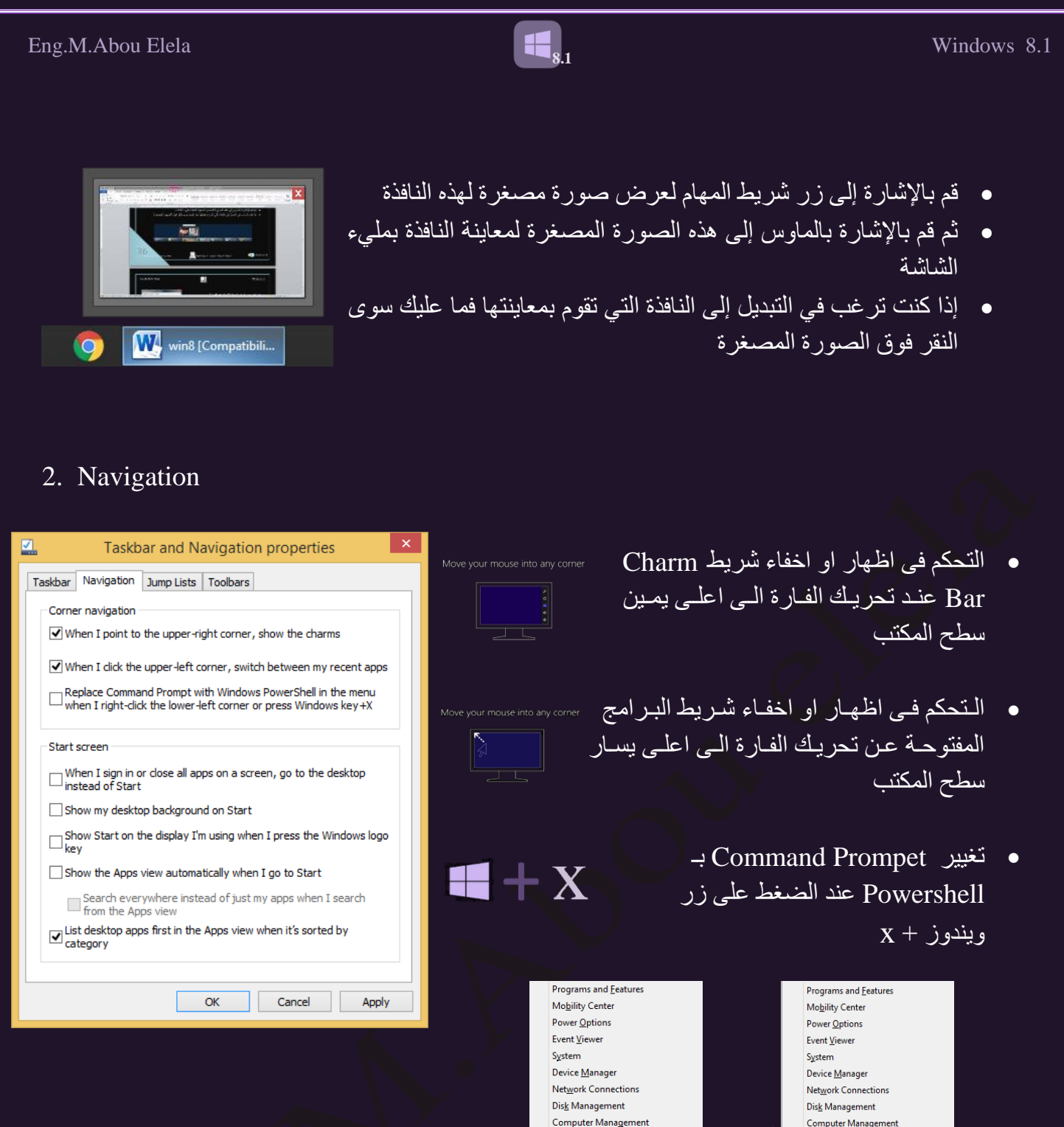

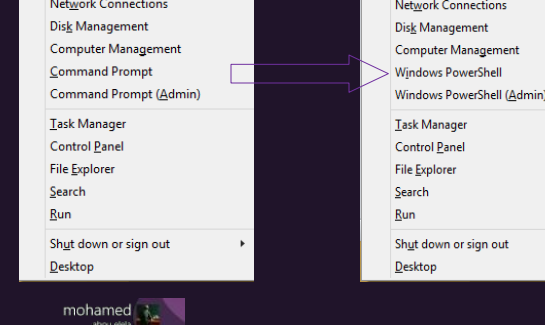

Start

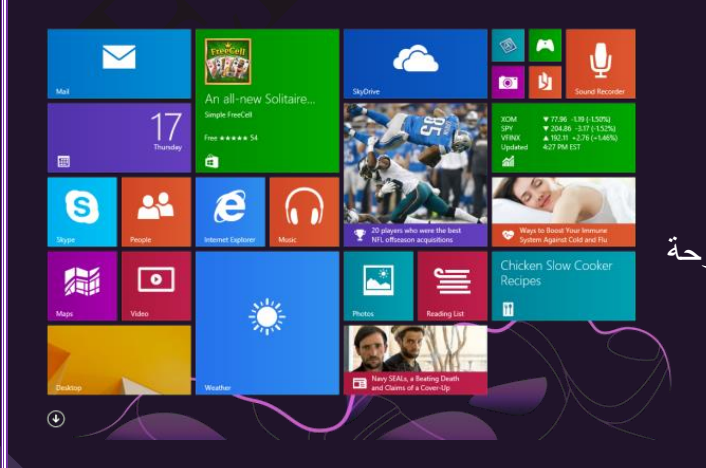

• اظهار خلفية سطح المكتب

• اظهار سطح المكتب عند بدء تشغيل عمل الويندوز

- اظهار شاشة ابدا عند الضغط على زر ويندوز من لوحة المفاتيح
	- اظْهار برنامج تلقائيا عند الذهاب الى شاشة الدا

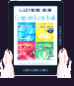

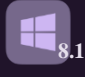

### 3. Jump Lists

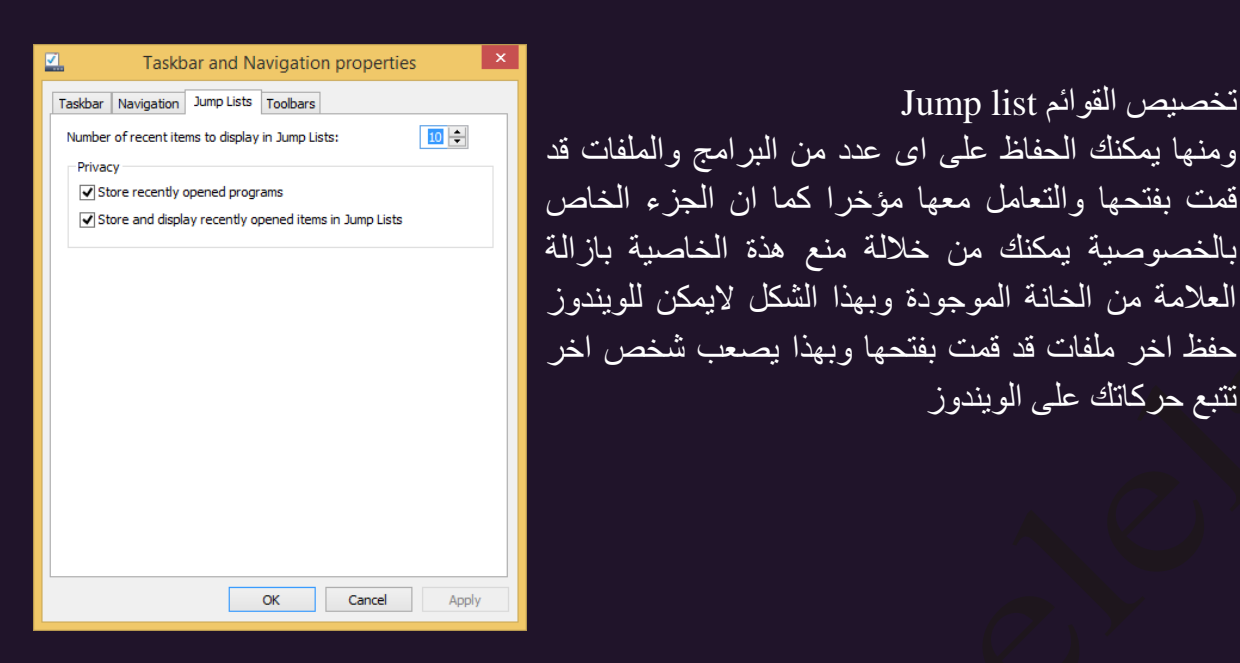

## 4. Toolbars

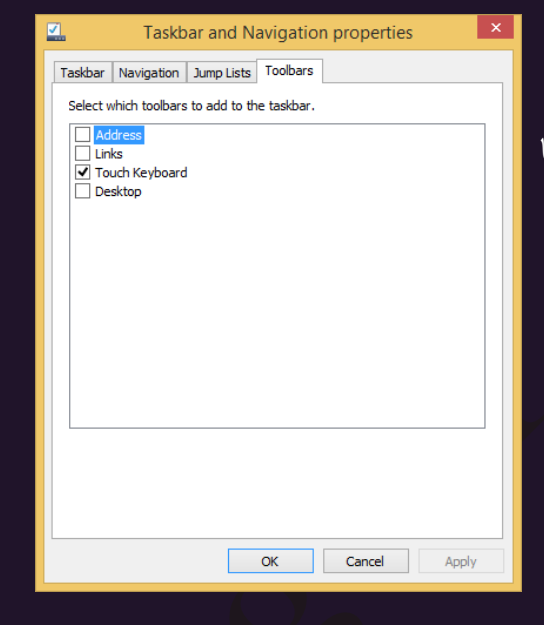

- ه تخصيص عرض شريط الأدوات Toolbars ومن خلالها يمكنك التحكم في اظهار واخفاء شرائط الادوات التالية
	- شُر يط العناوين
	- شريط الروابط المفضلة

صن٘٤ٚ ثُوٞثةْ list Jump

تتبع حركاتك على الويندوز

- و لوحة المفاتيح الرقمية
	- سطح المكتب

## Address **ETHER** Address **CONTACT ACCOUNT ACCOUNT AND ACCOUNT ACCOUNT ACCOUNT ACCOUNT ACCOUNT ACCOUNT ACCOUNT ACCOUNT ACCOUNT ACCOUNT ACCOUNT ACCOUNT ACCOUNT ACCOUNT ACCOUNT ACCOUNT ACCOUNT ACCOUNT ACCOUNT ACCOUNT ACCOUNT**

• القسم الايسر الخاص باختصار ات البرامج وهي المنطقة اقصبي يسار شريط المهام بجانب زر ابدا والتي يظهر فيها بعض البرامج التي تساعدك الي الوصول السريع اليها وقد تتحكم انت في ظهور اوالغاء وجود هذة البرامج في هذا الجزء من شريط المهام كالتالي

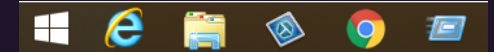

- 1. فَم بالدخول الي شاشة ابدا بتحريك الفارة الي اقصي اسفل يسار الشاشة والدخول الي شاشة مترو
	- 2. الانتقال الى اظهار كافة البر امج المثبتة لديك All App
- 3. عند ظهور البرامج المثبتة على جهازك قم بالنقر على البرنامج المراد وضعة في شريط المهام (<del>نُم</del>) بزر الفارة الإيمن لاظهار قائمة الاوامر الخاصة بهذا البرنامج
	- 4. انقر فوق Pin to taskbar ليتم اضافة اختصار لة الى شريط المهام مباشرة

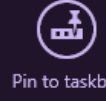

 $\bullet$   $\bullet$   $\bullet$ 

 $\mathcal{G}$  m.aboelela@hotmail.com

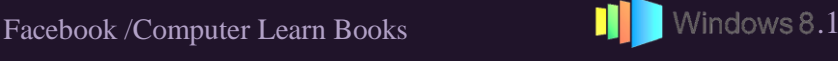

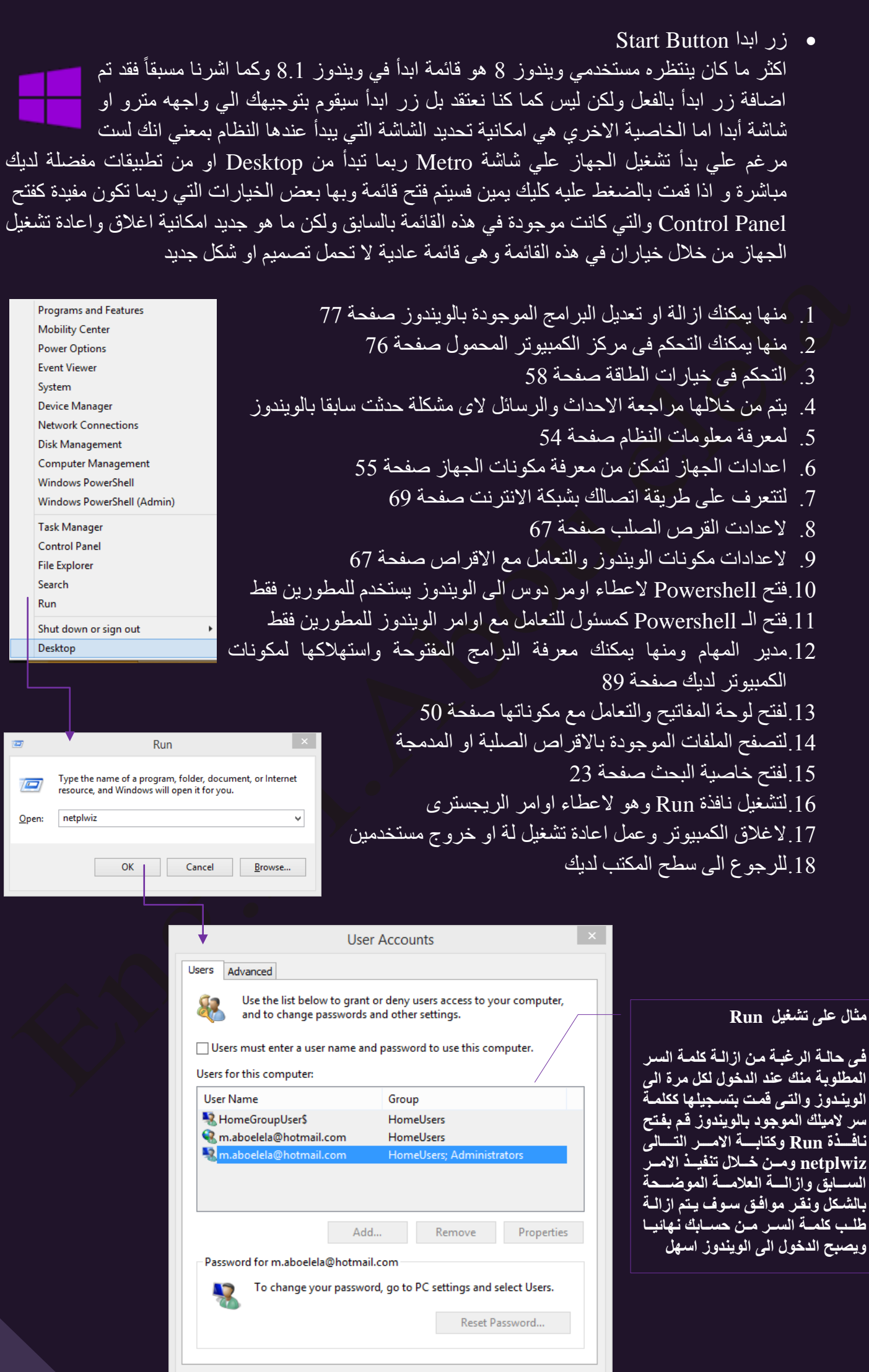

**8.1** 

Apply

Cancel

 $\mathsf{OK}% _{\mathsf{CL}}\times\mathsf{CN}_{\mathsf{CL}}$ 

S

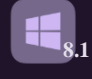

Ease Of Access Center ٍ مركز سهولة الوصول

يمكنك استخدام مركز سهولة الوصول لتشغيل إعدادات البرامج المتوفرة في ويندوز فيمكنك ضبط إعداداتك الخاصة والتي من شأنها إضفاء المزيد من السهولة على عرض العناصر بشاشة الكمبيوتر واستخدام الماوس ولوحة المفاتيح مما يناسب تعاملاتك مع الكمبيوتر كالتالي

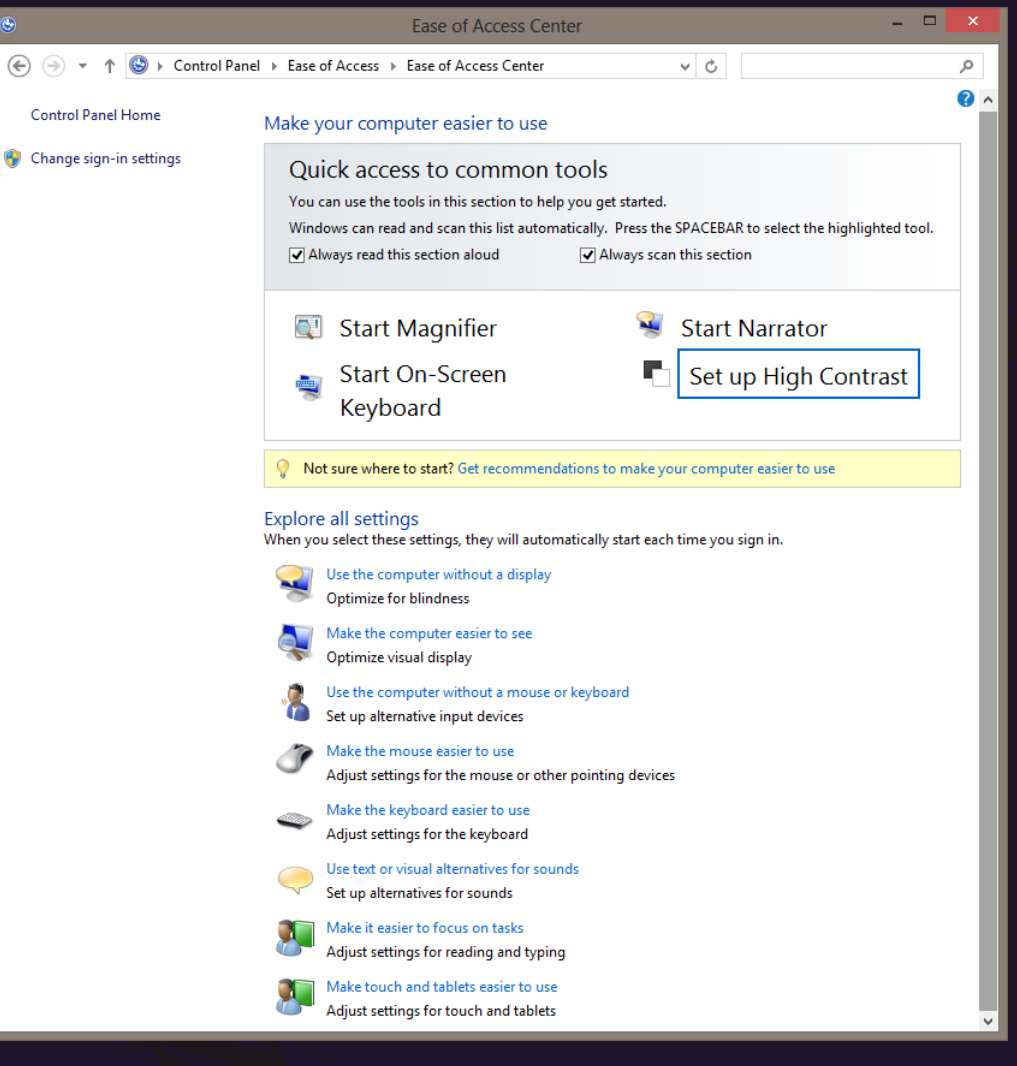

- م استخدام الكمبيوتر بدون شاشة يوفر ويندوز ميزة استخدام الكمبيوتر دون شاشة عرض فيمكنك اعداد الكمبيوتر لقراءة النص الموجود على الشّاشةُ بصوتٍ عالٍ باستخدام الراوي لتّقوم بالاستماع الى النص الموجود على الشاشة بصوت عال ووصفّ بعض الاحداث بدلا من قراءتها
	- إضفاء المزيد من السهولة على عرض العناصر بشاشة الكمبيونر يمكنك من خلالها ضبط الإعدادات لإظهار النص والصور على الشاشة بحجم أكبر وتحسين التباين بين العناصر على الشاشة
	- استخدام الكمبيوتر بدون الماوس أو لوحة المفاتيح نتوفر في ويندوز ميزتان لمساعدتك في استخدام الكمبيوتر بدون استخدام ماوس أو لوحة مفاتيح من خلال قدرة الويّندوز في التعرّف على الكلام والذي تمكّنك من استخدام الأوامر الصوتية للعمل مع ويندوز
		- إضفاء المزيد من السهولة على استخدام الماوس
		- √ تكبير مؤشر الماوس أو تغيير اللون لسهولة مشاهدته
		- √ التحكم في حركة مؤشر الماوس باستخدام لوحة المفاتيح الرقمية
		- √ تَحديد النآفذة وتنشيطها بواسطة الإِشارة إليها باستخدام الماوس بدلاً من النقر فوقها

• إضفاء المزيد من السهولة على استخدام لوحة المفاتيح يمكنك استخدام لوحة المفاتيح للتحكم في الماوس و إضّفاء المزّيد من السهولّة على كتابة مجموعات معيّنة من المفاتيح

**8.1**

- استخدام بدائل نصية أو مرئية للأصوات يعمل هذا الخيار على ضبط الإعلامات الصوّتية على التشغيل عند تسجيل دخولك إلى ويندوز و تقوم الإعلامات الصوتية باستبدال أصوات النظام بإشار ات مر ئية مثل وميض على الشاشة بحيث يمكن ملاحظة تنبيهات النظام حتى في حالة عدم سماع صوتها يمكنك أيضاً اختيار الكيفية التي تريد من خلالها أن تقوم الإعلامات الصوتية بتحذير ك
- إضفاء المزيد من السهولة على التركيز على المهام نُمكنك من نُقليلٌ حجم المعلومات الموجودة على الشاشة بحيث يسهل قراءتها كما يمكنك إعداد لوحة المفاتيح لزيادة سهولة الكتابة ويساعد ذلك على إضفاء المزيد من السهولة في التركيز على القراءة والكتابة
- اضافة المزيد من السهولة في استعمال شاشة اللمس وهذة الخاصيةً تمكنك من اعداد زر الويندوز ومجموعة الاسهم في لوحة المفاتيح وتجهيز ها معاً في الاجهزة اللوحية لسهولة الاستخدام
- 2. التعرف على الكلام Speech Recognition يمكنك استخدام صوتك للتحكم في جهاز الكمبيوتر الخاص بك فيمكنك إملاء نص صوتي إلى Ů الكمبيوتر ويقوم الكمبيوتر بتحويلة الى نص كتابي او اعطاء اوامر صوتية للكمبيوتر ليقوم بتنفيذها باللغة الانجليزية فقط ولكن قبل بدء استخدام هذه الميزة لا بد وان تقوم بتعريف نبرة صوتك للكمبيوتر وسوف تحتاج إلى إعداد الكمبيوتر التعرف على الكلام وذلك باتباع الاتي
	- **•** إعداد الميكروفون
	- ص تدريب الكمبيوتر الخاص بك لفهم الكلام
		- 5. خواص المجلدات Folder Options

مجموعة خيارات Options وهي المسئولة عن تحديد جميع خواص المجلدات في الويندوز ويكون كالتالي

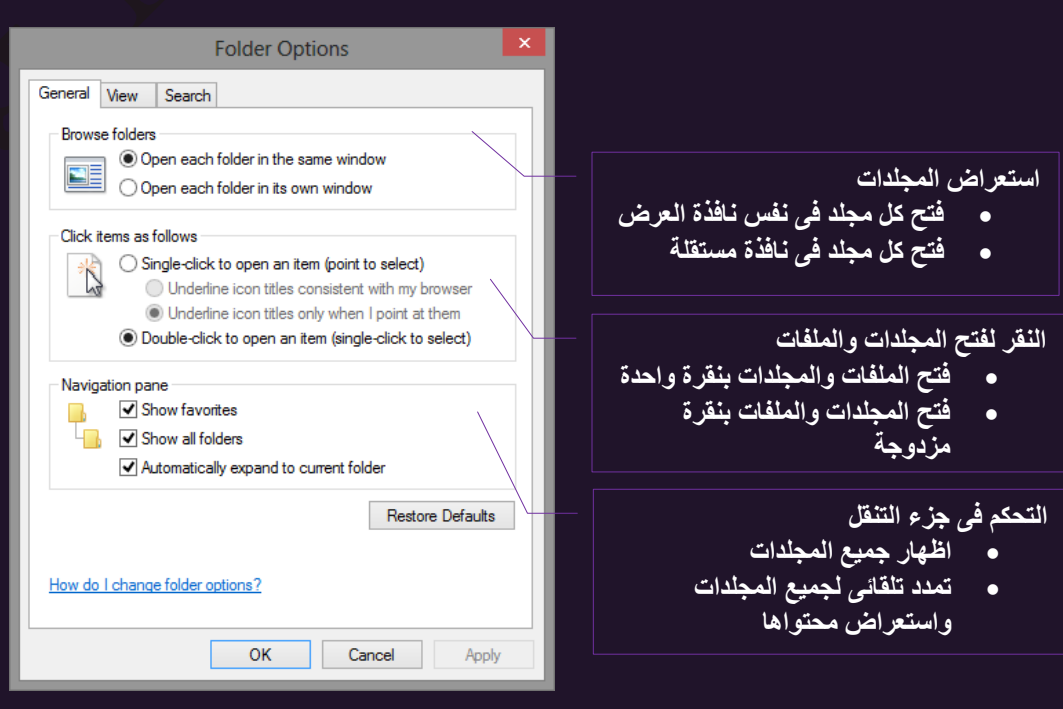

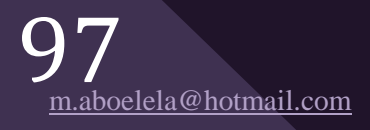

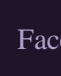

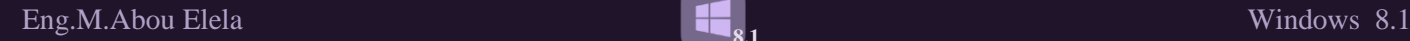

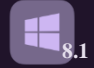

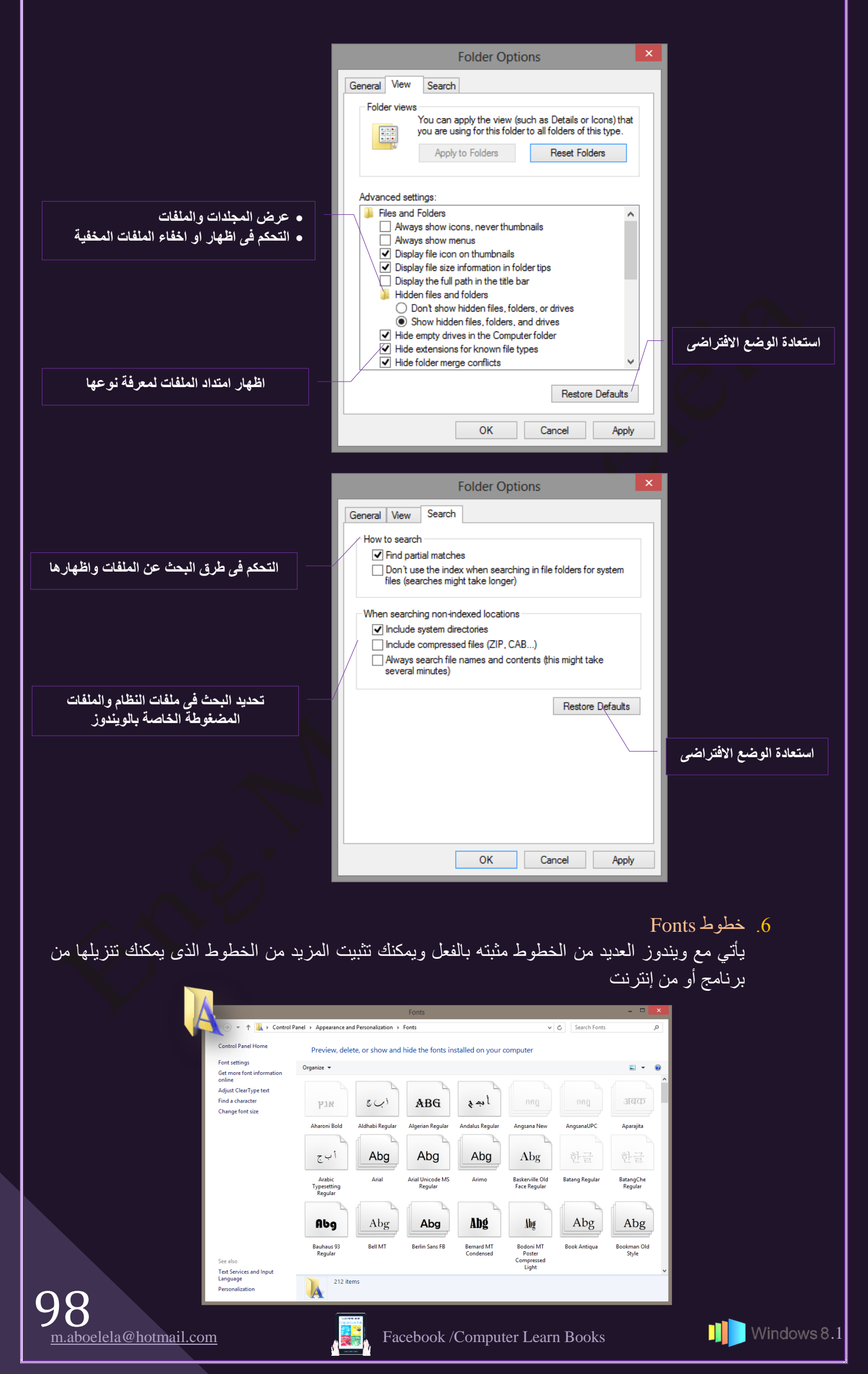

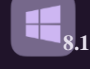

Start Menu أ.

الزر الذي إختفى من الاصدار السابق لأنظمة ويندوز لأول مرة منذ صدوره عاد من جديد في النسخة 8.1 ولكن لم يعود الزر بمفهومه السابق في Windows 7 وإنما بشكل بنّناسب مع الاصدار الجديد من واجهة النظام العملاق وإجهة منزو

> ولكن تم اضافة اداة جديدة الى ويندوز 8.1 من شأنها اضافة قائمة ابدا الى زر ابدا الذي تعودنا علية في النسخ السابقة من ويندوز وتعرف هذة الاداة بـ Start is back ويمكن تثبيتها من لَّذُكَّلُ الموقع الثالي http://startisback.com

> وهي نسخة تجريبية لمدة 30 يوم وللحصول على النسخة الكاملة للبرنامجمفعلة يمكنك النقر هنا ♦ وبتثبيت هذة النسخة من الاضافات الى ويندوز 8.1 يمكنك الحصول على قائمة ابدا كاملةٍ والتحكمِ الكامل بكَّل مكوناتها والتعامل مع ويندوز 8.1 كانة ويندوز 7 تماما وبهذا تستطيع الاستفادة من الامكانيات المُتَطُوّرَة لويندوز 8.1 مع الاحتفاظ بالشكل الذي تعودت علية سابقا ويسهل استخدام الويندوز 8.1 وللنعرف الكامل على قائمة ابدا راجع كتاب ويندوز 7 من خلال النقر هنا من

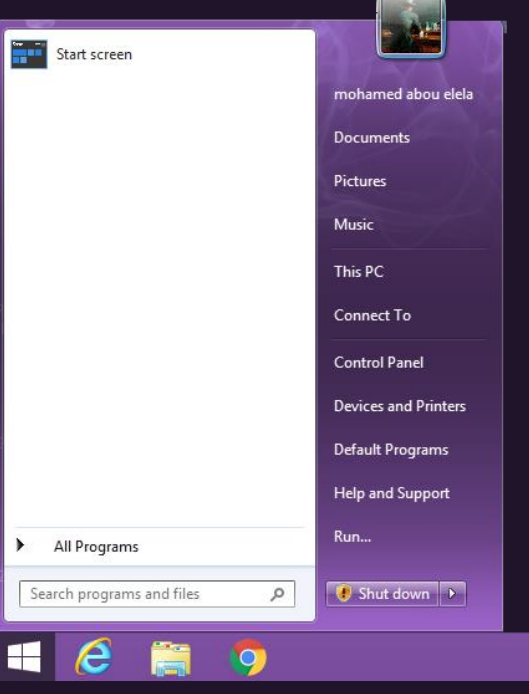

Date and Tim

Tuesday, December 8, 2015

 $\bullet$  Change date and time... \

Change time zone...  $\setminus$ 

**OK Cancel** Apply

Date:

Time 9:39:58 PM

There are no upcoming Daylight Saving Time changes

e and Time Additional Clocks | Internet Time

(UTC+02:00) Cairo

## 7. الساعة واللغة والمنطقة الزمنية Clock, Language, and Region

ونتمكن من خلال هذة الاداة من التحكم الكامل في تغير التاريخ والوقت لنظام الويندوز لديك كما يمكنك من تحديد لغات الكتابة المراد العمل بها وايصا تحديد المنطقة الزمنية لديك كالتالي

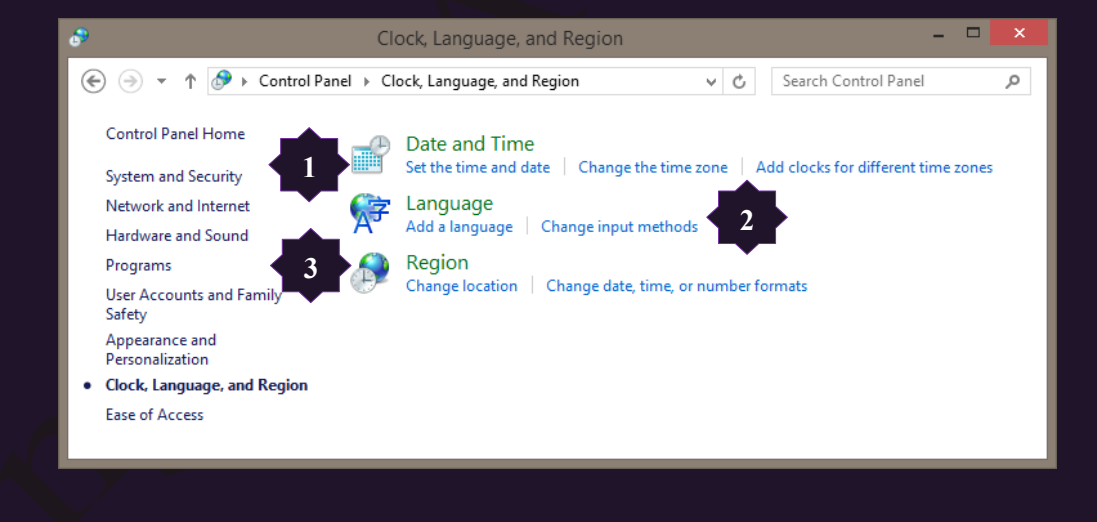

- 1. الثاريخ والوقت Date and Time نتمكن من خلال التاريخ والوقت ان تقوم بعمل الاتي
	- تعيين التاريخ والوقت الحالي
		- صـ تغيير المنطقة الز منية

لتغيير التاريخ والوقت الحاليي*ن* بجهازك

لتغيير وتحديد المنطقة الزمنية

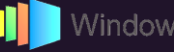

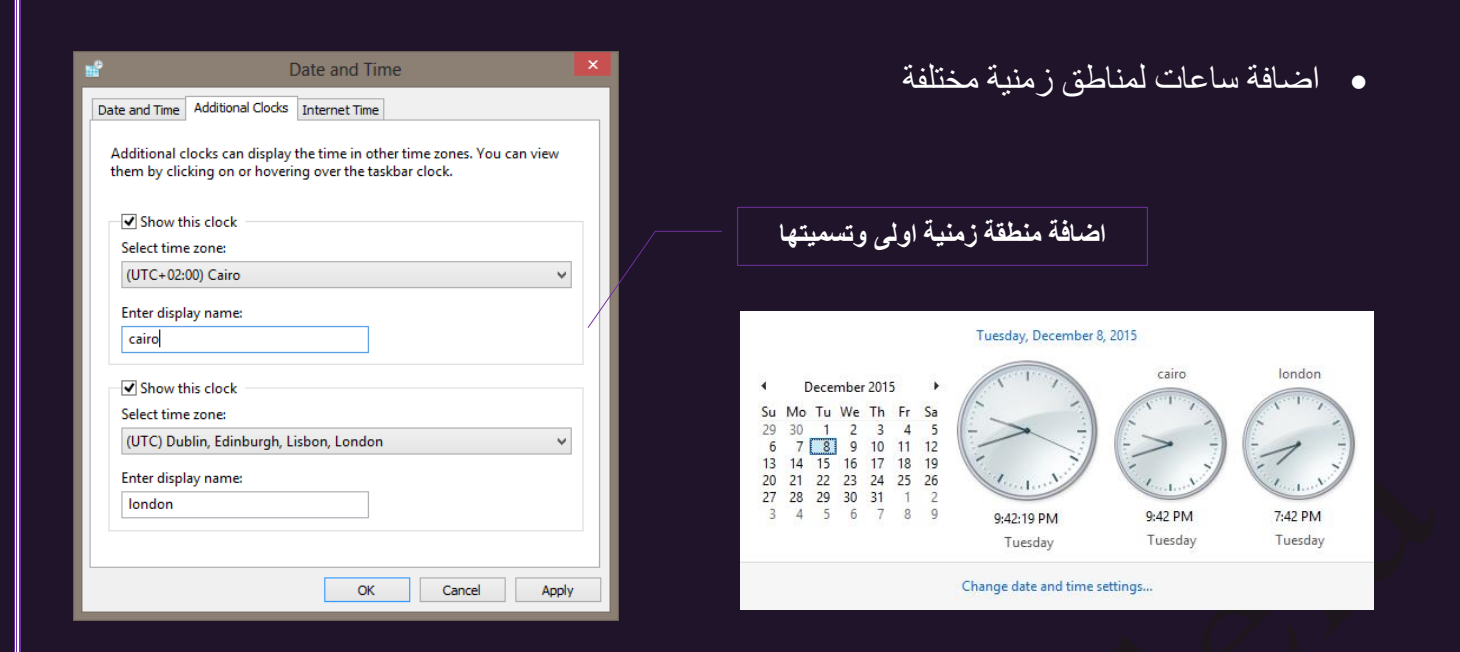

**8.1**

 $\overline{1}$ اي. تغيير اللغة  $2$ ونتمكن من خلالها عمل الأجر إءات التالية

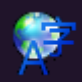

1 تغيير اللغة حيث يمكنك تغيير لغات العرض والكتابة الى لوحة المفاتيح ويمكنك التبديل بينها حسب اللغة المراد العمل بها

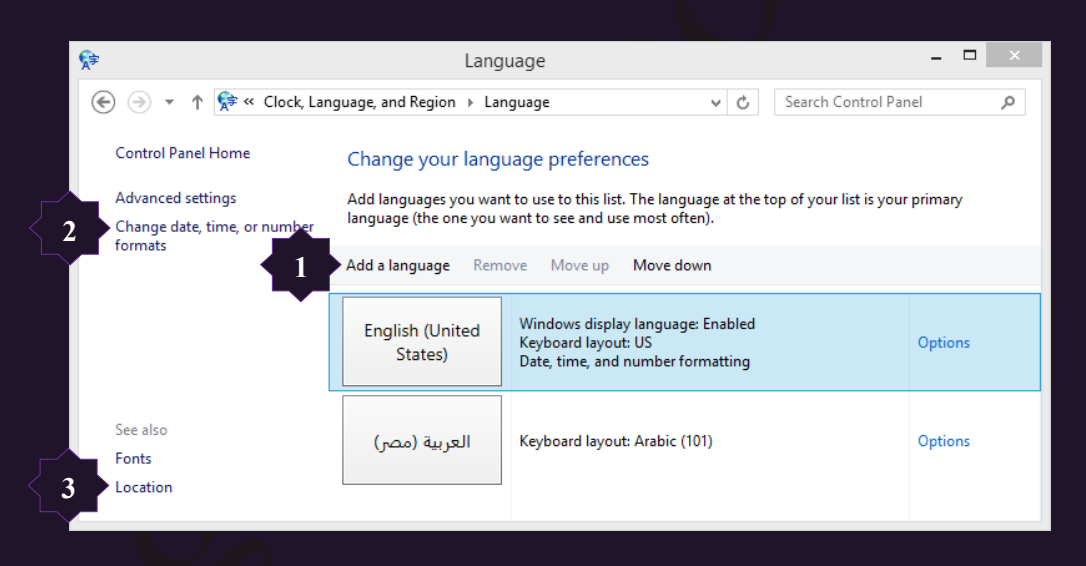

2. تغيير تنسيق الوقت والتاريخ والارقام

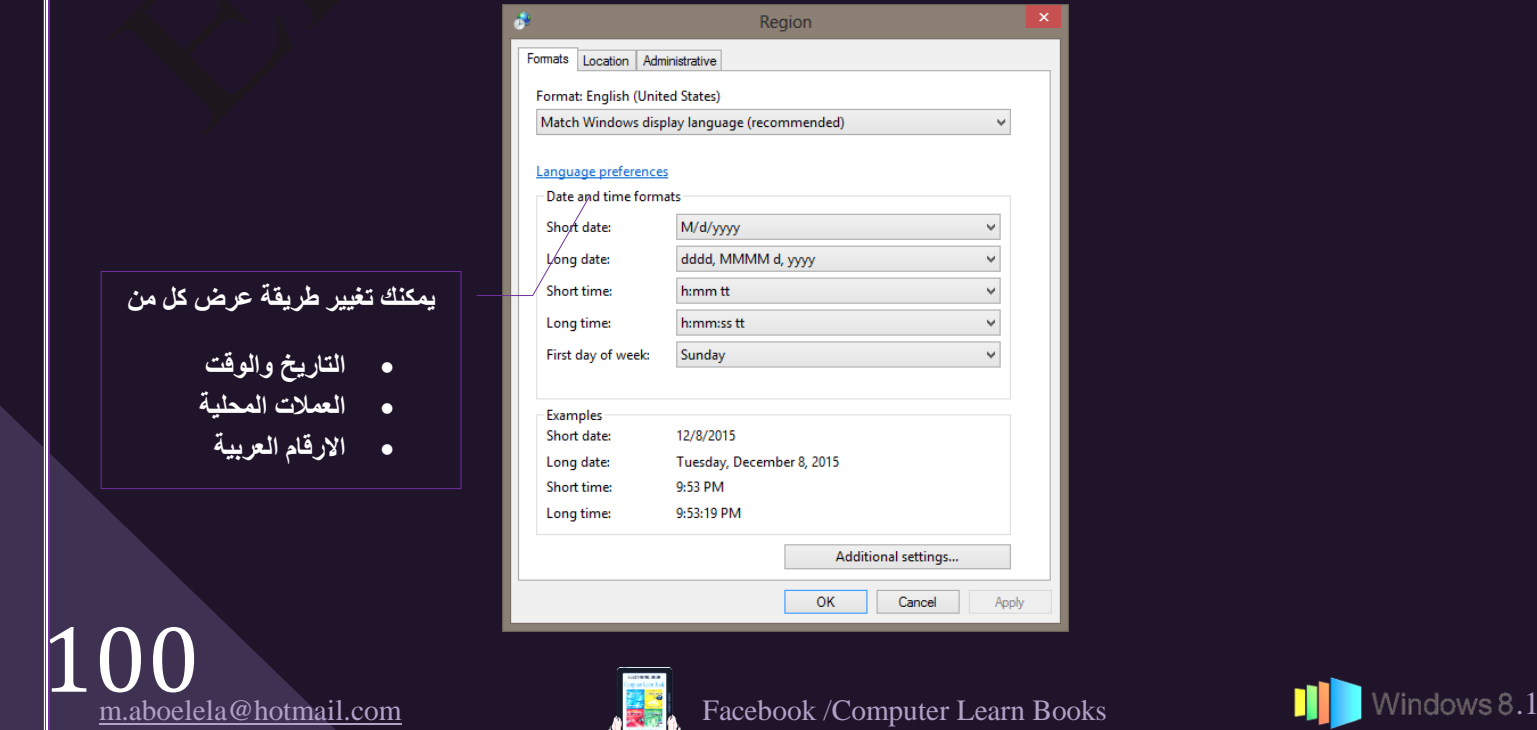

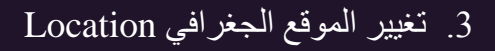

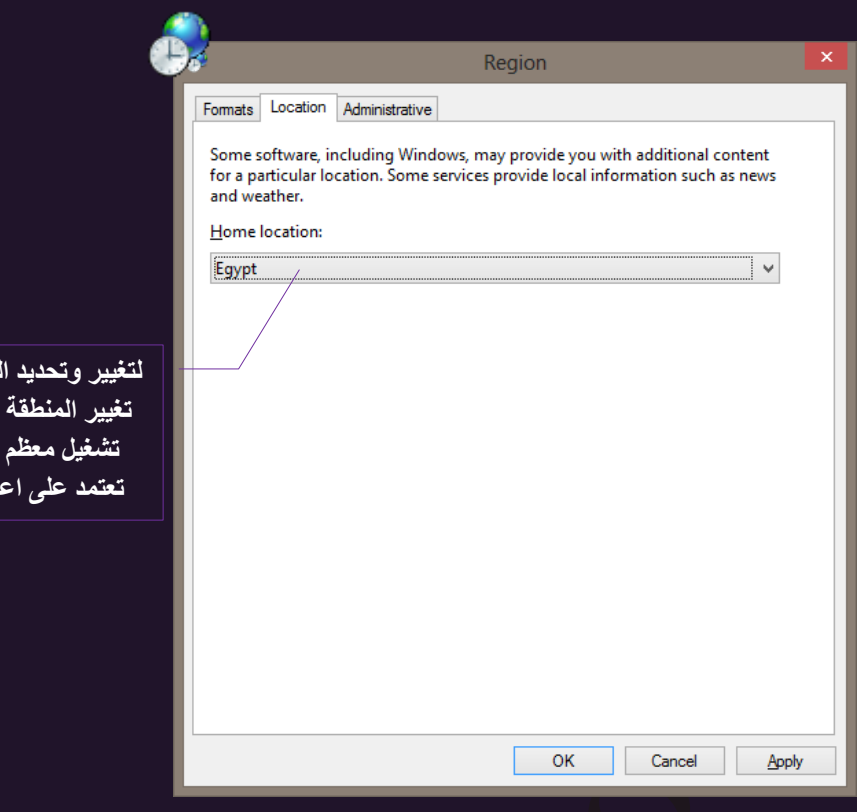

**8.1**

لتغيير وتحديد المنطقة الزمنية وقد يفيد تغيير المنطقة الزمنية الى USA ال<del>َ</del>ى تشغيل معظم البرامج بكفاءه والت*ى* تعتمد عل*ى* اعدادات اقليمية أمريكية

> Ease Of Access Center إِصول Ease Of Access يمكنك استخدام مركز سهولة الوصول لتشغيل إعدادات البرامج المتوفرة في ويندوز فيمكنك ضبط إعداداتك الخاصة والتي من شأنها إضفاء المزيد من السهولة على عرّض العناصر بشاشة الكمبيوتر واستخدام الماوس ولوحة المفاتيح مما يناسب تعاملاتك مع الكمبيوتر صفحة 96

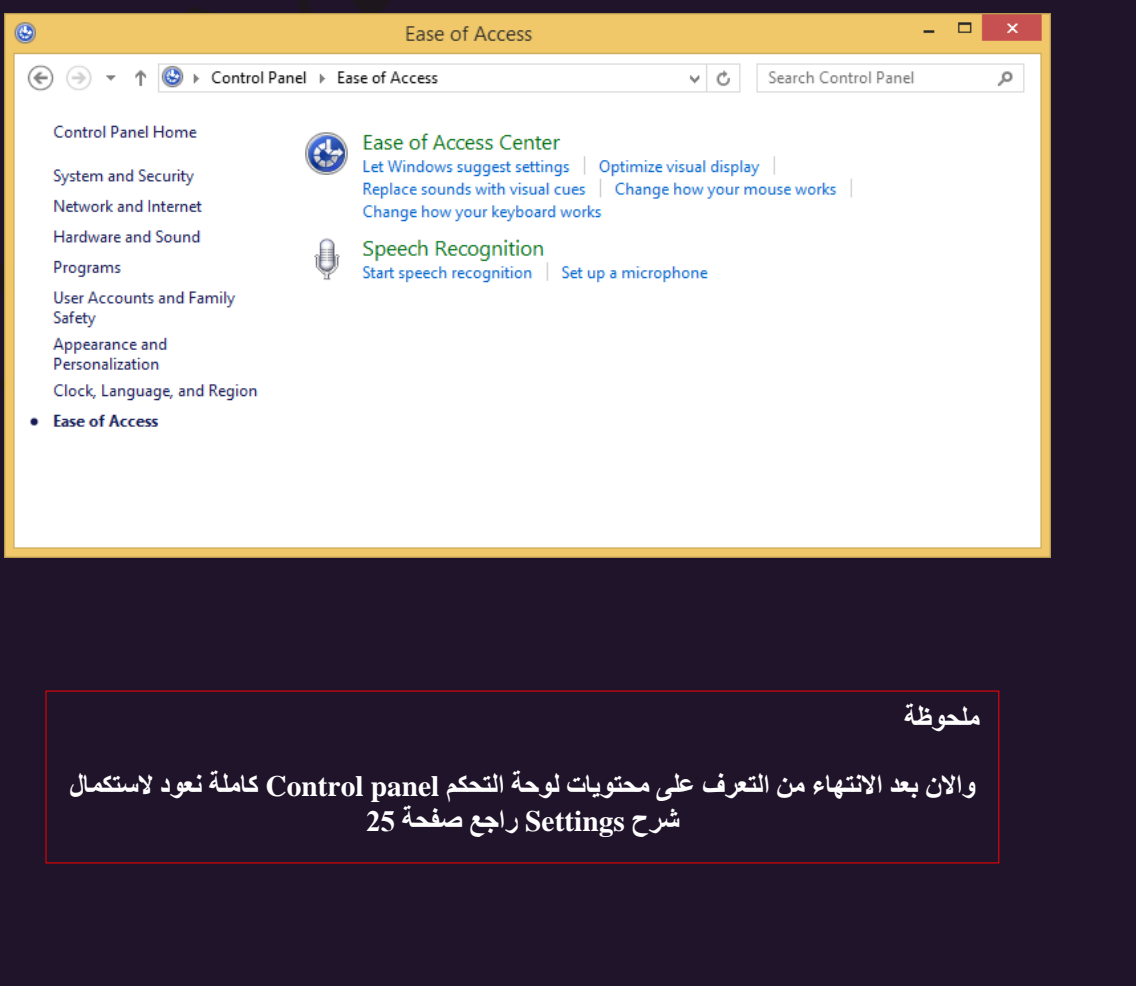

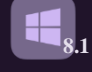

9. إضفاء الطابع الشخصي Personalize

نتمكن من خلال Personalize من اضفاء الطابع الشخصـي على شاشة ابدا Metro وايضا تغيير لون زر أبدا لديك لتجعلك اكثر ارتياحا للتعامل معها فيمكنك الاختيار من بين عدة نقوش رسومية مثبتة بالويندوز 8.1 لتكون خلفية لها او حتى اختيار الصورة المميزة لسطح المكتب لتكون هي خلفية شاشة أبدا ودائما تجد الصور الرسومية المصاحبة منقسمة الى شقين هما الخلفية والنقش الرسومى الموجود عليها ويمكنك التحكم فى كل منهم على حدة كالتالي

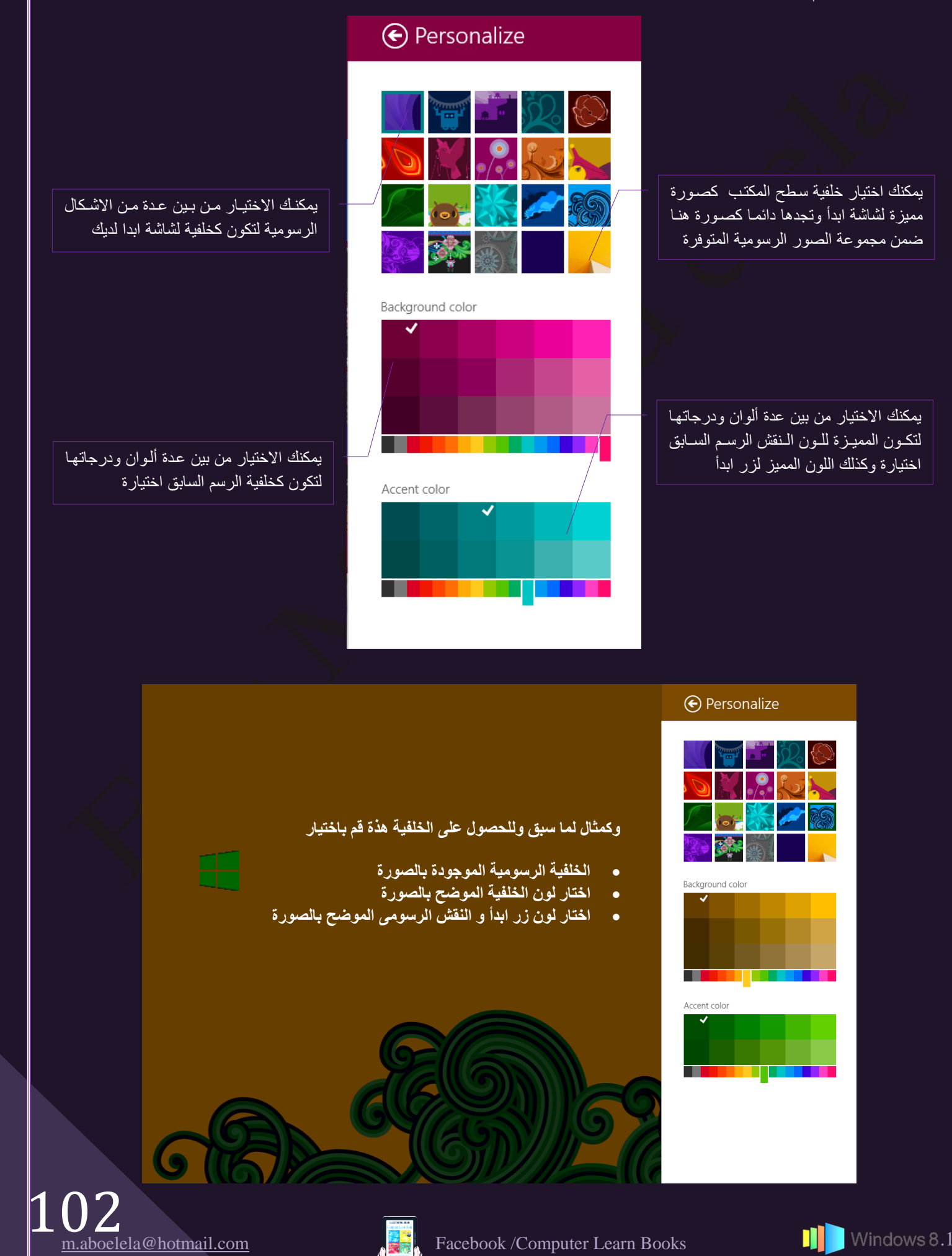

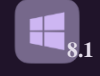

10 مِعْلُوماتِ الكَمْبِيوِتْرِ Pc info

ونتمكن من خلالها من معرفة معلومات عن سرعة الجهاز لديك ومكوناتة ومعلومات عن نسخة الويندوز لديك راجع صفحة 54

### $He$ مساعدة  $11$

زر مساعدة Help وهو موجود في اخر شريط القوائم ومن خلالة قد تتمكن من الحصول على بعض المساعدة من موقع شركة مايكروسوفت لتسهل بعض الامور الغير مفهومة لديك وفي بعض الاحيان نطلب منك الشركة مساعدتها ان كانت المعلومة التي حصلت عليها مفيدة او لا

12.سطح المكتب Desktop

قد نوهت في الصفحة رقم 15 على ان الدخول الى سطح المكتب من شاشة مترو Metro يمكن من خلال النقر غُلّمي المربع Desktop والموجود هُنا في اقصـي يسار شاشة ابدا من الاسفل كما هو موضح بالصورة فبالنقر علية يمكنك الخروج نهائـي من شاشة ابدا Metro والدخول الـي سطح المكتب والنعامل مع الكمبيوتر مثلة مثّل اصدارات الويندوز السابقة ولكني لم اعتمد في شرحي على هذا ولكني سوف ابدا معك كانك تستخدم ويندوز 8.1 كأول استخدام لك فعند الانتقال الى سطح المكتب Desktop تجد الاتى

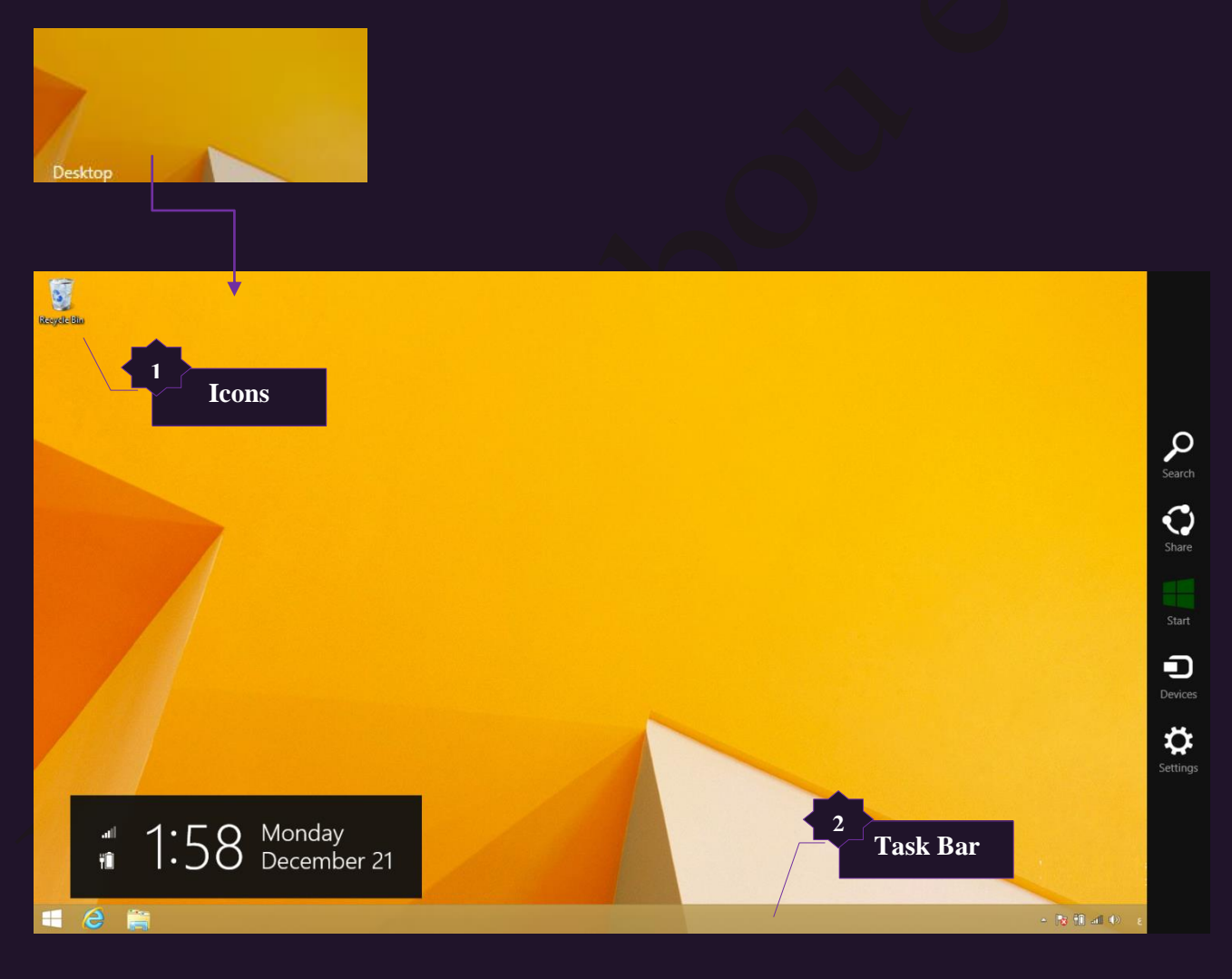

يمثل سطح المكتب منطقة الشاشة الرئيسية التي تظهر أمامك ويعمل سطح المكتب في الكمبيوتر كسطح يمكنك مز اولة أعمالك عليه فعند فتح بر امج أو مجلدات فإن هذه البر امج والمجلدات تظهر على سطح المكتب و يمكنك أيضًا وضع أشياء على سطح المكتب مثل الملفات والمجلدات وترتيبها بالكيفية التي ترغب فيها و يتم تعريف سطح المكتب بشكل أوسع بحيث يضم الايقونات Icons وشريط المهام Task Bar أسفل الشاشة

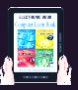

1. الايقونات Icons

الايقونــات هـي مجموعــة مــن الرموز عبــارة عـن صــور صــغيرة تمثــل الملفــات والمجلــدات والبــرامج والعناصرِالأخرى فعندما تبدأ تشغيل الويندوز للمرة الأولى ستشاهد رمزا واحدا على الأقل على سطح المكتب وهو رمز سلة المحذوفات قد يمكنك أضافة رموز أخرى جديدة إلى سطح المكتب تبعا لاستخداماتك ويؤدي النقر المزدوج فوق أحد رموز سطح المكتب إلى تشغيل العنصر الذي يمثلها وفتحه وقد تتعدد انواع هذة الايقونات الموجودة على سطح المكتب فمنها رموز تشغيل العناصر و الاختصارات والمجلدات والملفات

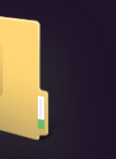

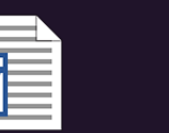

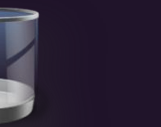

ث٣وٗٞز ٓؾِو ث٣وٗٞز ثمضٚجًثس ث٣وٗٞز ِٓق ث٣وٗٞز ًَٓ صٖـَ٤

يمكنك اختيار الرموز التي تظهر على سطح المكتب كما يمكنك إضافة رمز أو إزالته في أي وقت ويفضل بعض الناس أن يظهر سطح المكتب خاليًا أو غير مزدَّحم بالأيقونات حيثٌ يتم وضع بعض الرّموز "الايقونات" القليلة أو لا يتم وضع أية رموز على الإطلاق وقد يضع البعض العديد من الرموز على سطح المكتب ما يتيح لهم إمكانية الوصول السريع إلى البرامج والملفات والمجلدات التي يتم استخدامها بشكل متكرر

فعند الرغبة في التمتع بإمكانية الوصول السهل من سطح المكتب إلى الملفات أو البرامج المفضلة لديك قم بإنشاء اختصارات إليها Shortcut وهي عبارة عن رمز يمثل ارتباط إلى عنصر ما موجود بجهازك وعند النقر المزدوج فوق اختصار يفتح العنصر وفي حالة حذف الاختصار يتم حذف الاختصار فقط وليس العنصر الأصلي ولكن في حالة مسح العنصر الأصلي نفسة لا يكون هناك أي قيمة للاختصارات ويمكنك التعرف على الاختصارات من خلال وجود سهم في رموز ها كما سبق ووضحنا

- † لإضافة رموز سطح المكتب الشائعة أو إزالتها Change desktop icons <u>تتضمن رموز</u> سطح المكتب الشائعة جهاز الكمبيوتر Computer والمجلد الشُخصي My Documents وِسلة المحذوفات Recycle Bin ولوحة التحكم Control Panel والشبكات Network ولكي نتمكن من اظهار ها على سطح المكتب والتعامل معها قم باتباع التالي
- 1. انقر بالزر الأيمن للماوس فوق مساحة خالية على سطح المكتب لنظهر Catalyst Control Center قائمة الاوامر Sort by 2. ثُمّ انقر فوق تَخصيص Personalize لتظهر لُنا نافذة التخصيص Refresh 3. في الجزء الايسر انقر فوق تغيير رموز سطح المكتب Change Paste Desktop Icons لتظهر لُنا نافذة التعامل مع الايقونات Paste shortcut 4. أسفل رموز سطح المكتب حدد خانة الاختيار لكل رمز ترغب في إضافته إلى سطح المكتب أو قم بإلغاء تحديد خانة اختيار كل رمز Screen resolution Personalize تر غب في إز الته من سطح المكتب ثم انقر فوق موافق A v 14 x Appearance and Per... > Personalization v c Search Control Panel **Control Panel Home** Change the visuals and sounds on your computer Click a theme to change the desktop background, color, sounds, and screen saver<br>all at once.  ${\small \textbf{Change desktop icons}}$ Display **Taskbar and Navigation** Ease of Access Cente 104 m.aboelela@hotmail.com Facebook /Computer Learn Books .1

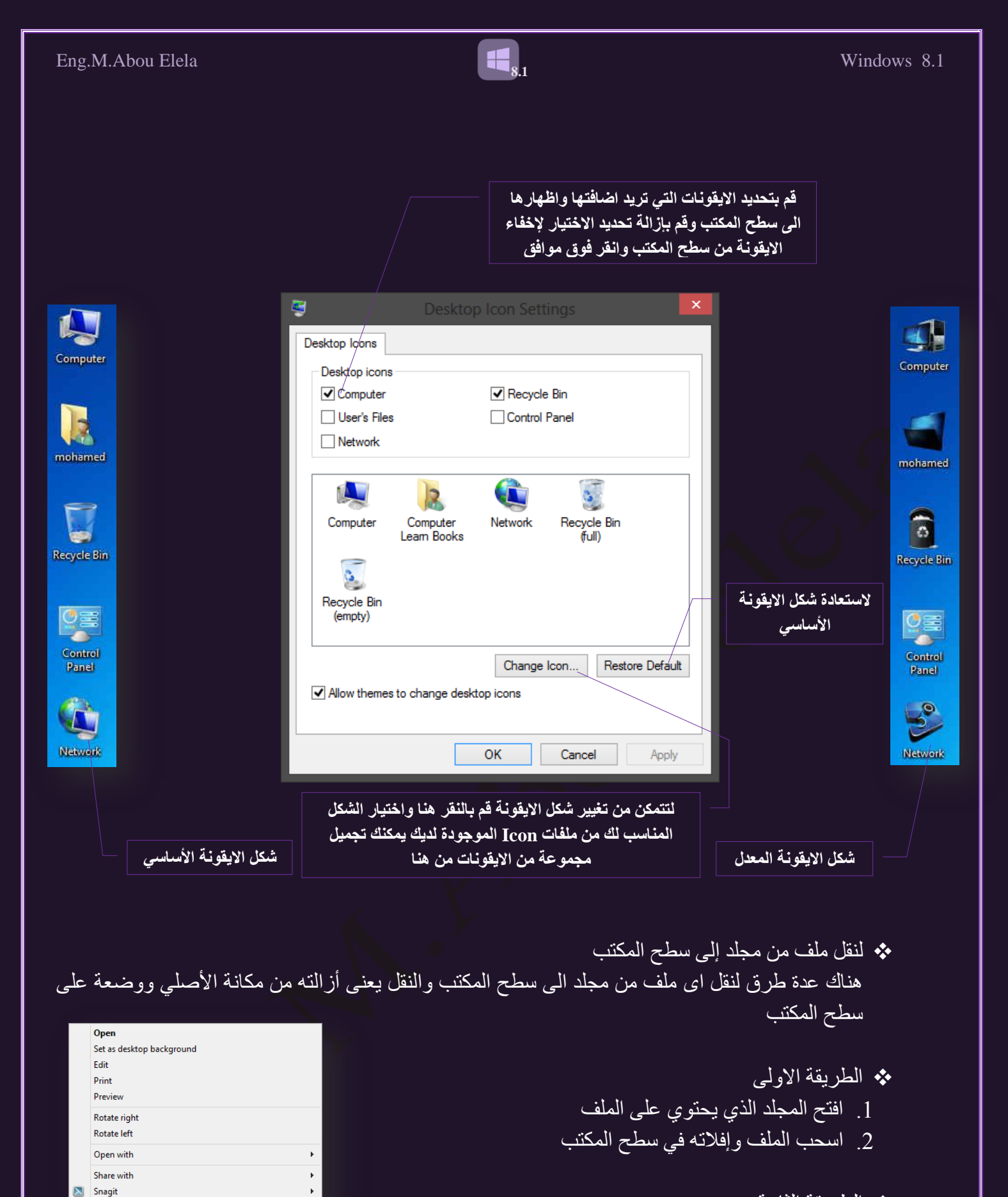

- ثُمُ الطريقة الثانية
- 1. افتح المجلد الذي يحتوي على الملف
- . فَم بَقْض الملْف Cut ثُم لصقة Paste على سطح المكتب  $2$

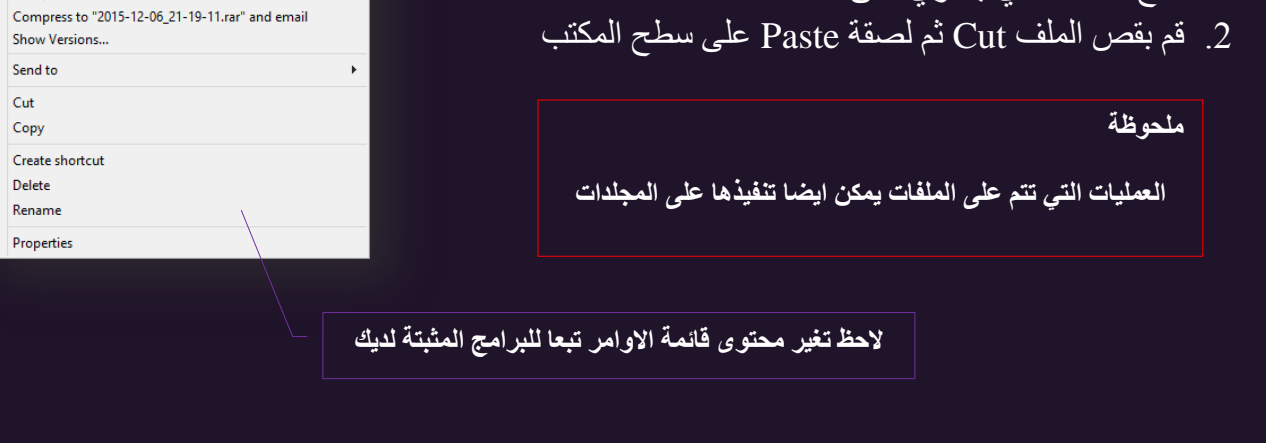

Add to archive.

Compress and email.

Add to "2015-12-06 21-19-11.rar"

 $\bullet$ 

 $\bullet$ e

e

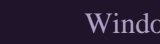

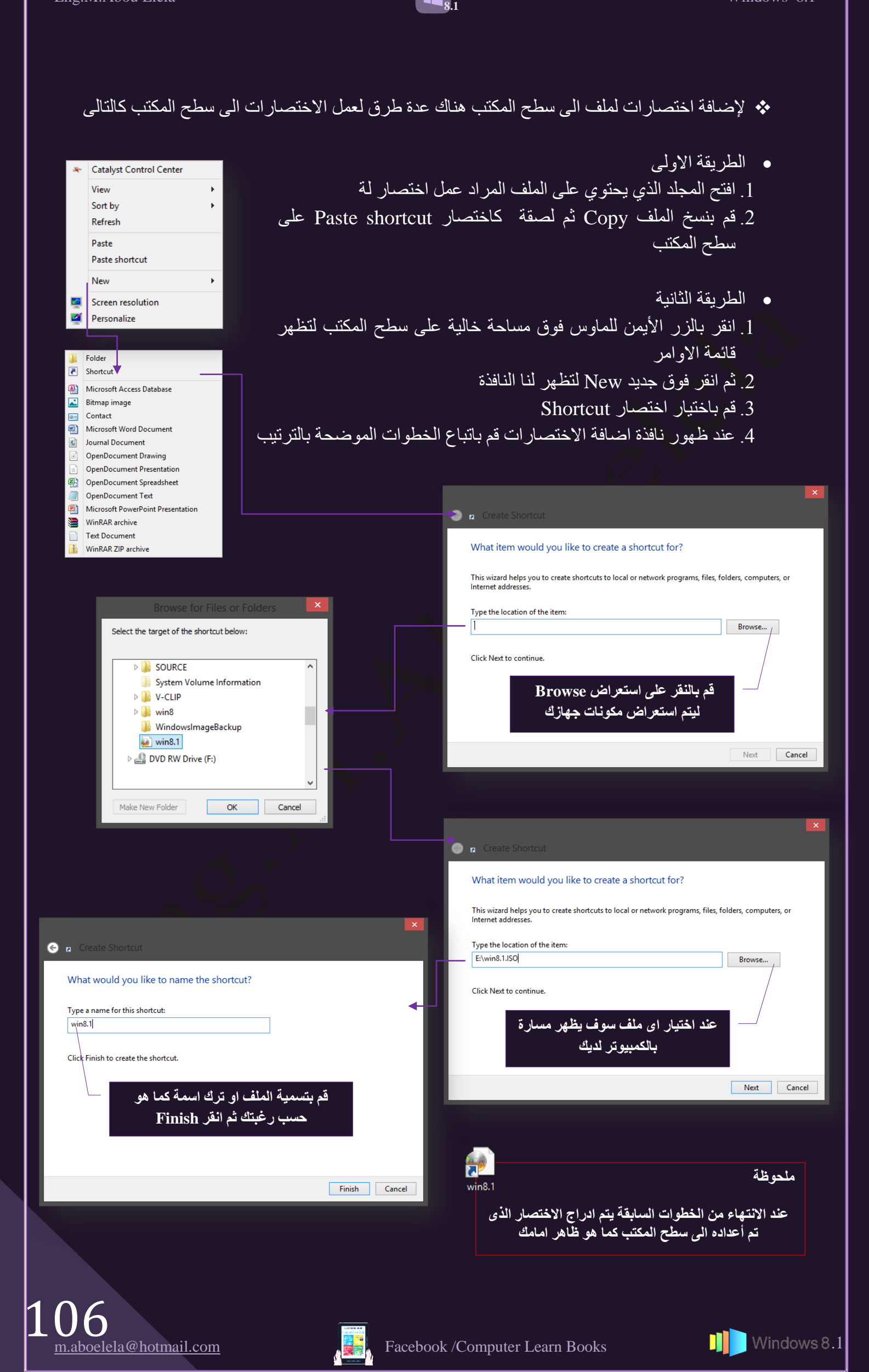

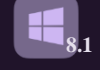

ِ **ملحوظة** 

- يمكنك اضافة اى اختصار لموقع خارجي مثلا اذاعة او موقع انترنت بادر اج رابط الموقع او الآذاعة مباشرة بدون اجراء عملية استعراض محتويات جهازك
- يمكنك اضافة اى اختصار ف*ى* اى مكان اخر بجهازك بنفس الخطوات السابقة ولكن بوقوفك اولا ف*ى* المكان الذى تريد ادراج الاختصار بة

ومثالا على ذلك بفرض ان تُريد وضع اختصار على سطح المكتب لموقع انترنت او لإذاعة خارجية مثلا كإذاعة القران الكريم تكون الخطوات كالتالي

يجب عليك اولا الحصول على رابط الموقع او الاذاعة المراد عمل اختصار لها على سطح المكتب وتقوم بنسخة وفي المثال الرابط هو كالتالي

<http://www.ertu.org/quran/QuranKareem.html>

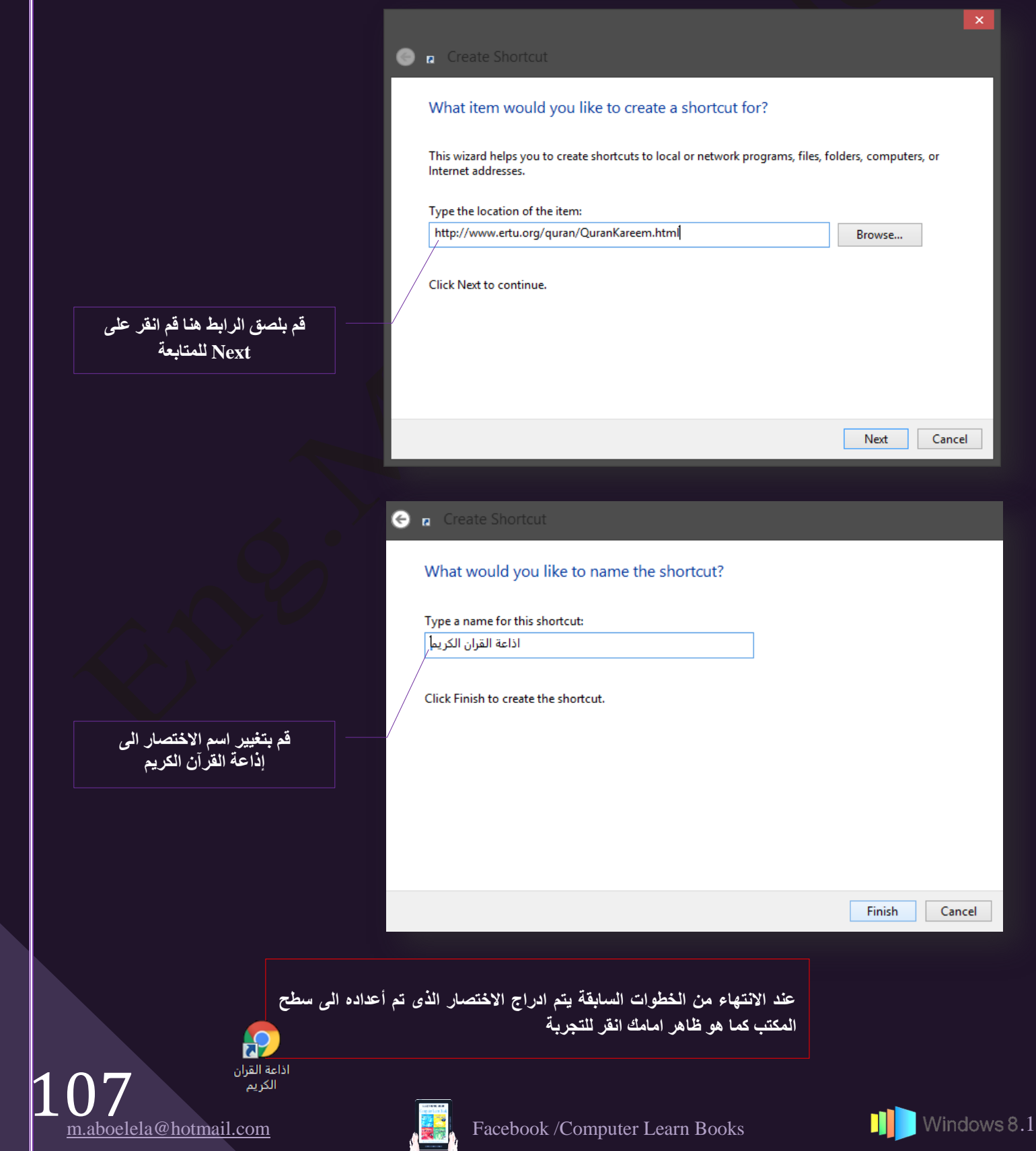

﴿ لِإِزالَةِ رِمزٍ من على سطح المكتب يمكنك ازالة الرموز من سطح المكتب بعدة طرق منها

طِ الطريقة الأولى Open Print 1. انقر بالزر الأيمن للماوس فوق الرمز لتظهر قائمة الاوامر Send to k 2. ثَمَّ انقر فوق حذف Delete Cut Copy ط الطريقة الثانية Create shortcut Delete 1. قم بالتأشير على الرمز المراد أزالته Rename 2. قم بالضغط على زر Delete من لوحة المفاتيح Properties

**8.1**

### ﴿ الطَّرِّيقَةِ الثَّالِثَةِ

1. قم بسحب وافلات الرمز المراد أزالته من سطح المكتب الى سلة المهملات Recycle Bin مباشرة

### **ٍِؾٛظخ**

- إذا كان الرمز يمثل اختصارًا فسيتم إزالة الاختصار فقط دون حذف العنصر الأصلي
- إذا كان الرمز يمثّل ملف أو مجلدا فسيتم إزالة الملف أو المجلد نهائيا من سطح المكتب وبقائه ف*ي* .<br>سلة المهملات لحين التخلص منة او استر<mark>جاعه</mark>
	- المجلد يمكن ان يحتوى عل*ى* مجلدات وملفات واختصارات ايضا
	- **الملف هو ملف يحتوي على نفسة فقط ويتم تشغيله من خلال برنامج اخر**

### \* مجلد الملفات الشخصية Documents

يحتوي سطح المكتب على مجلد المستندات الشخصـي الذي يتم إنشاءة باسم الجهاز Pc Name و <mark>Pr</mark> الذي تقوم بتسجيلة عند تثبيت الويندوز 8.1 راجع صفحة 8 و يحتوي هذا المجلد بدوره على <sup>Computer</sup> ملفات خاصنة بالمستخدم وتكون كالتالي

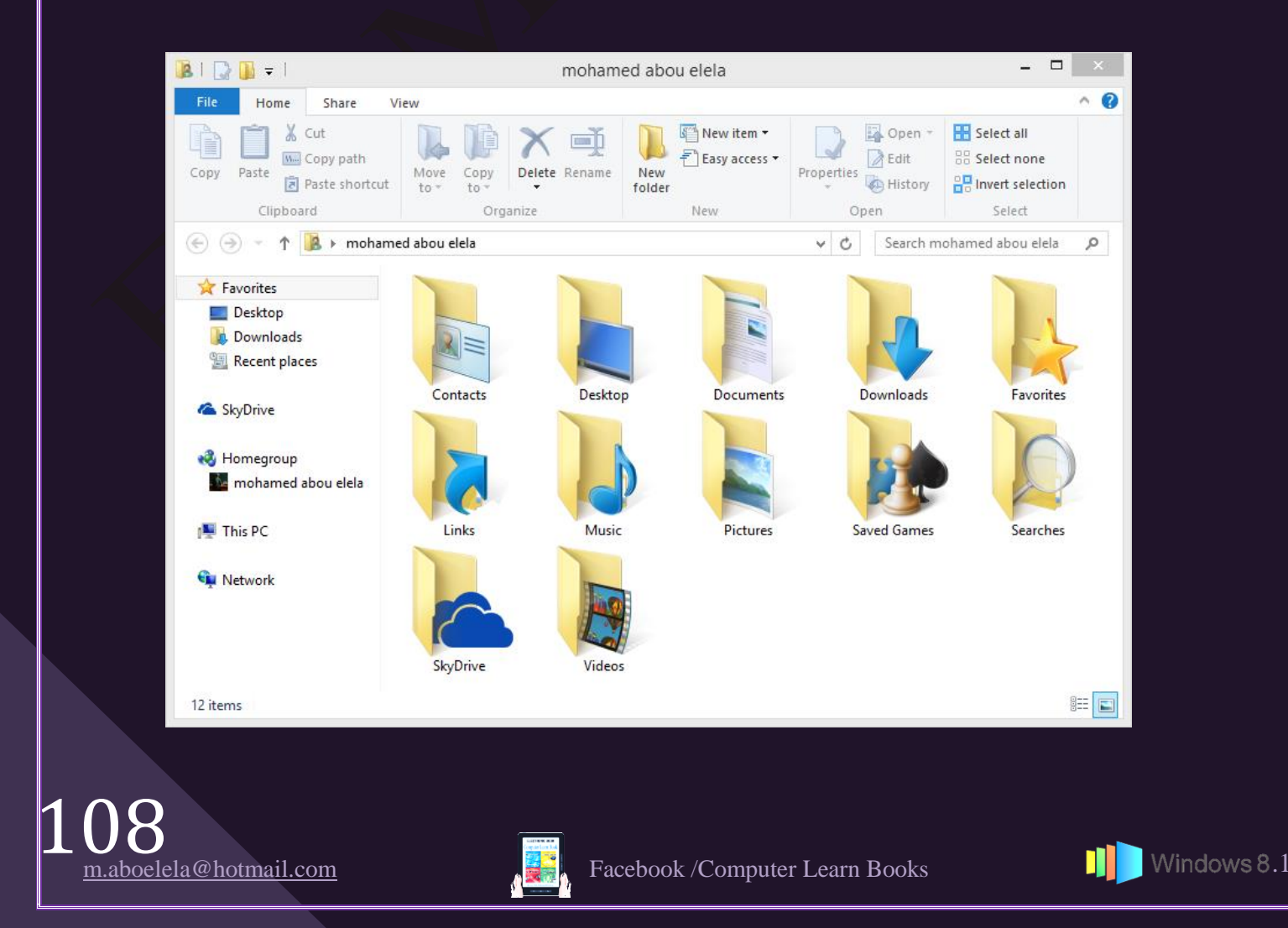
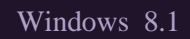

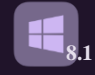

- ؽٜجس ثصٚجٍ Contacts هنا تجد اسماء جهات الاتصال الذي تقوم بالتعامل معها من خلال بر امج People
	- ّطـ ثٌُٔضخ Desktop ومنها بمكنك استعر اض الملفات الموجود في سطح المكتب لديك
- ثُْٔض٘وثس Documents ومنها يتم فتح مكتبة "المستندات" حيث يمكنك الوصول إلى الملفات النصية وجداول البيانات والعروض النقديمية و غير ها من أنواع المستندات الأخر ى وفتحها
- ثُض٣َ٘الس Download منها يمكنك الوصول الى الملفات التي قمت بتحميلها من خلال الانترنت فهذا هو الموقع الافتراضي لتحميل الملفات من الانترنت اكسبلور
	- ثُٔلٞالس Favorites هنا يمكنك الوصول الى جميع المواقع المفضلة لديك والتي قمت بحفظها في متصفح الانترنت اكسبلور
		- Links و ابط Links يمكنك من خلالها وضع الروابط والتي تريد ان تظهر في شريط المهام من خلال اضافة Link
	- My Music الموسيقى  $\clubsuit$ ومنها بمكنك فتح مكتبة 'الموسيقي' حيث يمكنك الوصول إلى الموسيقي والملفات الصوتية الأخرى وتشغيلها
- \* الصور My Picture ومنها يمكنك بفتح مكتبة 'الصور' حيث يمكنك الوصول إلى الصور الرقمية وملفات الرسومات وعرضها
	- Saved Games ؼجحُثأل ومنها يمكنك فتح مجلد 'الألعاب' حيث يمكنك الوصول إلى مر احل كافة الألعاب الموجودة على الكمبيوتر
		- ِٓلجس ثُذقظ Searches تستطيع ان تجد بها ملفات عمليات البحث الذي قمت بها من قبل
- ثُمِه التخزين السّحابي SkyDrive في ويندوز 8.1 تجد مجلد التخزين السحابي ويعامل معاملة مجلد عادي على حاسوبك ولكنة في الاصل جميع مكوناتة موجودة على مساحتك التخزينية على الانترنت
	- ثُل٤وٞ٣ Video My ومنها يمكنك فتح مكتبة الافلام حيث يمكنك الوصول الى ملفات الفيديو لديك وتشغيلها
	- ِّز ثُٔقيٝكجس Bin Recycle جميعنا نعلم مهمة سلة المحذوفات الموجودة على سطح المكتب فعندما تقوم بحذف ملف أو مجلد فإنه لا يتم حذفه في الحقيقة نهائيًا ولكنه يذهب أولا إلى سلة المحذوفات وهذا مفيد في حالة احتياجك مرة اخرى الى الملف المحذوف فيمكنك استعادته مرة أخرى وان كنت متأكدًا من أنك لن تحتاج إلى العناصر المحذوفة مرة أخرى يمكنك تفريغ سلة المحذوفات وسوف يؤدي ذلك إلى حذف العناصر نهائيًا واستعادة مساحة القرص التي كان يستخدمها

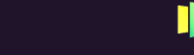

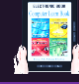

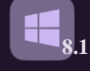

● حذف الملفات بصفة دائمة من سلة المحذوفات عندما تقوم بحذف ملف يتم نقله عادةً إلى سلة المحذوفات حتى تتمكّن من استرداده لاحقاً

إذا لزم الأمر كما سبق ولإزالة الملفات نهائياً من الكمبيوتر والاستفادة من أية مساحة على القرص الثابت كانت تحتلها هذه الملفات يجب حذفها من سلة المحذوفات ويمكن اختيار حذف الملفات الفردية من سلة المحذوفات أو تفريغها ويكون بفتح سلة المحذوفات وذلك بالنقر المزدوج عليها من على سطح المكتب ثم قم بإجراء واحد مما يلي

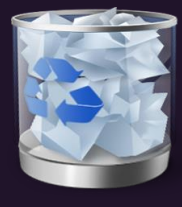

**•** لحذف ملف و احد نـهائياً

انقر فوقه لاظهار القائمة ثُم اضغط فوق حذف Delete وبعد ذلك انقر فوق موافق OK

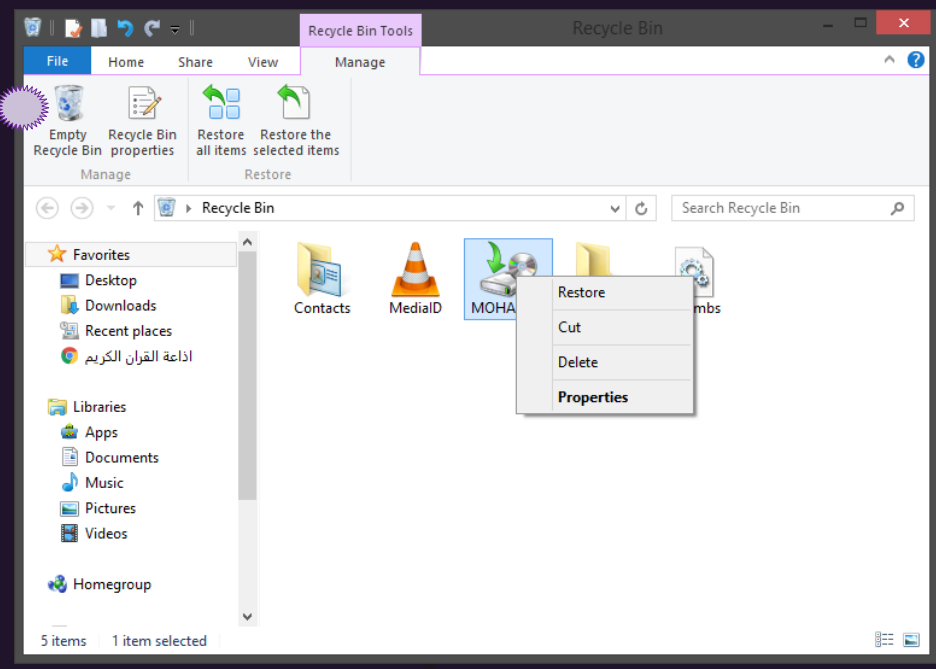

**•** لحذف كافة الملفات في شريط الأدوات ﷺ انقر فوق إفراغ سلة المحذوفات Empty Recycle Bin ثُم انقر فوق ٞٓثكن Ok

### **ٍِؾٛظخ**

يمكنك إفراغ سلة المحذوفات بدون فتحها عن طريق النقر بزر الماوس الأيمن **فٛلٙب صُ إٌمش فٛق ئفشاؽ عٍخ اٌّؾزٚفبد Bin Recycle Empty**

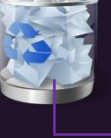

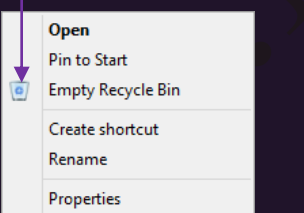

و إعداد سلة المُحذوفات

في بعض الاحيان عند حذف ملفات كبيرة الحجم لا تجدها في سلة المحذوفات ولذلك لن تَستطيع ان تقوم بـاستعادتها مرة اخرى ولعدم حدوث هذه المشكلة يجب عليك اولا اعداد مساحة سلة المحذوفات والتي تعتمد بدور ها على مساحة القرص الصلب المخصصة لة فلاحظ في المثال التالي ان لكل قرص صلب من C,E مساحة مخصصة لسلة المحذوفات تعتمد على مساحة القرص الصلب الخاص بة ومن خلال النافذة التالية والتي

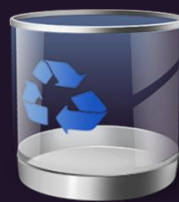

يمكنك الحصول عليها عن طريق الوقوف على سلة المهملات والنقر بزر الفارة الايمن لتظهر قائمة الاوامر ومنها قم باختيار Properties

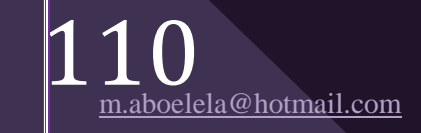

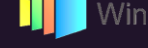

111

**عضء اٌزٕمً**

**3**

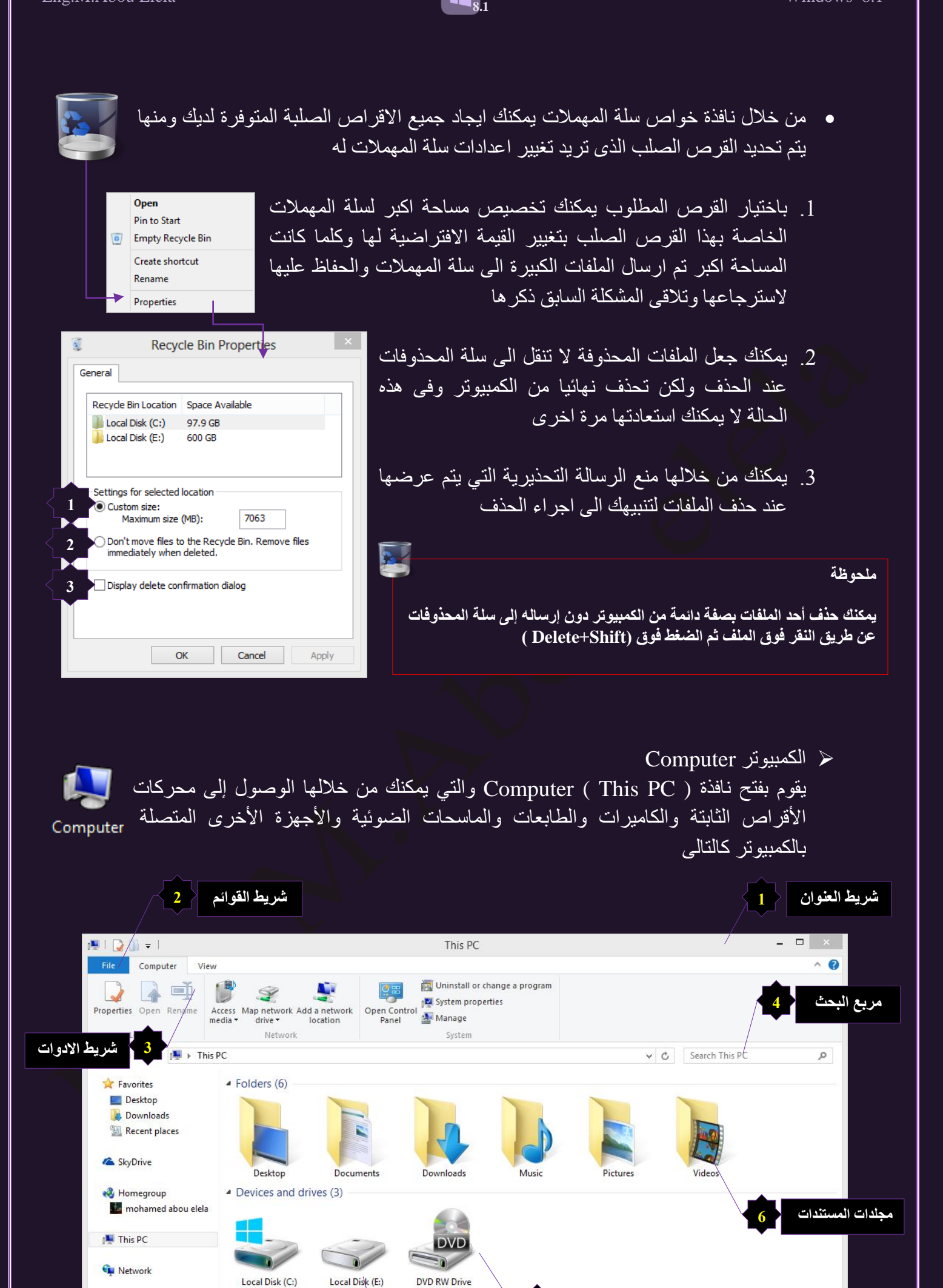

m.aboelela@hotmail.com **Facebook /Computer Learn Books** .1

**5**

الأقراص المدمجة

**9**  $\begin{bmatrix} 8 \end{bmatrix}$  منطقة عرض المحتوى المسلسلة المسلسلة المسلسلة المسلسلة المسلسلة المسلسلة المسلسلة المسلسلة المسلسلة المسلسلة المسلسلة المسلسلة المسلسلة المسلسلة المسلسلة المسلسلة المسلسلة المسلسلة المسلسلة المسلسلة ال

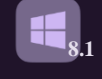

Computer

#### 1. شريط العنوان

 $\in$   $\times$   $\mid$ 

#### $\mathbb{E} \mathbb{E} \left[ \sum_{i=1}^n \mathbb{E} \left[ \sum_{j=1}^n \mathbb{E} \left[ \sum_{j=1}^n \mathbb{E} \left[ \mathbf{1}_{\mathcal{N}_i} \right] \right] \mathbf{1}_{\mathcal{N}_i} \right] \right]$

يظهر شريط العناوين أعلى كل نافذة ويتكون من مجموعة من الرموز الصغيرة في اقصىي اليسار وتستخدم هذة الرموز كالتالي الرمز، بالنقر علية يقوم باظهارٍ قائمة من وظيفتها تصغير وتكبير واغلاق النافذة ويوجد مجموعة من ازار الاوامر للقيام بهذة المهام اعلى يمين شريط العنوان  $\, \times \, \Box \, \rightarrow \, \Box \, \bot \,$ والرمز عن عند النقر عليه يقوم باظهار خواص النظام لنسخة الويندوز والرمز لم عند النقر عليه يقوم بانشاء مجلد جديد والرمز (كا عند النقر عليه يمكنك من التراجع عن اخر عملية قمت بتنفيذها والرمزكم عند النقر عليه يمكنك العودة مرة اخرى الى العملية التي قمت بالتراجع عنها فيما سبق والرمز ▼ عند النقر عليه يقوم بفتح قائمة يمكنك من خلالها التحكم في نوعية الرموز الموجودة في هذا الجانب من شريط العنوان كما نجد في منتصف شريط العنوان اسم المجلد الذي تقوم بالعمل عليه وّفي اقصى اليمين تجد مجموعة من الرّموز من وظّيفتها اغلاق النافذة او تكبير ها او تصغير ها

#### 2. شُرِيط القوائم

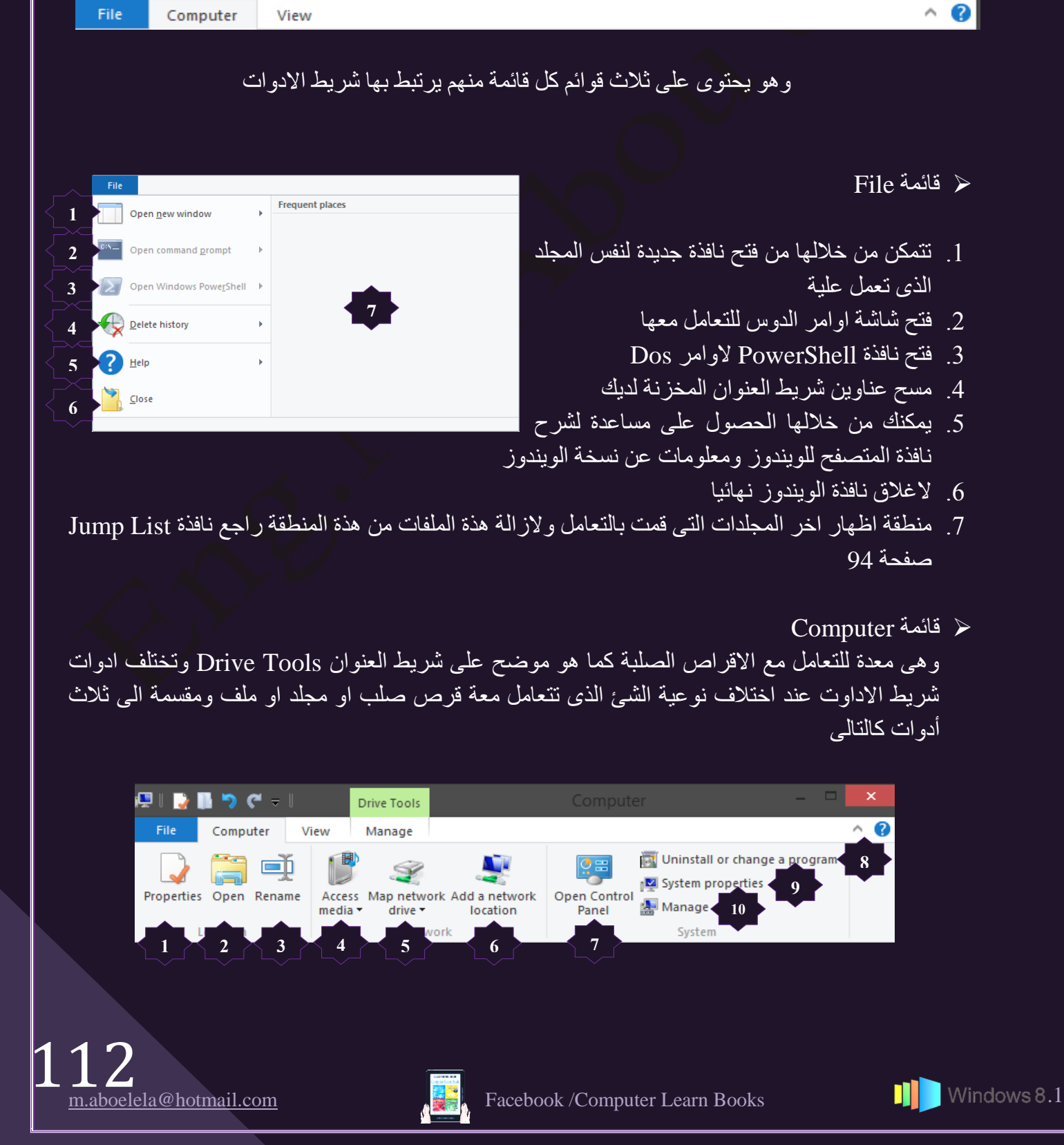

# 1. Location Group

• مجموعة location وتتمكن من خلالة التعامل مع الاقراص الصلبة بإستخدام الادوات التالية

**8.1**

# • Properties

ثالهثر مٞثٗ Properties

في حالَّة الوقوف على اي قرص صلب والنقر على الاداة خواص Properties تظهر لك نافذة نتمكن من خلالها معرفة معلومات خاصةً بِهذا القرص الصلب مثِّل اسمة Drive E نوعية القرص ثُِٚخ Drive Local ٗظجّ ص٤ٜتز ثُوٌٗ ثُِٚخ NTFS المساحة الاجمالية للقرص الصلب 600 600 المساحة المستخدمة من القرص الصلب 536 GB ومميزة باللون الازرق والمساحة الْفَارِغَة مِن الْقَرْصِ الصَّلْبِ 63.7 GB والْمَميزَة بِالْلُونِ الاحْمَر يمكنك ايضا ازالة الملفات التي تكون عائق على مساحة القرص الصلب وليس لها اي قيمة مجرد ملفات لها مساحة كبيرة فقط من خلال Disk Cleanup كما يمكنك من اعطاء تصاريح تفيد بنوعية وكيفية ضغط الملفات على القرص الصلب لزيادة المساحة الفار غة

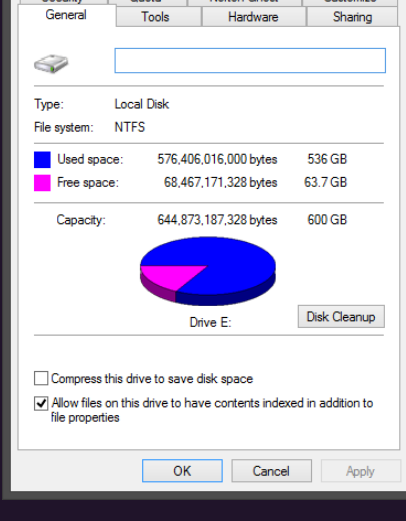

- Open
	- ثالهثر كضـ Open في حالة الوقوف على اي قرص صلب والنقر على الاداة فتح Open يقوم الويندوز بفتح القرص الصلب واستعراض ملفاتة ويمكنك ملاحظة تغيير شريط الادوات حسب نوعية المجلد الذي تتعامل معة
- Rename

ثالهثر صـٌ٤٤ ثالّْ Rename

في حالة الوقوف على اي قرص صلب والنقر على الاداة تغيير الاسم Rename قد تتمكن من تغيير اسم القرص الصلب الى الاسم الذي تريدة ولكن نصيحة لاتقم بتغيير الآسم الى اللغة العربية اجعلة دائما باللغة الانجليزية لان اللعة العربية قد نكون مشكلة كبيرة في التعامل مع هذا القرص الصلب من خلال اوامر الدوَّس حيثٌ لا يوجَّد هناك مجال غيرِ اللُّغةَ الانجليزية للأوامر

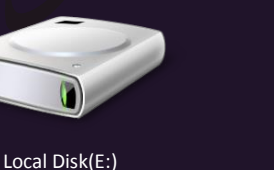

2. Network Group

ثُٔؾٞٔػز ٕذٌجس Network

من المنتشر في الاونة الاخيرة انشاء بعض الشركات العالمية مجموعة من السير فرات المجانية لحفظ الملفات عليها ما عليك غير التسجيل بها لتحصل على عنوان بروتوكول FTP ودومين وكلمة مرور خاصـة بك ومن خلال جزء الشبكات Network يمكن الاتصال بخادم الانترنت لديك FTP وادخال اسم الدومين وكلمة السر الُّخاصة بك وسوف يتم الربط بين جهازك وبين السيرفر على اساس انة جزء قرص صلب جديد لديك ويمكنك التعامل معة باضافة الملفات والمجلدات او از التها منة

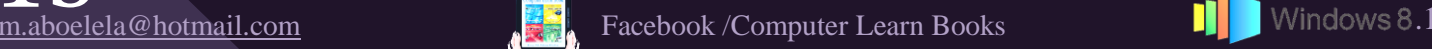

New name(E:)

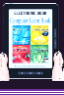

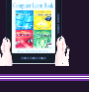

3. System Group

 ٓؾٛٞٔز ثُ٘ظجّ System عند فتح نافذة Computer من خلال الجزء System يمكنك التعامل مع الإعدادات الخاصة بويندوز 8.1 من خلال الادوات التالية

**8.1**

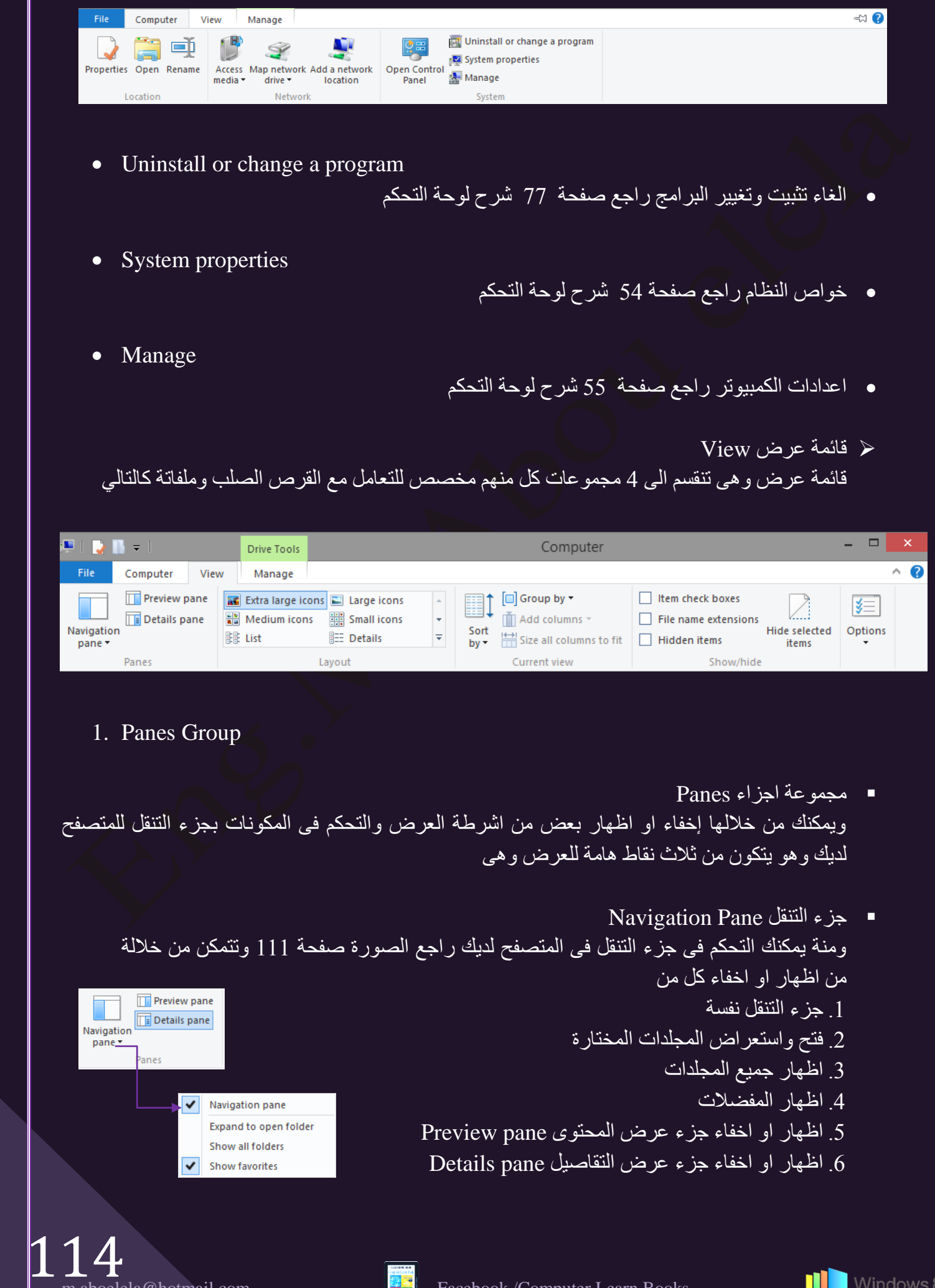

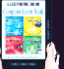

- 2. Layout Group
- مجموعة تنسيق layout من خلالها تستطيع تغيير حجم العناصر وطريقة عرضها و هناك اكثر من طريقة لتنظيم طرق عرض الملفات في مستعرض الويندوز لديك فيمكنك اختيار الطريقة المثلي لك والتي تظهر لك مواصفات ونوع الملفات المستخدمة والتحكم في نوافذ العرض

■ مجموعة عرض Current View

- **All Medium icons But Small icons** ||龍 List **BEE** Details F
- 3. Current View Group

**AC** Extra large icons | Large icons

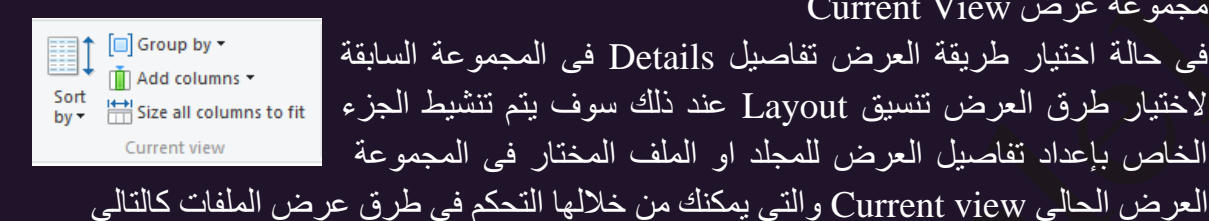

1. التُحكم في طريقة فرز الملفات حسب المستخدم او تاريخ الملفات او النوع تصاعديا او تنازليا

**8.1**

- 2. التحكم في طريقة فرز الملفات حسب المجموعات او المستخدم او تاريخ الملفات
	- 3. اضافة اعمدة جديدة من البنود الموجودة لاظهار تفاصيل اكثر للملفات
	- 4. التحكم في عرض الاعمدة المضافة للاحتواء الانسب لعرض تفاصيل الملفات

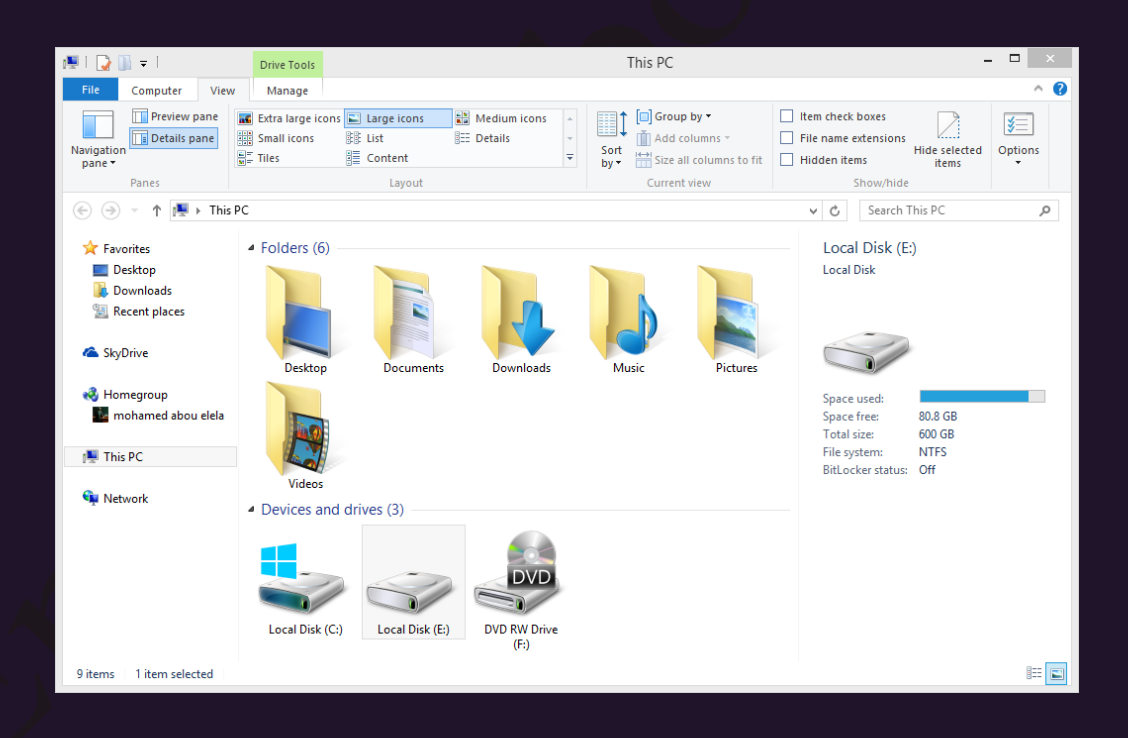

- Show/hide Group
- $\Box$  Item check boxes ■ Item check boxes<br>■ File name extensions<br>■ Hidden items Hide selected<br>
Items items Show/hide / اظهار Show/hide وهي المسئولة عن التحكم في عرض او اخفاء المجلدات او الملفات ويمكنك من خلالها اجراء التالي 1. اضافة مربع علامة لكل ملف او مجلد يتم التعامل معه لإجراء التطبيق عليه 2. اظهار او اخفاء امتداد الملفات لمعرّفة نوع الملف من امتداده وتختلف امتداد الملفات حسب نوعية هذا الملف وبِالتالي يختُلف بر نامج تشغيل هذا الملف حسب نوعه 3. اخفاء او اظهار الملفات المخفية 4. اخفاء الملف او المجلد المراد اخفاءة وعدم ظهوره في منطقة استعراض الملفات 115

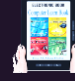

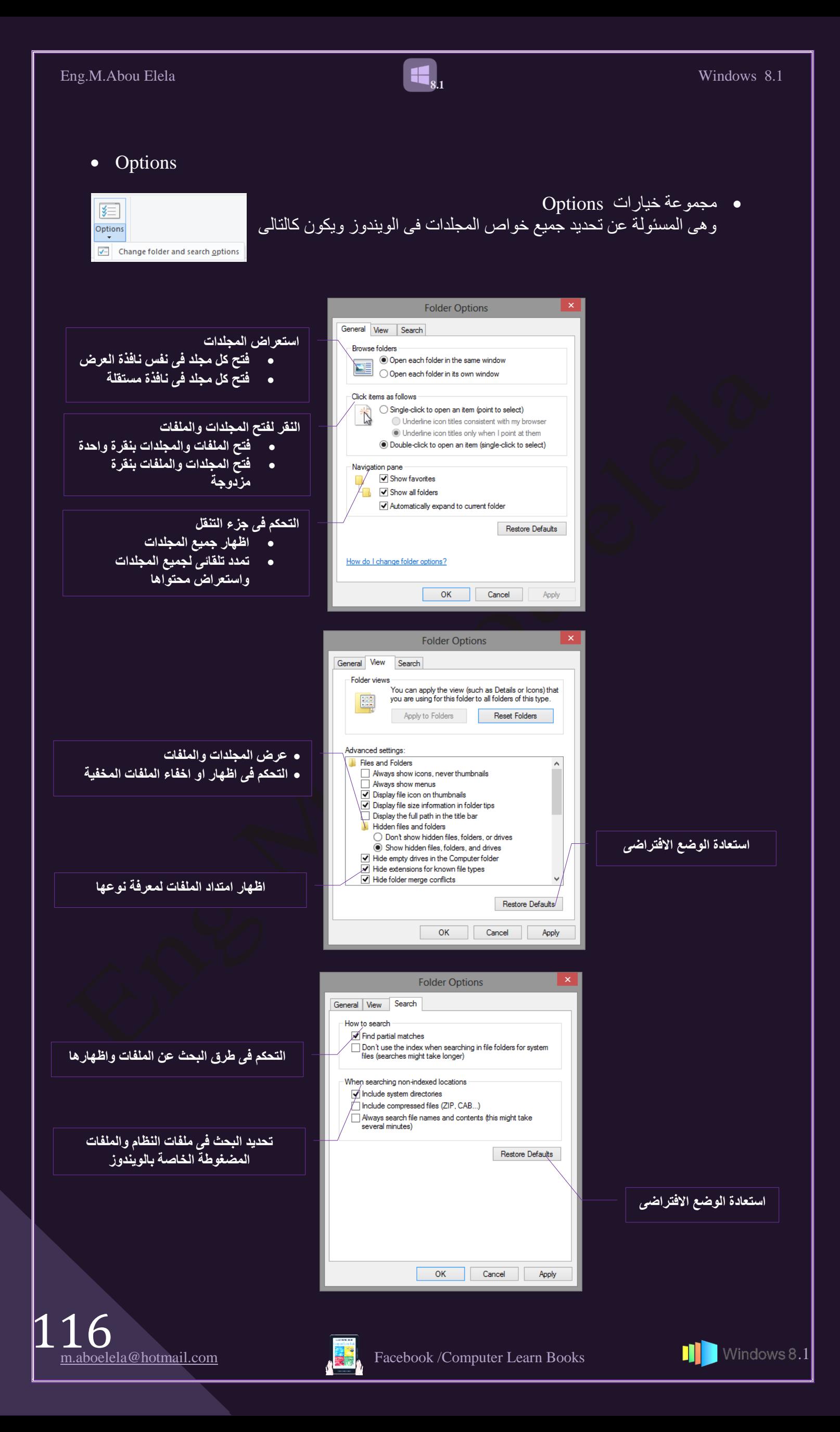

هجةٔز ثػوثه Mange

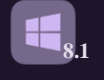

وهي مقسمة الى مجموعتين الاولى مخصصة للتعامل مع الاقراص الصلبة والثانية للاقراص المدمجة وتتمكن من خلالها من اتخاذ بعض الاجر اءات لكل منها كالتالي  $\Pi$  |  $\bigotimes$  |  $\bigotimes$   $C = \bigotimes$  Drive Tools View Manage Computer Deptinize Cleanup Format AutoPlay  $\bigcirc$  Finish burning **C**<br>**Erase this dis** 1. Manage Group 日 きる ه مجموعة اعداد Manage وهي خاصة للتعامل مع القرص الصلب HD وتتمكن من خلالها اجراء التالي • Optimize • ومنها نتمكن من مساعدة القرص الصلب في ترتيب البيانات الموجودة علية ترتيبا معينا يعيد لّة القدر ة على استدعاء هذة الملفات في حالة طلبها بسر عة و فعالية اكثر • Cleanup • ومنها يمكنك عمل اجراء مسح وتنظيف للملفات التي تاخد حيزا من المساحة بالقرص الصلب ولا اهمية لها • Format • تتمكن من خلالها من اجراء عملية فورمات او تهيئة للقرص الصلب وتقوم هذة العملية بمسح جميع محتويات القرص الصلب ويصبح فار غا تماما من اي بيانات 2. Media Group  $\begin{array}{|c|c|}\n\hline\n\multicolumn{1}{|c|}\n\hline\n\multicolumn{1}{|c|}\n\hline\n\multicolumn{1}{|c|}\n\hline\n\multicolumn{1}{|c|}\n\hline\n\multicolumn{1}{|c|}\n\hline\n\multicolumn{1}{|c|}\n\hline\n\multicolumn{1}{|c|}\n\hline\n\multicolumn{1}{|c|}\n\hline\n\multicolumn{1}{|c|}\n\hline\n\multicolumn{1}{|c|}\n\hline\n\multicolumn{1}{|c|}\n\hline\n\multicolumn{1}{|c|}\n\hline\n\multicolumn{1}{|c|}\n$  $\triangle$  Eject ت مجموعة وسائل الاعلام Media وهي خاصة للتعامل مع القرص المدمج CD AutoPlay<br>Erase this disc ونتمكن من خلالها اجراء التالي • AutoPlay • ومنها تستطيع التشغيل التلقائي للاسطوانات الموجودة بمحرك الاقراص في حالة وجود برامج صوت او فيديو بها • Eject • لفتح محرك الاقراص واخراج او وضع اسطوانة جديدة بة • Finish Burning • لاجراء عملية نسخ الملفات على اسطوانة مدمجة • Ease this disc • لمسح الاسطوانة المدمجة وهذة الميزة لا تفعل الا بوجود نوع معين من اسطوانات التشغيل 117

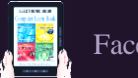

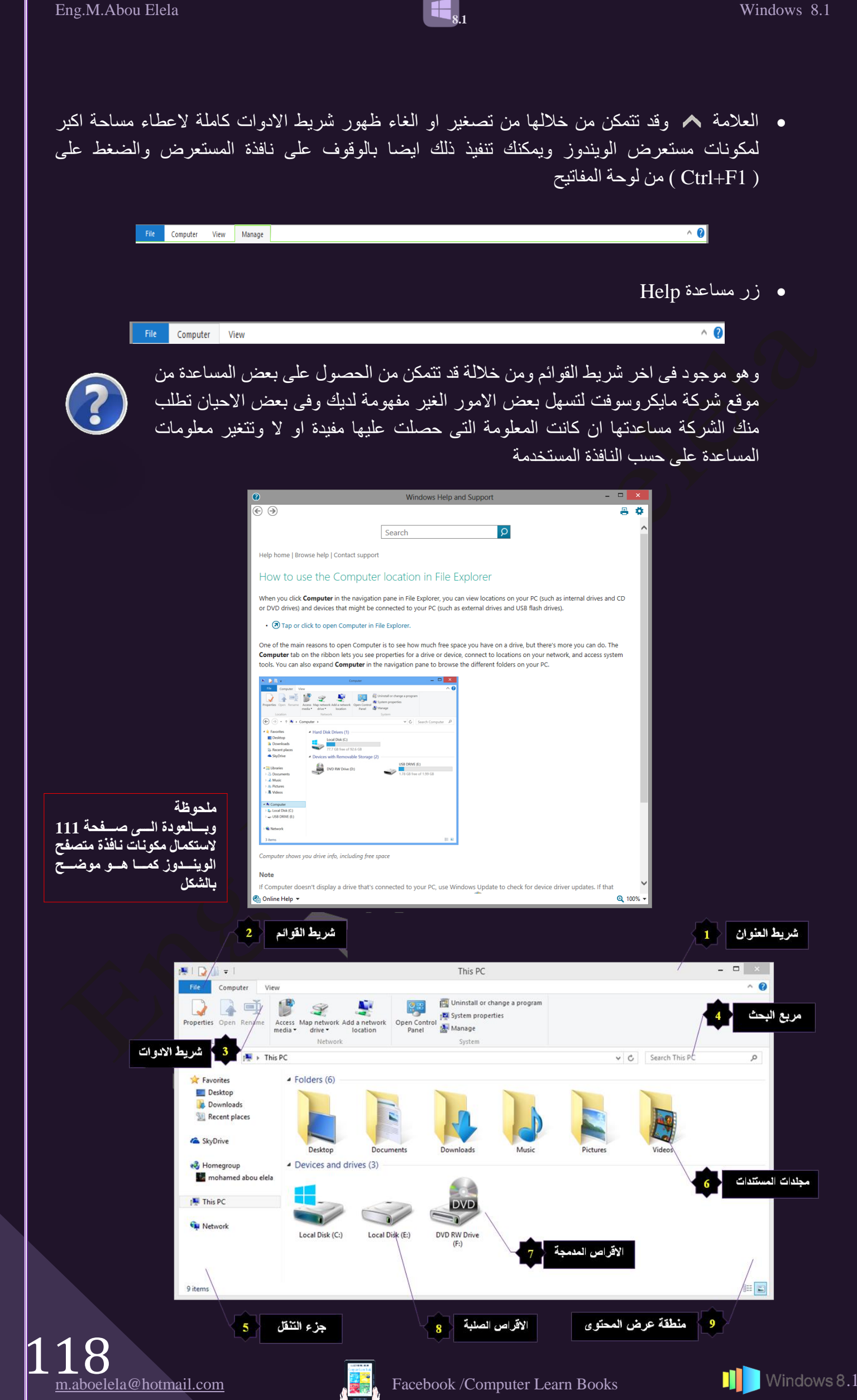

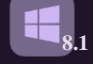

4. شريط مربع البحث

يظهر شَرِيط البحث أعلى كل نافذة مجلد و هُو مقسم الى جزئين و هما

\* جزء شريط المسار ويعرض المسار الحالي على شكل سلسلة من الارتباطات مفصولة بأسهم ويمكنك من خلالة تحديد موقعك على ملفات الكمبيوتر فمثلا موقعي الحالي كما في المثال التالي هو في Computer ويمكنك الننقل باستخدام شريط العنوان كالنالي

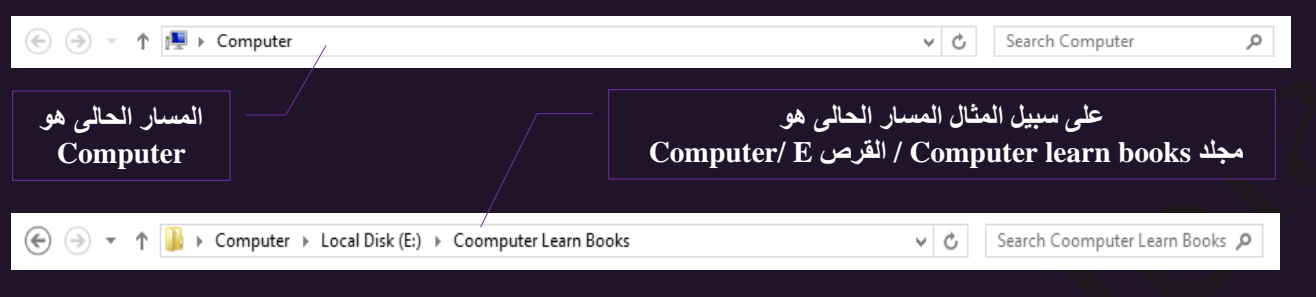

1. الطريقة الاولى

انقر فوق شريط المسار لتظهر علامة الكتابة ثم قم بكتابة اكتب اسم المجلد بالكامل أو مساره للموقع الجديد (مثل E:\books ) طبعا في حالة وجود مجلد بهذا الاسم لديك وفي نفس الموقع ثم اضغط على المفتاح Enter ليتم الانتقال الى الموقع الجديد الذي تريده

 $\bigoplus$   $\bigoplus$   $\tau$   $\uparrow$   $\Box$  E:\bookd  $\leftarrow$   $\rightarrow$  Search Local Disk (E:) ا م

2. الطر يقة الثانية

انقر فوق السهم الموجود على يمين الارتباط في شريط العناوين لتظهر قائمة بالعناصر ثم انقر فوق العنصر الذي تريد الانتقال إليه

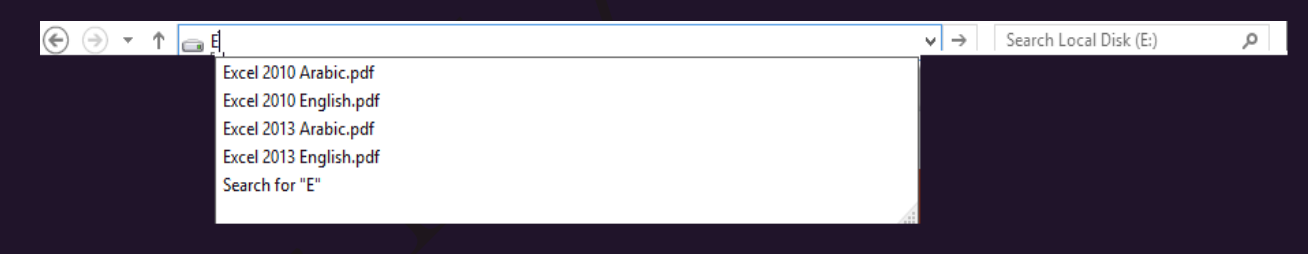

﴿ جزء مربع البحث

اكتب كلمة أو جملة في مربع البحث للبحث عن عنصر داخل المجلد الموجود بة ليبدأ الويندوز البحث بمجرد البدء في الكتابة فإذا كتبت حرف 'M' على سبيل المثال تظهر كافة الملفات التي تبدأ أسماؤ ها بالحرف 'M' في قائمة الملفات

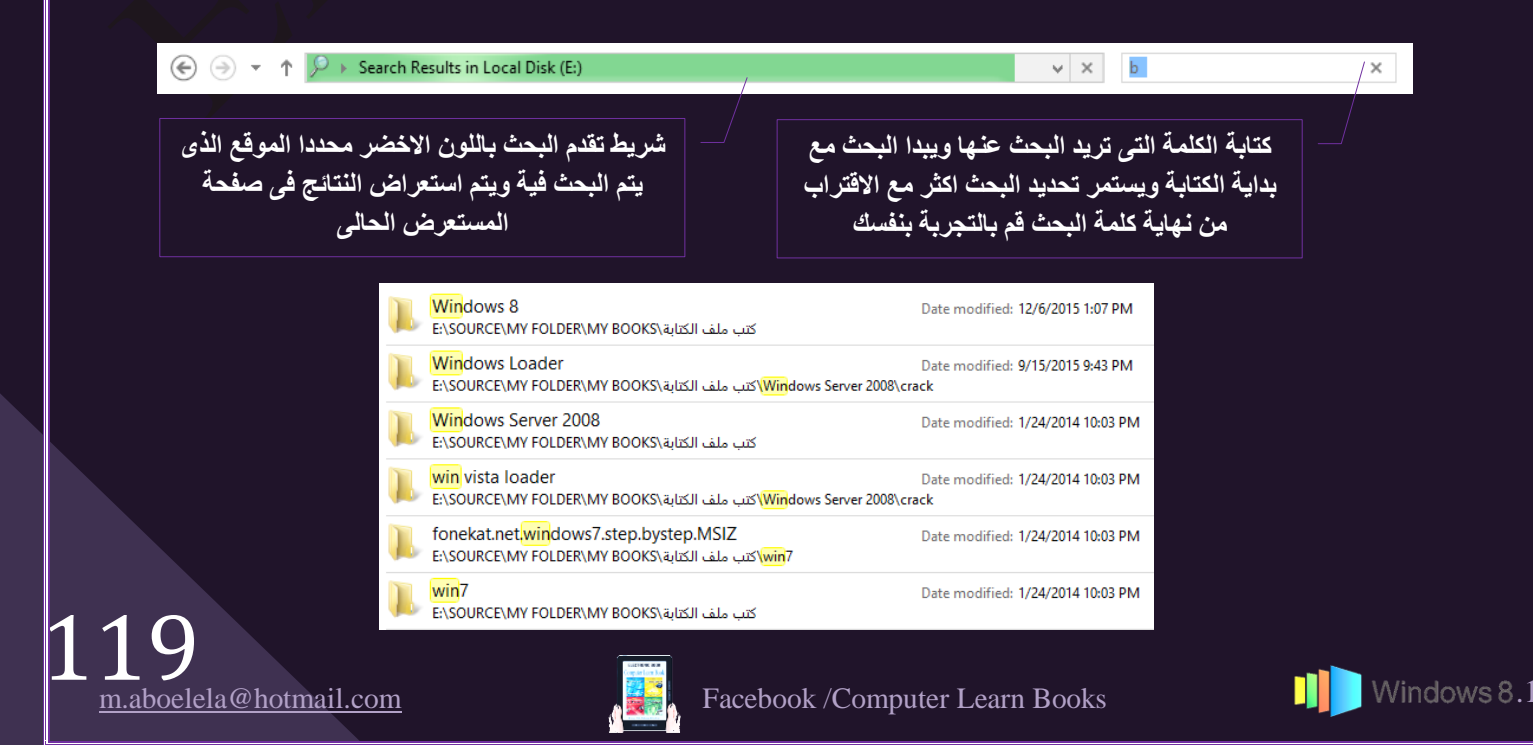

 $\star$  Favorites Desktop **Downloads** Recent places

**&** SkyDrive

 $\frac{1}{2}$  Homegroup

 $\mathbb{I}^{\blacksquare\hspace{-0.75mm}\Downarrow\hspace{-0.75mm}\blacksquare}$  This PC **Desktop Documents D** Downloads Music **Pictures** Videos Local Disk (C:) Local Disk (E:)

the mohamed abou elela

**8**

**0**

**1**

**2**

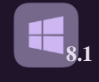

5. جزء التنقل

يستخدم جزء التنقل للوصول السريع إلى المكتبات والمجلدات وعمليات البحث المحفوظة وحتى كافة الأقراص الثابتة واستعراض المجلدات والمجلدات الفرعية ويمكن التحكم في اظهار محتوياتة من خلال Navigation Pane راجع صفحة 114

- 1 المُفضلة Favorites لاستعراض سطح المكتب والملفات المحملة من الانترنت واخر المسارات التي قمت بالوصول اليها
- 2. التُخزين السحابي SkyDrive ومَنَّها بِنّم استعراض كلٌّ من المستندات وملّفات الموسيقى والفيديو والصور الموجودة مساحتك التخز بِنية على الانتر نت
- 3. مجموعة المنزل HomeGroup تعمل مجموعة المشاركة المنزلية على تسهيل عملية مشاركة الملفات والطابعات الخاصة بك صفحة 70
- 1. كمبيوتر This PC ومنها يمكنك استعراض المستندات Documents و محتويات الاقراص الصلبة المكونة للجهاز واستعراض المجلدات الفرعية الموجودة بها 5 **C** Network
- 5. الشبكات Network ومنَّها نتمكّن من استعراض الاجهزة المتصلَّة معك على الشُّبكة المحلَّية واستعراض الملُّفات الُّتبي يتم مشاركتها مع الغير
- 6. مجلدات المستندات يقوم ويندوز 8.1 بإختيار مجموعة من المجلدات الهامة والموجودة في مجلد Documents لاستعراضها في متصفح الانترنت للوصول السريع الى محتواها راجع صفحة 108

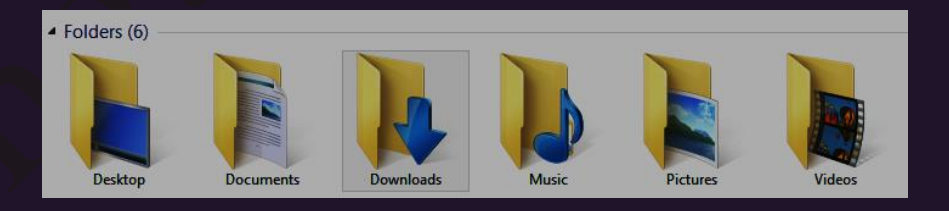

7. الاقراص المدمجة DVD

ومن خلالها نتمكن من الوصول الى محرك الاقراص المدمجة CD Drive والاقراص المعرنة Floppy Disk ان وجدت والتي تمكنك بالتعامل مع مُحتواهم والتمكين من استعراض محتوياتهم واجراء بعض العمليات على مكوناتهم كاللصق والنسخ والحذف وايضا حرق الاسطوانات المدمجة

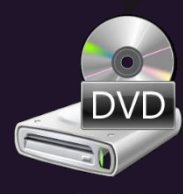

#### **ٍِؾٛظخ**

نلاحظ انـة تتشابـة اشرطـة القوائم وبـالتال*ي* اشرطـة الادوات التابـعة لـها وذلك ف*ي* الاداة File والاداة View ل فقط ولكنها تختلف ف*ي* باق*ى* اشرطة القوائم وبالتالى الادوات التابعة لها ف*ي* متصفح الويندوز وذلك باختلاف نوعية العناصر المتعامل معها ف*ي* الجزء السابق تم شرح مستعرض الويندوز ف*ي* حالة التعامل مع الاقراص الصلبة وسوف نتعرف الان على اشرطة القوائم و الادوات في حالة التعامل مع انواع المجلدات المختلفة والملفات

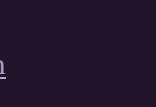

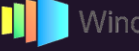

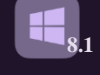

8. الاقراص الصلبة Hard Disks

وهي Hard disk القرص الصلَب والذي يتم تُخزين جُميع الملفات علية ويُمكن تقسيم القرص الصلب الى عدة اقسام تسمى بارتشن ويتم اعطاء كل منهم حرف أبجدي بداية من الحرف  $\mathbf C$  ومن المعروف دائما انِ البارتشن  $\mathbf C$  عادة ما يكون هو المختص بتحميل ملفات النظام و نتكمن من خلال النقر على اي بارتشن بزر الفارة الايمن ان تتعرف على مواصفاته وحجمة ومساحته الفارغة كرسم بياني توضيحي كما يمكنك ايضا من تغيير اسمة او خواصه

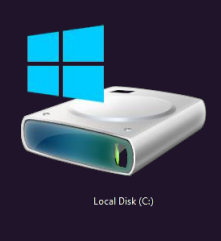

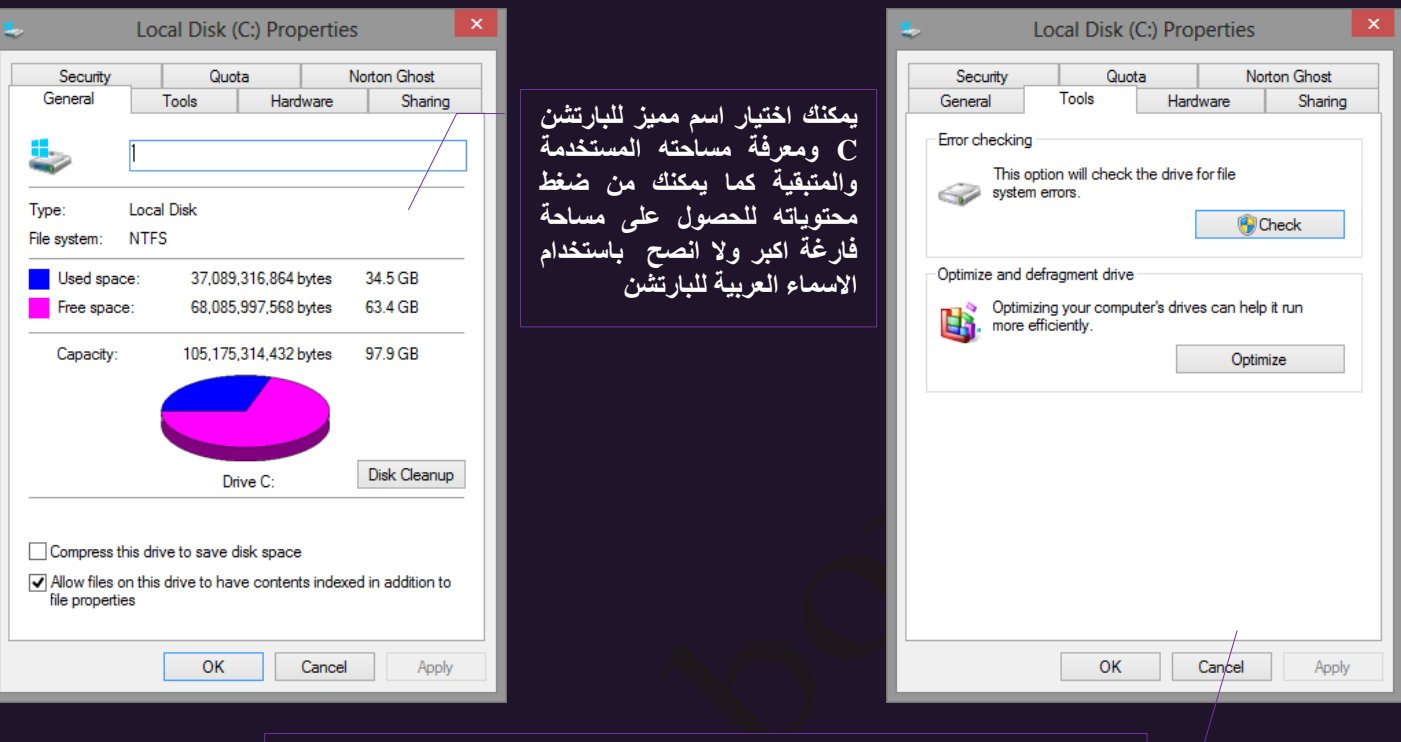

استخدام بعض اوامر للقيام بإصلاح الاعطاب والعيوب الذ*ى* تظهر على الويندوز فيمكنك من مسح الملفات الغير لازمة والت*ي* تشغل مساحة بالقرص الصلب اعادة ترتيب الملفات وتجهيز ها للوصول السريع اليها فيما بع*د* 

- اخذ نسخة من الملفات الموجودة بالقرص الصلب لحين الحاجة
	- 9. منطقة عرض المحتوى

هي المنطقة المحددة في الشكل السابق و التي نُتم فيها عرض محتّوى الكمبيوتر Computer او محتّوى المجلدات التي نتعامل معهاً ومن خلالها بمكنك إستعراض المجلدات او الملفات والتحكم في خواصها وقد عرفنا من قبل ان هناك بعد اشرطة القوائم الذي يمكن ان تظهر لك في متصفح الويندوز لديك عند تعاملك مع انواع مختلفة من الملفات أوالمجلدات او البرامج

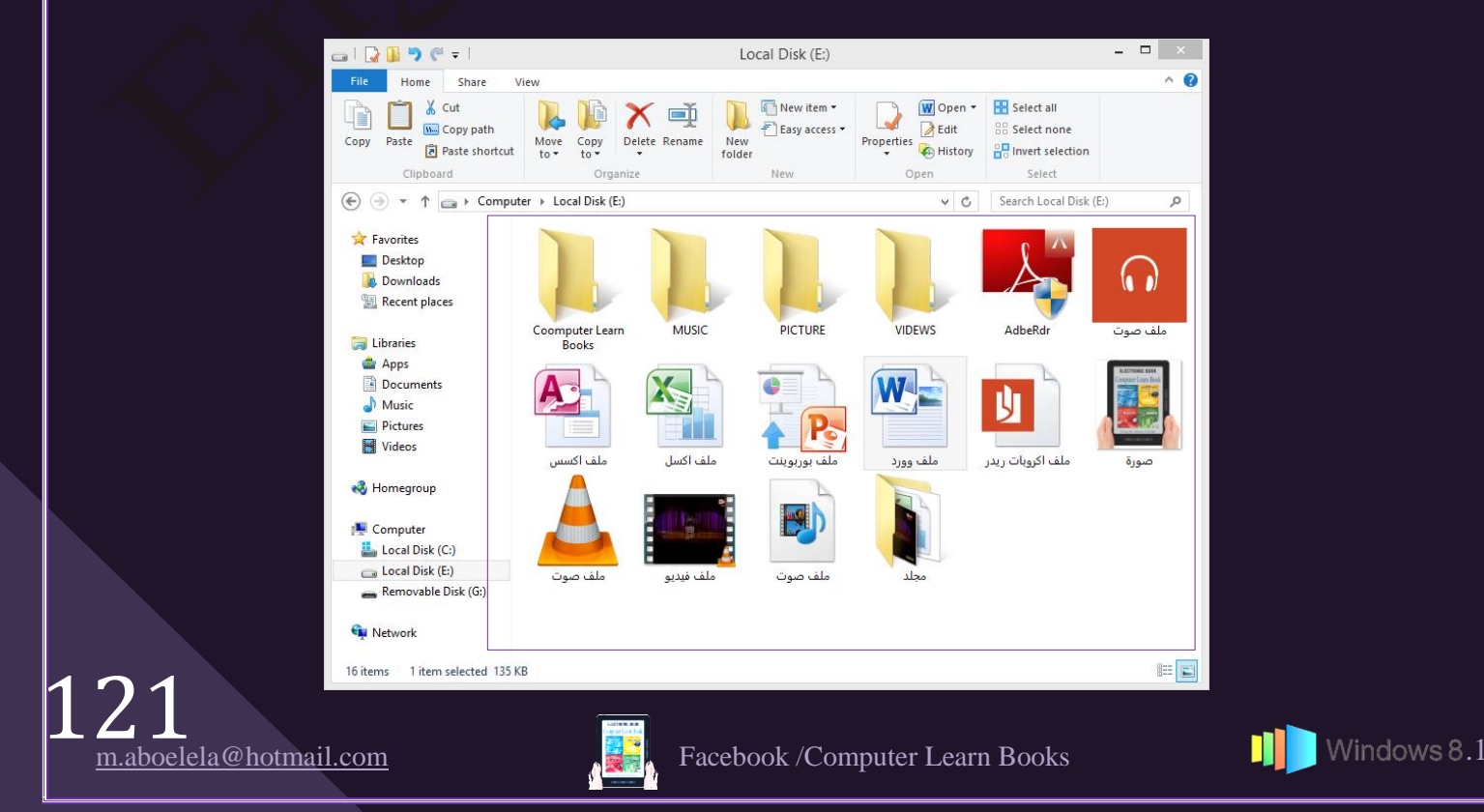

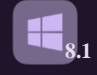

**•** انواع الملفات

هناك العديد من انواع الملفات التي تقوم بالتعامل معها من خلال الكمبيوتر وتختلف البرامج التشغيلية لها من ملف البي اخر حسب نوع الملف المراد تشغيلة والتعامل مع محتواة وهناك بعض الملفات التي يقوم بتشغيلها اكثر من برنامج فالمنافسة مفتوحة في مجال البرمجة وبرامج الحاسوب ولكن يظل الملف هو المحور الاساسي لهذة المنافسة

ومن الأمور الذي تميز الملفات عن بعضها ما يعرف بامنداد اسم الملفات File Extension وهو عبارة عن ثلاث حروف او اكثر تأتـي بـعد اسم الملف ( يمكن اظـهار ها واخفاؤها ) وهـي تميز الملف ومن خلال هذا التمبيز يقوم البرنامج بالتعرف على الملف وتشغيلة ويختلف شكل الملف حسب البرنامج الذي يقوم بتشغيلة كما يختلف ايضا حسب نوع الامتداد الذي يميزة

Type

M4A File

**PDF File** 

**PNG File** 

Microsoft Access Database

Microsoft Excel Worksheet

Microsoft Word Document

VLC media file (.flv)

VLC media file (.mp4)

Microsoft PowerPoint 97-2003 Slide Show

Windows Media Audio/Video playlist

Date modified

5/25/2014 12:19 PM

9/13/2015 11:05 AM

12/11/2015 12:23 AM

11/30/2009 12:41 PM

3/9/2012 11:44 AM

11/17/2012 8:26 PM

1/12/2013 10:30 PM

6/1/2012 10:38 AM

11/19/2015 9:42 PM

8/28/2015 9:49 AM

Date created

1,763 KB 12/11/2015 11:29 AM

12/11/2015 11:33 AM

12/9/2015 10:48 PM

1 KB 12/11/2015 11:29 AM .asx

57,359 KB 12/11/2015 11:28 AM .FLV

12/11/2015 11:33 AM .xlsx

12/11/2015 11:33 AM .pps

12/11/2015 11:32 AM .docx

12/11/2015 11:28 AM .png

12/11/2015 11:31 AM .mp4

Size

992 KB

69 KB

5.842 KB

136 KB

249 KB

10,807 KB

223,119 KB

File extension

accdl

pdf

Folder

 $E\setminus$ 

 $E\Lambda$ 

EΛ

EN

EA

 $E\setminus$ 

 $E\Lambda$ 

 $E\Lambda$ 

EΛ

 $E\Lambda$ 

File Name. File Extention photo.jpg photo.jpg

ملف صوت <mark>(C</mark>

.<br>ملف اکسس (الله)

.<br>ملف اکسل ا

ملف وورد [@]

ملف صوت <mark>ه</mark>

ملف صوت <mark>@</mark>

صورة <mark>لم</mark>ا

ملف بوربوينت <mark>T</mark>D

۔<br>ملف اکروبات ریدر د<mark>ی</mark>ا

Name

انواع مختلفة من الملفات لاحظ اختلاف ايقونة الملف<br>تبعا لبرنامج التشغيل ت**بعا لبرنامج ٚاخٕزالف االِزذاد File Extension ٌىً ٍِم** 

> ه شريط القوائم للتعامل مع المجلدات و الملفات عُند النّعامل مع المجلّدات و الملفات بنّم نغيير بعض مكونات شريط القوائم ومجموعاتة الخاصة للسماح لك بإجراء بعض الاوامر التي تُسهِل التعامل معها

#### + File

ههذا قائمة ملف File وهي تتشابة في حالة التعامل مع اي من المكونات او العناصر راجع صفحة 112 [

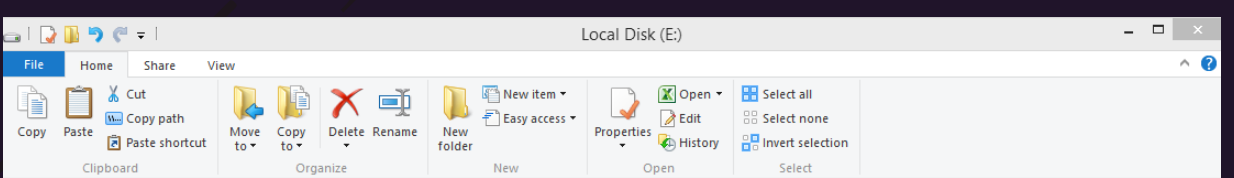

#### \* Home

- هجهٔ قائمة Home وهي تحتوي على 5 مجموعات خاصة بالتعامل مع الملف المختار وتكون كالتالي
- 1. Clipboard Group

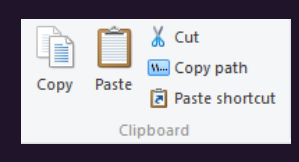

- مجموعة حافظة Clipboard ومن خلالها يتم اجراء بعض العمليات على الملف المختار
- ا فسخ Copy لعمل نسخة من الملف لمسار اخر بالكمبيوتر
	- لصق Paste لوضع الملف المنسوخ في موقعة
- ه فُص Cut لقص الملف من مكانة ولُصقة Paste بمسار اخر
- نسخ مسار Copy path لنسخ موقع الملف على الكمبيوتر صفحة 119
	- لصقّ اختصار Paste shortcut لصقّ الملف على هيئة اختصار

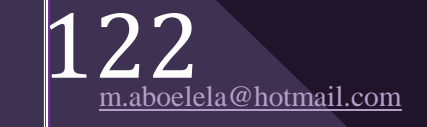

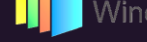

- 2. Organize Group ■ مجموعة تنظيم Organize  $\mathbb{R} \times \mathbb{R}$ ونتمكن من خلالها من تنظيم وضع الملف في الكمبيوتر باجراء بعض Move Copy Delete Rename العمليات علّبة مثل وَ نُقْلِ الْمِلْفِ  $_{\rm{OVe}}$  لُنْقُلِ الْمِلْفِ مِن مسارِ إلى اخرِ بِالْكمبِيوِ تَر ف نُسخ الملف Copy to نُسخ الملف نفسة في مكان اخر بالكمبيوتر • مسح Delete لمسح الملف من الكمبيوتر نهائيا تجدة في سلة المهملات لامكان استرجاعة ه تغيير الاسم Rename ومنها يتم تغيير اسم الملف المختار باسم جديد 3. New Group ■ مجموعة جديد New ونتمكن من خلالها من اجراء النالي New item \* FI Easy access \* • اضـافة مجلد جديد New Folder وتمكنك من اضـافة مجلد جديد New folder في المسار الذي تتعامل معة وتسمبتة  $\mathbb{N}$  Eolder • اضـافة عنصر جديد New Item وتتمكن من خلالها من اضـافة مجلد a Shortcut Microsoft Access Database جديد او ملف جديد ويمكنك الاختيار من عدة انواع من الملفات Bitmap image **a=** Contact المتو فر ة لديك Microsoft Word Document **Inurnal Document** 蜀 Microsoft PowerPoint Pr ِ ملحوظة WinRAR archive تتغير نوعية الملفات الت*ى* يمكن ان تستطيع اضافتها والع*مل* عليها وفقا للبرامج Text Document Microsoft Excel Worksheet المثبتة عل*ى* جهازك فقط WinRAR ZIP archiv  $\frac{1}{2}$ Pin to Start • الدخول السهل Easy Access ومنها يمكنك التعامل مع المجلدات فقط **Deal** Include in library Add to favorites لسهولة عملية الوصول الى محتواها ■ وضع في شاشة ابدا Pin to start ليتم وضع المجلد في شاشة مترو لسرعة و سهولة الوصول الية
	- وضع المجلد في المكتبات libraries وهي التي تُظهر في جزء التنقل لسهولة الوصول اليها
	- وضع المجلد في المفضلة Favorites وهي التي تظهر في جزء التنقل لسهولة الوصول اليها ■ وضْع المجلَّد كمحرِك اقراص Map as drive ليتم تداولة من خلال الشبكة المحلية
	- 4. Open Group

**B** Edit

- مجموعة فتح Open وتستطيع من خلالها اجراء بعض العمليات الثالية على الملف او المجلد المختار التعامل معة  $\triangle$  Open  $\star$
- Properties  $\overline{\mathcal{L}}$  Edit • خواص Properties ومن خلالها تستطيع اظهار جميع خواص الملف او البر نامج المختار للتعامل معة
- فتح Open ومن خلالها تستطيع فتح الملف المختار وسوف تُجدُّ ان هناك عدة برامج لفتح الْملْف وذلك في حالة فقط ان تكون مثبت اكثر من برنامج لفتح الملف
- تحرير Edit ومنها تستطيع عمل تحرير للملفات التي يمكن فقط التعديل عليها مثل الصور وملفات الإو فيس
	- تاريخ الملف History وهي تمكنك من عمل Backup للملفات لاستعادتها في حالة الفقدان راجع صفحة 60

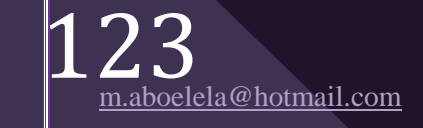

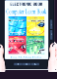

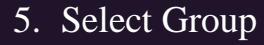

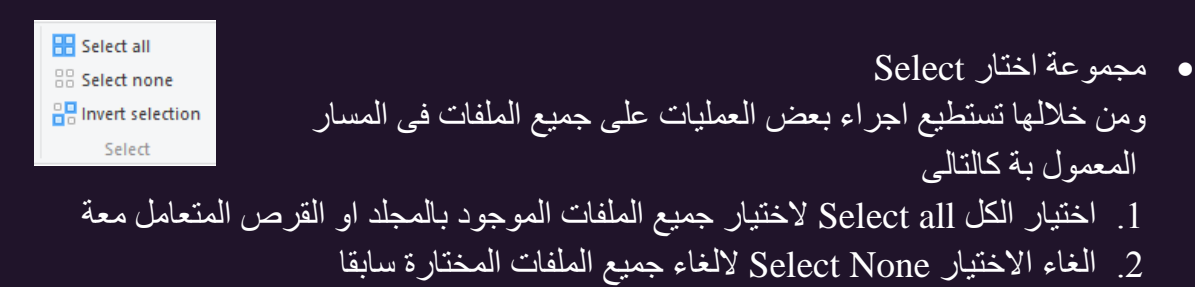

**8.1**

3. عكس الأختيار Invert selection لالغاء الملفات المختارة سابقا واختيار الملفات الغير مختارة

### \* Share

قائمة Share وهي تحتوي على مجموعتين خاصـة بمشاركـة الملفات والمجلدات عبر البريد الالكترونـي او من خلال الشبكة المحلية وتكون كالتالي

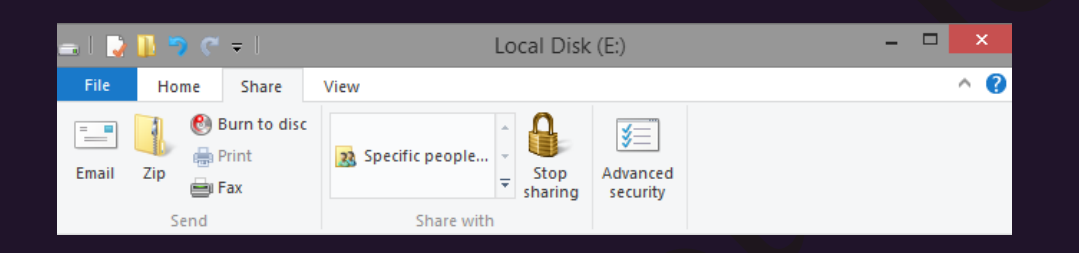

## 1. Send Group

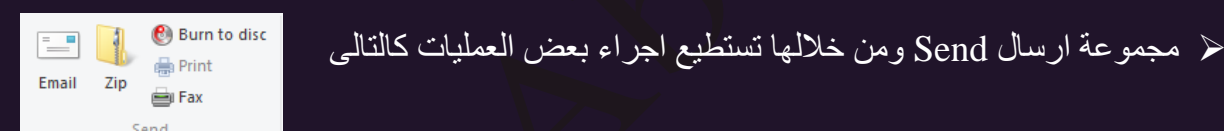

- بريد الكتروني Email عند اختيارك اي من الملفات وتريد ان ترسلها كمرفق في بريد اكتروني الي احد الاشخاص ما عليك الا ان تقوم بالنقر على Email سوف يتطلب منك تحديد جودة الملف المرفق لتحميلة وعند الانتهاء يقوم برنامج مايكروسوفت اوتلوك Outlook بالفتح ثم تقوم بكتابة اسم بريّْد المستلّْم وترسَّل الرسالة بالملف المختار كمرّفق الية
- ضغط Zip وتتمكن من خلالها بضغط المفات او المجلد لتصغير مساحة الحفظ على جهازك او كارسالها كمرفق بريد الكتروني
	- طباعة Print تتمكن من خلالة طباعة الملف في حالة وجود طابعة
		- و فاكس  $_{\rm{Fax}}$  تمكن من خلالة من ارسال الملف كفاكس •
- حرق على اسطوانة Burn to Disc وذلك عند اختيار مجموعة من الملفات والمجلدات تريد ان تنسخها على اسطوانة ما عليك الا وضع الاسطوانة الفارغة في محرك الاقراص واختيار الملفات وعمل هذا الأجراء ليتم نسخ الملفات المختارة على الاسطوانة

### 2. Share With Group

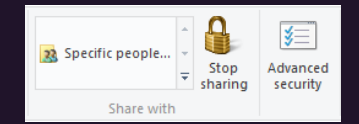

- ﴿ مَجْمُوعَةٌ مُشَارِكَةٌ مَعْ With Share وَمِنْ خَلالُها تَستطيع مِشَارِكَةٍ المجلدات مع مستخدمين اخرين عبر الشبكة المحلية باتباع التالي
- 1. مشاركة مع اشخاص معنيون Specific People يمكنك من خلالها مشاركة المجلَّدات من جهازك عبر الشبكة المحلية مع اشخاص معنيون ويتم ذلك بالنقر اولا على المجلد المراد مشاركته مع الغير والنقر على مشاركة لتظهر لك اختيارات عمل المشاركة وهي كالتالي

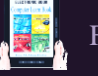

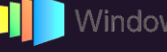

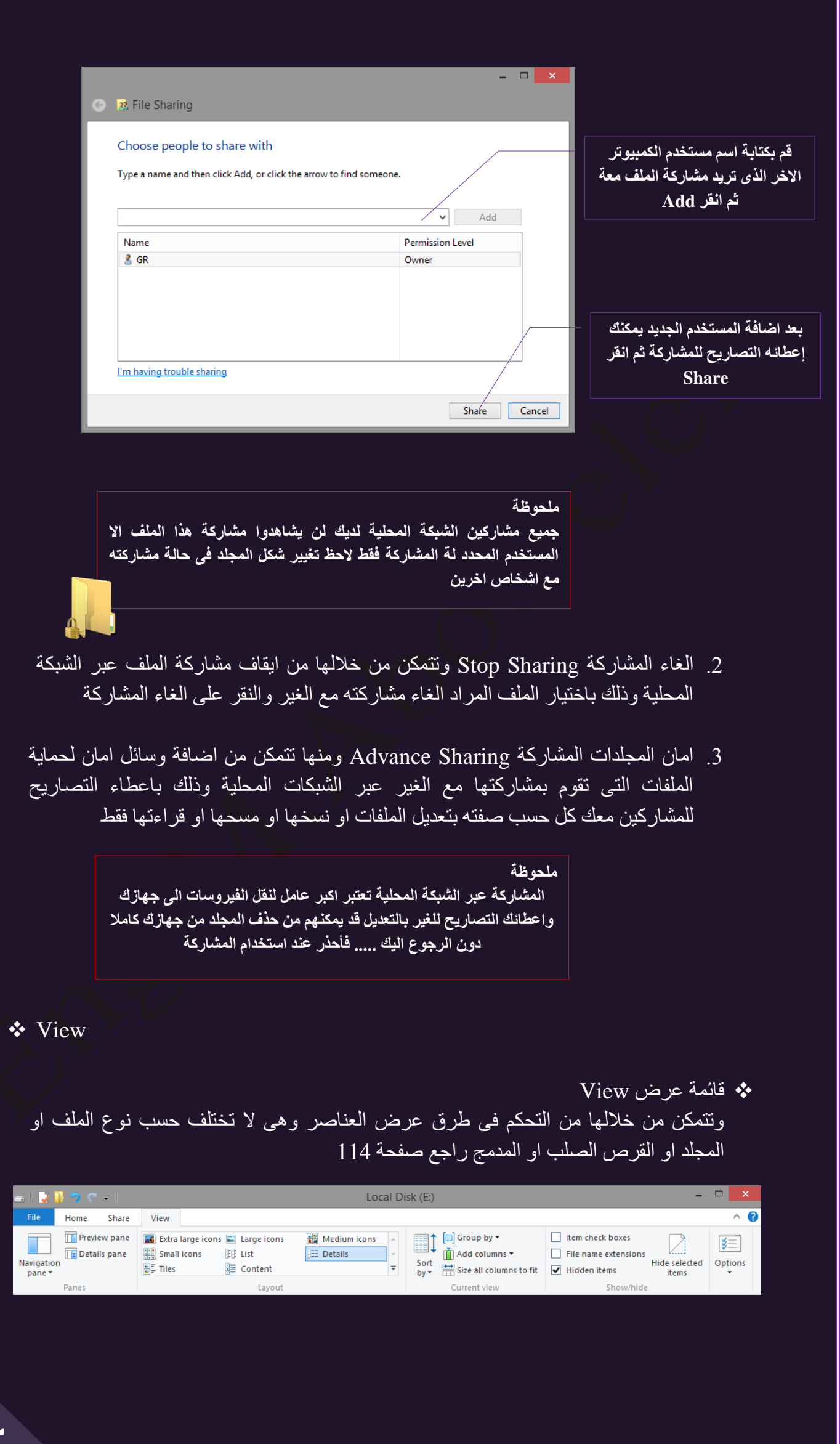

**8.1**

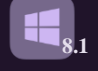

## **❖** Mange Group

\*• قائمة اعداد Manage وهي تُظهِّر فقط في حالة النعامل مع المجلَّدات او الملُّفات الُّتي تُحتوى عليَّ صور وتتمكن من خلالها بالتحكم في الصورة كالتالي

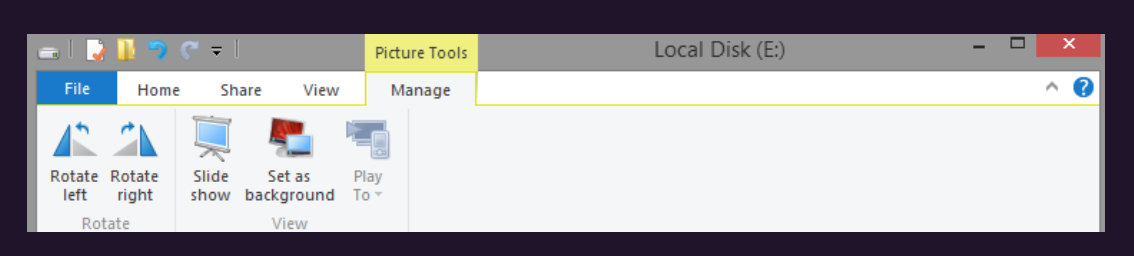

- 1. دوران الى اليسار Rotate Left تتمكن من خلالها الى عمل دوران للصورة الى الجهة اليسرى منها
- 2. دوران الى اليمين Rotate Right تتمكن من خلالها الّي عمل دوران للصورة الي الجهة اليمني منها
- 3. عرض كشرائح Slide Show تتمكن من خلالها من عرض الصور الموجودة بالمجلد كعرض مستمر
	- 4. خَلَفية Set as background تمكنك من وضع الصورة المختارة كخلفية لسطح المكتب لديك
	- 5. نشغيل على Play to تمكنك من عرض الصورة المختارة على جهاز اخر في حالة مشاركة الاجهز ة عبر الشبكة المحلية

Play

هجة فائمة تشغيل Play وهي تظهر فقط في حالة التعامل مع المجلدات او الملفات التي تُحتوي ملفات صوت او فيديو وتتمكن من خلالها بالتحكم فيها كالتالي

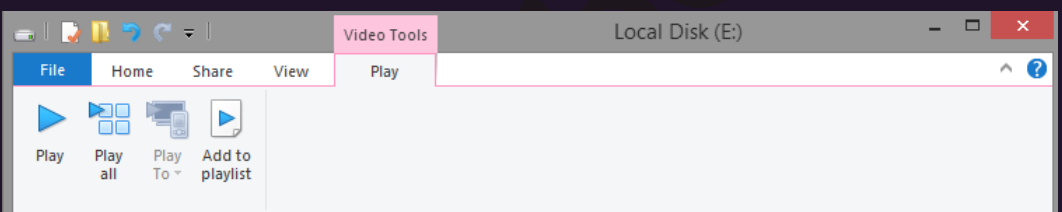

- 1. تشغيل Play تمكنك من تشغيل ملف الفيديو او الصوت المختار
- 2. تَشغَّيل الكلِّ Play all تشغيل جميع ملفات الفيديو او الصـوت الموجودة بالمجلَّد
- 3. نشغيل الي Play to نشغيل ملفات الفيديو او الصوت على جهاز اخر وذلك في حالة مشاركة الاجهزة عبر الشبكات المحلية
- 4. اضـافة الـي قائمة تشغيل Add to Playlist اضـافة ملف الفيديو او الصـوت المختار الـي قائمة عمل ملفات الفيديو او الصوت ليتم مشاهدتهم تباعا

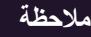

لاحظ تغيير شريط العنوان ف*ي* كل مرة يتم التعامل فيها مع نوعية مختلفة من المجلدات او الملفات لتظهر لك نوعية الملف الذى تقوم بالع*مل علية او نو*عية محتوى المجلد كما بالشكل

#### ols Video

ولكن ف*ي* بعض الاحيان لا يستطيع الويندوز تمييز مكونات الملفات وتخصيصها كمجلد معين لكثرة اختلاف المحتوى بها وتنوعة ولهذا السبب يصنف الويندوز الملف على انة ملف مستندات او ملف شائع الاستع*م*ال ولا تظهر لـة علامة مميزة ف*ي* شريط العنوان ولكن يمكنك تخصيص بعض هذة المجلدات باتباع الخطوات التالية

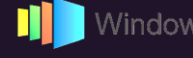

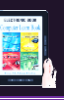

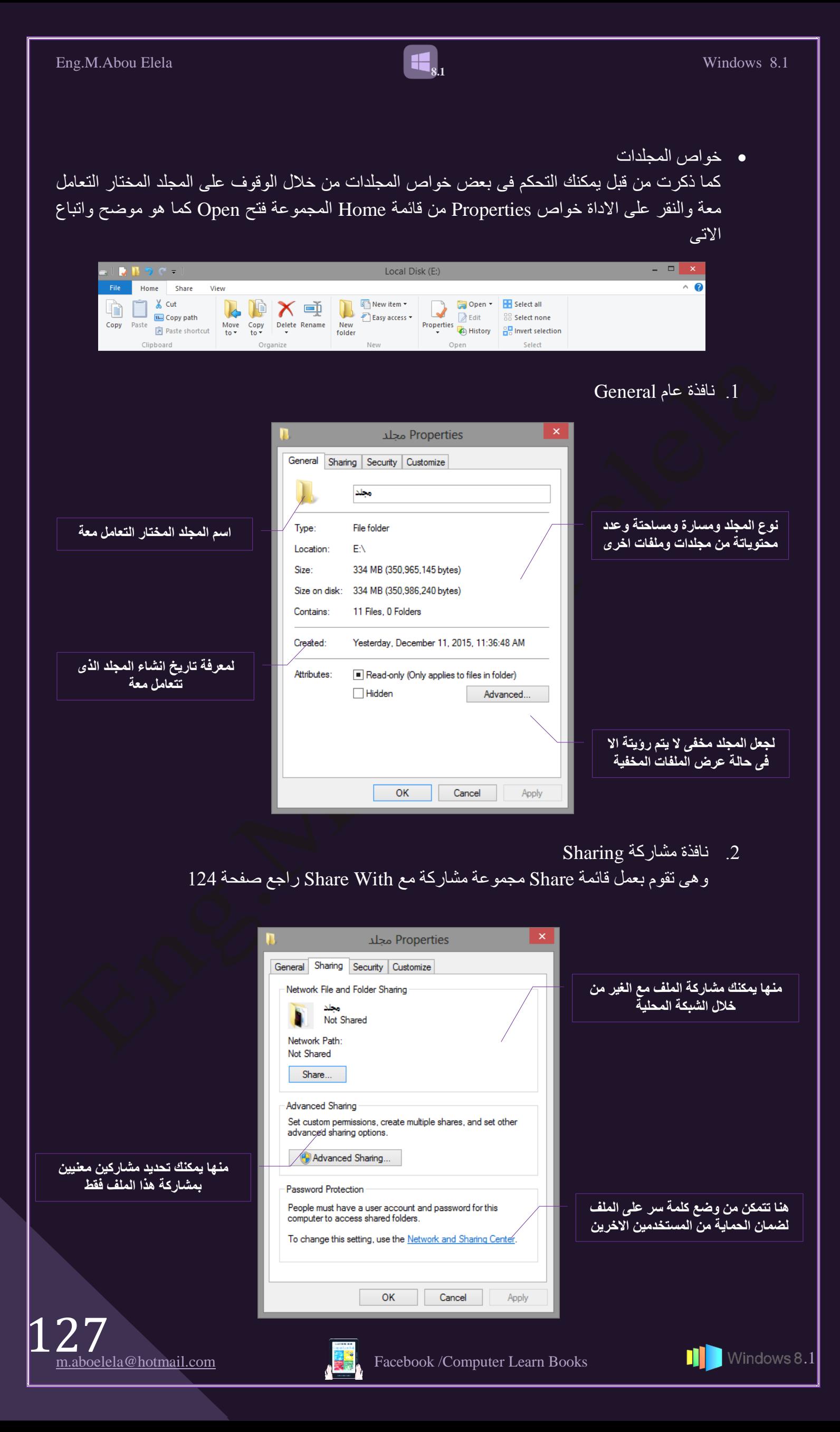

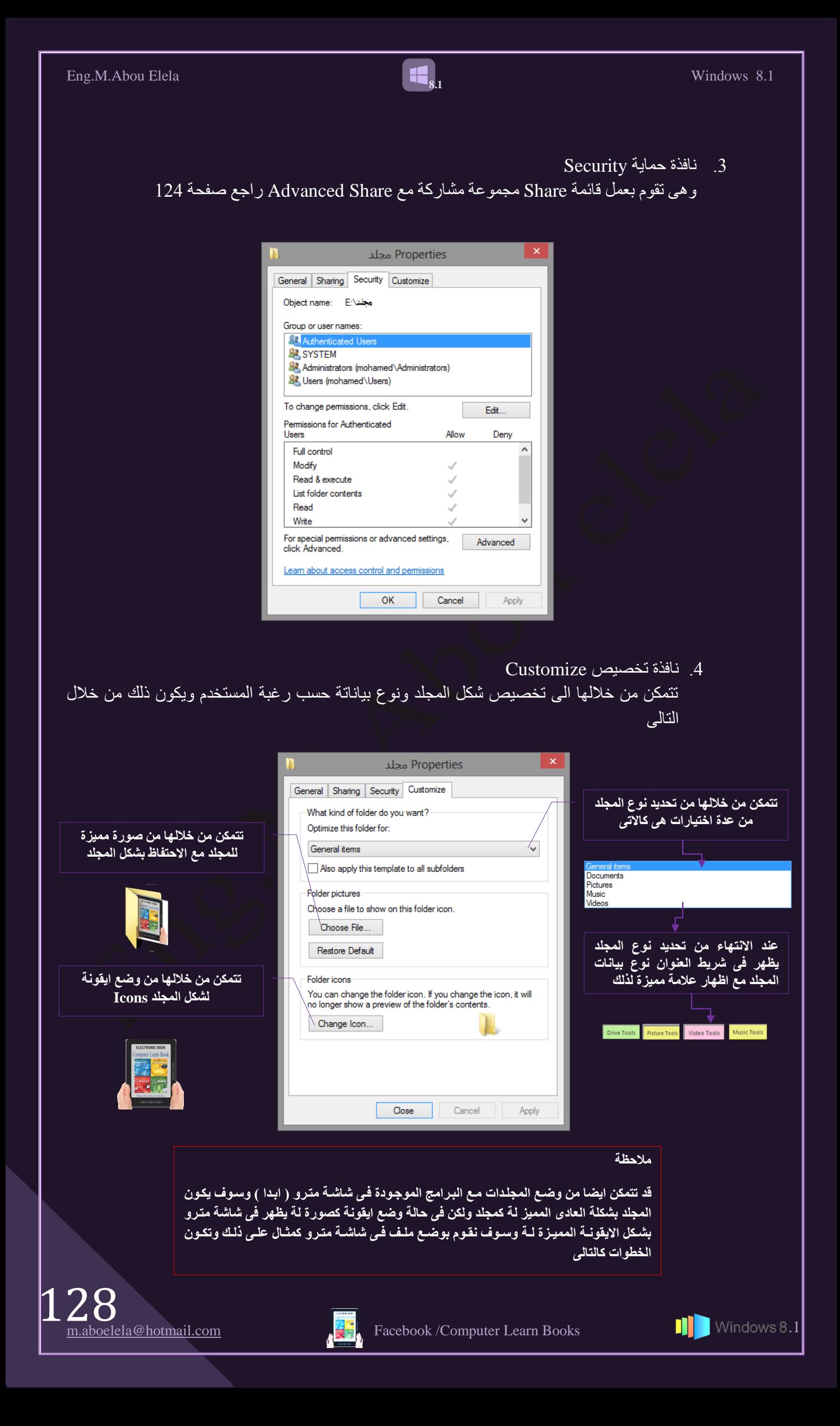

Open

Open in new window Pin to Start

Add to VLC media player's Playlist Play with VLC media player Add to Windows Media Player list Play with Windows Media Player

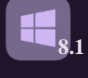

- قم باختيار المجلد المراد تغيير شكلة
	- ه فم بنغيير الشكل ال<sub>ى</sub> ايقونة
- ه قم بالنقر على المجلد بزر الفارة الإيمن لاظهار القائمة
	- قم باختيار شبك في قائمة ابدا Pin to Start
	- قم بفتح شاشة ابدا وتشغيل المجلد السابق من خلالها

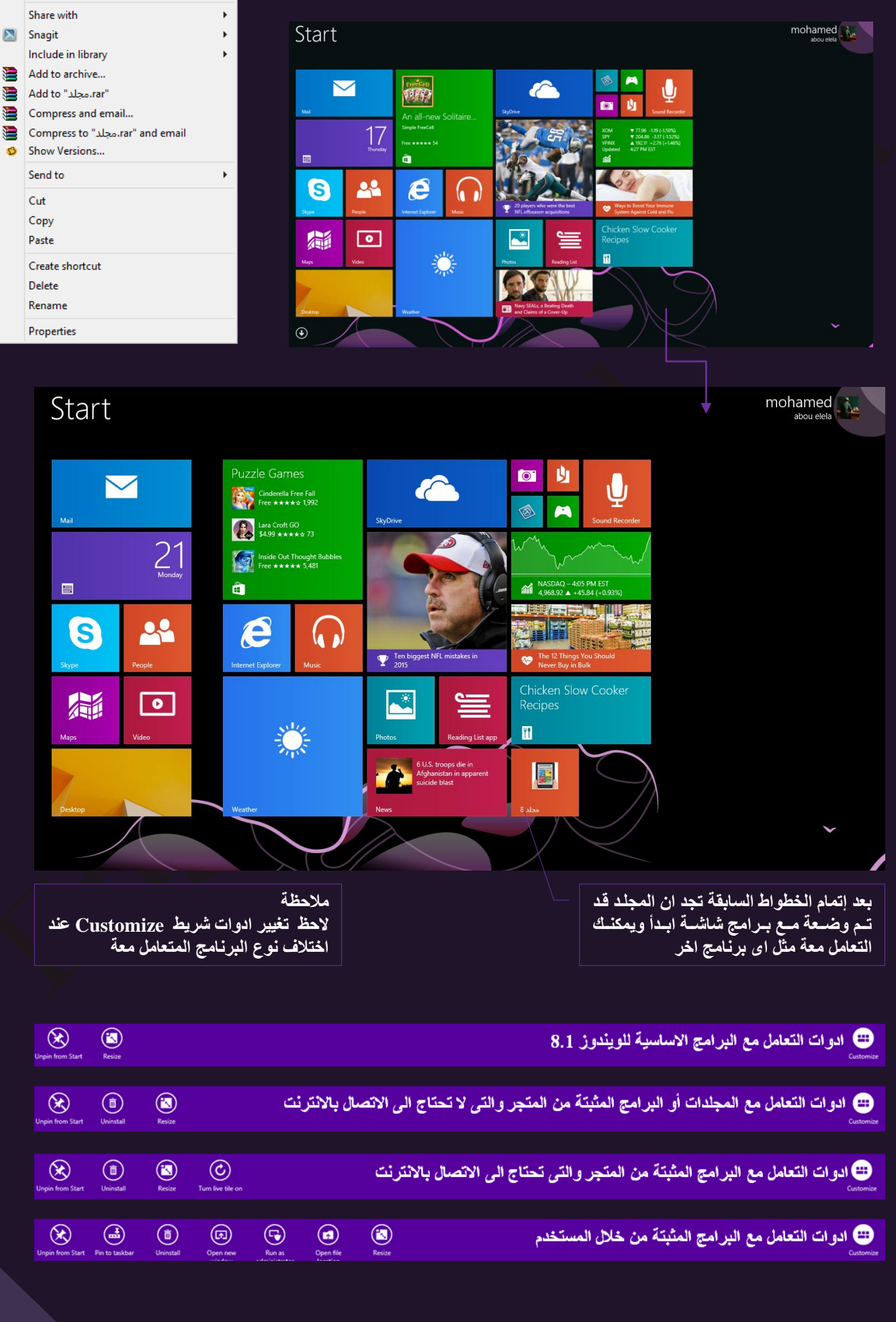

$$
\left\| \mathbf{X} \right\|
$$

m.aboelela@hotmail.com

ه اختصارات لوحة المفاتيح في ويندوز 8.1

سوف نستعرض معا مجموعة من الاختصارات العامة للوحة المفاتيح و التي سوف تؤدي الى اختصار الوقت و تجعلك تتعامل مع نظام ويندوز 8.1 بشكل احترافي اكثر

| ESC<br>F <sub>1</sub> | F9<br>F10<br>F12<br>F5<br>F6<br>F7<br>F <sub>8</sub><br>F11<br>PrtScr<br>F3<br>F4<br>F <sub>2</sub><br>Insert<br>Delete<br>่อ<br>$\tilde{\mathcal{Q}}$<br>$\mathcal{L}$<br>$\frac{1}{\sqrt{2}}$<br>> 0<br>$\delta \vec{X}_0$<br>144<br><b>D-D-1</b><br>$= 10$<br>щ×                                                                                                    | PgUp<br>PgDn            | Home    | End   |
|-----------------------|----------------------------------------------------------------------------------------------------|-------------------------|---------|-------|
| $\sim$<br>$\sim$      | \$<br>$\circledcirc$<br>$\%$<br>8.<br>$\star$<br>#<br>N <sub>2</sub><br>$\Lambda$<br>÷<br>$\overline{z}$<br>$+$<br>$=$<br>$\vee$<br>$\overline{I}$<br>$+$<br>$\frac{1}{2}$<br>$\hspace{0.1mm}-\hspace{0.1mm}$<br>$\overline{\phantom{a}}$<br>$\overline{a}$<br>5<br>6<br>$\overline{a}$<br>$\overline{7}$<br>$\overline{2}$<br>8<br>$\circ$<br>$\circ$<br>$\equiv$ $\rightarrow$<br>$\rightarrow$ | Num<br>Lock<br>$\theta$ | $\star$ |       |
| $\rightarrow$         | Q bl<br>$\mathsf{R}$<br>W<br>Ε<br>т<br>Y<br>$\cup$<br>$\circ$<br>P<br>$\mathsf{S}$<br>Ю<br>У<br>Ε<br>$\mathcal{M}_{\mathcal{A}}$<br>Ш<br>Щ<br>$\mathbb{C}$<br>3<br>Д<br>Щ<br>$\mathcal{L}$<br>- 11<br>$\epsilon$                                                                                                    | 7<br>8                  | 9       |       |
| Caps Lock             | $\mathsf{G}$<br>D<br>F<br>H<br>$\mathsf{s}$<br>J<br>$\overline{\mathbf{K}}$<br>А<br>$\overline{z}$<br>$\circ$<br>Ж<br>$\mathbf{a}$<br>г<br>$\overline{A}$<br>$\mathbf b$<br>H<br>B<br>Ч<br>M<br>÷.                                                                                                    | $\overline{4}$<br>5     | 6       | $+$   |
| Shift                 | Z<br>$\mathsf{C}$<br>$\mathbf{B}$<br>$\times$<br>$\vee$<br>N<br>M<br>?<br>Shift<br>Й<br>Ю<br>Ъ<br>$\Phi$<br>Э<br>$\times$<br>$\Box$<br>B<br>л<br>Б.<br>$\sim$                                                                                                    | $\overline{2}$<br>1     | 3       |       |
| Ctrl                  | $\uparrow$<br>11<br>Fn<br>Alt<br>Alt<br>Ctrl<br>回<br>$\leftarrow$<br>÷<br>$\rightarrow$                                                                                                    | $\circ$                 | $\sim$  | Enter |
|                       |                                                                                                    |                         |         |       |

**Windows Key**

- 1. زر ( Windows ) يقوم بفتح شاشة أبدا مترو
- 2. زُر ( Windows + السهم العُلوي ) يؤدي الي تُكبير النافذة النُشطة و ( زر Windows + السهم السفلي ) يؤدي الى تصغير النافذة النشطة
- 3. زر ( Windows + مفتاح + ) يؤدي الى تشغيل المكبر في النظام مما يسمح بتكبير سطح المكتب بشكل كامل و زر ( Windows + مفتاح - ) يؤدي الى تصغير سطح المكتب بشكل كامل
- 4. زُر ( Windows + السهم الايمن ) و ( Windows + السهم الايسر ) يؤدي هذا الى انتقال النافذة من طرف الى طراف اخر للشاشة حسب اتجاه السهم المستخدم
- 5. زُرْ ( Windows + Home ) بؤدي الّمي تُصْغير جميع النوافذ المُفتوحّة باستثناء النافذة الفعالة و بالضغط على الاختصار مرة اخرى يتم استعادة جميع النوافذ التي تم تصغير ها
- 6. زر ( Windows + T ) يمكنك على التنقل بين مصغرات التطبيقات المفتوحة على شريط المهام كاختصار  $(Alt + Tab)$
- 7. زر ( Windows + E ) يقوم بفتح مستكشف Windows الذي يحتوي على الاقراص الثابتة ومحركات الاقراص الخاصبة بك
- 8. زر ( Windows + P ) في حالة استخدامك شاشات عرض متعددة يمكنك من ضبط الشاشات المتعددة للعمل معا حيث يقوم بفتح نافذة مصغرة تسمح لك بتخصيص الانتقال الى شاشة اخرى او الى جهاز بر *و*جيکٽور
- 9. زر ( Shift + Windows + السهم الايمن ) و زر ( Shift + Windows + السهم الايسر ) اذا كنت تستخدم شاشتين او اكثر على نفس الجهاز تذكر هذا الاختصار لنقل النافذة من شاشة الى اخر ي
- أن ( Windows + الارقام البرامج التي تم تثبيتها على شريط المهام ) يمكنك تشغيلها حسب الترتيب من " ايقونة ابدأ ولكن استعمل الارقام الافقية مثلاً ( Windows +1 ) لنشغيل البرنامج الاول في شريط المهام
	- 11 زر ( Menu ) يقوم بدور زر الماوس الايسر لإظهار القوائم في التعامل مع الملفات

إنتهى بحمد هللا

- زر ( Ctrl + C ) لأجراء عمليات النسخ (
- لأجراء عمليات القص (  $\mathrm{Crit} + \mathrm{X}$  ) . $13$
- 14 زر ( Ctrl + V ) لأجراء عمليات اللصق
- لَّذِر ( Ctrl + A ) اخْتَيارِ جِمِيعِ الْعَنَاصِرِ. $15$

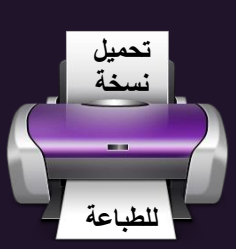

130

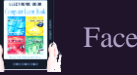

# بسِّ مِلَّالنَّهِٱلْزَّحْمَرْٱلزَّحِبِ مِ

أرجو أن أكون قد وفقت في تسهيل فهم البرنامج على المستفيدين منة ويمكنكم نشرة ومشاركته مع الغير محانا

> مع الحفاظ على حقوق الملكية الفكرية ولا أرجو منكم غير صالح الدعاء

في حالة وجود أي استفسار لا تتردد في المراسلة على العنوان البريدي التالي

## [M.ABOELELA@HOTMAIL.COM](mailto:M.ABOELELA@HOTMAIL.COM)

لتحميل مزيد من كتب شرح البرامج الخاصة بسلسلة مايكروسوفت أوفيس

Windows 7 – Windows 8 – Windows 10

2013 - 2010 - 2007 - 2003

أرجو زيارة الرابط بالصورة التالية

صفحة كتب التعليمية على

Facebook

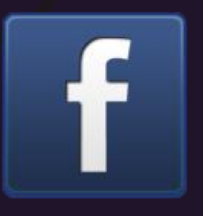

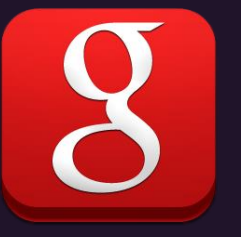

مع تحياتي

مهندس / محد أبو العلا

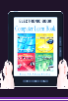

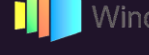